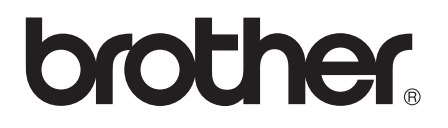

# 기본 사용자 설명서

# MFC-J3520 MFC-J3720

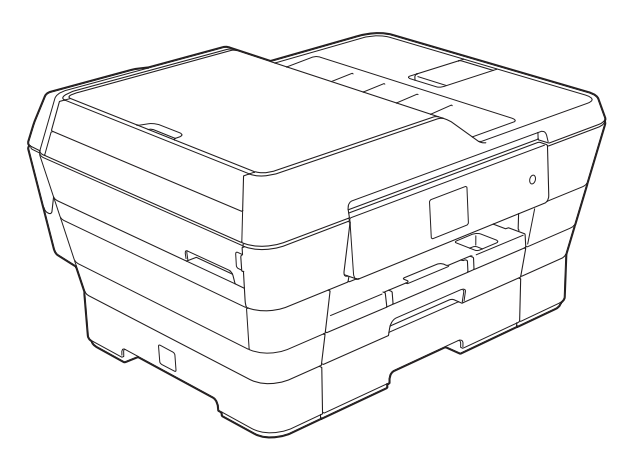

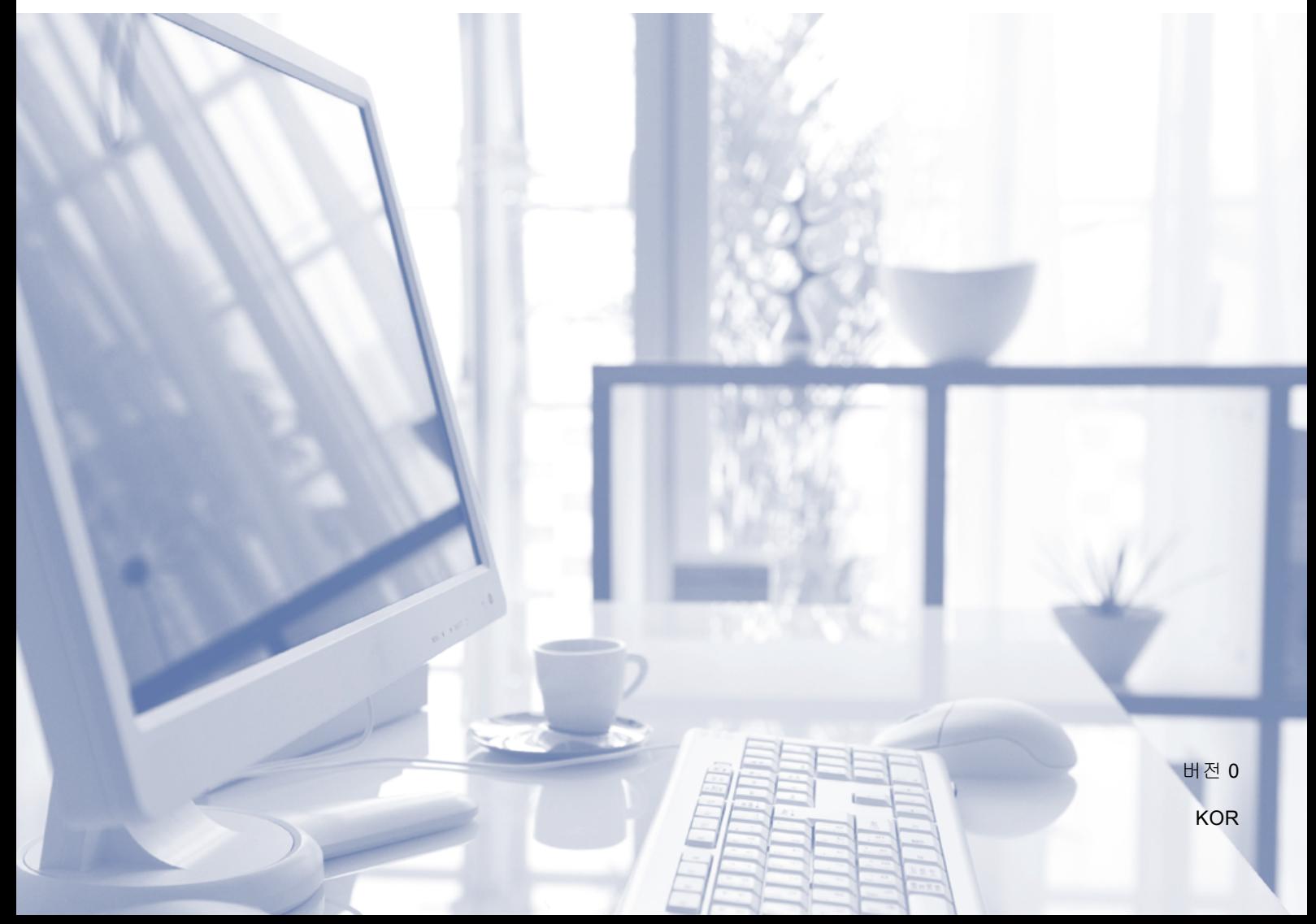

<span id="page-1-0"></span>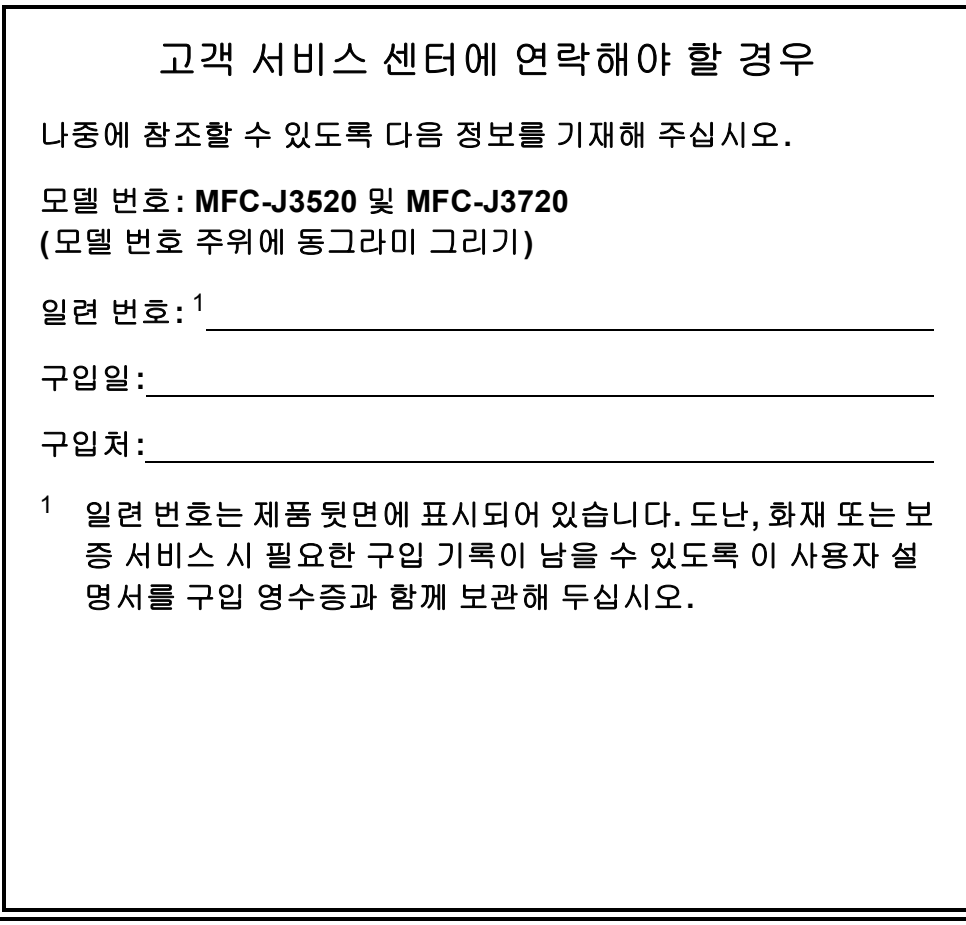

온라인 제품 등록 사이트

**<http://www.brother.com/registration/>**

© 2014 Brother Industries, Ltd. All rights reserved.

# 사용자 설명서 및 찾을 위치

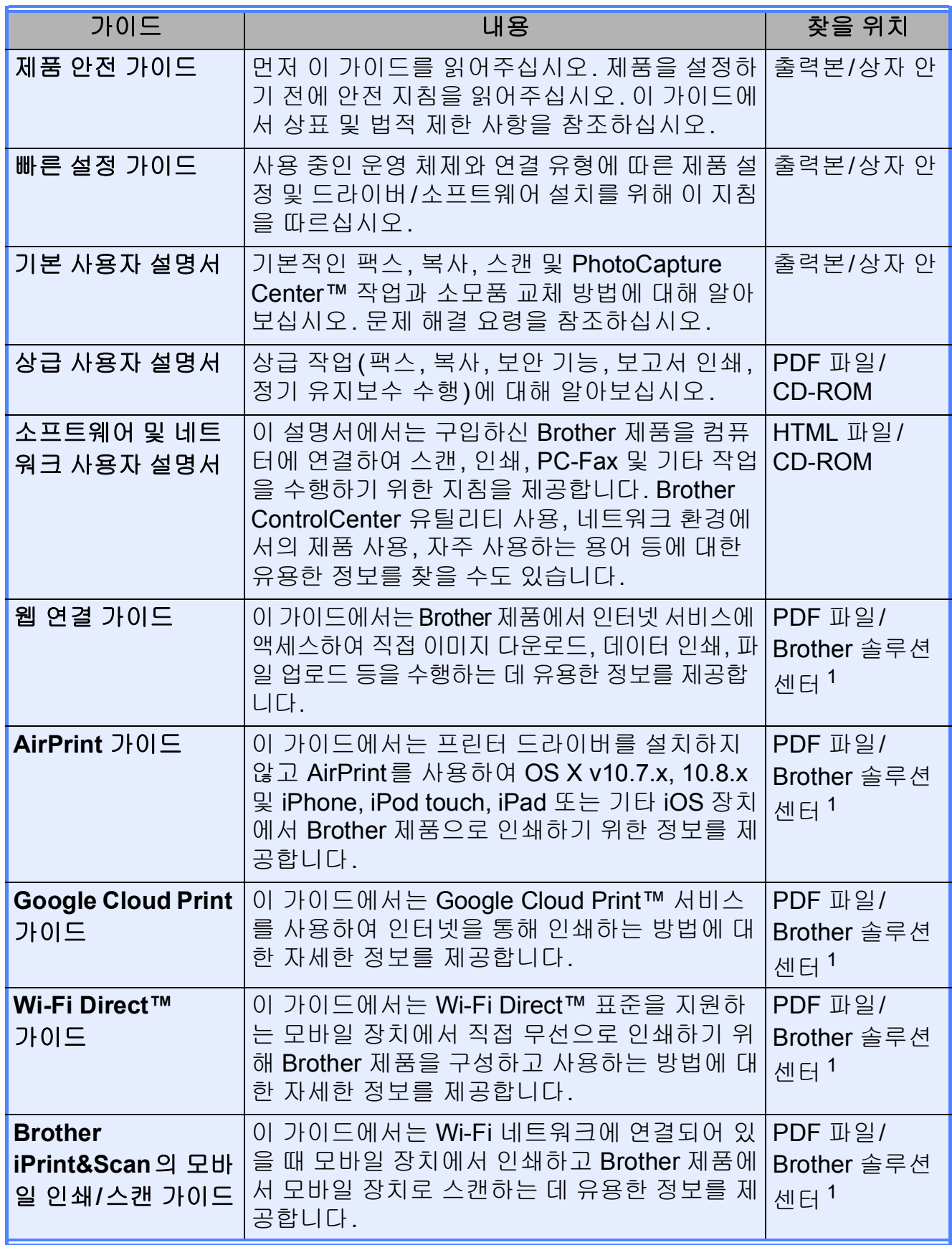

<span id="page-2-0"></span>1 <http://solutions.brother.com/>을 방문하십시오.

# 목차 (기본 사용자 설명서)

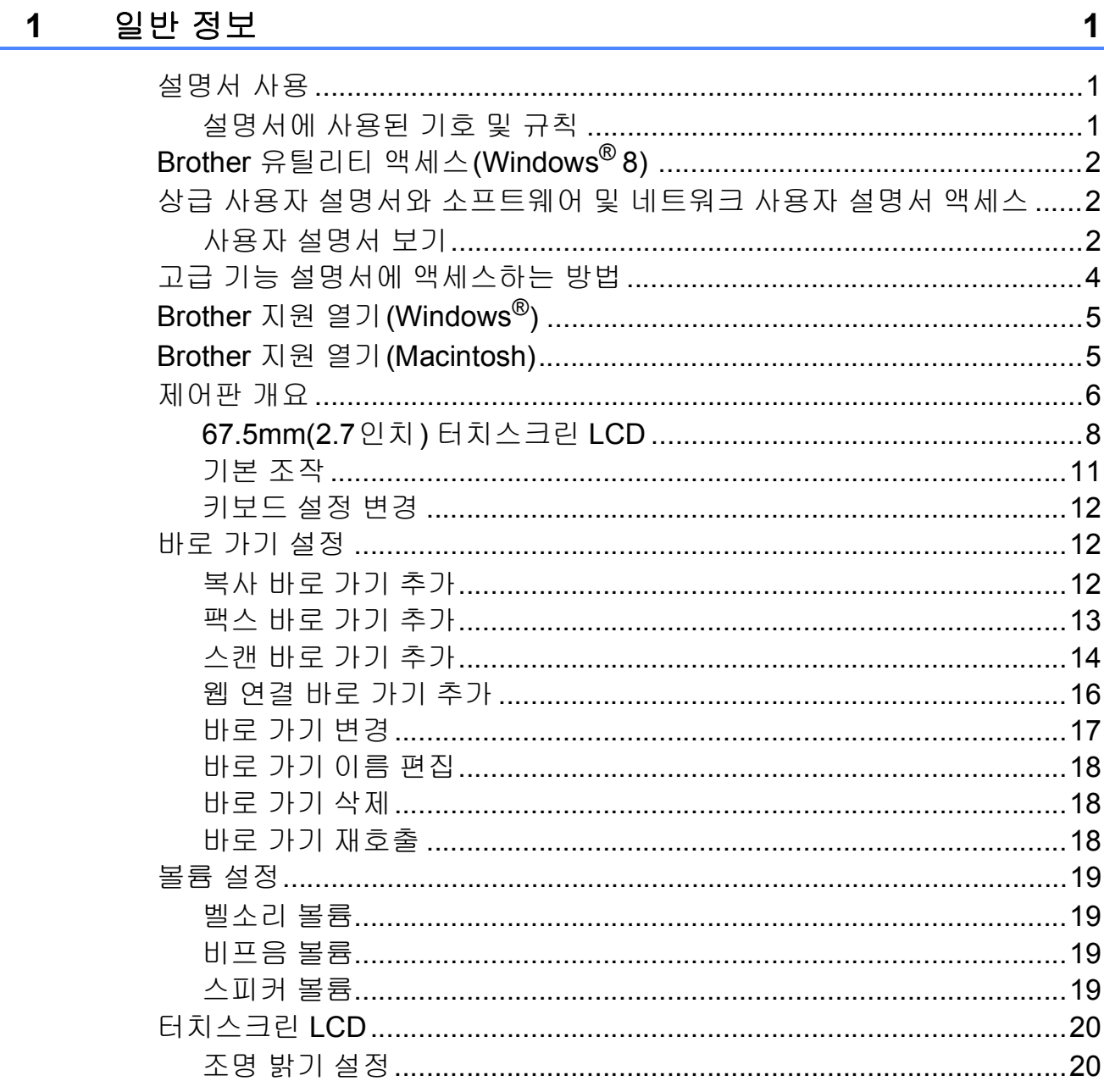

#### 용지 급지  $\overline{\mathbf{2}}$

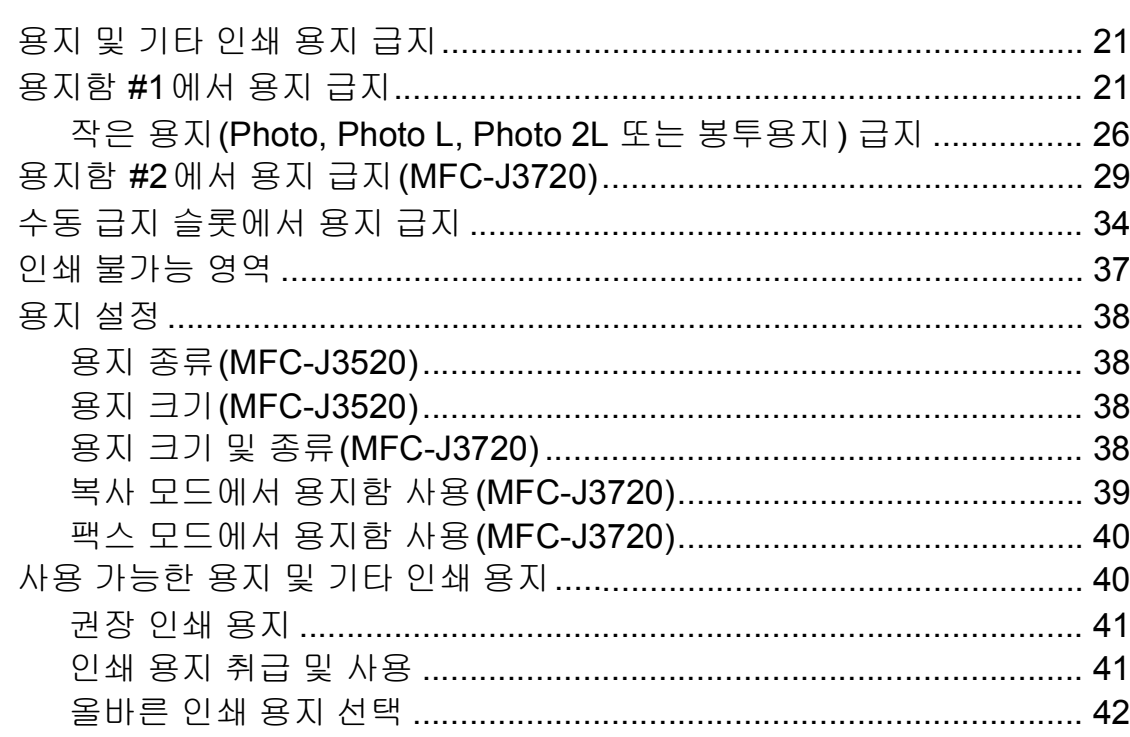

#### 문서 공급  $\overline{\mathbf{3}}$

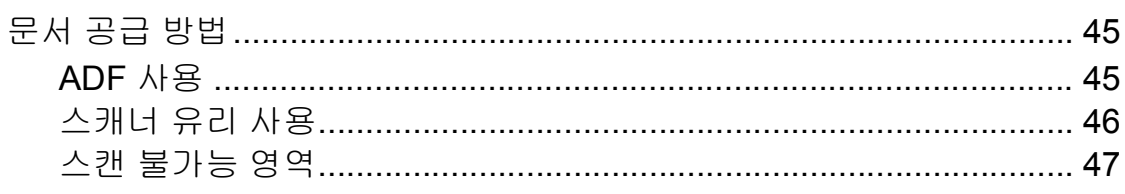

#### 팩스 송신  $\overline{\mathbf{4}}$

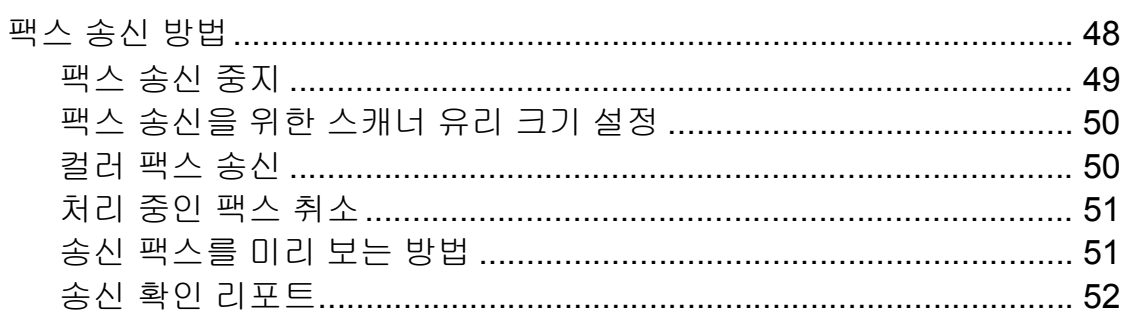

 $21$ 

45

48

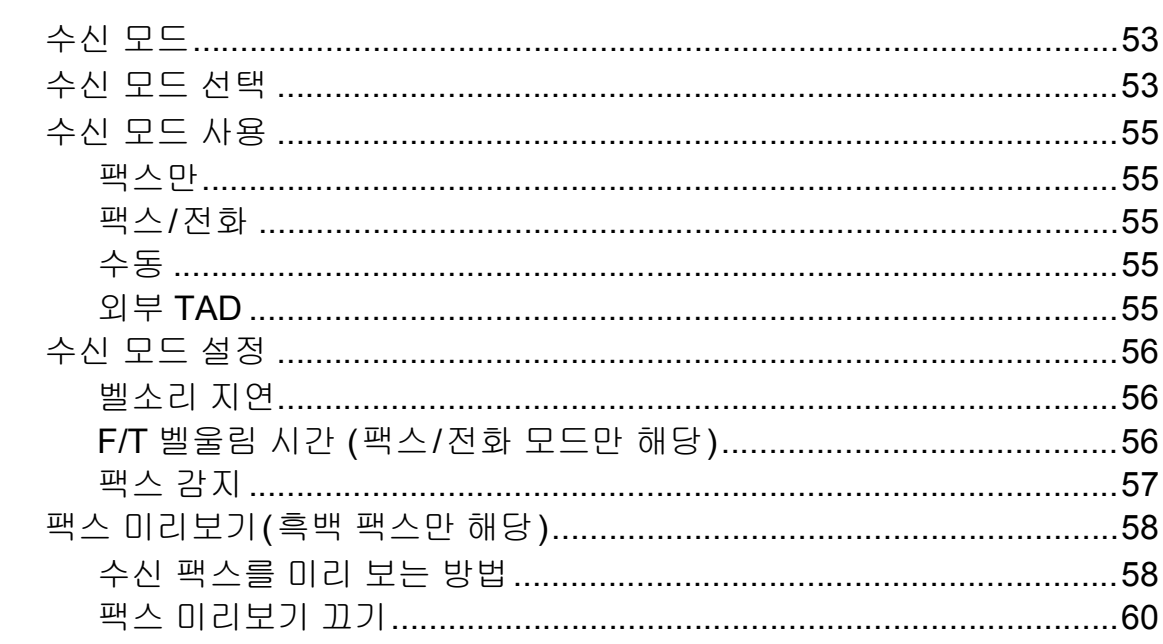

#### $6\overline{6}$ **PC-FAX 사용**

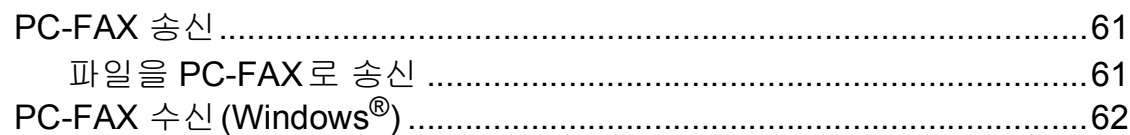

# 7 전화 및 외부 장치

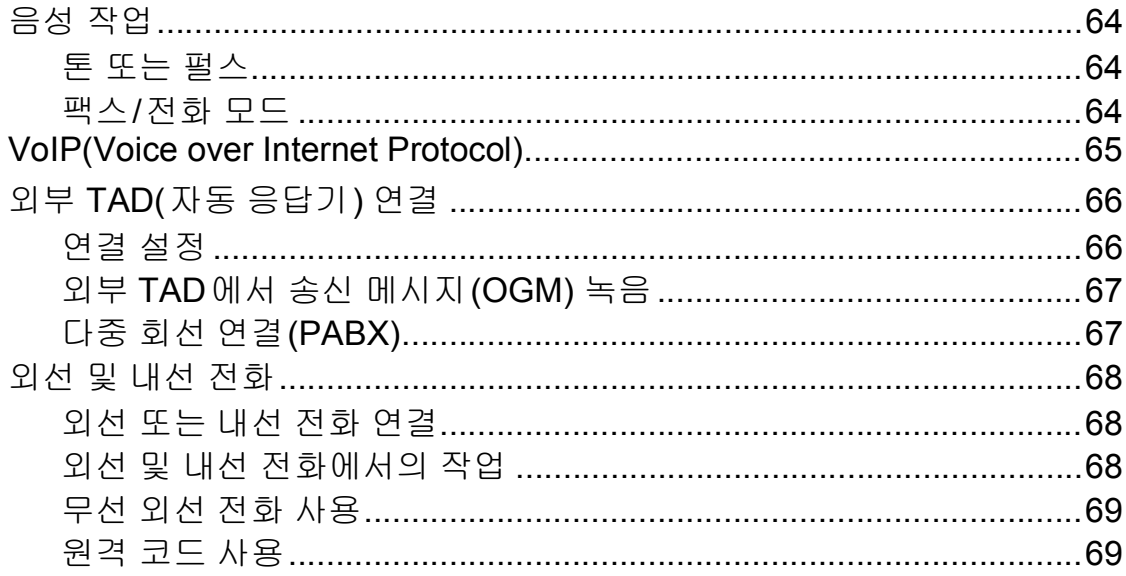

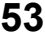

61

64

#### 전화 걸기 및 번호 저장 8

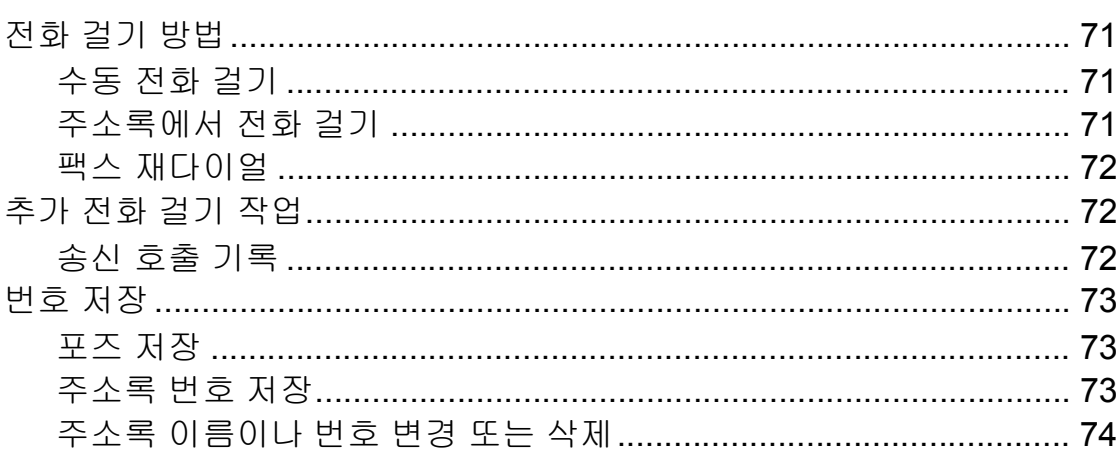

#### 복사  $9<sub>o</sub>$

75

 $71$ 

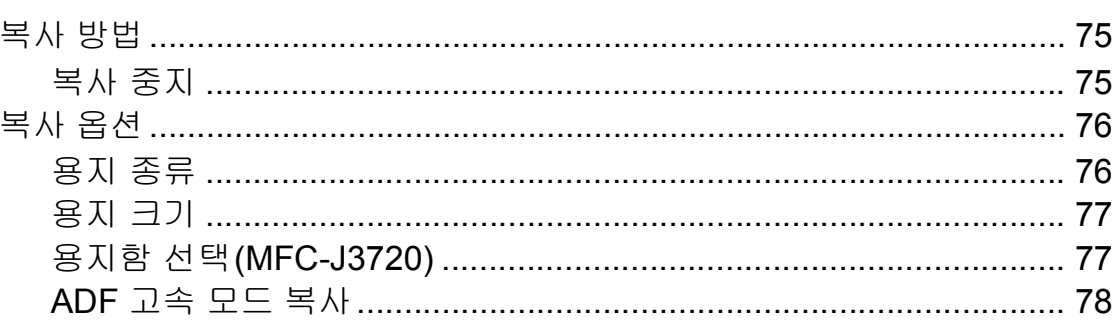

#### 10 메모리 카드 또는 USB 플래시 드라이브에서 사진 인쇄

79

85

86

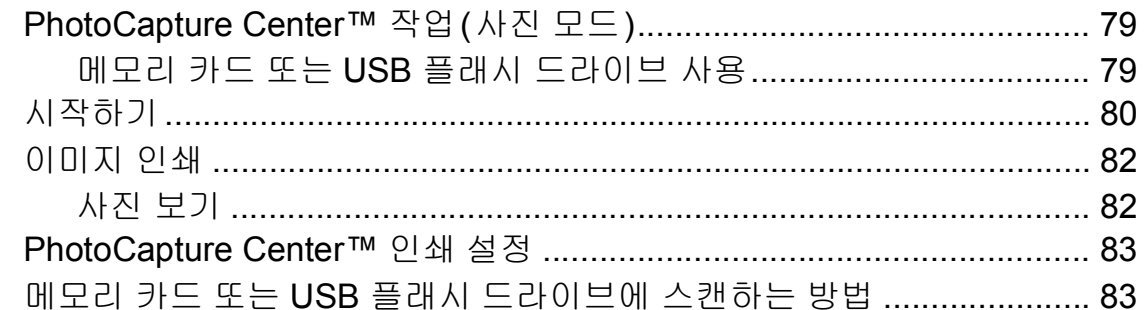

#### 컴퓨터에서 인쇄하는 방법  $11$

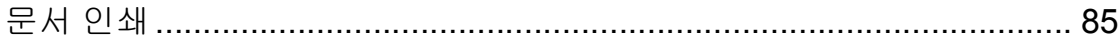

#### 컴퓨터에 스캔하는 방법  $12$

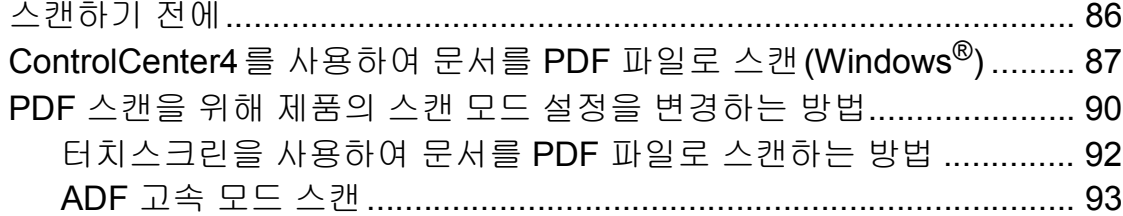

#### 정기 유지보수  $\mathsf{A}$

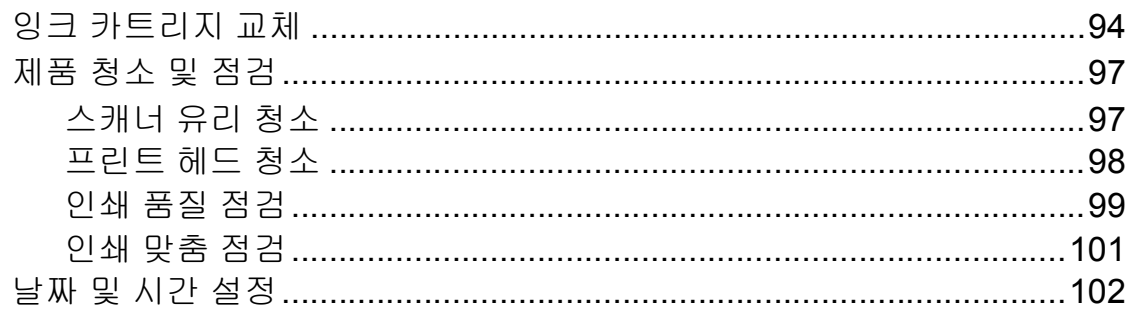

#### 문제 해결  $\mathbf B$

### 103

151

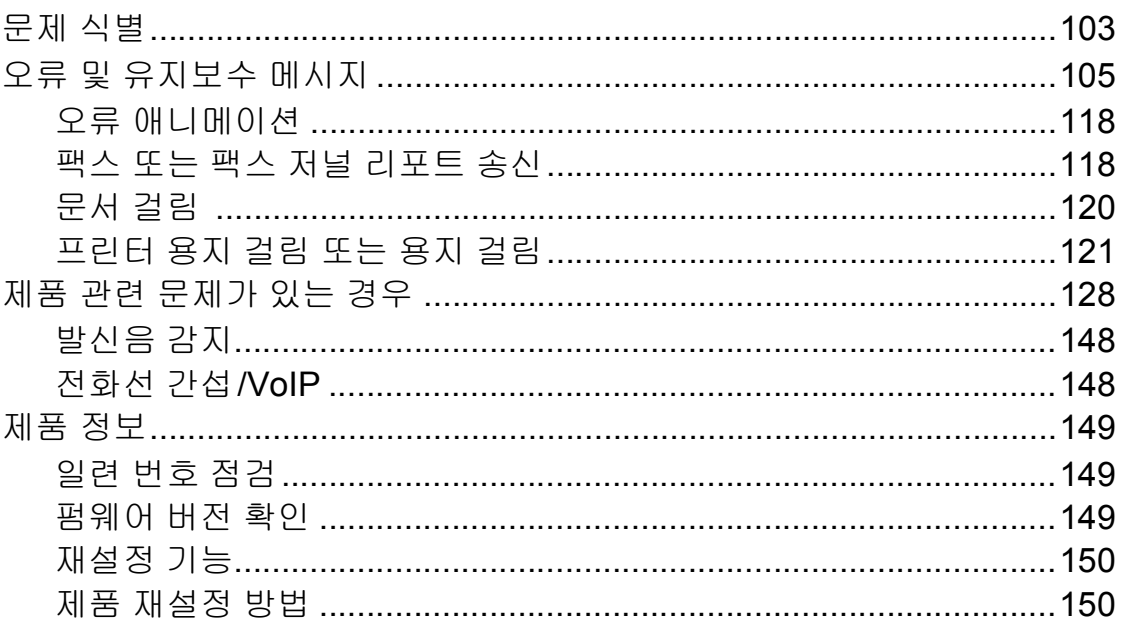

#### $\mathbf C$ 설정 및 기능 표

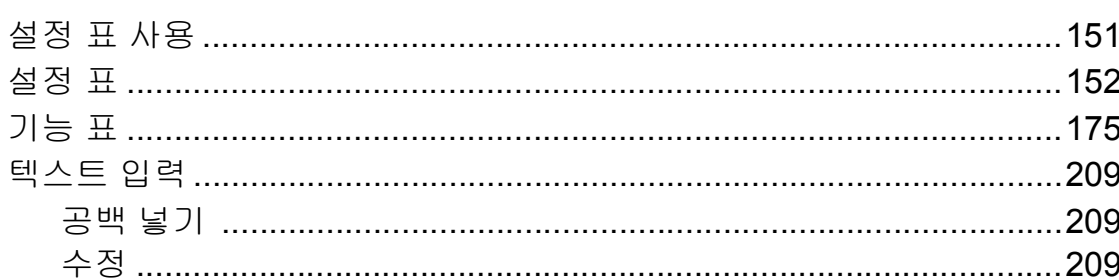

### 94

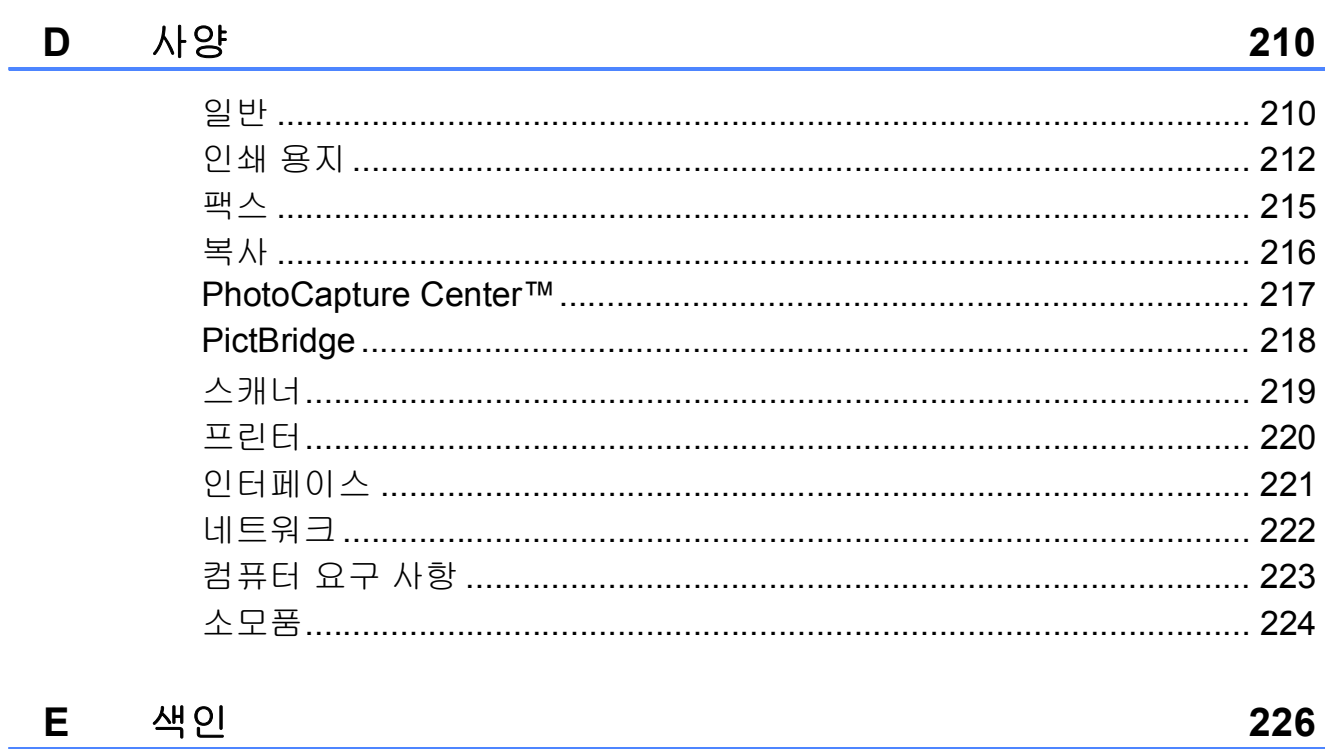

# 목차 **(**상급 사용자 설명서**)**

상급 사용자 설명서는 다음의 기능들과 작동법을 설명합니다.

CD-ROM에서 상급 사용자 설명서를 찾아볼 수 있습니다.

#### *1* 일반 설정

메모리 저장 장치 절전 모드 터치스크린 *LCD* 국번

#### *2* 보안 기능

*Secure Function Lock 2.0* 전화 걸기 제한

#### *3* 팩스 송신

추가 송신 옵션 추가 송신 작업 폴링

#### *4* 팩스 수신

메모리 수신 *(*흑백만 해당*)* 원격 검색 추가 수신 작업 폴링

#### *5* 전화 걸기 및 번호 저장

추가 전화 걸기 작업 번호를 저장하는 추가 방법

#### *6* 리포트 인쇄

팩스 리포트 리포트

#### *7* 복사

복사 옵션 *A3* 복사 바로 가기

#### *8* 메모리 카드 또는 *USB* 플래시 드 라이브에서 사진 인쇄

*PhotoCapture Center*™ 작업 이미지 인쇄 *PhotoCapture Center*™ 인쇄 설정 메모리 카드 또는 *USB* 플래시 드라이브에 스캔

#### *9* 카메라에서 사진 인쇄

*PictBridge* 카메라에서 사진 직접 인쇄 *PictBridge*가 없는 디지털 카메라에서 사 진 직접 인쇄

#### *A* 정기 유지보수

제품 청소 및 점검 제품 포장 및 선적

- *B* 용어집
- *C* 색인

<span id="page-10-0"></span>**1** 일반 정보 **<sup>1</sup>**

# <span id="page-10-1"></span>설명서 사용 **<sup>1</sup>**

Brother 제품을 구입해 주셔서 감사합 니다! 설명서를 읽어보시면 구입한 제 품을 최대한으로 활용할 수 있습니다.

#### <span id="page-10-2"></span>설명서에 사용된 기호 및 규칙 **<sup>1</sup>**

다음과 같은 기호 및 규칙이 설명서 전 체에 걸쳐 사용됩니다.

- **Bold** Bold 체는 터치패널의 다 이얼 패드 번호와 컴퓨터 화면의 버튼을 식별합니 다.
- *Italics* Italics 체는 요점을 강조하 거나 관련 항목을 가리킵 니다.
- [xxxxx] 괄호 안의 텍스트는 제품 의 터치스크린에 나타나 는 메시지를 식별합니다.

# 경고

경고는 피하지 않을 경우 사망이나 심각한 부상을 초래할 수 있는 잠재 적으로 유해한 상황을 나타냅니다.

# ▲ 주의

주의는 피하지 않을 경우 경미한 부 상을 초래할 수 있는 잠재적으로 유 해한 상황을 나타냅니다.

# 중요

중요는 재산상의 손해나 제품 기능 손실을 초래할 수 있는 잠재적으로 유해한 상황을 나타냅니다.

# 참고

참고는 발생할 수 있는 상황에 대처 하는 방법을알려주거나 다른기능과 함께 작동하는 방법에 대한 요령을 제공합니다.

전기 위험 아이콘은 발생 가능 한 전기 충격을 경고합니다.

# <span id="page-11-0"></span>**Brother** 유틸리티 액세스 **(Windows**® **8) 1**

Windows® 8을 실행하는 컴퓨터나 태블 릿을 사용 중인 경우 마우스로 클릭하거 나 화면을 눌러 선택할 수 있습니다.

프린터 드라이버가 설치된 후 <mark>휴도</mark>

(**Brother Utilities** (Brother 유틸리티)) 가 시작 화면과 바탕 화면 모두에 나타납 니다.

 $\Box$  시작 화면이나 바탕 화면에서 **Brother Utilities** (Brother 유틸리 티)를 누르거나 클릭합니다.

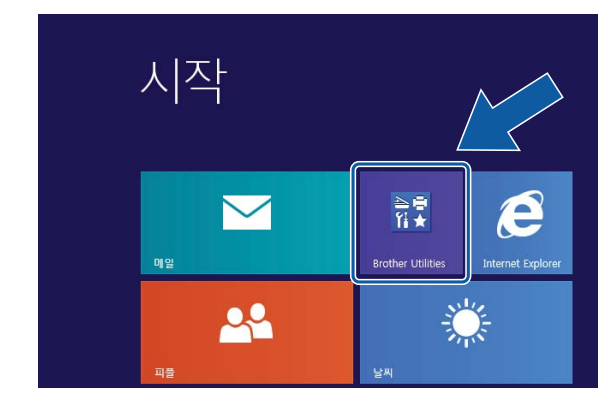

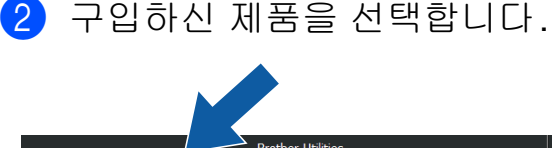

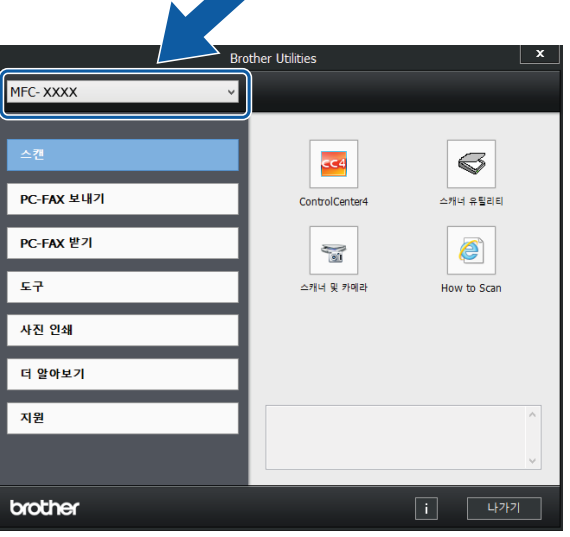

 $\overline{\phantom{a}3}$  사용할 기능을 선택합니다.

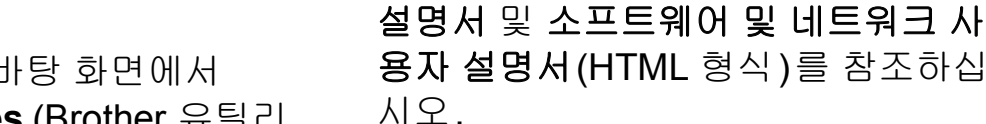

<span id="page-11-2"></span>사용자 설명서 보기 **<sup>1</sup>**

설명서 액세스 **<sup>1</sup>**

# **(Windows**®**) <sup>1</sup>**

(Windows® XP/Windows Vista®/ Windows® 7/Windows Server® 2003/ Windows Server® 2008/ Windows Server® 2008 R2) 설명서를 보려면 (1) (시작), 모든 프 로그램의 프로그램 목록에서

<span id="page-11-1"></span>상급 사용자 설명서와 소프

트웨어및네트워크사용자

이 기본 사용자 설명서에는 상급 기능

Center™, 프린터, 스캐너, PC-Fax 그 리고 네트워크 기능을 사용하는 방법 등의 일부 제품 정보가 포함되어 있지 않습니다. 이러한 작업에 대한 자세한 내용은 CD-ROM에 있는 상급 사용자

의 팩스, 복사, PhotoCapture

**Brother**, **MFC-XXXX**(XXXX는 구입 하신 모델 이름)를 선택한 다음 사용 자 설명서를 선택합니다.

(Windows® 8/Windows Server® 2012)

(**Brother Utilities** (Brother 유틸 리티))를 클릭하고 드롭다운 목록을 클릭한 다음 구입하신 모델 이름을 아 직 선택하지 않은 경우 선택합니다. 왼 쪽 탐색 모음에서 지원을 클릭하고 사 용자 설명서를 클릭합니다.

소프트웨어를 설치하지 않은 경우 다 음 지침에 따라 CD-ROM에서 설명서 를 찾아볼 수 있습니다.

**4** PC를 켭니다. Brother CD-ROM 을 CD-ROM 드라이브에 넣습니 다.

#### 참고

Brother 화면이 나타나지 않으면 컴 퓨터 또는 내 컴퓨터로 이동합니다. (Windows® 8 및 Windows Server®

2012: 작업 표시줄에서 (파일 탐색기)를 클릭하고 컴퓨터로 이동 합니다.) CD-ROM 아이콘을 두 번 클릭한 다음 **start.exe**를 두 번 클릭 합니다.

- 2 모델 이름 화면이 나타나면 모델 이름을 클릭합니다.
- c 언어 화면이 나타나면 언어를 클 릭합니다. CD-ROM 상위 메뉴가 나타납니다.

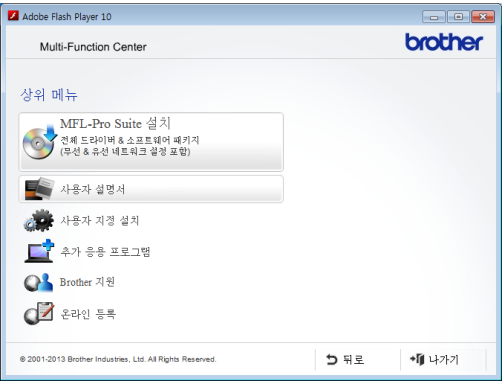

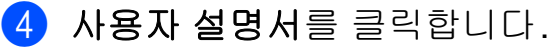

e **PDF/HTML** 문서를 클릭합니다. 국가 화면이 나타나면 국가를 선 택합니다. 사용자 설명서 목록이 나타나면 원하는 설명서를 선택합 니다.

#### **(Macintosh) <sup>1</sup>**

**1** Macintosh를 켭니다. Brother CD-ROM을 CD-ROM 드라이브에 넣 습니다. 다음 화면이 나타납니다.

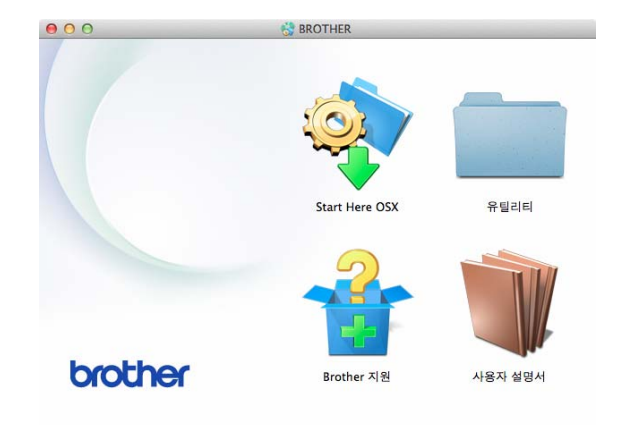

- 2 사용자 설명서 아이콘을 더블 클 릭합니다.
- $\overline{3}$  사용자 설명서를 클릭합니다. 국 가 화면이 나타나면 국가를 선택 합니다.
- 4 사용자 설명서 목록이 나타나면 읽으려는 설명서를 선택합니다.

#### 스캔 지침을 찾는 방법 **<sup>1</sup>**

문서를 스캔하는 방법은 여러 가지가 있으며 다음과 같이 지침을 찾을 수 있 습니다.

소프트웨어 및 네트워크 사용자 설명 서

- $\blacksquare$  스캐
- *ControlCenter*

### **Presto! PageManager** 사용자 설명서**(Windows**®**)**

■ Presto! PageManager 에서 직접 스 캔하기 위한 지침을 제공합니다. 전 체 Presto! PageManager 사용자 설 명서는 Presto! PageManager 응용 프로그램에서 도움말을 선택하여 볼 수 있습니다.

#### **Presto! PageManager** 사용자 설명서 **(Macintosh)**

### 참고

사용하기 전에 Presto! PageManager를 다운로드하여 설 치해야 합니다. 자세한 내용은 uu 5페이지 *[Brother](#page-14-2)* 지원 열기 *[\(Macintosh\)](#page-14-2)*를 참조하십시오.

■ 전체 Presto! PageManager 사용자 설명서는 Presto! PageManager 응 용 프로그램의 도움말 섹션에서 볼 수 있습니다.

#### 네트워크 설정 지침을 찾는 방법 **<sup>1</sup>**

구입하신 제품을 유선 또는 무선 네트 워크에 연결할 수 있습니다.

- ■기본 설정 지침 (▶▶ 빠른 설정 가이드.)
- 무선 액세스 포인트나 라우터에서 Wi-Fi Protected Setup™ 또는 AOSS™를 지원하는 경우 (▶▶ 빠른 설정 가이드.)
- ■네트워크 설정에 대한 자세한 내용

(▶ 소프트웨어 및 네트워크 사용 자 설명서.)

# <span id="page-13-0"></span>고급 기능 설명서에 액세스 하는 방법 **<sup>1</sup>**

Brother 솔루션 센터 [\(http://solutions.brother.com/\)](http://solutions.brother.com/)에서 이 러한 설명서를 확인하고 다운로드할 수 있습니다. 구입하신 모델의 페이지에서 **Manuals** (설명서)를 클릭하여 설명서를 다운로 드합니다.

#### 웹 연결 가이드 **<sup>1</sup>**

이 가이드에서는 Brother 제품에서 인 터넷 서비스에 액세스하여 직접 이미 지 다운로드, 데이터 인쇄, 파일 업로 드 등을 수행하는 데 유용한 정보를 제 공합니다.

#### **AirPrint** 가이드 **<sup>1</sup>**

이 가이드에서는 프린터 드라이버를 설치하지 않고 AirPrint를 사용하여 OS X v10.7.x, 10.8.x 및 iPhone, iPod touch, iPad 또는 기타 iOS 장치에서 Brother 제품으로 인쇄하기 위한 정보 를 제공합니다.

#### **Google Cloud Print** 가이드 **<sup>1</sup>**

이 가이드에서는 Google Cloud Print™ 서비스를 사용하여 인터넷을 통해 인쇄하는 방법에 대한 자세한 정 보를 제공합니다.

#### **Wi-Fi Direct™** 가이드 **<sup>1</sup>**

이 가이드에서는 Wi-Fi Direct™ 표준 을 지원하는 모바일 장치에서 직접 무 선으로 인쇄하기 위해 Brother 제품을 구성하고 사용하는 방법에 대한 자세 한 정보를 제공합니다.

#### **Brother iPrint&Scan**의 모바일 인쇄**/** 스캔 가이드 **<sup>1</sup>**

이 가이드에서는 Wi-Fi 네트워크에 연 결되어 있을 때 모바일 장치에서 인쇄하 고 Brother 제품에서 모바일 장치로 스 캔하는 데 유용한 정보를 제공합니다.

# <span id="page-14-0"></span>**Brother** 지원 열기 **(Windows**®**) <sup>1</sup>**

CD-ROM에서 웹 지원(Brother 솔루 션 센터) 등의 필요한 연락처를 모두 찾을 수 있습니다.

■ 상위 메뉴에서 Brother 지원을 클릭 합니다. 다음 화면이 나타납니다.

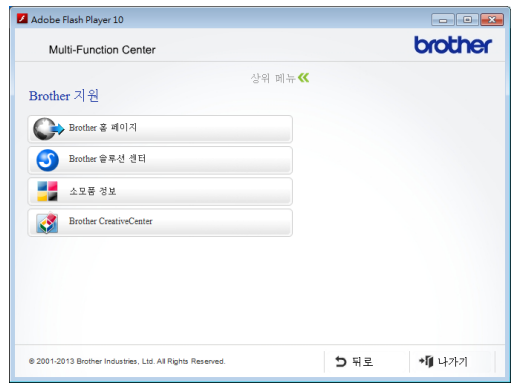

- Brother 웹 사이트 ([http://www.brother.com/\)](http://www.brother.com/)에 액세 스하려면 **Brother** 홈 페이지를 클 릭합니다.
- 최근 소식 및 제품 지원 정보 (<http://solutions.brother.com/>)를 보 려면 **Brother** 솔루션 센터를 클릭 합니다.
- 정품 Brother 소모품 웹 사이트 (<http://www.brother.com/original/>) 를 방문하려면 소모품 정보를 클릭 합니다.
- Brother CreativeCenter [\(http://www.brother.com/creativecenter/](http://www.brother.com/creativecenter/)) 에 액세스하여 무료 사진 프로젝트 와 인쇄 가능한 다운로드를 받으려 면 **Brother CreativeCenter**를 클 릭합니다.
- 상위 메뉴로 돌아가려면 뒤로를, 작 업을 마쳤으면 나가기를 클릭합니 다.

# <span id="page-14-2"></span><span id="page-14-1"></span>**Brother** 지원 열기 **(Macintosh) <sup>1</sup>**

CD-ROM에서 웹 지원(Brother 솔루 션 센터) 등의 필요한 연락처를 모두 찾을 수 있습니다.

 **Brother** 지원 아이콘을 더블 클릭 합니다. 다음 화면이 나타납니다.

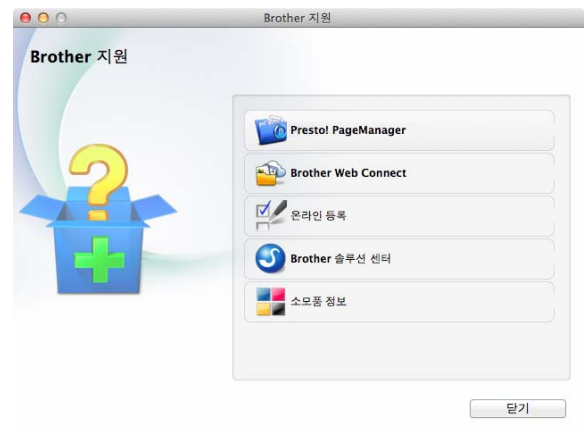

- Presto! PageManager를 설치하여 다운로드하려면 **Presto! PageManager**를 클릭합니다.
- Brother Web Connect 페이지에 액 세스하려면 **Brother Web Connect** 를 클릭합니다.
- Brother 제품 등록 페이지 [\(http://www.brother.com/registration/](http://www.brother.com/registration/)) 에서 제품을 등록하려면 온라인 등 록을 클릭합니다.
- 최근 소식 및 제품 지원 정보 (<http://solutions.brother.com/>)를 보 려면 **Brother** 솔루션 센터를 클릭 합니다.
- 정품 Brother 소모품 웹 사이트 (<http://www.brother.com/original/>) 를 방문하려면 소모품 정보를 클릭 합니다.

<span id="page-15-0"></span>**MFC-J3520**과 **MFC-J3720**에는 동일한 **67.5mm(2.7**인치**)** 터치스크린 **LCD**와 터 치패널이 있습니다**. <sup>1</sup>**

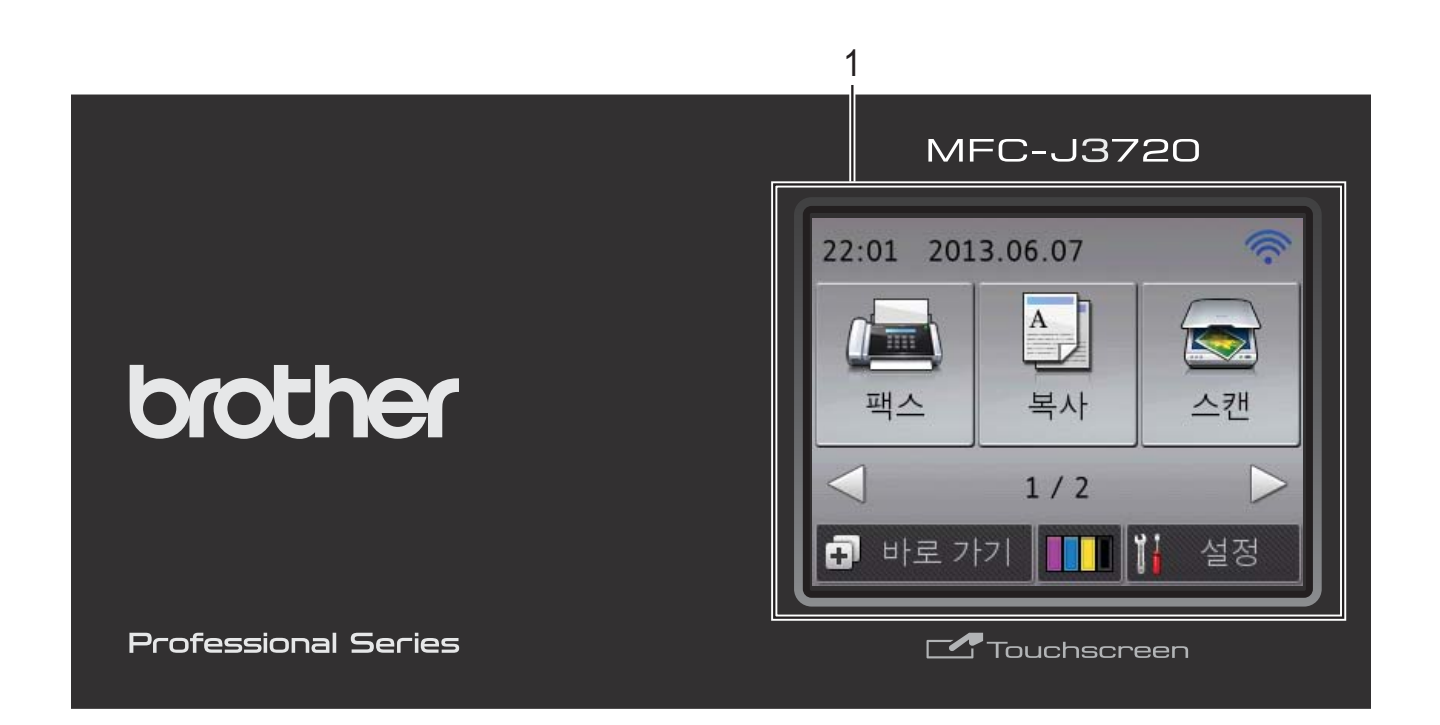

### 참고

이 사용자 설명서에 있는 대부분의 그림에서는 MFC-J3720을 보여 줍니다.

#### **1 67.5mm(2.7**인치**)** 터치스크린 **LCD (**액정 디스플레이**)**

터치스크린 LCD입니다. 이 화면에 표 시된 메뉴와 옵션을 눌러 액세스할 수 있습니다.

터치스크린 LCD와 터치패널을 들어올 려 각도를 조절할 수 있습니다. 이 제어 판을 낮추려면 그림과 같이 제어판 뒤 에 있는 해제 버튼을 누릅니다.

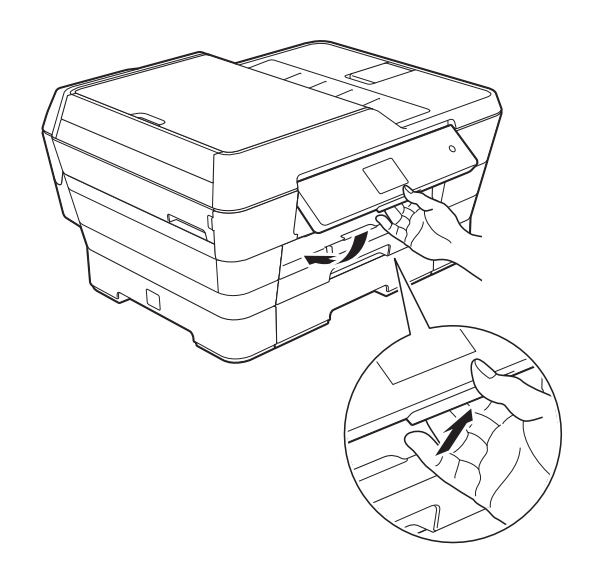

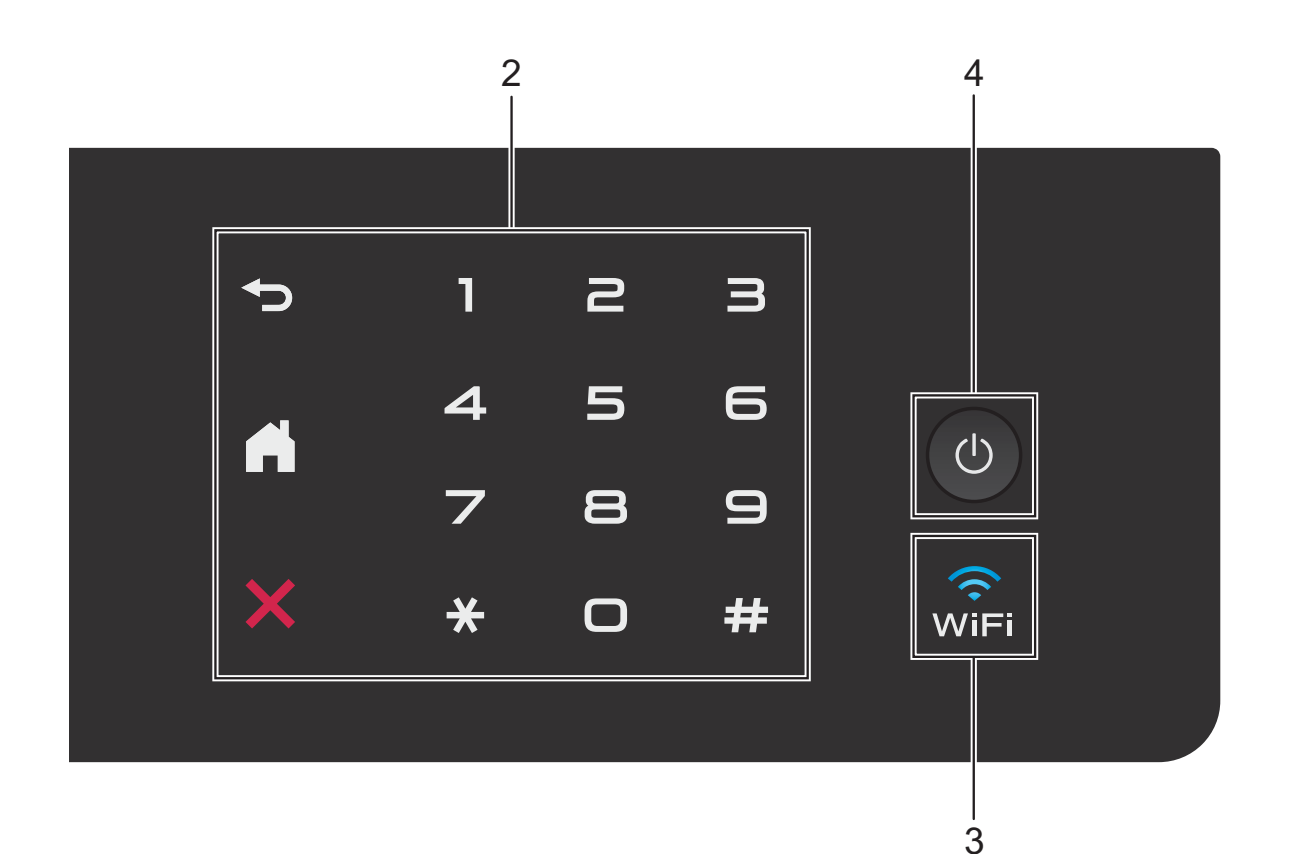

- **2** 터치패널**:**
	- ■<> 뒤로

누르면 이전 메뉴 레벨로 돌아갑니 다.

 $\blacksquare$   $\blacksquare$   $\blacksquare$   $\blacksquare$ 

누르면 홈 화면으로 돌아갑니다.

■ ※ 취소

켜져 있을 때 누르면 작업이 취소됩 니다.

- 다이얼 패드 터치패널의 숫자를 눌러 전화 또는 팩스 번호로 전화를 걸고 복사 매수 를 입력합니다.
- $3 \sqrt{2}$

네트워크 인터페이스가 WLAN으로 설 정된 경우 WiFi 표시등이 켜집니다.

**4** 전원 켜기**/**끄기

을 누르면 제품이 켜집니다.

⊙ 을 누르고 있으면 제품이 꺼집니다. 터치스크린 LCD는 [시스템 종료 중] 이표시되고몇 초간켜져있다가꺼집니 다.

외선 전화나 TAD를 연결한 경우 항상 사용할 수 있습니다.

을 사용하여 제품을 꺼도 여전히 인쇄 품질을 유지하기 위해 프린트 헤 드가 청소됩니다. 프린트 헤드 수명을 늘리고 잉크 효율성을 높이며 인쇄 품 질을 유지하려면 항상 제품을 전원에 연결된 상태로 유지해야 합니다.

### <span id="page-17-0"></span>**67.5mm(2.7**인치**)** 터치스크린 **LCD <sup>1</sup>**

터치스크린 LCD에는 공전 상태일 때 의 제품 상태를 보여 줍니다.

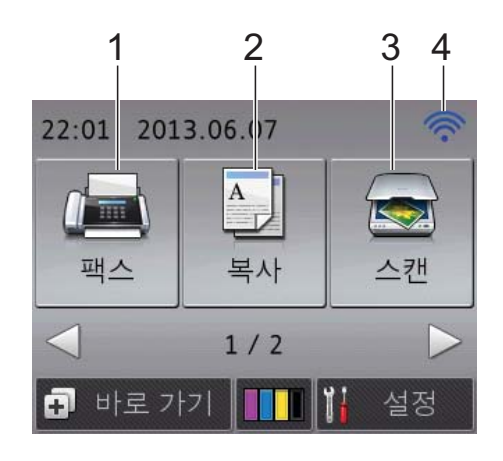

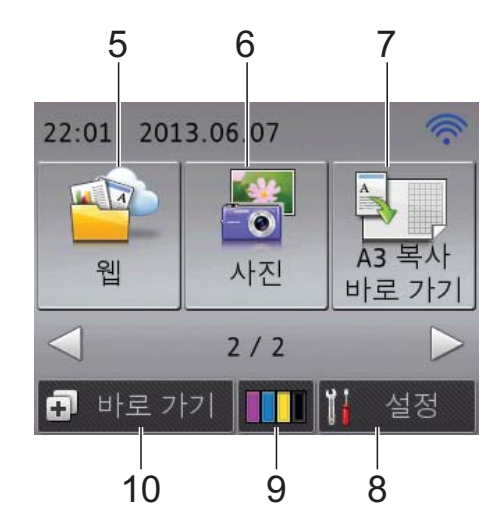

- 1 <u>/ <sub>Fill</sub> 핵스</u> 팩스 모드에 액세스할 수 있습니다.
- 2 <sup>A</sup> H 복사

복사 모드에 액세스할 수 있습니다.

**3** 스캔

스캔 모드에 액세스할 수 있습니다.

#### **4** 무선 상태

무선 연결을 사용 중인 경우 준비 완료 모드 화면의 4레벨 인디케이터에는 현 재 무선 신호 강도가 표시됩니다.

$$
\begin{array}{ccccc}\n\cdot & \cdot & \hat{\cdot} & \hat{\cdot} & \hat{\cdot} \\
0 & & & \end{array}
$$

화면 상단에 표시된 wiFi를 눌러 무선 설정을 손쉽게 구성할 수 있습니다. 자 세한 내용 ▶▶ 빠른 설정 가이드.

#### 5 四 日

▶, <mark>또</mark>할 을 차례로 누르면 Brother 제품 을 인터넷 서비스에 연결할 수 있습니 다.

자세한 내용 > 웹 연결 가이드.

**6** 사진

▶, 손실을 차례로 누르면 사진 모드에 액세스할 수 있습니다.

7 **A3 복사 바로 가기** 

이 사전 설정 메뉴를 사용하여 A3 또는 Ledger 크기 용지에 빠르게 복사할 수 있습니다. 자세한 내용 ▶▶ 상급 사용 자 설명서: *A3* 복사 바로 가기.

8 MH 설정

주 설정에 액세스할 수 있습니다. 자세한 내용은 ▶▶ 10[페이지](#page-19-0) *설정 화* [면](#page-19-0) 부분을 참조하십시오.

#### **9 圖圖** 잉크

사용 가능한 잉크 잔량을 확인하고 [잉 크] 메뉴에 액세스할 수 있습니다. 잉크 카트리지 수명이 다되었거나 잉 크 카트리지에 문제가 있으면 잉크 색 상에 오류 아이콘이 표시됩니다. 자세 한 내용 ▶▶ 상급 사용자 설명서: 잉크 잔량 점검.

10 **+ 바로** 가기

바로 가기를 설정할 수 있습니다. 특정 설정을 바로 가기로 저장할 수 있 으므로 빠르게 팩스를 보내거나 복사 또는 스캔하거나 웹 연결 서비스를 사 용할 수 있습니다.

참고

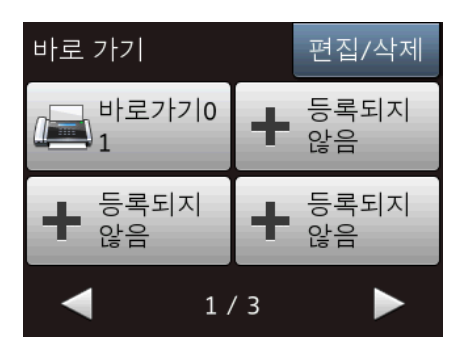

- 3개의 바로 가기 화면을 사용할 수 있 습니다. 각 바로 가기 화면에서 최대 4 개의 바로 가기를 설정할 수 있습니다. 총 12개의 바로 가기를 사용할 수 있습 니다.
- 다른 바로 가기 화면을 표시하려면 ◀ 또는 ▶를 누릅니다.

#### **11** 메모리에 있는 팩스

메모리에 있는 수신된 팩스 수를 볼 수 있습니다 <sup>[1](#page-18-0)</sup>.

[인쇄]를 눌러 팩스를 인쇄합니다.

<span id="page-18-0"></span><sup>1</sup> 팩스 미리보기를 [해제]로 설정한 경 우입니다.

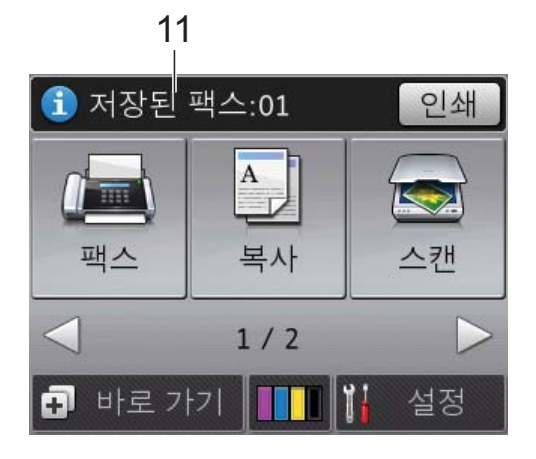

**12** 새 팩스

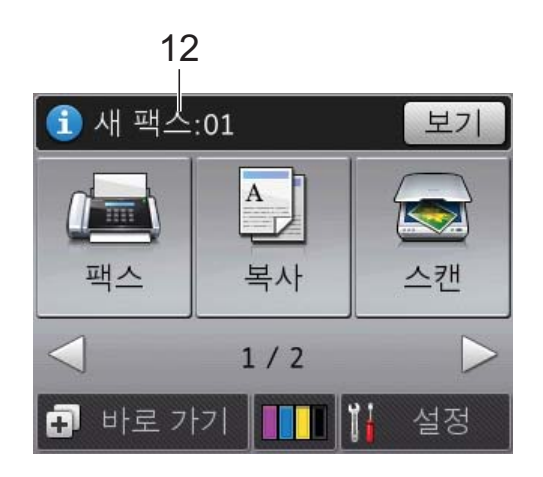

[팩스 미리보기]를 [설정]으로 설 정한 경우 새로 수신되어 메모리에 저 장된 팩스 수를 볼 수 있습니다. [ 보기 ] 를 누르면 터치스크린에 팩스 가 표시됩니다.

**13** 경고 아이콘

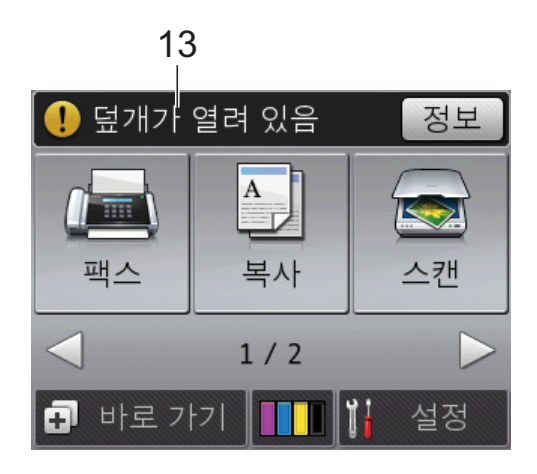

오류 또는 유지 관리 메시지가 있는 경  $P$ 경고 아이콘  $\bigcap$ 이 나타납니다. 자 세히 보려면 [정보]를 누르고, 준비 완료 모드로 돌아가려면 ※을 누릅니 다.

오류 메시지에 대한 자세한 내용은 ▶▶ 105페이지 *오류 및 [유지보수](#page-114-0) 메시*  $\overline{\mathcal{N}}$  부분을 참조하십시오.

#### <span id="page-19-0"></span>설정 화면 **<sup>1</sup>**

 $\|\cdot\|$  ([ 설정 ] )을 누르면 터치스크린 LCD에 제품 상태가 표시됩니다.

다음 화면에서 제품의 모든 설정을 확 인하고 액세스할 수 있습니다.

#### **(MFC-J3520) <sup>1</sup>**

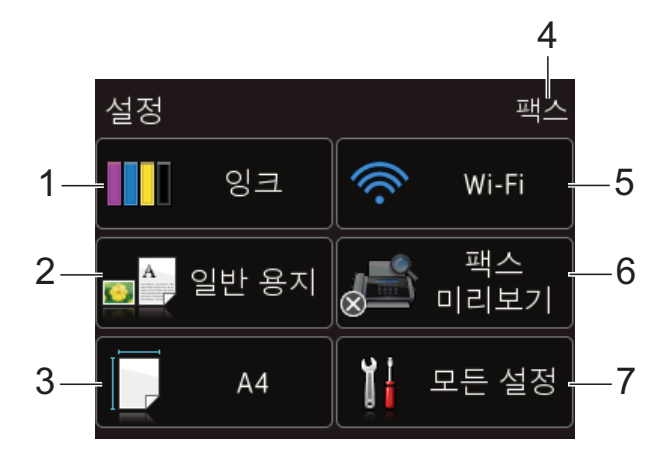

#### **(MFC-J3720) <sup>1</sup>**

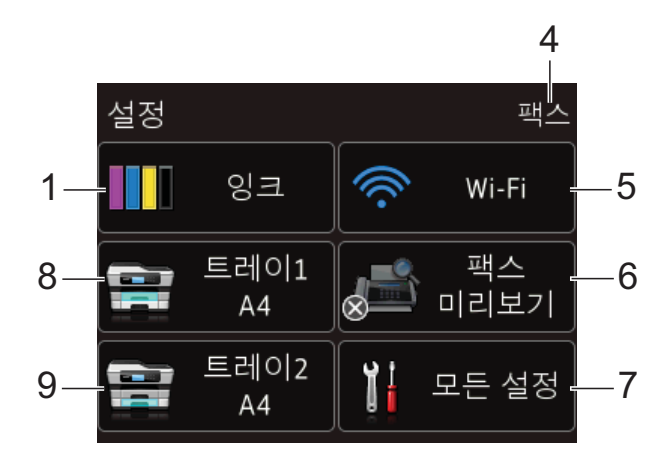

### 1 **111** 93

잉크 잔량을 확인합니다.

잉크 카트리지 수명이 다되었거나 잉 크 카트리지에 문제가 있으면 잉크 색 상에 오류 아이콘이 표시됩니다. 자세 한 내용 ▶▶ 상급 사용자 설명서: 2 크 잔량 점검.

[잉크] 메뉴에 액세스하려면 누릅니 다.

**2** 용지 종류**(MFC-J3520)**

선택한 용지 종류를 봅니다. 필요한 경우 [용지 종류] 설정을 변경 하려면 누릅니다.

**3** 용지 크기**(MFC-J3520)** 선택한 용지 크기를 봅니다. 필요한 경우 [용지 크기] 설정을 변경 하려면 누릅니다.

#### **4** 수신 모드

현재 수신 모드를 봅니다.

- [팩스](팩스만)
- [팩스/전화]
- [외부 TAD]
- [ 수동 ]
- **5 Wi-Fi**

무선 네트워크 연결을 설정하려면 누 릅니다. 무선 연결을 사용 중인 경우 현재 무선

신호 세기를 보여 주는 4레벨 인디케이 터가 화면에 나타납니다.

#### **6** 팩스 미리보기

팩스 미리보기 설정을 봅니다. [팩스 미리보기] 설정에 액세스하려 면 누릅니다.

#### **7** 모든 설정

전체 설정 메뉴에 액세스하려면 누릅 니다.

#### **8** 트레이 **#1(MFC-J3720)**

용지함 #1의 용지 크기를 표시합니다. 또한 [트레이 #1] 설정에 액세스할 수 있습니다. 용지 크기와 용지 종류를 변경할 수 있습니다.

#### **9** 트레이 **#2 (MFC-J3720)**

용지함 #2의 용지 크기를 표시합니다. 또한 [트레이 #2] 설정에 액세스할 수 있습니다. 용지 크기를 변경할 수 있 습니다.

#### <span id="page-20-0"></span>기본 조작 **<sup>1</sup>**

손가락으로 터치스크린 LCD를 눌러 조작합니다. 모든 화면 메뉴와 옵션을 표시하고 액세스하려면 ◀▶ 또는 ▲▼ 를 눌러 스크롤합니다.

#### 중요

전원 코드를 꽂거나 제품을 켠 직후 에는 터치스크린을 만지지 마십시 오. 오류가 발생할 수 있습니다.

다음 단계에서는 제품의 설정을 변경 하는 방법을 보여 줍니다. 이 예에서는 수신 모드 설정을 [팩스만]에서 [팩 스 / 전화 1 로 변경합니다.

- $\bigcirc$   $\left\| \cdot \right\|$  ([설정])을 누릅니다.
- $(2)$  [ 모든 설정 ] 을 누릅니다.
- 3 ▲ 또는 ▼을 눌러 [팩스]를 표시합 니다.

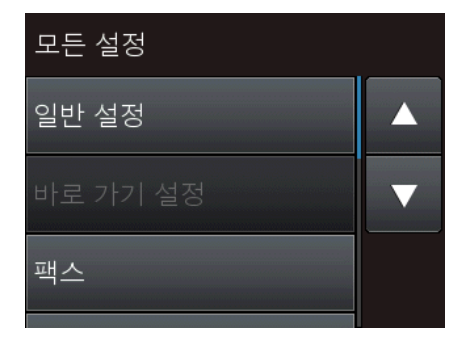

- $\overline{4}$  [팩스]를 누릅니다.
- $\overline{6}$   $\overline{\phantom{1}}$   $\overline{2}$  또는  $\overline{\phantom{1}}$  둘 눌러  $\overline{1}$  수신 설정  $\overline{1}$  을 표시합니다.

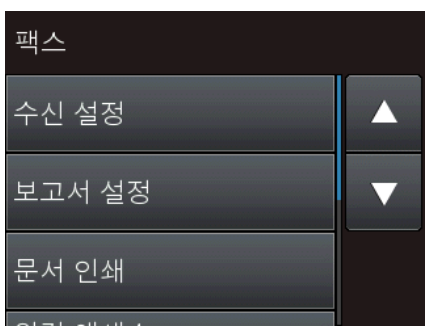

- $6$   $\uparrow$  (수신 설정  $\uparrow$  )을 누릅니다.
- $\overline{Q}$   $\blacktriangle$  또는  $\overline{V}$ 을 눌러  $\overline{I}$  수신 모드  $\overline{I}$  를 표시합니다.

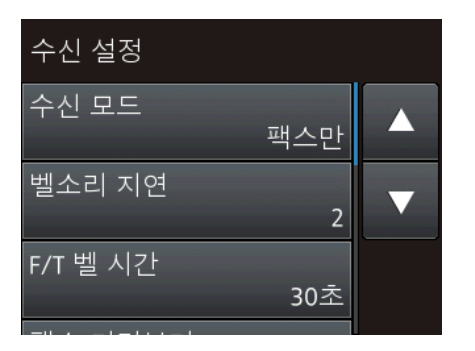

- $\begin{bmatrix} 8 \\ 1 \end{bmatrix}$  [ 수신 모드 ] 를 누릅니다.
- $\overline{19}$   $\overline{4}$  또는  $\overline{1}$ 을 눌러 [팩스/전화]를 표시합니다.
- $\overline{10}$  [팩스/전화]를 누릅니다.

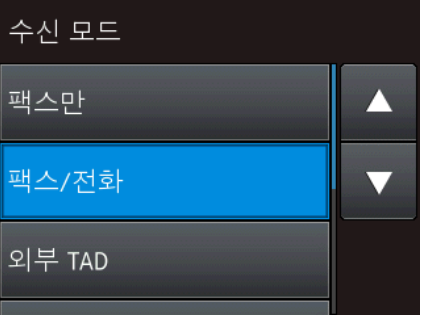

#### 참고

이전 레벨로 돌아가려면 5을 누릅 니다.

 $\bigoplus$   $\bigcap$   $\mathbb{R}$   $\mathbb{R}$ 

**11**

### <span id="page-21-0"></span>키보드 설정 변경 **<sup>1</sup>**

터치스크린의 키보드 유형을 선택할 수 있습니다.

- $\bigoplus$   $\prod_{i=1}^{n}$  ([설정])를 누릅니다.
- $\overline{2}$  [모든 설정 ]을 누릅니다.
- $3$   $\blacktriangle$  또는  $\nabla \geq \geq 3$  [일반 설정]을 표시합니다.
- $\left( 4\right)$  [일반 설정]을 누릅니다.
- $\overline{6}$   $\overline{4}$  또는  $\overline{9}$  울러  $\overline{1}$  키보드 설정  $\overline{1}$ 을 표시합니다.
- $6$   $\overline{\phantom{1}}$   $\overline{\phantom{1}}$
- g [QWERTY] 또는 [ABC]를 누릅니 다.
- $8$   $\sum$   $\equiv$   $+$   $\equiv$   $\cup$   $\cup$ .

# <span id="page-21-1"></span>바로 가기 설정 **<sup>1</sup>**

자주 사용하는 팩스, 복사, 스캔 및 웹 연결 설정을 바로 가기로 설정하여 추 가할 수 있습니다. 해당 설정을 빠르고 쉽게 재호출하여 적용할 수 있습니다. 최대 12개의 바로 가기를 추가할 수 있 습니다.

#### <span id="page-21-3"></span><span id="page-21-2"></span>복사 바로 가기 추가 **<sup>1</sup>**

복사 바로 가기에 다음 설정을 포함할 수 있습니다.

- [ADF 고속 모드]
- [ 품질 ]
- [ 용지 종류 ]
- [ 용지 크기 ]
- [트레이 선택](MFC-J3720)
- [ 확대 / 축소 ]
- $\blacksquare$ [농도]
- [스택 / 정렬 ]
- [페이지 레이아웃]
- [ 자동 디스큐 ]
- [양면 복사]
- [ 고급 설정 ]
- a ([바로 가기])를 누릅니다.
- 2 바로 가기를 추가하지 않은 경우  $H \geq H \equiv H \cup H$ .
- 3 ▲ 또는 ▼을 눌러 [ 복사] 를 표시합 니다.
- 4 [ 복사 ] 를 누릅니다.
- 6 터치스크린에 표시된 정보를 읽고 [OK]를 눌러 확인합니다.

일반 정보

- <span id="page-22-1"></span> $\overline{6}$   $\overline{4}$  또는  $\overline{1}$ 을 눌러 사용 가능한 설정 을 표시한 다음 변경할 설정을 누 릅니다.
- <span id="page-22-2"></span> $\Omega$   $\Delta$  또는  $\nabla \equiv \equiv$  눌러 설정에 대해 사용 가능한 옵션을 표시하고 설정할 옵션을 누릅니다. 이 바로 가기에 대한 설정을 모두 선택할 때까지  $\bigcirc$  $\bigcirc$  $\bigcirc$  및  $\bigcirc$  단계를 반 복합니다.
- h 설정 변경을 완료했으면 [바로 가기로 저장 ]을 누릅니다.
- $\overline{9}$  선택한 설정의 표시된 목록을 읽 고 확인한 다음 [OK]를 누릅니다.
- $\bigcirc$  터치스크린의 키보드를 사용하여 바로 가기의 이름을 입력합니다. (글자 입력에 대한 도움말은 <u>▶▶ 209[페이지](#page-218-0) *텍스트 입력*을 참</u> 조하십시오.) [OK]를 누릅니다.
- $\bigoplus$  [OK]를 눌러 바로 가기를 저장합 니다.

#### <span id="page-22-0"></span>팩스 바로 가기 추가 **<sup>1</sup>**

팩스 바로 가기에 다음 설정을 포함할 수 있습니다.

- [ 주소 ]
- [팩스 해상도]
- [ 명암 ]
- [ 유리 스캔 크기 ]
- [ 브로드캐스팅 ]
- [ 미리보기 ]
- [ 컬러 설정 ]
- [ 실시간 송신 ]
- [국외 모드]
- $\bigoplus$   $\bigoplus$  ([ 바로 가기 ])를 누릅니다.
- 2 바로 가기를 추가하지 않은 경우 ▌╋▌을 누릅니다.
- $\overline{3}$   $\overline{4}$  또는  $\overline{9}$ 을 눌러  $\overline{1}$  [팩스]를 표시합 니다.
- $\overline{4}$  [팩스]를 누릅니다.
- 6 터치스크린에 표시된 정보를 읽고 [OK]를 눌러 확인합니다.
- <span id="page-22-3"></span>f 터치패널의 다이얼 패드나 터치스 크린의 주소록 또는 호출 기록을 사 용하여 팩스 번호를 입력합니다. 완료했으면 ✿ 단계로 이동합니다.

#### 참고

- 최대 20자리의 팩스 번호를 입력할 수 있습니다.
- 바로 가기를 동보 전송에 사용할 경 우 6 단계에서 팩스 번호를 입력하 기 전에 ❸ 단계에서 [옵션]을 누 르고 [브로드캐스팅]을 선택합니 다.
- 바로 가기를 동보 전송에 사용할 경 우 최대 20개의 팩스 번호를 입력할 수 있습니다. 주소록에 있는 그룹 번호와 주소록의 개별 개별 팩스 번 호 또는 수동으로 입력한 개별 팩스 번호를 조합하여 팩스 번호를 입력 할 수 있습니다. (▶▶ 상급 사용자 설명서: 동보 전송*(*흑백만 해당*)*.)
- 바로 가기에서 팩스 번호를 입력하 는 경우 주소록에 자동으로 추가됩 니다. 주소록에 있는 이름은 바로 가기 이름과 순번을 합친 이름이 됩 니다.
- <span id="page-23-1"></span> $\overline{7}$  [옵션]을 누릅니다.
- <span id="page-23-2"></span> $\begin{pmatrix} 8 \end{pmatrix}$   $\blacktriangle$  또는  $\blacktriangledown$ 을 눌러 사용 가능한 설정 을 표시한 다음 변경할 설정을 누 릅니다.
- <span id="page-23-3"></span> $\overline{19}$  설정할 새 옵션을 누릅니다. 이 바로 가기에 대한 설정을 모두 선택할 때까지 ? 및 ● 단계를 반 복합니다. [OK]를 누릅니다.
- 10 새 옵션 설정을 완료했으면 [바로 가기로 저장 ]을 누릅니다.
- k 선택한 옵션의 표시된 목록을 읽 고 확인한 다음 [OK]를 누릅니다.
- 12 터치스크린의 키보드를 사용하여 바로 가기의 이름을 입력합니다. (글자 입력에 대한 도움말은 ▶▶ 209[페이지](#page-218-0) *텍스트 입력*을 참 조하십시오.) [OK]를 누릅니다.
- $\overline{18}$  [OK]를 눌러 바로 가기를 저장합 니다.

#### <span id="page-23-0"></span>스캔 바로 가기 추가 **<sup>1</sup>**

스캔 바로 가기에 다음 설정을 포함할 수 있습니다.

[미디어로]

- [ADF 고속 모드]
- [스캔 유형]
- [해상도 ]
- [ 파일 형식 ]
- [스캔 크기 ]
- [긴 용지 스캔 ]
- [ 파일 이름 ]
- [ 자동 잘라내기 ]
- [ 배경 컬러 제거 ]

[전자 메일 서버](IFAX 다운로드 후 사용 가능)

- [ 주소 ]
- [ADF 고속 모드]
- [스캔 유형 ]
- [해상도 ]
- ■[파일 형식]
- [ 스캔 크기 ]
- [긴 용지 스캔 ]
- [파일로]/[OCR로]/[이미지로]/
- [전자 메일로]
- [PC 선택 ]
- [FTP로]/[네트워크로]
- ■프로필 이름
- $\bigcap$   $\bigcap$  ([ 바로 가기 ])를 누릅니다.
- 2 바로 가기를 추가하지 않은 경우  $H \geq H \equiv H \cup H$ .
- $\overline{3}$   $\overline{4}$  또는  $\overline{1}$ 을 눌러  $\overline{1}$ 스캔 $\overline{1}$ 을 표시합 니다.
- $\overline{4}$  [스캔 ]을 누릅니다.
- $\overline{6}$   $\overline{4}$  또는  $\overline{7}$ 을 눌러 수행할 스캔 유형 을 표시한 다음 누릅니다.
- $6$  다음 중 하나를 수행합니다.
	- [미디어로 ] 를 누른 경우 터치 스크린의 정보를 읽고 [OK]를 눌러 확인합니다. ● 단계로 이 동합니다.
	- [ 전자 메일 서버 ] 를 누른 경 우 터치스크린의 정보를 읽고  $[OK]$ 를 눌러 확인합니다. @ 단계로 이동합니다.
	- [ 파일로 ], [OCR로 ], [ 이미지 로] 또는 [전자 메일로]를 누 른 경우 터치스크린의 정보를 읽고 [OK]를 눌러 확인합니다.  $\bullet$  단계로 이동합니다.
	- [ 네트워크로 ] 또는 [FTP로 ] 를 누른 경우 터치스크린의 정 보를 읽고 [OK]를 눌러 확인합 니다.

a 또는 b을 눌러 프로필 이름을 표시한 다음 누릅니다.

[OK]를 눌러 선택한 프로필 이 름을 확인합니다. ❹ 단계로 이 동합니다.

#### 참고

[네트워크로] 및 [FTP로]에 대한 바로 가기를 추가하려면 먼저 프로 필 이름을 추가해야 합니다.

- <span id="page-24-0"></span> $\Omega$  다음 중 하나를 수행합니다.
	- 이메일 주소를 수동으로 입력 하려면 [수동]을 누릅니다. 터치스크린의 키보드를 사용하 여 이메일 주소를 입력합니다. (▶▶ 209[페이지](#page-218-0) 텍스트 입력를 참조하십시오.)

[OK]를 누릅니다.

 [주소록]에서 이메일 주소를 입력하려면 [주소록]을 누릅 니다. a 또는 b을 눌러 원하는 이메일 주소를 표시한 다음 누 릅니다.

[OK]를 누릅니다.

입력한 이메일 주소를 확인한 후  $[OK]$ 를 누릅니다.  $\bigcirc$  $\bigcirc$  $\bigcirc$  단계로 이 동합니다.

#### 참고

<mark>를 를</mark> 눌러 입력한 주소 목록을 봅 니다.

- <span id="page-24-1"></span> $\overline{8}$  다음 중 하나를 수행합니다.
	- USB 연결을 사용하여 제품을 PC에 연결한 경우:

[OK]를 눌러 [<USB>]가 PC 이름으로 선택되었는지 확인합 니다. ❹ 단계로 이동합니다.

■ 제품을 네트워크에 연결한 경 우:

▲ 또는 ▼을 눌러 PC 이름을 표 시한 다음 누릅니다. [OK]를 눌러 선택한 PC 이름을 확인합 니다. ❹ 단계로 이동합니다.

- 1장
- <span id="page-25-1"></span> $\boxed{9}$  [옵션]을 누릅니다.
- <span id="page-25-3"></span>10 ▲ 또는 ▼을 눌러 사용 가능한 설정 을 표시한 다음 변경하거나 저장 할 설정을 누릅니다.
- <span id="page-25-4"></span> $\bigoplus$   $\blacktriangle$  또는  $\blacktriangledown$ 을 눌러 설정에 대해 사용 가능한 옵션을 표시하고 새로 설 정할 옵션을 누릅니다. 이 바로 가기에 대한 설정을 모두 선택할 때까지 ❶ 및 ❶ 단계를 반 복합니다. 설정 변경을 완료했으면 [OK]를 누릅니다.
- 12 선택한 설정을 검토합니다.
	- 더 변경해야 할 경우 단계로 돌아갑니다.
	- 변경 사항에 만족한 경우 [바로 가기로 저장 ]을 누릅니다.
- 13 터치스크린에서 설정을 검토하고 [OK]를 누릅니다.
- <span id="page-25-2"></span>n 터치스크린의 키보드를 사용하여 바로 가기의 이름을 입력합니다. (글자 입력에 대한 도움말은 ▶▶ 209[페이지](#page-218-0) *텍스트 입력*을 참 조하십시오.) [OK]를 누릅니다.
- 6 터치스크린의 정보를 읽고 [OK] 를 눌러 바로 가기를 저장합니다.

#### <span id="page-25-5"></span><span id="page-25-0"></span>웹 연결 바로 가기 추가 **<sup>1</sup>**

웹 연결 바로 가기에 다음 서비스에 대 한 설정을 포함할 수 있습니다.

- $\blacksquare$  SkyDrive®
- Box
- Google Drive™
- Evernote<sup>®</sup>
- **Dropbox**
- Facebook
- Picasa Web Albums™
- $\blacksquare$  Flickr $^{\circledR}$

참고

- 이 문서가 게시된 이후 공급자에 의 해 웹 서비스의 추가 및/또는 서비 스 이름이 변경 되었을 수 있습니다.
- 웹 연결 바로 가기를 추가하려면 원 하는 서비스를 가진 계정이 있어야 합니다. (자세한 내용 >> 웹 연결 가이드.)
- $\bigoplus$   $\bigoplus$  ([ 바로 가기 ])를 누릅니다.
- 2 바로 가기를 추가하지 않은 경우 을 누릅니다.
- $(3)$   $\blacktriangle$  또는  $\nabla \geqq \equiv$ 러  $[3]$ ]을 표시합니 다.
- d [웹]을 누릅니다.
- 5 인터넷 연결 관련 정보가 표시되 면 정보를 읽고 [OK]를 눌러 확인 합니다.
- $\overline{6}$   $\overline{)}$   $\overline{)}$  또는  $\overline{y}$ 을 눌러 사용 가능한 서비 스를 표시한 다음 원하는 장치를 누릅니다.
- $\bigcap$  계정을 누릅니다. 계정에 PIN이 필요한 경우 터치스 크린의키보드를사용하여계정의 PIN을 입력합니다. [OK]를 누릅니다.

 $\,$  8 사용할 기능을 선택합니다.

참고 -

사용 가능한 기능은 선택한 서비스 에 따라 다릅니다.

- $\overline{19}$  선택한 기능의 표시된 목록을 읽 고 확인한 다음 [OK]를 누릅니다.
- 10 터치스크린의 키보드를 사용하여 바로 가기의 이름을 입력합니다. (글자 입력에 대한 도움말은 ▶▶ 209[페이지](#page-218-0) *텍스트 입력*을 참 조하십시오.) [OK]를 누릅니다.
- $\bigoplus$  [OK]를 눌러 바로 가기를 저장합 니다.

### <span id="page-26-0"></span>바로 가기 변경 **<sup>1</sup>**

바로 가기의 설정을 변경할 수 있습니다.

#### 참고

기존 웹 연결 바로 가기는 편집할 수 없습니다.

웹 연결 바로 가기를 변경하려면 바 로 가기를 삭제한 다음 새 바로 가기 를 추가해야 합니다.

(자세한 내용은 ▶▶ 18[페이지](#page-27-3) *바로* [가기](#page-27-3) 삭제및 ▶▶ 16[페이지](#page-25-5) 웹 연결 *[바로](#page-25-5) 가기 추가* 부분을 참조하십시 오.)

- $\bigoplus$   $\bigoplus$  ([바로 가기])를 누릅니다.
- 2 ◀ 또는 ▶을 눌러 변경할 바로 가기 를 표시합니다.
- <span id="page-26-1"></span> $\overline{3}$  변경할 바로 가기를 누릅니다. 선택한 바로 가기의 설정이 표시 됩니다.
- $\overline{4}$  [옵션]을 누릅니다.
- $\overline{6}$   $\overline{6}$   $\overline{6}$  단계에서 선택한 바로 가기의 설정을 변경합니다. (예제는 ▶▶ 12[페이지](#page-21-3) *복사 버로 가기 추* [가](#page-21-3) 부분을 참조하십시오.)
- $6$  설정 변경을 완료했으면 [바로 가기로 저장 ]을 누릅니다.
- $\overline{Q}$  [OK]를 눌러 확인합니다.
- $\,$  8 0 다음 중 하나를 수행합니다.
	- 바로 가기를 덮어쓰려면 [예] 를 누릅니다. ❶ 단계로 이동합 니다.
	- 바로 가기를 덮어쓰지 않으려 면 [아니요]를 눌러 새 바로 가기 이름을 입력합니다. ❹ 단 계로 이동합니다.

<span id="page-27-5"></span> $\left( 9\right)$  이름을 편집하려면  $\left( \mathbf{z}\right)$ 을 계속 눌 러 현재 이름을 삭제하고 터치스 크린의 키보드를 사용하여 새 이 름을 입력합니다. (글자 입력에 대 한 도움말은 ▶▶ 209[페이지](#page-218-0) *텍스 트 [입력](#page-218-0)*을 참조하십시오.) [OK]를 누릅니다.

<span id="page-27-4"></span><span id="page-27-0"></span> $\overline{10}$  [OK]를 눌러 확인합니다.

### 바로 가기 이름 편집 **<sup>1</sup>**

바로 가기 이름을 편집할 수 있습니다.

 $\bigcap$   $\bigcap$  ([ 바로 가기 ] )를 누릅니다.

- $\overline{2}$  < 또는  $\overline{2}$  눌러 편집할 바로 가기 를 표시합니다.
- 3 옵션이 나타날 때까지 바로 가기 를 누르고 있습니다.
- 참고

[편집/삭제]를 누른 다음 원하는 바로 가기를 누를 수도 있습니다.

- 4 [바로 가기 이름 편집]를 누릅 니다.
- $\overline{6}$  이름을 편집하려면  $\overline{3}$ 을 계속 눌 러 현재 이름을 삭제하고 터치스 크린의 키보드를 사용하여 새 이 름을 입력합니다. (글자 입력에 대 한 도움말은 ▶▶ 209[페이지](#page-218-0) *텍스 트 [입력](#page-218-0)*을 참조하십시오.) [OK]를 누릅니다.

<span id="page-27-3"></span><span id="page-27-1"></span>바로 가기 삭제 **<sup>1</sup>**

바로 가기를 삭제할 수 있습니다.

- $\bigoplus$   $\bigcap$   $\big(\big[\begin{array}{cc} H & \to & \to \end{array} \big]$   $\bigcap$   $\big[\big[\begin{array}{cc} H & \to & \to & \to \end{array} \big]$   $\bigcap$   $\big[\begin{array}{cc} H & \to & \to & \to \end{array} \big]$
- 2 ◀ 또는 ▶을 눌러 삭제할 바로 가기 를 표시합니다.
- <span id="page-27-6"></span> $\overline{3}$  옵션이 나타날 때까지 바로 가기 를 누르고 있습니다.

참고

[편집/삭제]를 누른 다음 원하는 바로 가기를 누를 수도 있습니다.

 $\left(4\right)$  [삭제 ]를 눌러  $\bigcirc$  $\bigcirc$  $\bigcirc$  단계에서 선택 한 바로 가기를 삭제합니다. [예]를 눌러 확인합니다.

### $6$   $\bigcap$  를 누릅니다.

#### <span id="page-27-2"></span>바로 가기 재호출 **<sup>1</sup>**

바로 가기 설정은 바로 가기 화면에 표 시됩니다. 바로 가기를 재호출하려면 바로 가기 이름을 누르면 됩니다.

- a ([바로 가기])를 누릅니다.
- $\overline{2}$   $\overline{4}$  또는  $\overline{2}$  눌러 재호출할 바로가 기를 표시합니다.
- $(3)$  바로 가기를 누릅니다.

 $6$   $\bigcap$  를 누릅니다.

### <span id="page-28-0"></span>볼륨 설정 **<sup>1</sup>**

### <span id="page-28-1"></span>벨소리 볼륨 **<sup>1</sup>**

다양한 벨소리 볼륨 레벨을 선택할 수 있습니다. 새 설정은 변경할 때까지 유 지됩니다.

#### 벨소리 볼륨 설정 **<sup>1</sup>**

- $\bigoplus$   $\bigcap$   $\bigcap$   $\bigcap$   $\bigoplus$   $\bigoplus$
- $\overline{2}$  [모든 설정 ]을 누릅니다.
- $\overline{3}$   $\overline{\phantom{1}}$   $\overline{\phantom{1}}$  또는  $\overline{\phantom{1}}$  울 눌러 [ 일반 설정 ] 을 표시합니다.
- $\overline{4}$  [일반 설정]을 누릅니다.
- $\overline{6}$   $\overline{4}$  또는  $\overline{9}$ 을 눌러 [볼륨]을 표시합 니다.
- $\overline{6}$  [볼륨]을 누릅니다.
- $\overline{\mathbf{Q}}$  [벨소리 ]를 누릅니다.
- h [낮음], [중간], [높음] 또는 [해 제 ] 를 누릅니다.
- $\begin{bmatrix} 9 \\ 1 \end{bmatrix}$  ,  $\begin{bmatrix} 1 \\ 2 \\ 3 \end{bmatrix}$  ,  $\begin{bmatrix} 6 \\ 1 \\ 2 \end{bmatrix}$

#### <span id="page-28-2"></span>비프음 볼륨 **<sup>1</sup>**

비프음이 설정되어 있으면 터치스크 린이나 터치패널을 누를 때, 실수했을 때 또는 팩스를 송신하거나 수신한 후 소리가 들립니다.

다양한 사운드 볼륨 레벨을 선택할 수 있습니다.

- $\begin{bmatrix} 1 \\ 0 \end{bmatrix}$  ([설정])를 누릅니다.
- $\overline{2}$  [모든 설정]을 누릅니다.
- 3 ▲ 또는 ▼을 눌러 [일반 설정 ]을 표시합니다.
- $\overline{4}$  [일반 설정]을 누릅니다.
- $\overline{6}$   $\overline{4}$  또는  $\overline{1}$ 을 눌러 [볼륨]을 표시합 니다.
- $\overline{6}$  [볼륨]을 누릅니다.
- $\overline{\mathbf{a}}$  [경보음]을 누릅니다.
- h [낮음], [중간], [높음] 또는 [해 제 ] 를 누릅니다.
- $\begin{bmatrix} 9 \\ 1 \end{bmatrix}$  ,  $\begin{bmatrix} 1 \\ 2 \end{bmatrix}$  ,  $\begin{bmatrix} 1 \\ 2 \end{bmatrix}$  ,  $\begin{bmatrix} 1 \\ 2 \end{bmatrix}$

#### <span id="page-28-3"></span>스피커 볼륨 **<sup>1</sup>**

다양한 스피커 볼륨 레벨을 선택할 수 있습니다.

- ▌<mark>▎</mark>([설정 ])을 누릅니다.
- $\overline{2}$  [모든 설정 ]을 누릅니다.
- 3 ▲ 또는 ▼을 눌러 [일반 설정 ]을 표시합니다.
- $\overline{4}$  [일반 설정]을 누릅니다.
- $\overline{6}$   $\overline{4}$  또는  $\overline{1}$ 을 눌러 [볼륨]을 표시합 니다.
- $\overline{6}$  [볼륨]을 누릅니다.
- $\bigcap$  [스피커]를 누릅니다.
- h [낮음], [중간], [높음] 또는 [해 제 ] 를 누릅니다.
- $\begin{bmatrix} 9 \\ 1 \end{bmatrix}$  ,  $\begin{bmatrix} 1 \\ 2 \end{bmatrix}$  ,  $\begin{bmatrix} 1 \\ 3 \end{bmatrix}$  ,  $\begin{bmatrix} 1 \\ 2 \end{bmatrix}$

[후크]를 눌러 스피커 볼륨을 조정할 수도 있습니다.

- $\bigcap$  다음 중 하나를 수행합니다.
	- ■팩스 미리보기를 [해제]로 설 정한 경우 (■ ( [팩스 ] )를 누 릅니다.
	- ■팩스 미리보기를 [설정 ]으로 설정한 경우 (**ADA)** ([팩스]) 및 ([팩스 전송 중])을 누릅 니다.
- $2$   $7 = 7 = 1$  = 누릅니다.
- $3$   $\Gamma$  를 누릅니다.
- 4 | <>> |을 누르면 스피커 볼륨 레벨 이 감소하고 을 누르면 스피 커 볼륨 레벨이 증가합니다. 한 번 누를 때마다 볼륨이 다음 설 정으로 변경됩니다.

 $\overline{6}$  [후크]를 누릅니다.

# <span id="page-29-0"></span>터치스크린 **LCD <sup>1</sup>**

#### <span id="page-29-1"></span>조명 밝기 설정 **<sup>1</sup>**

터치스크린 LCD를 읽기가 어려운 경 우 밝기 설정을 변경해 보십시오.

- $\bigoplus$   $\left[\right]_0$  ([설정])을 누릅니다.
- b [모든 설정]을 누릅니다.
- 3 ▲ 또는 ▼을 눌러 [일반 설정 ]을 표시합니다.
- $\overline{4}$  [일반 설정]을 누릅니다.
- $\overline{6}$   $\overline{\phantom{1}}$  또는  $\overline{\phantom{1}}$ 을 눌러 [LCD 설정]을 표시합니다.
- $6$  [LCD 설정]을 누릅니다.
- $\overline{\mathbf{Q}}$  [조명]을 누릅니다.
- h [흐리게], [중간] 또는 [진하게] 를 누릅니다.
- $\begin{bmatrix} 9 \\ 1 \end{bmatrix}$  ,  $\begin{bmatrix} 1 \\ 2 \end{bmatrix}$  ,  $\begin{bmatrix} 1 \\ 3 \end{bmatrix}$  ,  $\begin{bmatrix} 1 \\ 2 \end{bmatrix}$

<span id="page-30-0"></span>**2** 용지 급지 **<sup>2</sup>**

# <span id="page-30-1"></span>용지 및 기타 인쇄 용지 급 지 **<sup>2</sup>**

# ▲ 주의

스캐너 커버, 용지 걸림 해제 커버, 수동 급지 슬롯 커버 또는 제어판을 잡고 제품을 운반하지 마십시오. 제 품이 손에서 빠질 수 있습니다. 제품 양쪽의 손잡이 구멍 안에 손을 넣고 제품을 운반하십시오.

자세한 내용 ▶▶ 제품 안전 가이드.

#### 참고

(MFC-J3720)

용지함 #2(하단 트레이)의 경우 uu 29[페이지](#page-38-1) 용지함 *#2*에서 용지 급지*[\(MFC-J3720\)](#page-38-1)* 부분을 참조하 십시오.

# <span id="page-30-2"></span>용지함 **#1**에서 용지 급지 **<sup>2</sup>**

한 번에 하나의 종류와 크기를 지닌 용 지만 용지함에 급지합니다. (용지 크기, 무게 및 두께에 대한 자세 한 내용은 ▶▶ 42[페이지](#page-51-1) *올바른 인쇄* [용지](#page-51-1) 선택 부분을 참조하십시오.) A4 또는 Letter 크기의 용지는 *가로* 위 치로 급지해야 합니다. A3, Ledger, Legal, Folio 또는 더 작은 용지 (A5/A6/Photo/Photo L/Photo 2L/인덱 스 카드/봉투용지)는 세로 위치로 급 지합니다.

#### 참고

용지함에 다른 용지 크기를 급지할 때는 동시에 제품의 용지 크기 설정 을 변경해야 합니다.

(MFC-J3520: >> 38[페이지](#page-47-4) *용지* 크기*[\(MFC-J3520\)](#page-47-4)* 부분을 참조하 십시오.)

(MFC-J3720:  $>$  > 38 [페이지](#page-47-5) *용지* 크기 및 종류*[\(MFC-J3720\)](#page-47-5)* 부분을 참조하십시오.)

▌ 용지함을 제품 밖으로 완전히 꺼 냅니다.

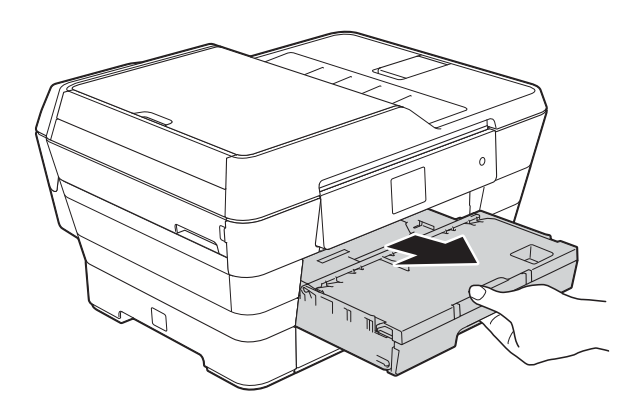

참고

용지 지지 플랩 (1)이 열려 있으면 닫 고 용지 지지대 (2)를 닫으십시오.

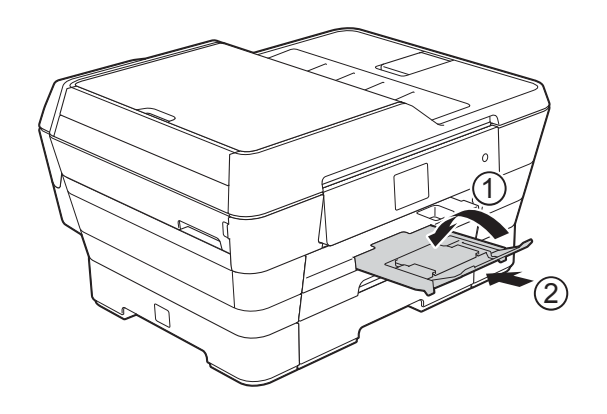

2 필요한 경우 용지함 길이를 조정 합니다.

#### ■ A3, Ledger, Legal 또는 Folio 크기 용지를 사용하는 경우

용지함 앞부분을 밀어내면서 범용 조정대 해제 버튼 (1)을 누 릅니다.

그림과 같이 출력 용지함 커버 의 삼각형 표시가 Legal 또는 Folio (2) 크기나 A3 또는 Ledger (3) 크기를 나타내는 선 과 맞았는지 확인합니다.

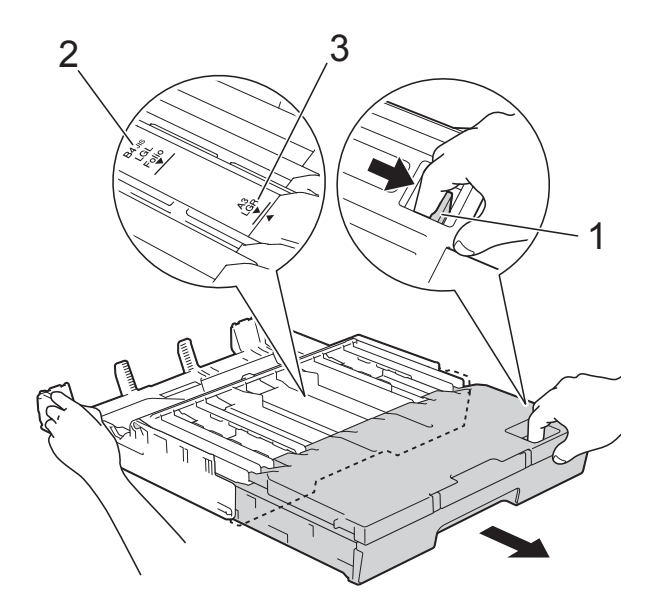

#### **A4, Letter** 또는 더 작은 크기의 용지를 사용하는 경우

A4 또는 Letter를 사용하는 경 우 용지함을 펼치지 않아도 됩 니다. 용지함 #2가 펼쳐진 경 우 용지함 #1을 펼치고 스토퍼 를 들어올립니다.

A5 또는 더 작은 크기의 용지를 사용하는 경우 용지함이 펼쳐 지지 않았는지 확인합니다.

**3** 용지 측면 조정대 (1)을 누른 상태 로 서서히 밀어서 용지 크기를 맞 춥니다. 용지 측면 조정대 (1)의 삼각형 표 시 (2)가 사용 중인 용지 크기 표시 에 맞았는지 확인합니다.

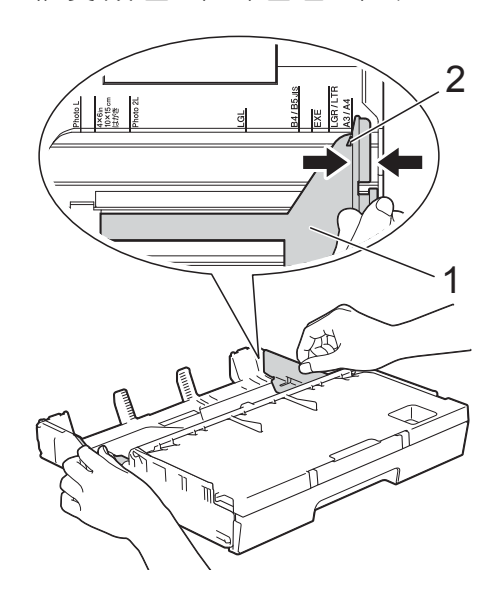

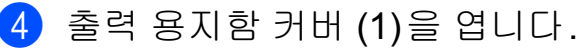

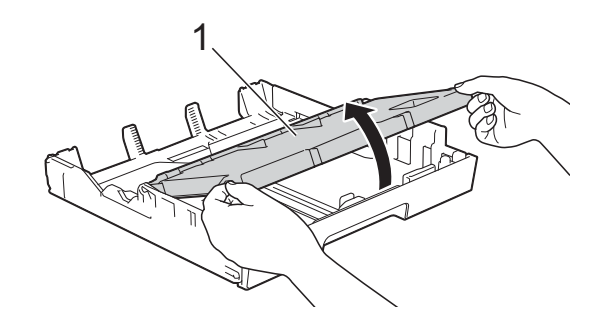

**2**

e 용지 길이 조정대 (1)을 누른 상태 로 서서히 밀어서 용지 크기를 맞 춥니다. 용지 길이 조정대 (1)의 삼각형 표

시 (2)가 사용 중인 용지 크기 표시 에 맞았는지 확인합니다.

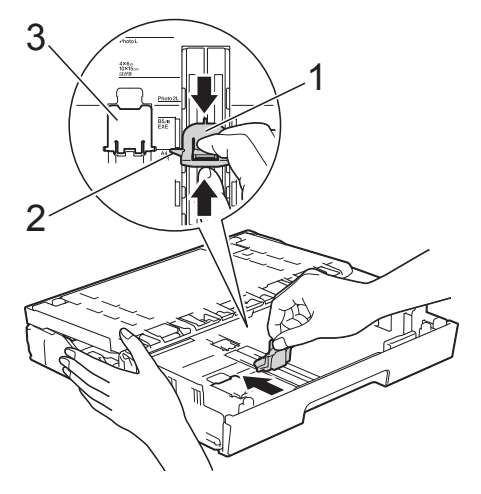

#### 참고

(MFC-J3720) A4 또는 Letter 크기 용지를 용지 함 #1에 급지하는 경우 용지함 #2 가 펼쳐졌기 때문에 펼쳐야 하는 경 우 A4/LTR 스토퍼 (3)을 들어올려 서 용지를 가로 위치에 둡니다.

(용지함 #1을 용지함 #2 위로 펼치 는 방법은 ▶▶ 29[페이지](#page-38-1) *용지함* #2 에서 용지 급지*[\(MFC-J3720\)](#page-38-1)* 부분 을 참조하십시오.)

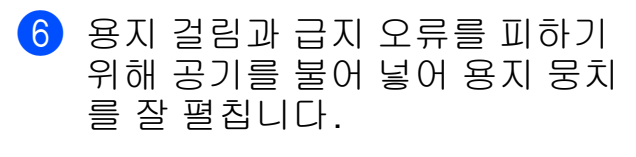

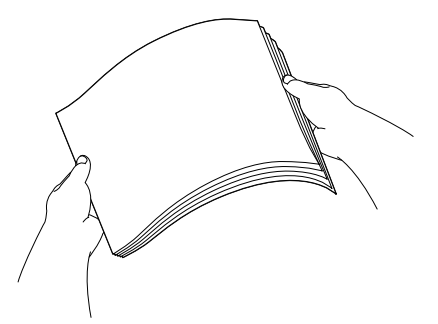

#### 참고

용지가 말리지 않았는지 항상 확인 하십시오.

- 7 용지함에 용지를 급지하려면 다음 중 하나를 수행합니다.
	- **A4** 또는 **Letter** 크기 용지를 사 용하는 경우
		- **1** 출력 용지함 커버를 닫습 니다.

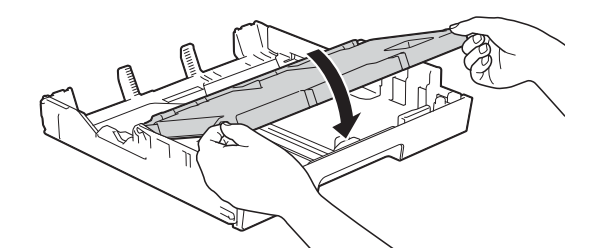

**2** 인쇄면이 아래로 향하도록 하여 용지함에 용지를 서 서히 넣습니다. 용지가 용지함에 반듯하게 들어갔는지 확인합니다.

가로 방향 **<sup>2</sup>**

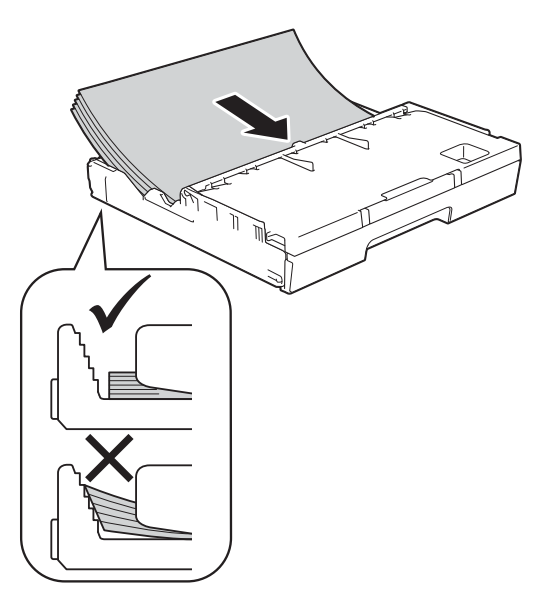

#### ■ A3, Ledger, Legal 또는 Folio 크기 용지를 사용하는 경우

**1** 인쇄면이 아래로 향하도록 하여 위쪽 가장자리부터 용지함에 용지를 서서히 넣습니다. 용지가 용지함에 반듯하게 들어갔는지 확인합니다.

세로 방향 **<sup>2</sup>**

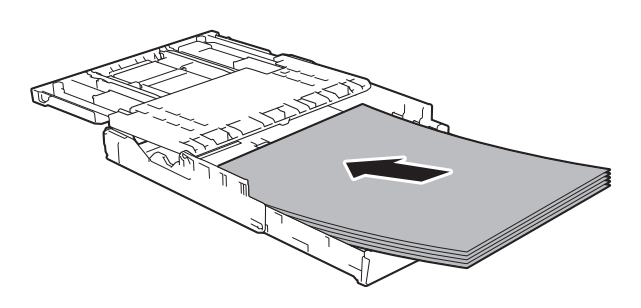

**2** 출력 용지함 커버를 닫습 니다.

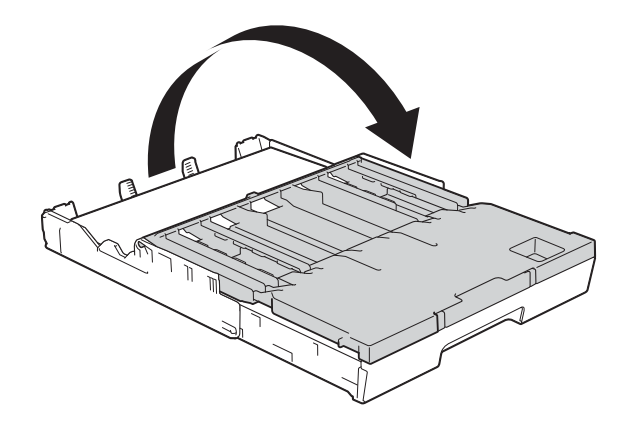

 $\overline{\textbf{8}}$  양손을 사용하여 용지에 맞게 용 지 측면 조정대를 서서히 조정합 니다.

> 용지 측면 조정대가 용지 측면에 닿는지 확인합니다.

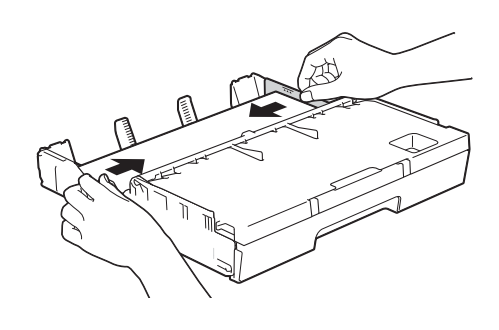

참고

용지를 너무 멀리까지 밀지 않도록 주의하십시오. 용지함 뒷부분이 들 려서 급지 문제를 초래할 수 있습니 다.

 $\overline{9}$  용지가 용지함의 최대 용지 표 시 (1) 아래에 반듯하게 들어갔는 지 확인합니다. 용지함을 과도하게 채우면 용지 걸림이 발생할 수 있습니다.

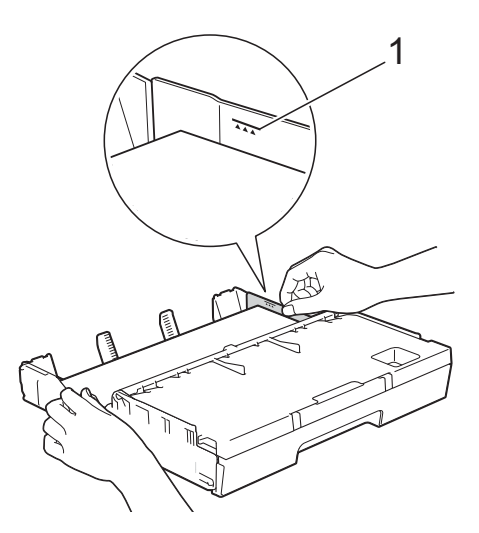

**2**

 $\bf{10}$  용지함을 서서히 밀어서 제품에 완전히 넣습니다.

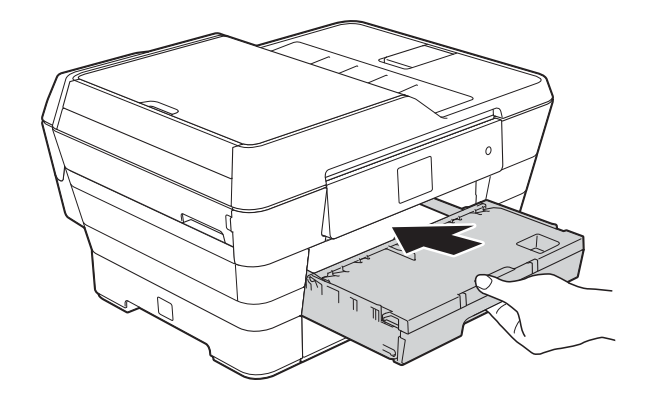

▲ 주의

용지함 #1을 제품에 너무 빨리 밀어 넣지 마십시오. 용지함 #1과 용지 함 #2 사이에 손가락이 끼어서 부상 을 입을 수 있습니다. 용지함 #1을 서서히 누르십시오.

 $\bigcap$  용지함을 제 자리에 둔 상태로 찰 칵하는 소리가 날 때까지 용지 지 지대 (1)을 당겨서 꺼낸 다음 용지 지지 플랩 (2)를 펼칩니다.

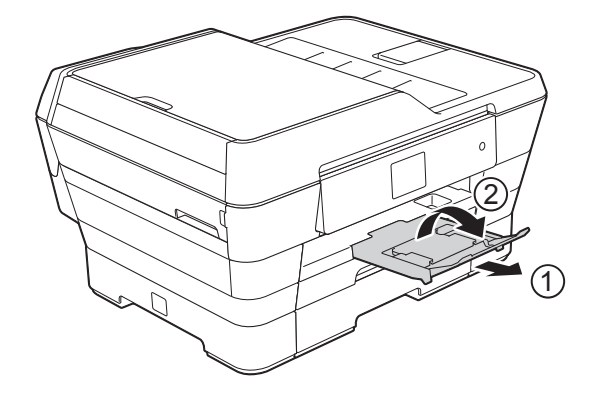

참고

용지함 #1을 줄이기 전에 용지함에 서 용지를 꺼냅니다. 그런 다음 범 용 조정대 해제 버튼 (1)을 눌러 용 지함을 줄입니다. 사용할 용지 크기 에 맞게 용지 길이 조정대 (2)를 조 정합니다. 그런 다음 용지함에 용지 를 넣습니다.

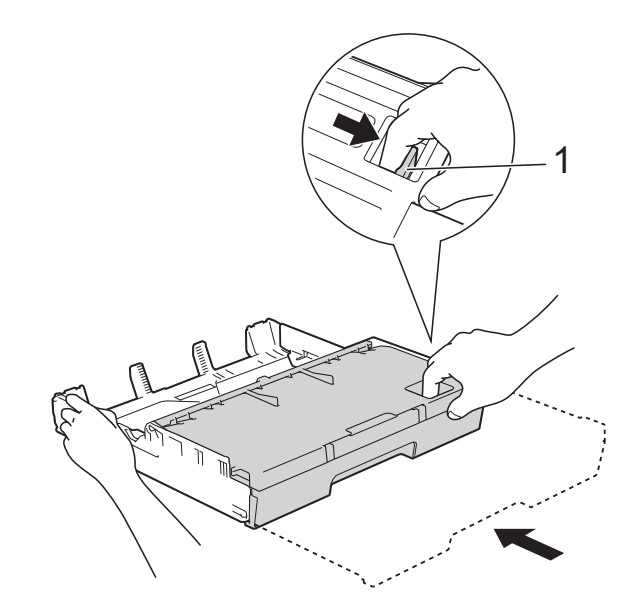

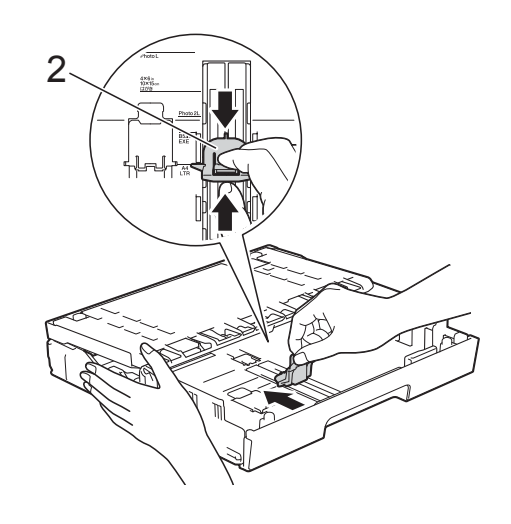

### <span id="page-35-0"></span>작은 용지**(Photo, Photo L, Photo 2L** 또는 봉투용지**)** 급지 **<sup>2</sup>**

세로 방향

(A5 이하 크기의 용지)

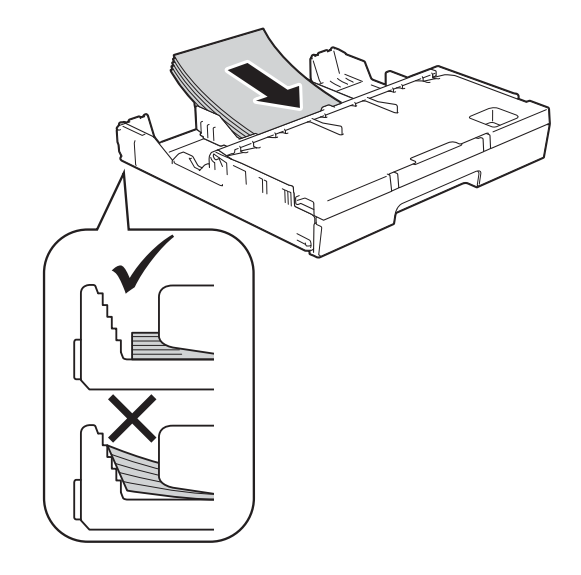

#### 중요

용지를 너무 멀리까지 밀지 않도록 주의하십시오. 용지 뒷부분이 들려 서 급지 문제를 초래할 수 있습니다.

#### **Photo, Photo L** 및 **Photo 2L** 용지 급지 **<sup>2</sup>**

**1 급지하기 전에 Photo, Photo L 및** Photo 2L 용지의 모서리와 측면을 눌러 최대한 반듯하게 만듭니다.

#### 중요

Photo(10×15cm) 또는 Photo L(89×127mm) 또는 Photo 2L(13×18cm) 용지가 "이중 급지"되고 있으면 용지함에 Photo 또는 Photo L 용지를 한 번에 한 장 씩 넣습니다.

- $\overline{2}$  다음 중 하나를 수행합니다.
	- 용지함에 Photo L(89×127mm) 용지를 급지하는 경우 Photo L 스토퍼 (1)을 들어올립니다.

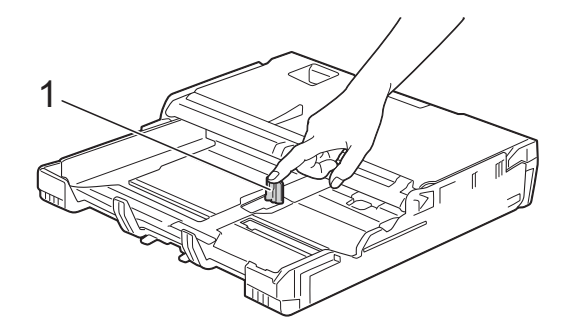

■ 용지함에 Photo(10×15cm) 또 는 Photo 2L(13×18cm) 용지를 급지하는 경우 출력 용지함 커 버를 엽니다.

용지 크기에 맞게 용지 길이 조 정대 (1)을 서서히 누른 다음 출 력 용지함 커버를 닫습니다.

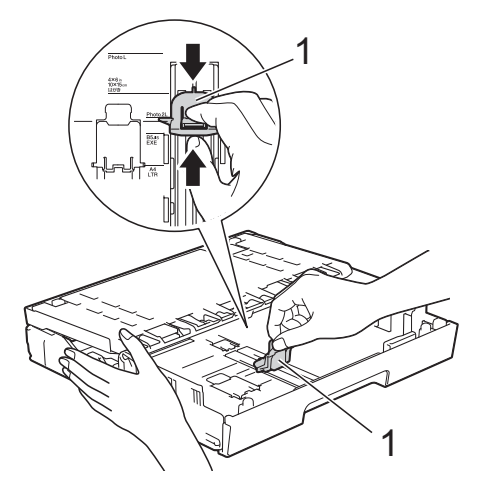

3 용지 측면 조정대를 서서히 눌러 서 용지 크기를 맞춥니다.

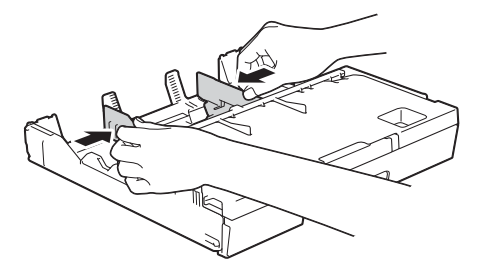
d 인쇄면이 아래로 향하도록 하여 용지함에 Photo, Photo L 또는 Photo 2L 용지를 넣습니다.

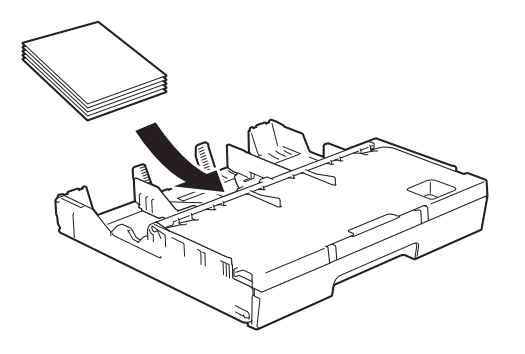

5 용지 측면 조정대를 서서히 조정 하여 용지 크기를 맞춥니다. 용지 측면 조정대가 용지 측면에 닿는지 확인합니다.

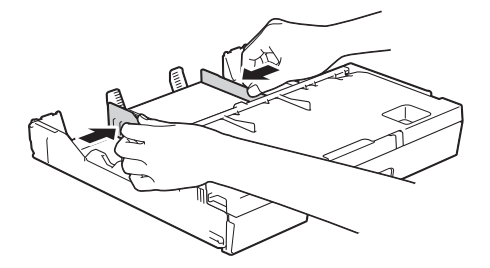

#### 봉투용지 정보 **<sup>2</sup>**

- 무게가 80-95gsm인 봉투용지를 사 용합니다.
- ■일부 봉투용지의 경우 응용 프로그 램에서 여백 설정을 지정해야 합니 다. 많은 봉투용지를 인쇄하려면 먼 저 테스트 인쇄를 수행해야 합니다.

### 중요

다음과 같은 종류의 봉투용지는 올 바르게 공급되지 않으므로 사용하 지 마십시오.

- 헐렁한 구조의 봉투용지
- 창이 달린 봉투용지
- 양각 무늬를 넣은 봉투용지(점자 를 새긴 봉투용지)
- 고리가 달려 있거나 스테이플이 찍힌 봉투용지
- 내부가 미리 인쇄된 봉투용지

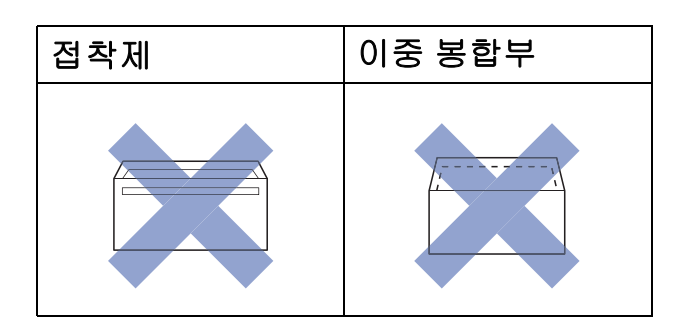

사용 중인 봉투용지의 두께, 크기 및 봉합부 모양으로 인해 용지 급지 문제가 발생하는 경우가 있습니다. **2**

### 봉투용지 급지 **<sup>2</sup>**

 $\bigcap$  급지하기 전에 봉투용지의 모서리 와 측면을 눌러 최대한 반듯하게 만듭니다.

### 중요

- 봉투용지가 "이중 급지"되고 있으면 한 번에 한 장씩 용지함에 봉투용지 를 넣습니다.
- 봉투용지에 주름이 생기거나 봉투 용지가 걸리는 경우 수동 급지 슬롯 을 사용하여 봉투용지를 급지합니 다. ( > > 34[페이지](#page-43-0) 수동 급지 슬롯 *에서 [용지](#page-43-0) 급지*를 참조하십시오.)

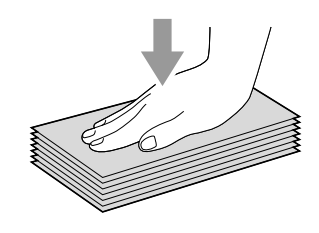

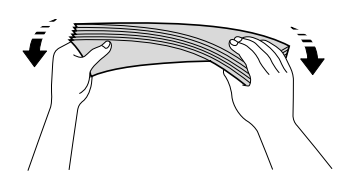

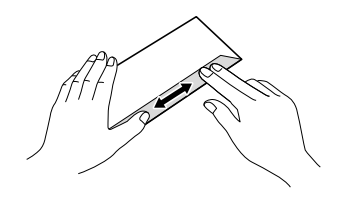

2 용지 측면 조정대를 누른 상태로 서서히 밀어서 용지 크기를 맞춥 니다.

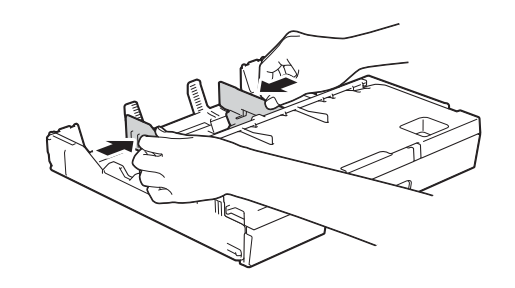

 $\overline{6}$  주소면을 아래로 향하도록 하여 용지함 #1에 봉투용지를 넣습니 다. 긴쪽에 봉합부가 있는 경우 봉 합부가 그림과 같이 왼쪽에 위치 하도록 하여 봉투를 넣습니다. 용지 측면 조정대 (1)을 서서히 조 정하여 봉투용지 크기를 맞춥니다.

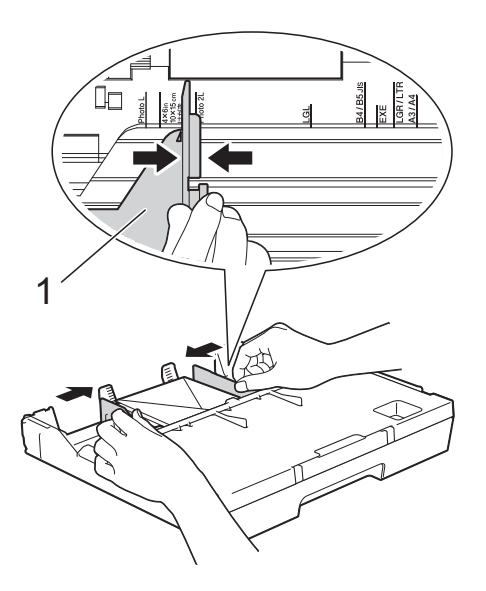

2장

짧은쪽에 봉합부가 있는 봉투용지에 인쇄할 때 문제가 발생하면 다음과 같 이 해 보십시오**. <sup>2</sup>**

 $\bigcap$  봉투용지의 봉합부를 엽니다.

2 주소면이 아래로향하고 봉투면이 그림과 같이 위치하도록 하여 봉 투용지를 용지함 #1에 넣습니다.

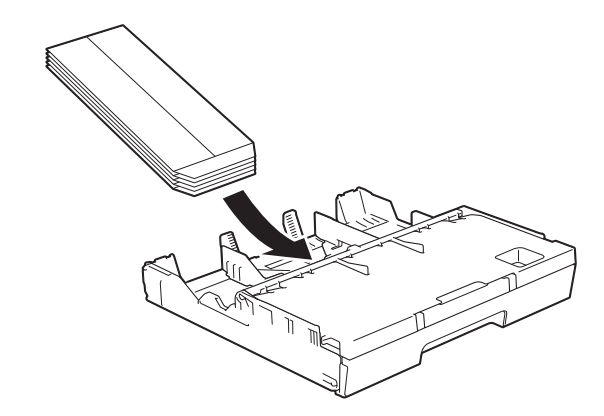

 $3$  프린터 드라이버의 대화 상자에서 역순 인쇄(Windows®) 또는 페이 지 방향 역전(Macintosh)을 선택 하고 응용 프로그램에서 크기와 여백을 조정합니다. (▶▶ 소프트웨어 및 네트워크 사 용자 설명서.)

# 용지함 **#2**에서 용지 급지 **(MFC-J3720) <sup>2</sup>**

### 참고

용지함 #2에서는 A4 또는 Letter(가 로 위치) 및 A3, Legal 또는 Ledger (세로 위치) 크기의 일반 용지만 사 용할 수 있습니다.

1 용지함을 제품 밖으로 완전히 꺼 냅니다.

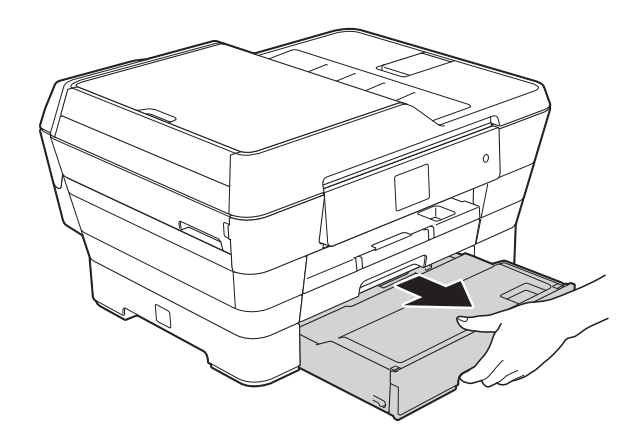

2 필요한 경우 용지함 길이를 조정 합니다.

# **A3, Ledger** 또는 **Legal** 크기 용지를 사용하는 경우

용지함 앞부분을 밀어내면서 범용 조정대 해제 버튼 (1)을 누 릅니다.

용지함 커버를 열어서 용지함 길이가올바르게조정되었는지 확인할 수 있습니다.

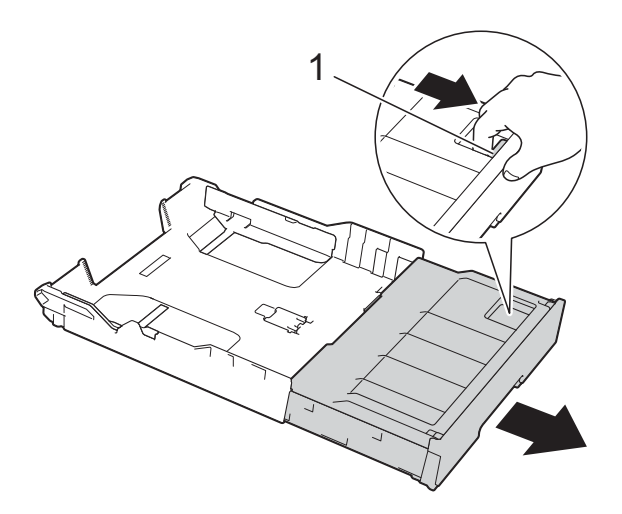

### **A4** 또는 **Letter**를 사용하는 경 우

A4 또는 Letter를 사용하는 경 우 용지함을 펼치지 않아도 됩 니다.

**3** 용지함 커버 (1)을 엽니다.

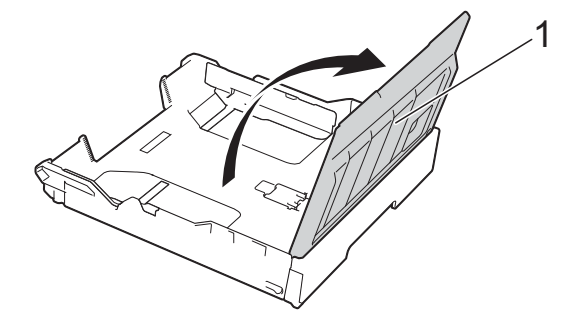

d 용지 측면 조정대 (1)을 누른 상태 로 서서히 밀어서 용지 크기를 맞 춥니다. A4 또는 Letter 크기 용지 를 급지하는 경우 가로 위치로 넣 은 다음 A4/LTR 스토퍼 (2)를 들 어올립니다. 용지 측면 조정대의 삼각형 표시 (3)이 사용 중인 용지 크기 표시에

맞았는지 확인합니다.

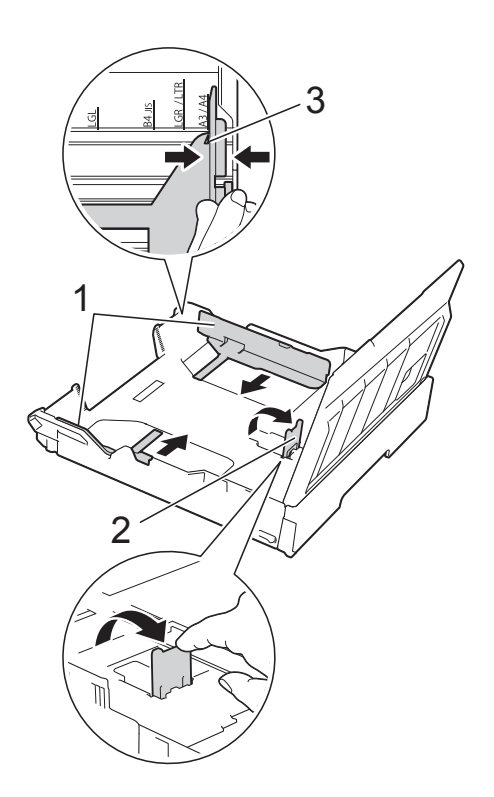

5 용지 걸림과 급지 오류를 피하기 위해 공기를 불어 넣어 용지 뭉치 를 잘 펼칩니다.

#### 참고

용지가 말리지 않았는지 항상 확인 하십시오.

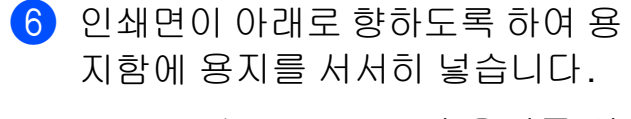

■ A4 또는 Letter 크기 용지를 사 용하는 경우

가로 방향 **<sup>2</sup>**

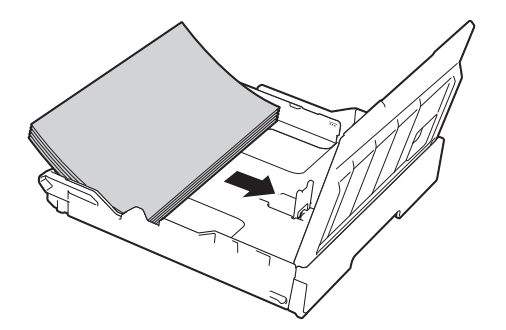

 **A3, Ledger** 또는 **Legal** 크기 용지를 사용하는 경우

세로 방향 **<sup>2</sup>**

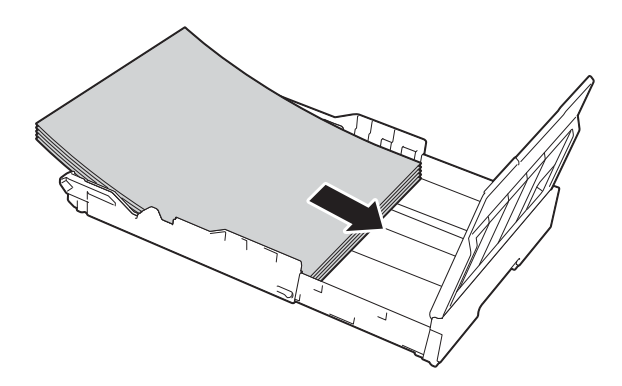

g 용지 측면에 닿도록 용지 측면 조 정대를 서서히 조정합니다.

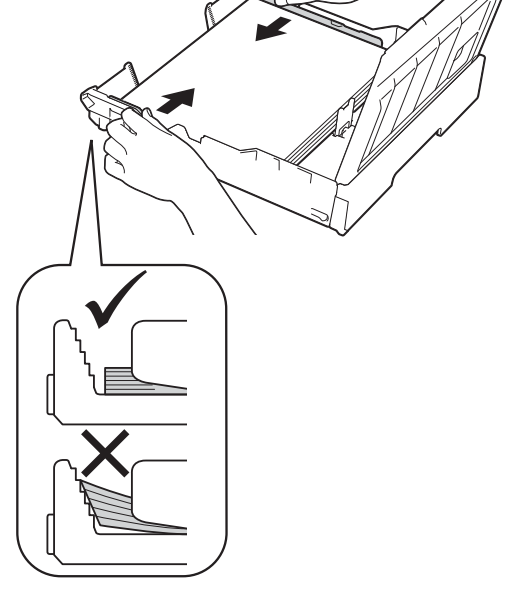

참고

용지를 너무 멀리까지 밀지 않도록 주의하십시오. 용지함 뒷부분이 들 려서 급지 문제를 초래할 수 있습니 다.

 $8$  용지가 용지함의 최대 용지 표 시 (1) 아래에 반듯하게 들어갔는 지 확인합니다. 용지함을 과도하게 채우면 용지 걸림이 발생할 수 있습니다.

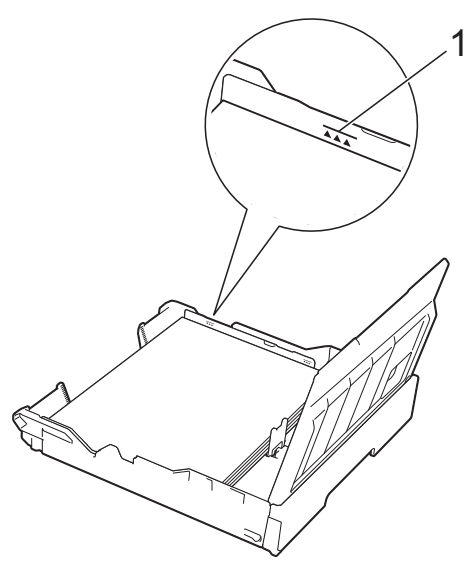

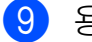

 $\overline{9}$  용지함 커버를 닫습니다.

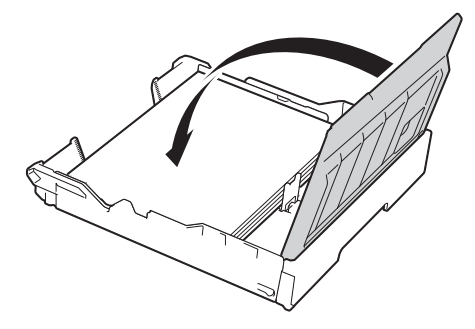

 $\bf{10}$  용지함을 *서서히* 밀어서 제품에 넣습니다.

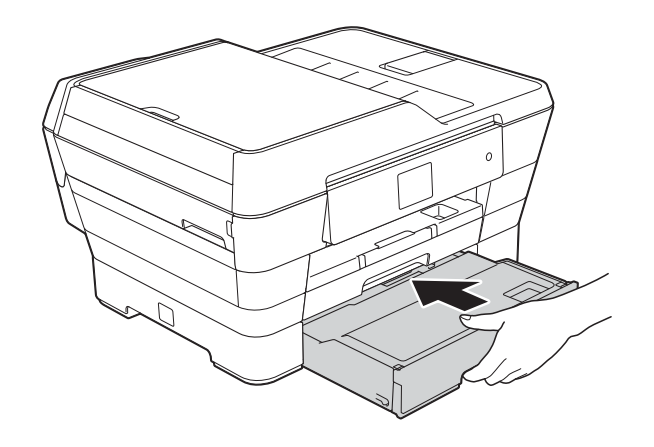

- $\mathbf 0$  다음 중 하나를 수행합니다.
	- A3, Ledger 또는 Legal 크기 용 지를 사용 중인 경우 2 단계로 이동합니다.

참고

큰 용지 크기에 맞게 용지함 #2를 펼친 경우에는 용지함 #1을 용지 함 #2 위로 펼쳐야 인쇄된 페이지가 출력 용지함 밖으로 떨어지지 않습 니다.

■ A4 또는 Letter 크기 용지를 사 용 중인 경우 찰칵하는 소리가 날 때까지 용지 지지대 (1)을 당 겨서 꺼낸 다음 용지 지지 플 랩 (2)를 펼칩니다.

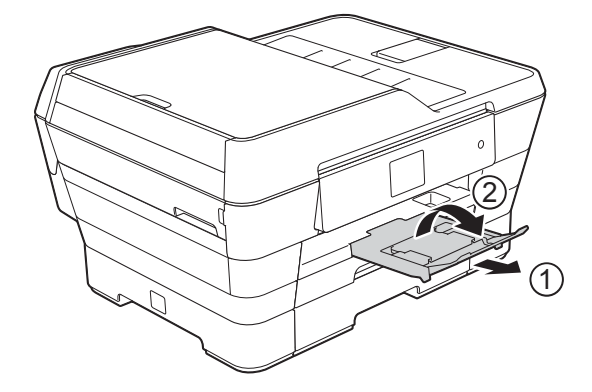

<span id="page-41-0"></span>l 용지함 **#1**을 용지함 **#2** 위로 펼치 기

용지함 #1을 당겨서 제품 밖으로 꺼냅니다. 용지함앞부분을밀어내면서범용

조정대 해제 버튼 (1)을 누릅니다.

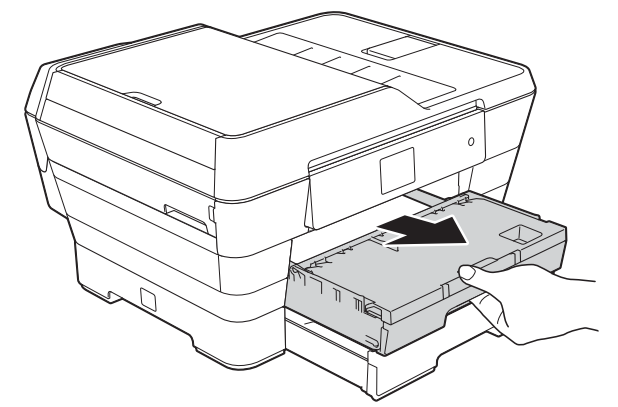

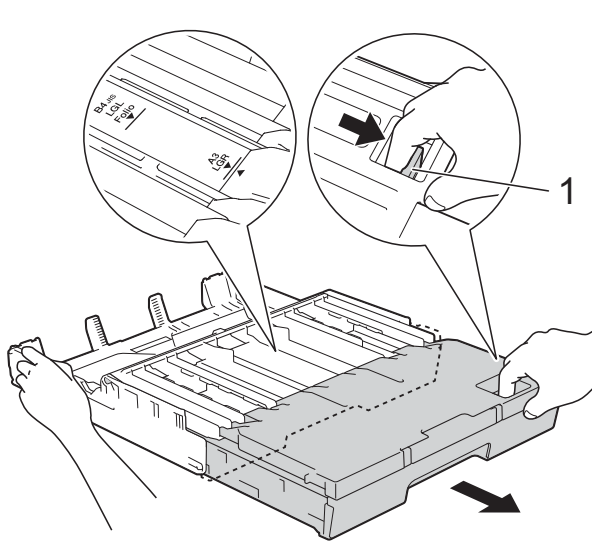

 $\overline{13}$  출력 용지함 커버를 열고 A4/LTR 스토퍼 (1)을 들어올립니다.

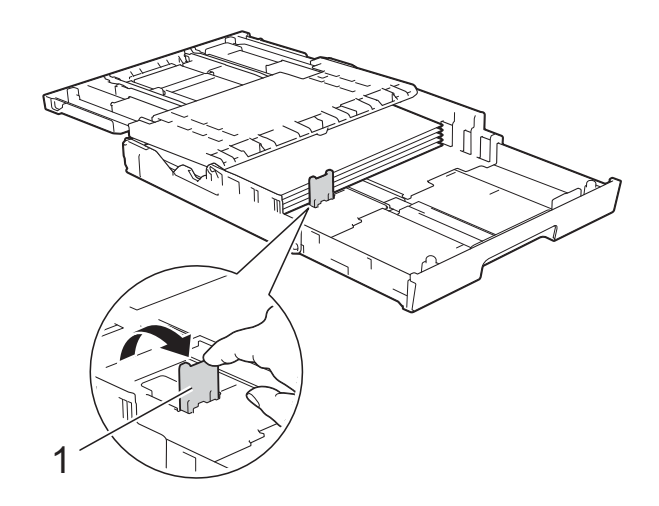

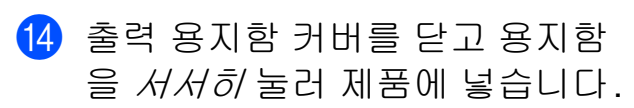

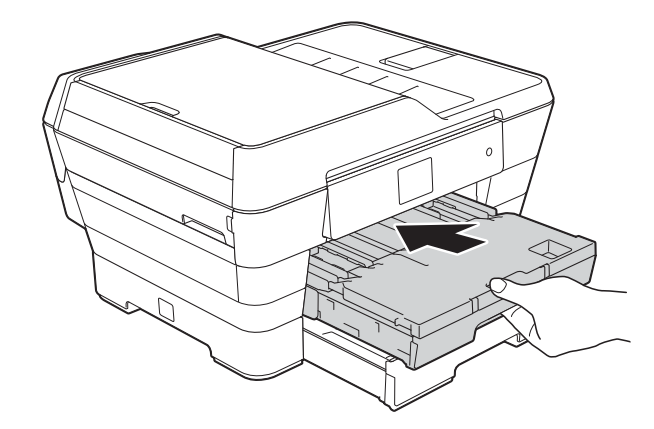

15 찰칵하는 소리가 날 때까지 용지 지지대 (1)을 당겨서 꺼낸 다음 용 지 지지 플랩 (2)를 펼칩니다.

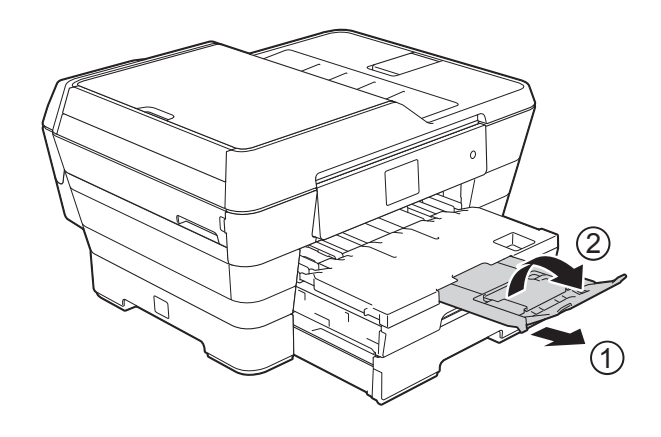

### 참고

A3, Ledger 또는 Legal 크기 용지 사 용을 마친 경우 A4 또는 Letter 크기 용지를 사용하려면 용지함에서 용 지를 꺼냅니다. 범용 조정대 해제 버튼 (1)을 눌러 용지함을 줄입니다. 용지 측면 조정 대 (2)를 조정하여 A4 또는 Letter 크기 용지를 맞춥니다. A4/LTR 스 토퍼 (3)을 들어올립니다. 그런 다 음 용지함에 용지를 넣습니다.

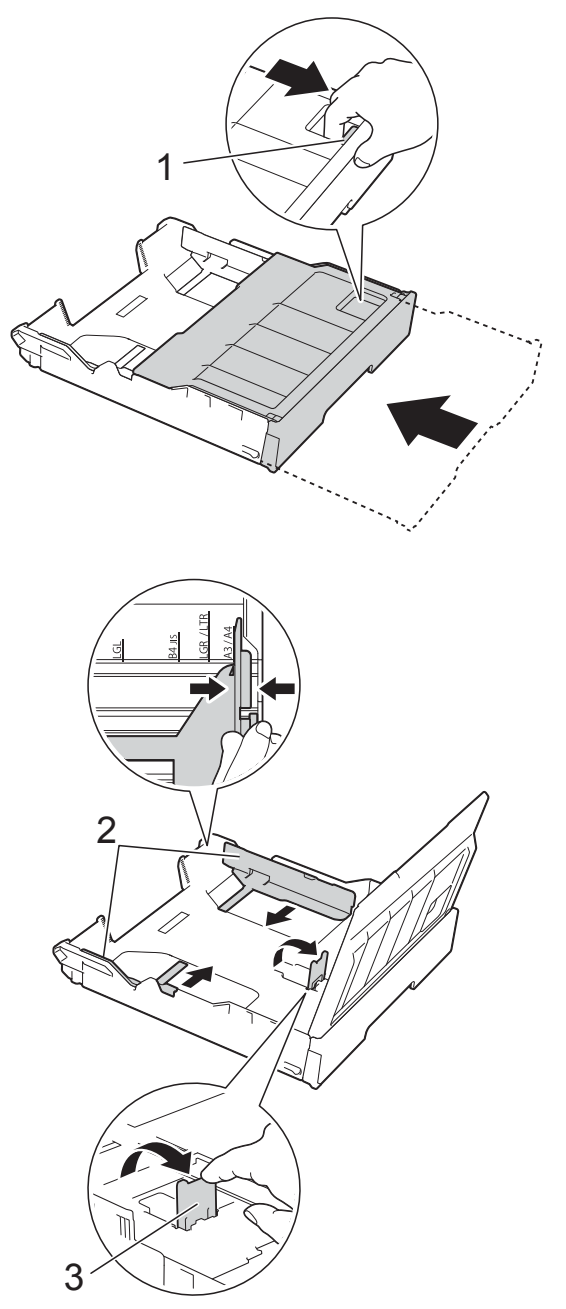

# <span id="page-43-0"></span>수동 급지 슬롯에서 용지 급지 **<sup>2</sup>**

이 슬롯에 특수 인쇄 용지를 한 번에 한 장씩 급지할 수 있습니다. 수동 급지 슬롯을 사용하여 A3, Ledger, Legal, Folio, A4, Letter, Executive, A5, A6, 봉투용지, Photo(10×15cm), Photo L(89×127mm), Photo 2L(13×18cm) 및 인덱스 카드 (127×203mm)로 인쇄하거나 복사할 수 있습니다.

### 참고

수동 급지 슬롯에 용지를 넣으면 수 동 급지 모드로 자동 전환됩니다.

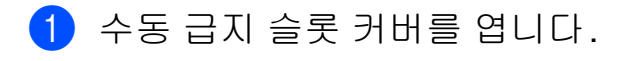

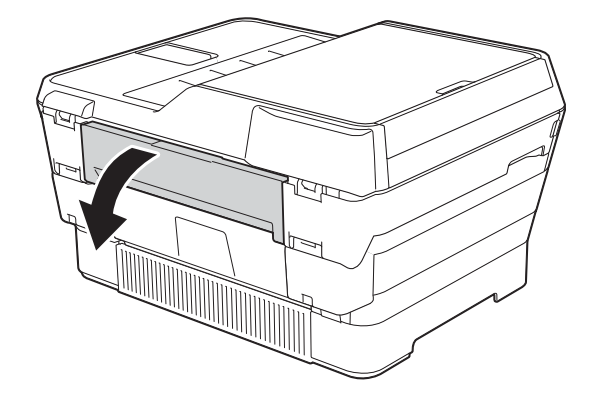

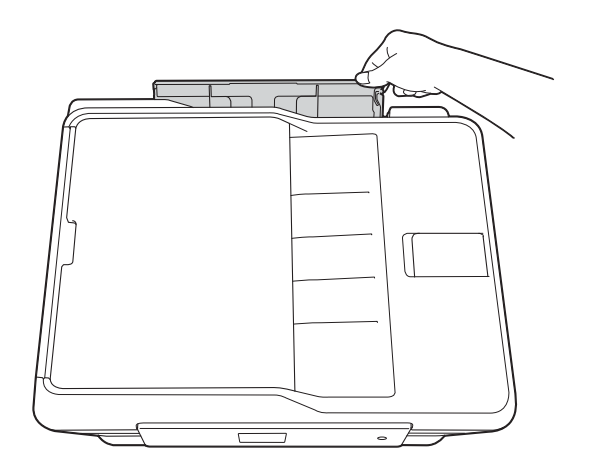

b 수동 급지 슬롯 용지 조정대를 밀 어서 사용할 용지 너비를 맞춥니 다.

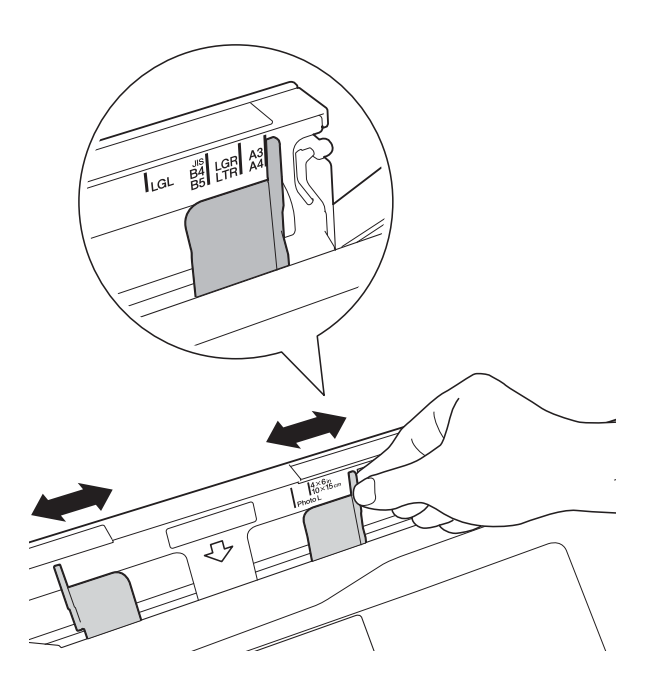

### 참고

용지 방향에 대한 자세한 내용은 수 동 급지 슬롯 오른쪽에 부착된 레이 블을 참조하십시오.

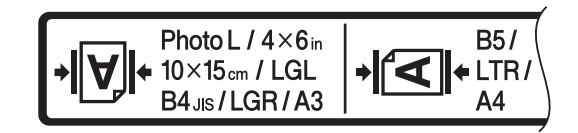

용지 조정대를 미는 경우 이러한 위 치에 있는지 확인합니다.

- $3$  인쇄면이 *위로 향하도록 하여* 수 동 급지 슬롯에 용지를 한 번에 한 장씩 *만* 넣습니다.
	- **A3, Ledger, Legal, Folio, A5, A6,** 봉투용지**, Photo, Photo L, Photo 2L** 또는 인덱스 카드 를 사용하는 경우

세로 방향 **<sup>2</sup>**

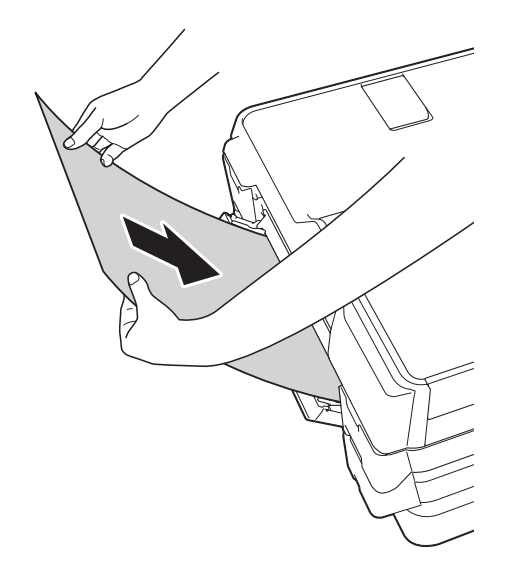

- **A4, Letter** 또는 **Executive**를 사용하는 경우
	- 가로 방향 **<sup>2</sup>**

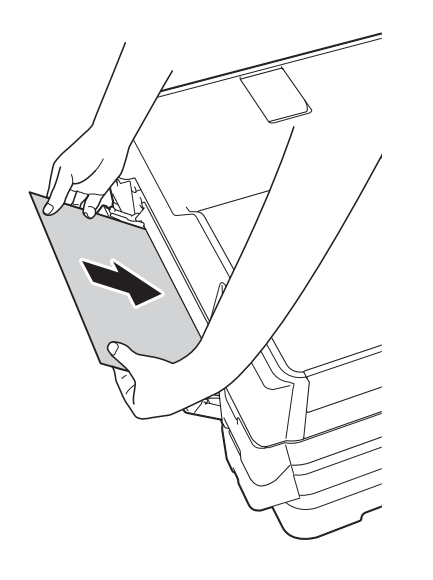

# 중요

• 수동 급지 슬롯에 용지를 한 번에 두 장 이상씩 넣지 마십시오. 용지 걸 림이 발생할 수 있습니다. 여러 페 이지를 인쇄하는 경우에도 터치스 크린에 다음 용지를 넣으라는 메시 지가 표시될 때까지 다음 용지를 넣 지 마십시오.

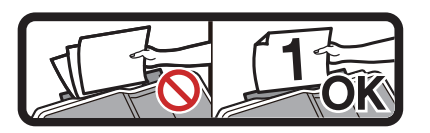

- 용지함에서 인쇄하는 경우 수동 급 지 슬롯에 용지를 넣지 마십시오. 용지 걸림이 발생할 수 있습니다.
- 용지 방향에 대한 자세한 내용은 ▶▶ 43[페이지](#page-52-0) *용지 방향 및 용지함* [용량](#page-52-0) 부분을 참조하십시오.
- 4 양손을 사용하여 수동 급지 슬롯 용지 조정대를 서서히 조정하여 용지를 맞춥니다.

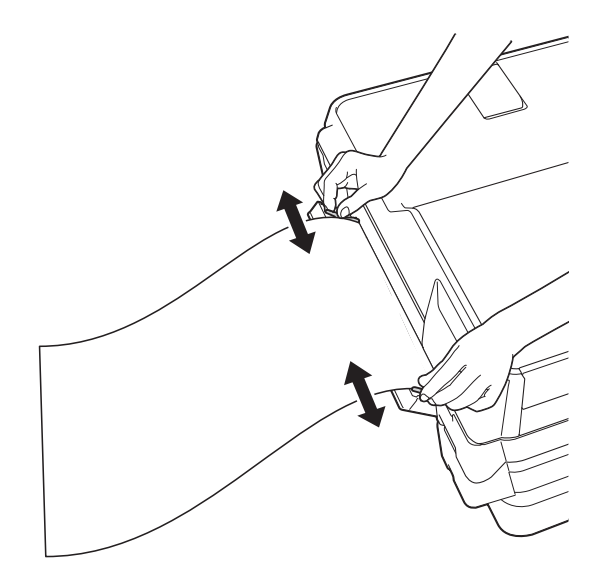

### 참고

- 용지에 대고 용지 조정대를 너무 세 게 누르지 마십시오. 용지가 접힐 수 있습니다.
- 용지 조정대 사이의 수동 급지 슬롯 중앙에 용지를 넣습니다. 용지가 중 앙에 위치해 있지 않으면 꺼냈다가 다시 중앙 위치에 넣습니다.
- 5 양손을 사용하여 앞쪽 가장자리가 용지 급지 롤러에 닿을 때까지 수 동 급지 슬롯에 용지를 한 장 넣습 니다. 약간 당겨지는 소리가 들릴 때까지 용지를 넣습니다. 터치스 크린에 [수동 급지 슬롯이 준비 되었습니다.]가 표시됩니다.

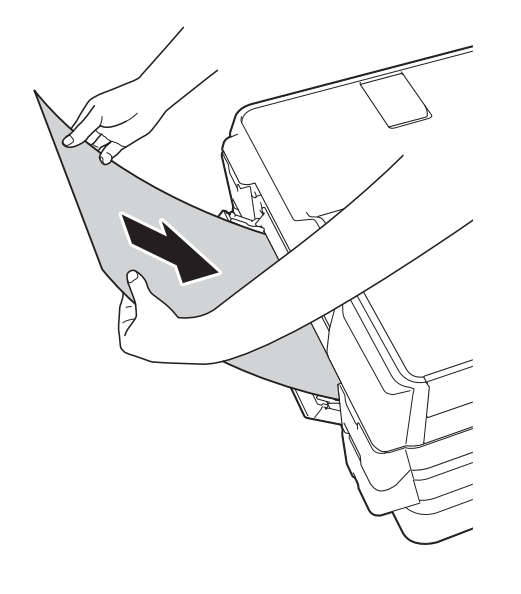

### 참고

봉투용지나 두꺼운 용지를 급지하 는 경우 수동 급지 슬롯에 봉투용지 를 넣고 봉투용지를 잡는 느낌이 들 때까지 밉니다.

 $6$  데이터가 한 장의 용지에 다 들어 가지 않으면 터치스크린에 다른 용지를 급지하라는 메시지가 표시 됩니다. 수동 급지 슬롯에 용지를 한 장 더 넣고 터치스크린에서 [OK]를 누릅니다.

#### 착고 -

- 수동 급지 슬롯 커버를 닫기 전에 인 쇄가 완료되었는지 확인합니다.
- 수동 급지 슬롯에 용지가 있으면 항 상 수동 급지 슬롯에서 인쇄됩니다.
- 테스트 페이지, 팩스 또는 보고서가 인쇄되는 동안 수동 급지 슬롯에 넣 은 용지가 배출됩니다.
- 제품을 청소하는 동안 수동 급지 슬 롯에 넣은 용지가 배출됩니다. 제품 청소가 완료될 때까지 기다렸다가 수동 급지 슬롯에 용지를 다시 넣습 니다.

# 인쇄 불가능 영역 **<sup>2</sup>**

인쇄 가능 영역은 사용 중인 응용 프로그램의 설정에 따라 다릅니다. 그림에서는 낱장 용지와 봉투용지의 인쇄 불가능 영역을 보여 줍니다.

낱장 용지 봉투용지

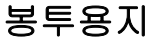

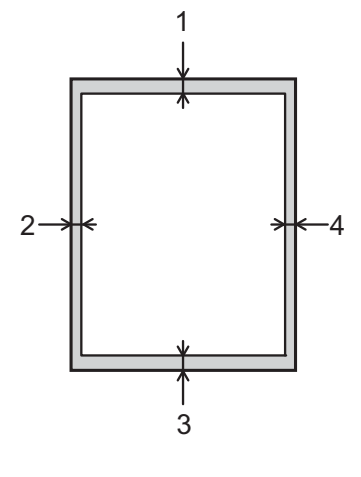

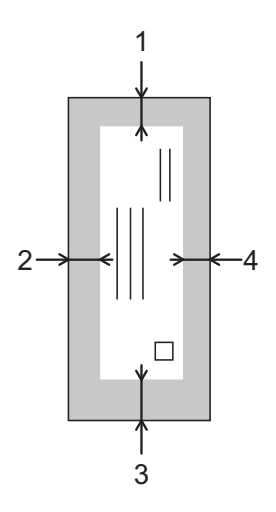

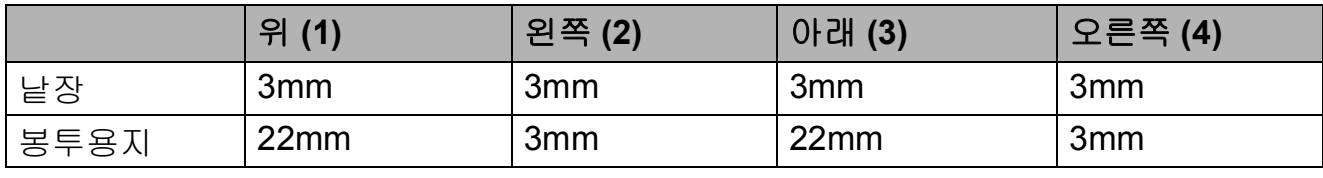

# 참고

- 테두리 없음 인쇄 기능이 사용 가능한 상태로 켜져 있으면 낱장 용지의 음영 영 역에 인쇄할 수 있습니다. (>> 소프트웨어 및 네트워크 사용자 설명서.)
- 봉투용지와 양면 인쇄에는 테두리 없음 인쇄 기능을 사용할 수 없습니다.

# 용지 설정 **<sup>2</sup>**

# 용지 종류**(MFC-J3520) <sup>2</sup>**

최상의 인쇄 품질을 얻으려면 사용 중 인 용지 종류에 맞게 제품을 설정하십 시오.

- $\bigoplus$   $\left[\left.\left.\begin{matrix}k\ 1\ 2\ 3\ \end{matrix}\right]\right]$  = 누릅니다.
- $\begin{bmatrix} 2 \\ 0 \end{bmatrix}$   $\begin{bmatrix} 4 \\ 0 \end{bmatrix}$   $\equiv$   $\begin{bmatrix} -1 \\ -1 \end{bmatrix}$
- 3 ▲ 또는 ▼을 눌러 [일반 용지], [잉크젯 용지], [Brother BP71], [기타 광택] 또는 [투명]을 표시하고 설정할 옵션 을 누릅니다.
- $4$   $\sum$   $\equiv$   $+$   $\equiv$   $\cup$   $\cup$ .

#### 참고

인쇄면이 위로 향하도록 하여 용지 가 제품 전면의 용지함에 배출됩니 다. 투명 용지나 광택지를 사용하는 경우 각 용지를 즉시 꺼내어 번짐이 나 용지 걸림이 발생하지 않도록 하 십시오.

### <span id="page-47-0"></span>용지 크기**(MFC-J3520) <sup>2</sup>**

A4, A5, A3, 10×15cm, Letter, Legal 및 Ledger 크기의 용지를 복사본 인쇄에 사용할 수 있습니다. A4, A3, Ledger, Letter 및 Legal 크기의 용지를 팩스 인 쇄에 사용할 수 있습니다. 제품에 급지 하는 용지 크기를 변경하는 경우에는 그와 동시에 용지 크기 설정을 변경해 야 제품이 수신 팩스를 페이지에 맞출 수 있습니다.

 $\bigoplus_{i=1}^{\infty}$  ([설정 ])을 누릅니다.

- $2$   $\Box$  를 누릅니다.
- 3 ▲ 또는 ▼을 눌러 [A4], [A5], [A3], [10x15cm], [레터], [Legal] 또는 [Ledger]를 표 시하고 설정할 옵션을 누릅니다.

 $\left(4\right)$   $\left($  =  $\right)$  +  $\left($  =  $\right)$  +  $\left($  =  $\right)$  +  $\left($  =  $\right)$  +  $\left($  =  $\right)$  +  $\left($  =  $\right)$  +  $\left($  =  $\right)$  +  $\left($  =  $\right)$  +  $\left($  =  $\right)$  +  $\left($  =  $\right)$  +  $\left($  =  $\right)$  +  $\left($  =  $\right)$  +  $\left($  =  $\right)$  +  $\left$ 

### <span id="page-47-1"></span>용지 크기 및 종류**(MFC-J3720) <sup>2</sup>**

최상의 인쇄 품질을 얻으려면 사용 중 인 용지 종류에 맞게 제품을 설정하십 시오.

복사본 인쇄에는 A4, A5, A3,

10×15cm, Letter, Legal 및 Ledger 크 기 등의 용지를 사용할 수 있고 팩스 인 쇄에는 A4, A3, Ledger, Letter 및 Legal 크기 용지를 사용할 수 있습니다. 제품 에 다른 크기의 용지를 급지하는 경우 에는 그와 동시에 용지 크기 설정을 변 경해야 제품이 수신 팩스를 페이지에 맞출 수 있습니다.

 $\parallel$  ([ 설정 ] )을 누릅니다.

**2**

- b 용지함 #1 또는 용지함 #2에 대해 표시된 용지 크기를 누릅니다.
- $\overline{3}$  다음 중 하나를 수행합니다.
	- 용지함 #1에 대해 표시된 용지 크기를 누르는 경우 [용지 종 류 ] 를 누릅니다.

▲ 또는 ▼을 눌러 [일반 용지], [잉크젯 용지], [Brother BP71], [기타 광택] 또는 [투명]을 표시하고 원하는 옵 션을 누릅니다.

[용지 크기]를 누릅니다.

▲ 또는 ▼을 눌러 [A4], [A5], [A3], [10x15cm], [레터], [Legal] 또는 [Ledger]를 표시하고 원하는 옵션을 누릅 니다.

■ 용지함 #2에 대해 표시된 용지 크기를 누르는 경우 [용지 크 기 1를 누릅니다.

▲ 또는 ▼을 눌러 [A4], [A3], [레터], [Legal] 또는 [Ledger]를 표시하고 원하는 옵션을 누릅니다.

 $\bigcap$   $\bigcap$   $\bigcap$   $\bigcap$   $\bigcap$   $\bigcap$   $\bigcap$   $\bigcap$ 

### 참고

- [트레이 #2]에서는 일반 용지만 사용할 수 있습니다.
- 인쇄면이 위로 향하도록 하여 용지 가 제품 전면의 용지함에 배출됩니 다. 투명 용지나 광택지를 사용하는 경우 각 용지를 즉시 꺼내어 번짐이 나 용지 걸림이 발생하지 않도록 하 십시오.

### 복사 모드에서 용지함 사용 **(MFC-J3720) <sup>2</sup>**

복사에 사용할 기본 용지함을 변경할 수 있습니다.

[자동트레이선택]을 선택하면 [복사] 메뉴에서 지정한 용지 종류 및 크기 설정을 사용하여 용지함 #1 또는 용지함 #2에서 용지를 급지할 수 있습 니다.

기본 설정을 변경하려면 다음 지침을 따르십시오.

- $\bigoplus$   $\mathbb{I}$   $\mathbb{I}$  ([설정])을 누릅니다.
- $(2)$  [ 모든 설정 ] 을 누릅니다.
- $(3)$   $\blacktriangle$  또는  $\blacktriangledown$ 을 눌러  $\lceil$  일반 설정  $\rceil$  을 표시합니다.
- $\overline{4}$  [일반 설정]을 누릅니다.
- $\overline{6}$   $\overline{4}$  또는  $\overline{9}$  둘러 [트레이 설정] 을 표시합니다.
- $6$  [트레이 설정]을 누릅니다.
- g [Tray Use:Copy]를 누릅니다.
- h [트레이 #1], [트레이 #2] 또는 [자동트레이선택]을 누릅니다.

 $\begin{bmatrix} 9 \\ 1 \end{bmatrix}$  ,  $\begin{bmatrix} 1 \\ 2 \end{bmatrix}$  ,  $\begin{bmatrix} 1 \\ 3 \end{bmatrix}$  ,  $\begin{bmatrix} 1 \\ 2 \end{bmatrix}$ 

참고

다음 복사를 위해 일시적으로 용지 크기 및 용지함 선택을 변경할 수 있 습니다. ( > > 77[페이지](#page-86-0) *용지 크기* 및 ▶▶ 77[페이지](#page-86-1) *용지함 선택 [\(MFC-J3720\)](#page-86-1)*를 참조하십시오.)

# 팩스 모드에서 용지함 사용 **(MFC-J3720) <sup>2</sup>**

수신된 팩스 인쇄에 사용할 기본 용지 함을 변경할 수 있습니다.

[자동트레이선택]을 선택하면 용지 함 #1에 있는 용지를 먼저 사용할 수 있습니다. 다음과 같은 경우에는 용지 함 #2에 있는 용지가 먼저 사용됩니다.

- 용지함 #2가 수신된 팩스에 더 적합 한 다른 용지 크기로 설정된 경우
- 두 용지함이 모두 동일한 크기의 용 지를 사용하고 용지함 #1이 일반 용 지를 사용하도록 설정되지 않은 경 우
- $\bigoplus$   $\left\| \right\|$  ([설정])을 누릅니다.
- b [모든 설정]을 누릅니다.
- $(3)$   $\blacktriangle$  또는  $\blacktriangledown$ 을 눌러  $[$  일반 설정  $]$  을 표시합니다.
- $\overline{4}$  [일반 설정]을 누릅니다.
- $\overline{6}$  A 또는  $\overline{v}$ 을 눌러 [트레이 설정] 을 표시합니다.
- $6$  [트레이 설정]을 누릅니다.
- g [Tray Use:Fax]를 누릅니다.
- h [트레이 #1], [트레이 #2] 또는 [자동트레이선택]을 누릅니다.
- $\bigcirc$   $\bigcap$  를 누릅니다.

# 사용 가능한 용지 및 기타 인쇄 용지 **<sup>2</sup>**

제품에서 사용하는 용지 종류가 인쇄 품질에 영향을 줄 수 있습니다.

선택한 설정에 대한 최상의 인쇄 품질 을 얻으려면 항상 용지함에 급지하는 용지 종류와 일치하도록 용지 종류를 설정하십시오.

일반 용지, 잉크젯 용지(코팅지), 광택 지, 투명 용지 및 봉투용지를 사용할 수 있습니다.

대량으로 구입하기 전에 다양한 용지 종류를 테스트하는 것이 좋습니다.

최상의 결과를 얻으려면 Brother 용지 를 사용하십시오.

■잉크젯 용지(코팅지), 투명 용지 및 광택지에 인쇄하는 경우 프린터 드 라이버의 기본 탭이나 제품 메뉴의 용지 종류 설정에서 올바른 인쇄 용 지를 선택해야 합니다.

(MFC-J3520: ▶▶ 38[페이지](#page-47-0) *용지* 크기*[\(MFC-J3520\)](#page-47-0)* 부분을 참조하 십시오.)

(MFC-J3720: >> 38[페이지](#page-47-1) *용지* 크기 및 종류*[\(MFC-J3720\)](#page-47-1)* 부분을 참조하십시오.)

- Brother 인화지에 인쇄하는 경우 용 지함에 같은 인화지를 한 장 더 급지 하십시오. 이러한 용도의 추가 용지 가 용지 패키지에 포함되어 있습니 다.
- 투명 용지나 인화지를 사용하는 경 우 각 용지를 즉시 꺼내어 번짐이나 용지 걸림이 발생하지 않도록 하십 시오.
- 인쇄 직후에 용지의 인쇄면을 만지 지 않도록 하십시오. 인쇄면이 완전 히 마르지 않아서 손가락이 더러워 질 수 있습니다.

### 권장 인쇄 용지 **<sup>2</sup>**

최상의 인쇄 품질을 얻으려면 표에 나 와 있는 Brother 용지를 사용하는 것이 좋습니다.

Brother 용지를 구입할 수 없는 국가에 서는 대량으로 구입하기 전에 다양한 용지를 테스트하는 것이 좋습니다.

투명 용지에 인쇄하는 경우에는 3M 투 명 필름을 사용하는 것이 좋습니다.

### **Brother** 용지

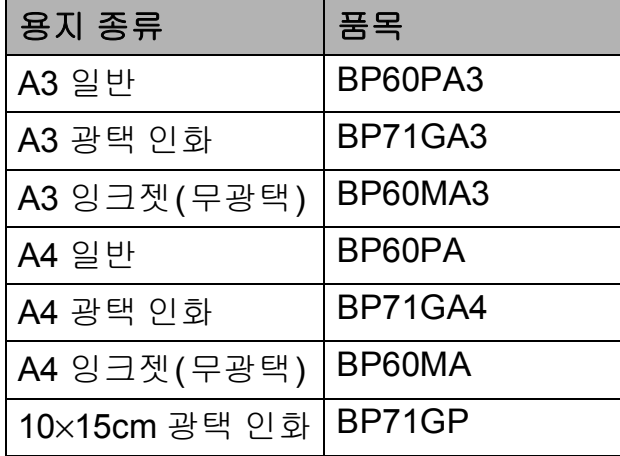

# 인쇄 용지 취급 및 사용 **<sup>2</sup>**

- ■용지를 원래 포장지에 넣어 밀봉된 상태로 보관하십시오. 용지를 반듯 한 상태로 유지하고 습기, 직사광선 및 열을 피하십시오.
- 인화지의 광택면(코팅면)을 만지지 않도록 하십시오.
- 물과 땀을 쉽게 흡수하여 출력 품질 을 저하시킬 수 있으므로 투명 용지 의 어느 면도 만지지 않도록 하십시 오. 레이저 프린터/복사기용으로 설계된 투명 용지는 다음 문서를 더 럽힐 수 있습니다. 잉크젯 인쇄용으 로 권장되는 투명 용지만 사용하십 시오.

### 중요

다음과 같은 종류의 용지는 사용하 지 마십시오.

• 손상되었거나 말렸거나 구겨졌 거나 모양이 불규칙한 용지

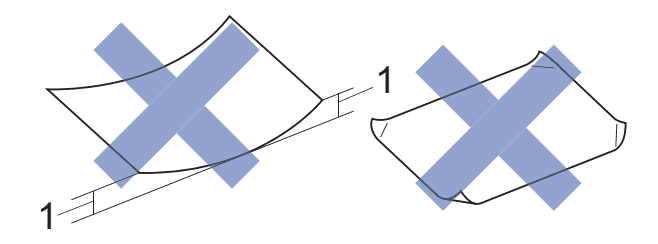

- **1 2mm** 이상 말리면 용지 걸림이 발생할 수 있습니다**.**
- 광택이 심하거나 많은 섬유가 함 유된 용지
- 가지런히 정리해서 쌓을 수 없는 용지
- Short grain 용지

### 출력 용지함 커버의 용지 용량 **<sup>2</sup>**

최대 50매의 80gsm A4 용지입니다.

■ 투명 용지와 인화지는 출력 용지함 커버에서 한 번에 한 장씩 집어 올려 야 번짐을 피할 수 있습니다.

**2**

# 올바른 인쇄 용지 선택 **<sup>2</sup>**

# 각 작업의 용지 종류 및 크기 **<sup>2</sup>**

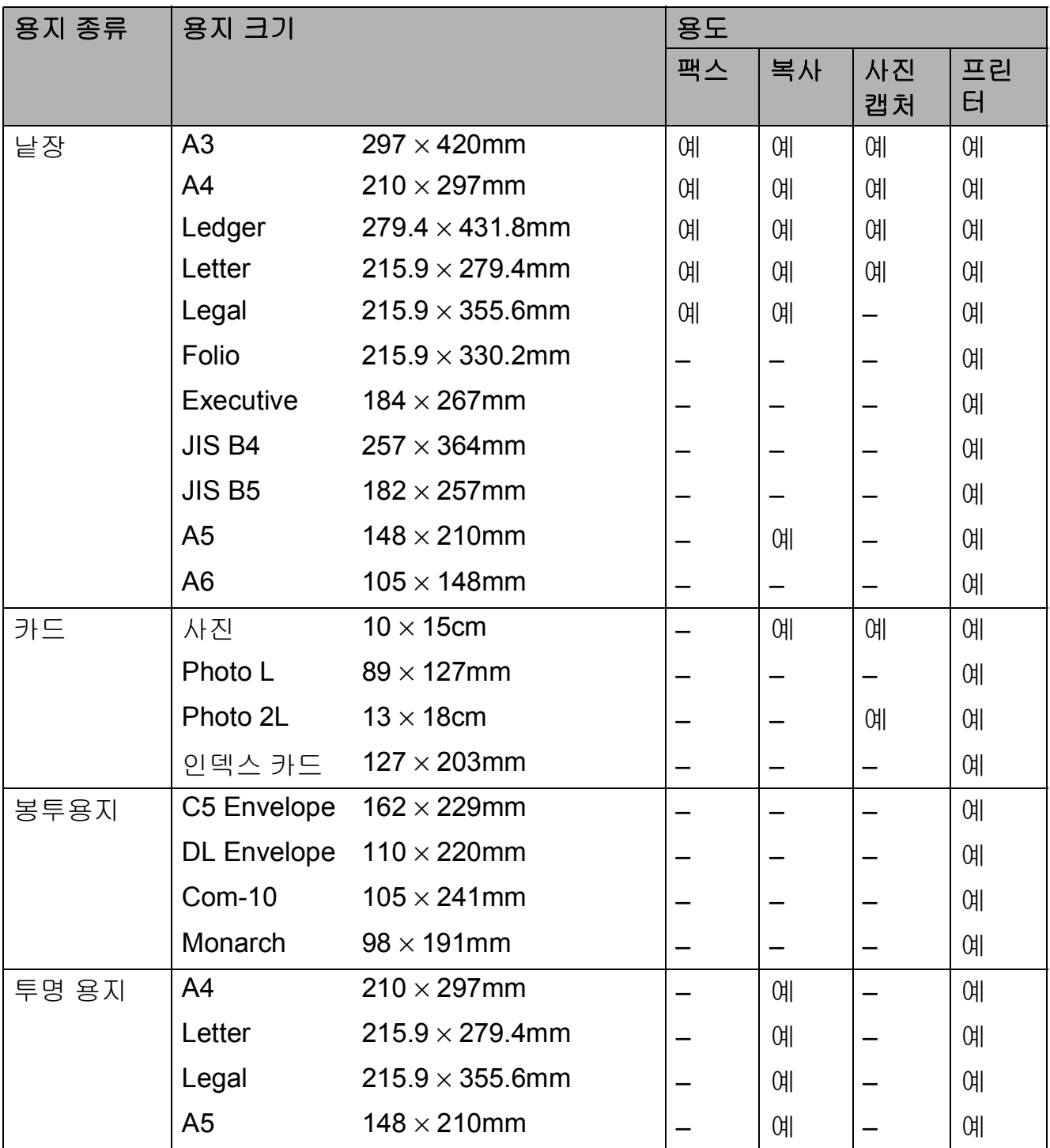

# <span id="page-52-0"></span>용지 방향 및 용지함 용량 **<sup>2</sup>**

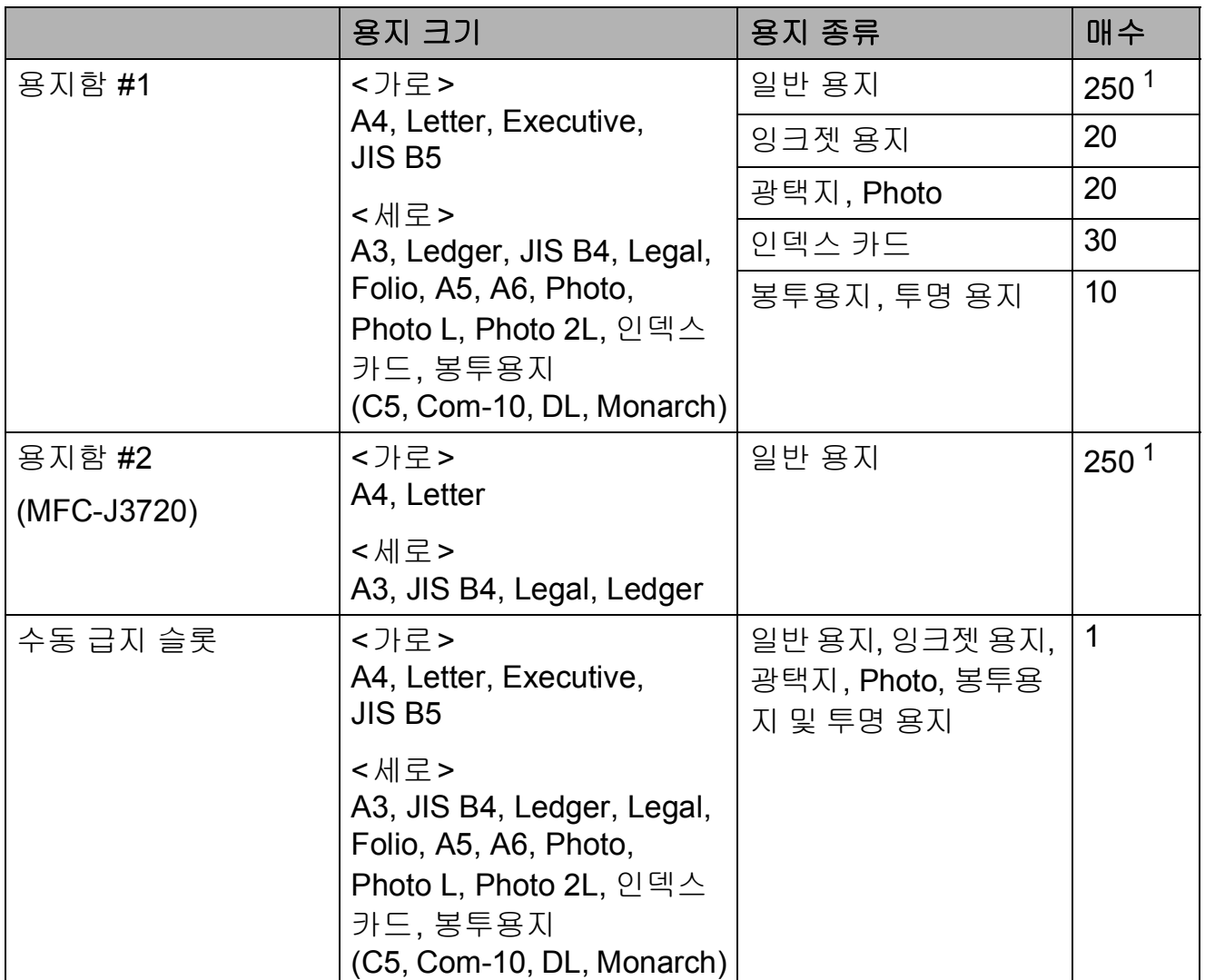

<span id="page-52-1"></span> $1$  80gsm 용지를 사용하는 경우입니다.

# 참고

프린터 드라이버의 용지 크기 드롭다운 목록에서 사용자 정의를 선택하는 경우 용지 크기와 두께에 따라 용지 방향이 다릅니다.

(자세한 내용은 >> 44페이지 *프린터 [드라이버에서](#page-53-0) 사용자 정의를 용지 크기 로 [사용하는](#page-53-0) 경우의 용지 방향*을 참조하십시오.)

# <span id="page-53-0"></span>프린터 드라이버에서 사용자 정의를 용지 크기로 사용하는 경우의 용지 방 향 **<sup>2</sup>**

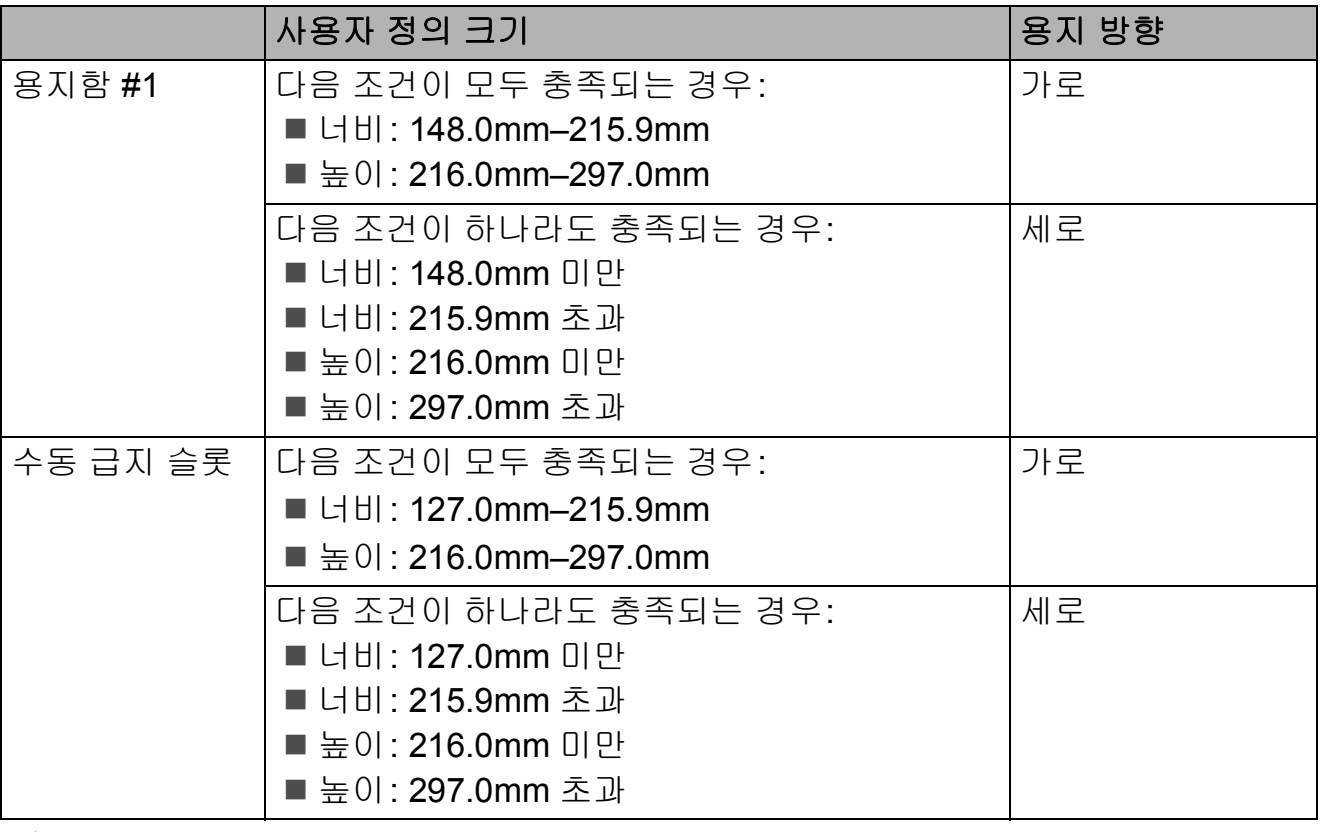

### 참고

- 용지 두께 드롭다운 목록에서 봉투용지를 선택하는 경우 봉투용지를 세로 방향 으로 공급해야 합니다.
- 용지함 #2는 사용자 정의 용지 크기에 사용할 수 없습니다.

# 용지 중량 및 두께 **<sup>2</sup>**

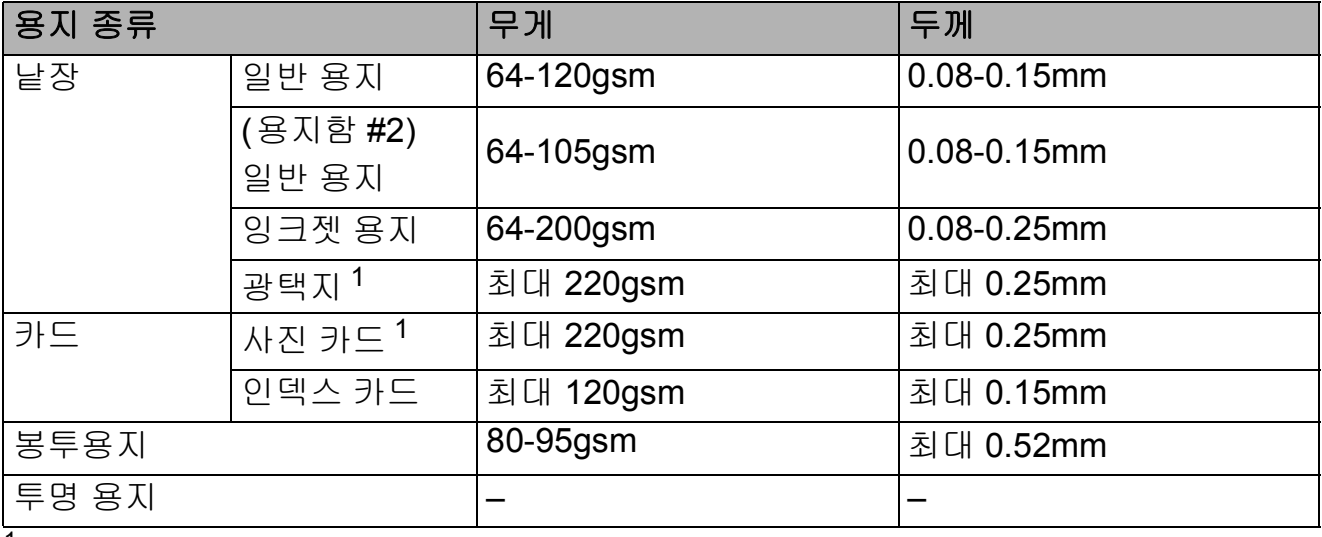

<span id="page-53-1"></span><sup>1</sup> BP71(260gsm) 용지는 Brother 잉크젯 제품용으로 특별히 설계되었습니다.

**3** 문서 공급 **<sup>3</sup>**

# 문서 공급 방법 **<sup>3</sup>**

ADF(자동 문서 공급 장치)와 스캐너 유리에서 팩스를 송신하거나 복사 또 는 스캔을 수행할 수 있습니다.

# <span id="page-54-0"></span>**ADF** 사용 **<sup>3</sup>**

ADF는 최대 35페이지를 담을 수 있고 각 페이지를 개별적으로 공급합니다. 표에 표시된 크기 및 중량 내에 있는 용 지를 사용합니다. ADF에 넣기 전에 항 상 공기를 불어 넣어 페이지를 잘 펼치 십시오.

### 문서 크기 및 중량 **<sup>3</sup>**

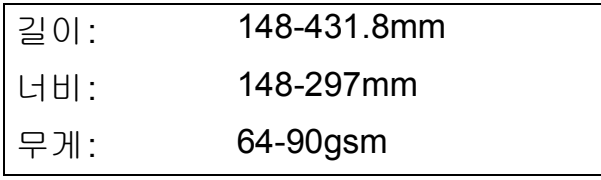

# 문서 공급 방법 **<sup>3</sup>**

### 중요

- 공급 중인 문서를 당기지 마십시오.
- 말렸거나 구겨졌거나 접혔거나 잘 렸거나 스테이플 또는 종이 클립이 찍혔거나 풀 또는 테이프로 고정된 용지는 사용하지 마십시오.
- 마분지, 신문지 또는 섬유지는 ADF 에 사용하지 마십시오. 대신에 스캐 너 유리를 사용하십시오.

잉크로 기록된 문서나 수정액으로 수 정된 문서가 완전히 말랐는지 확인하 십시오.

 $\Box$  ADF 문서 지지대 (1)과 ADF 문서 출력 지지 플랩 (2)를 펼칩니다.

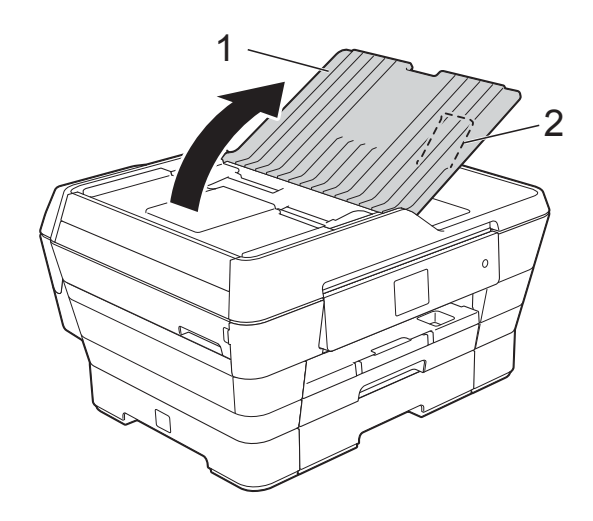

- 2 공기를 불어 넣어 페이지를 잘 펼 칩니다.
- $3.8$ 지 조정대  $(1)$ 을 조정하여 문서 너비에 맞춥니다.

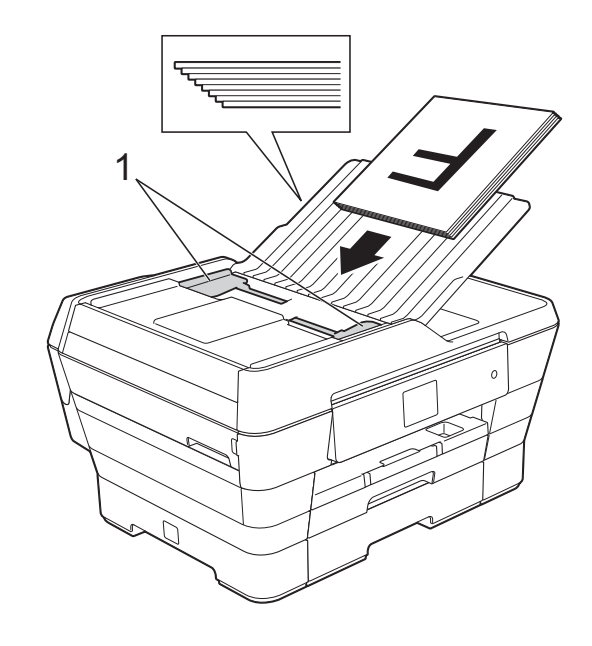

 $\overline{4}$ ) 공급 롤러에 닿는 느낌이 들 때까 지 인쇄면이 위로 향하도록 하여 짧은쪽 가장자리부터 ADF에 문 서를 넣습니다. 터치스크린에 [ADF 준비]가 표 시됩니다.

# 복사 및 스캔 모드에서 **ADF** 고 속 모드를 사용하는 경우

문서 크기가 A4 또는 Letter인 지 확인합니다.

공급 롤러에 닿는 느낌이 들 때 까지 인쇄면이 위로 향하도록 하여 긴쪽 가장자리부터 ADF 에 문서를 넣습니다.

터치스크린에 [ADF 준비]가 표시됩니다.

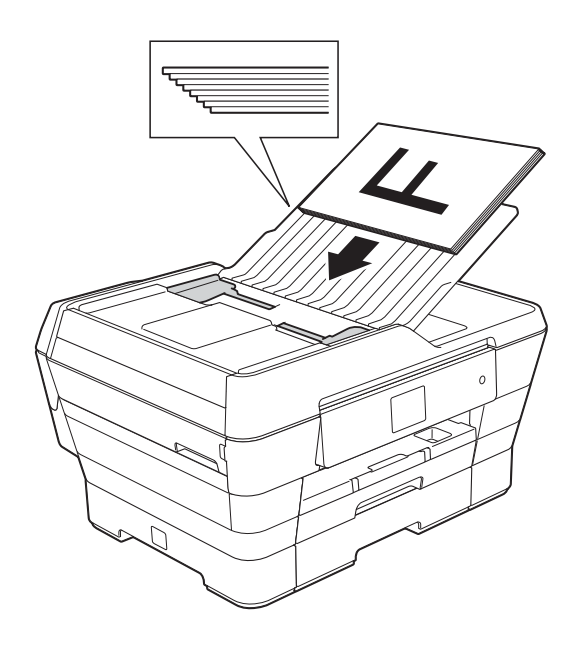

### 참고

ADF 고속 모드는 복사 및 스캔 모 드에서 사용할 수 있습니다. ADF 고속 모드에 대한 자세한 내용은 다 음을 참조하십시오.

- (복사) **▶▶ 78[페이지](#page-87-0) ADF** 고속 모드 복 [사](#page-87-0)
- (스캔) **▶▶ 93[페이지](#page-102-0) ADF** 고속 모드 스 [캔](#page-102-0)

#### 중요

두꺼운 문서를 스캐너 유리 위에 남 겨 두지 마십시오. ADF에서 용지 걸림이 발생할 수 있습니다.

### <span id="page-55-0"></span>스캐너 유리 사용 **<sup>3</sup>**

스캐너 유리를 사용하여 책의 페이지 를 팩스로 송신, 복사 또는 스캔할 수 있습니다.

### 지원되는 문서 크기 **<sup>3</sup>**

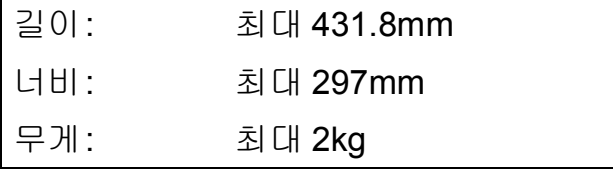

### 문서 공급 방법 **<sup>3</sup>**

참고

스캐너 유리를 사용하려면 ADF가 비어 있어야 합니다.

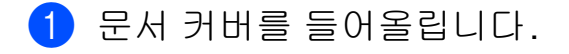

 $\Omega$  왼쪽 위의 문서 기준선을 사용하 여 인쇄면이 아래로 향하도록 하 여 문서를 스캐너 유리 왼쪽 위에 놓습니다.

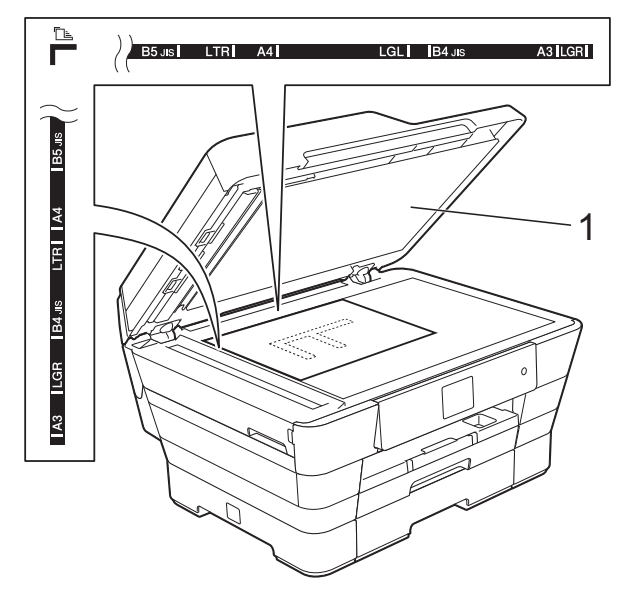

**1** 문서 커버

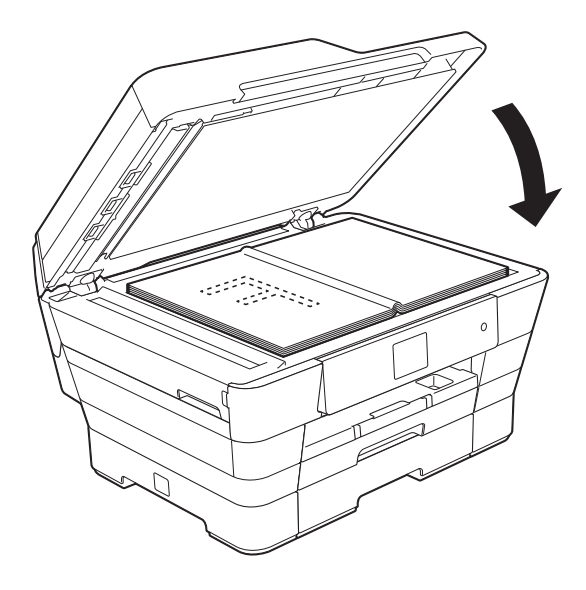

 $3$  문서 커버를 닫습니다.

중요

책이나 두꺼운 문서를 스캔하는 경 우 커버를 세게 닫거나 누르지 마십 시오.

# 스캔 불가능 영역 **<sup>3</sup>**

스캔 가능 영역은 사용 중인 응용 프로 그램의 설정에 따라 다릅니다. 그림에 서는 스캔 불가능 영역을 보여 줍니다.

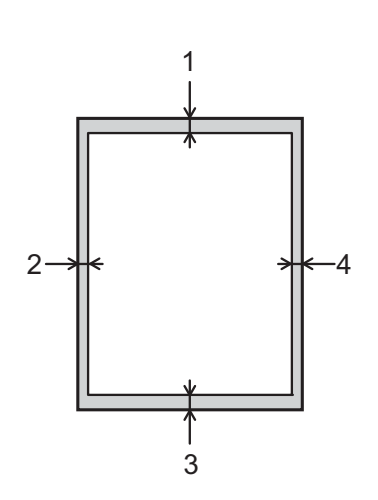

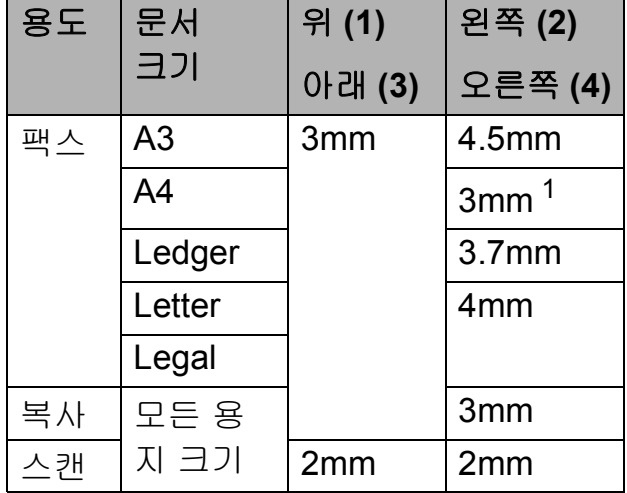

<span id="page-56-0"></span> $1$  ADF를 사용할 때의 스캔 불가능 영역은 1mm입니다.

**3**

팩스 송신 **<sup>4</sup>**

# 팩스 송신 방법 **<sup>4</sup>**

**4**

다음 단계에서는 팩스 송신 방법을 보 여 줍니다.

- $\bigcap$  다음 중 하나를 수행하여 문서를 공급합니다.
	- 인쇄면이 위로 향하도록 하여 ADF에 문서를 넣습니다. ( uu 45[페이지](#page-54-0) *ADF* 사용를 참 조하십시오.)
	- 인쇄면이 아래로 향하도록 하 여 문서를 스캐너 유리 위에 공 급합니다. (▶▶ 46[페이지](#page-55-0) *스캐* 너 [유리](#page-55-0) 사용를 참조하십시오.)

### 참고 \_

- 여러 페이지로 된 컬러 팩스를 송신 하려면 ADF를 사용하십시오.
- 메모리가 가득 찼을 때 ADF에서 흑 백 팩스를 송신하면 실시간으로 송 신됩니다.
- 스캐너 유리를 사용하여 책의 페이 지를 한 번에 하나씩 팩스로 송신할 수 있습니다. 문서의 최대 크기는 A3 또는 Ledger입니다.
- 한 번에 한 페이지씩만 스캔할 수 있 으므로 여러 페이지로 된 문서를 송 신할 경우에는 ADF를 사용하는 편 이 더 쉽습니다.
- $\Omega$  다음 중 하나를 수행합니다.
	- ■팩스 미리보기를 [해제 ] 로 설 정한 경우 ([팩스])를 누 릅니다.
	- ■팩스 미리보기를 [설정]으로 설정한 경우 (**FTA) (F팩스 1)** 및 <mark>(스</mark>)([팩스 전송 중])을 누릅 니다.
	- 터치스크린에 다음 사항이 표 시됩니다.

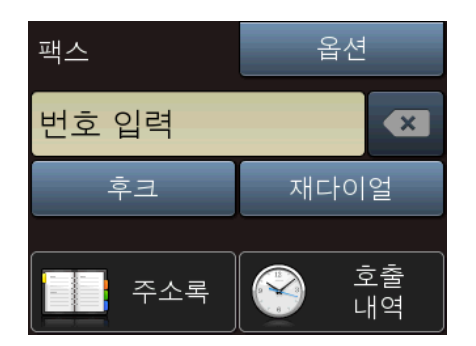

 $(3)$  다음 팩스 송신 설정을 변경할 수 있습니다. [옵션]을 누릅니다. a 또는 b을 눌러 팩스 설정을 스크 롤합니다. 원하는 설정이 표시되 면 해당 설정을 누르고 새 옵션을 선택합니다. 옵션 변경을 완료했 으면 [OK]를 누릅니다.

# **(**기본 사용자 설명서**)**

다음 팩스 송신 설정 변경에 대한 자세한 내용은 [50](#page-59-0)[-52](#page-61-0)페이지를 참 조하십시오.

- 유리 스캔 크기
- 컬러 팩스 송신
- ■송신 팩스 미리보기
- 송신 확인 리포트(설정)

**(**상급 사용자 설명서**)**

상급 팩스 송신 작업 및 설정 (▶ 상급 사용자 설명서: 팩스 송 신).

- ■명암
- ■팩스 해상도
- ■새 기본값 설정
- 초기화 재설정
- 통화 종료 시 팩스 송신
- 동보 전송
- 실시간 전송
- ■해외 모드
- 지연된 팩스
- ■일괄 전송
- 대기 작업 취소
- 폴링 전송
- 4 팩스 번호를 입력합니다.
	- 다이얼 패드 사용
	- 사용**([**주소록**])**
	- [ 주소록 ]
	- 사용**([**호출 내역**])**
	- ■[송신 호출]

### 참고

[미리보기]를 [설정]으로 설정 하여 팩스 메시지를 송신하기 전에 미리 볼 수 있습니다. ( $\triangleright\triangleright$  51[페이](#page-60-0) 지 송신 [팩스를](#page-60-0) 미리 보는 방법를 참 조하십시오.)

 $\overline{5}$  [팩스 시작]을 누릅니다.

#### **ADF**에서 팩스 송신 **<sup>4</sup>**

■ 송신할 문서 스캔이 시작됩니 다.

#### 스캐너 유리에서 팩스 송신 **<sup>4</sup>**

- [컬러 설정]에서 [흑백](기본 설정)을 선택하는 경우 첫 번째 페이지 스캔이 시작됩니다. ❺ 단계로 이동합니다.
- [컬러 설정]에서 [컬러]를 선 택하는 경우 터치스크린에 컬 러 팩스 송신 여부를 확인하는 메시지가 표시됩니다. [예 (컬러 팩스)]를 눌러 확 인합니다. 전화 걸기 및 문서 송 신이 시작됩니다.
- <span id="page-58-0"></span> $\overline{6}$  터치스크린에 [다음 페이지?]가 나타나면 다음 중 하나를 수행합 니다.
	- 단일 페이지를 송신하려면 [ 아 니오]를 누릅니다.

#### 문서 송신이 시작됩니다.

- 둘 이상의 페이지를 송신하려 면  $[d]$ 를 누르고  $Q$  단계로 이동합니다.
- <span id="page-58-1"></span>g 다음 페이지를 스캐너 유리 위에 놓습니다. [OK]를 누릅니다. 페이지 스캔이 시작됩니다. (각 추 가 페이지에 대해 @ 및 @ 단계를 반복합니다.)

### 팩스 송신 중지 **<sup>4</sup>**

팩스 송신을 중지하려면 X를 누릅니 다.

# <span id="page-59-0"></span>팩스 송신을 위한 스캐너 유리 크 기 설정 **<sup>4</sup>**

문서가 Letter 크기인 경우에는 스캔 크기를 [레터]로 설정해야 합니다. 그렇지 않으면 팩스의 측면 부분이 손 실됩니다.

- $\bigcap$  문서를 공급합니다.
- $\Omega$  다음 중 하나를 수행합니다.
	- ■팩스 미리보기를 [해제]로 설 정한 경우 ([팩스])를 누 릅니다.
		- ■팩스 미리보기를 [설정 ]으로 설정한 경우 (EN (「팩스1) 및 ([팩스 전송 중])을 누릅 니다.
- $(3)$   $[$   $28d$   $]$   $\cong$   $+$  $=$  $-10d$ .
- $\overline{4}$   $\overline{4}$  또는  $\overline{1}$ 을 눌러 [유리 스캔 크기] 를 표시합니다.
- $\overline{6}$  [ 유리 스캔 크기 ]를 누릅니다.
- **6 ▲ 또는 ▼을 눌러 [A4], [A3], [레** 터], [Legal] 또는 [Ledger] 를 표시하고 설정할 옵션을 누릅 니다.
- $\bigcap$  [OK] 를 누릅니다.
- $\overline{8}$  팩스 번호를 입력합니다.
- $\overline{9}$  [팩스 시작]을 누릅니다. 참고
- 자주 사용하는 설정을 기본 설정으 로 설정하여 저장할 수 있습니다. (▶▶ 상급 사용자 설명서: 변경 내용 을 새 기본값으로 설정.)
- 이 설정은 스캐너 유리에서 문서를 송신하는 경우에만 사용할 수 있습 니다.

### 컬러 팩스 송신 **<sup>4</sup>**

- 컬러 팩스 송신 기능을 지원하는 제품 으로 컬러 팩스를 송신할 수 있습니다. 컬러 팩스는 제품의 메모리에 저장할 수 없습니다. 컬러 팩스를 송신하면 실 시간으로 송신되는데, 이는 [실시간 송신]을 [해제]로 설정한 경우에도 마찬가지입니다.
- $\bigoplus$  문서를 공급합니다.
- $\overline{2}$  다음 중 하나를 수행합니다.
	- ■팩스 미리보기를 [해제 ] 로 설 정한 경우 <mark>[▄</mark>\([팩스])를 누 릅니다.
	- ■팩스 미리보기를 [설정]으로 설정한 경우 (**ADA)** ([팩스]) 및 ([팩스 전송 중])을 누릅 니다.
- $3$   $[$   $2d$   $] \equiv$   $+$  $=$  $1d$ .
- $\overline{4}$   $\overline{4}$  또는  $\overline{1}$ 을 눌러  $\overline{1}$ 컬러 설정  $\overline{1}$ 을 표시합니다.
- $\overline{5}$  [컬러 설정]을 누릅니다.
- $\overline{6}$  [컬러]를 누릅니다.
- $\bullet$  [OK]를 누릅니다.
- $\overline{8}$  팩스 번호를 입력합니다.
- $\overline{9}$  [팩스 시작]을 누릅니다.

### 처리 중인 팩스 취소 **<sup>4</sup>**

스캔, 전화 걸기 또는 송신 중인 팩스 를 취소하려면 父를 누르십시오.

### <span id="page-60-0"></span>송신 팩스를 미리 보는 방법 **<sup>4</sup>**

팩스 메시지를 송신하기 전에 미리 볼 수 있습니다. 이 기능을 사용하기 전에 실시간 전송 및 폴링 수신을 [해제] 로 설정해야 합니다.

 $\bigcap$  문서를 공급합니다.

- $\overline{2}$  다음 중 하나를 수행합니다.
	- ■팩스 미리보기를 [해제 ] 로 설 정한 경우 ([팩스])를 누 릅니다.
	- ■팩스 미리보기를 [설정]으로 설정한 경우 (<del>圖</del>)([팩스]) 및  $\sqrt{\frac{1}{n}}$ ([팩스 전송 중])을 누릅
	- 니다.
- $3$   $12d$   $12d$   $+6$
- $\left( 4\right)$   $A$  또는  $\nabla \equiv$  눌러  $\left[$  미리보기 $\right]$  를 표 시합니다.
- $\overline{6}$  [미리보기]를 누릅니다.
- $\begin{bmatrix} 6 \end{bmatrix}$  [설정 ] 을 누릅니다.
- $\overline{\phantom{a}}$  [OK]를 누릅니다.
- 8 다이얼 패드나 주소록을 사용하여 팩스 번호를 입력합니다.

 $\overline{9}$  [팩스 시작]을 누릅니다. 문서 스캔이 시작되고 송신 팩스 가 터치스크린에 나타납니다. 팩스가 표시되면 터치스크린을 눌 러 다음 작업을 수행합니다.

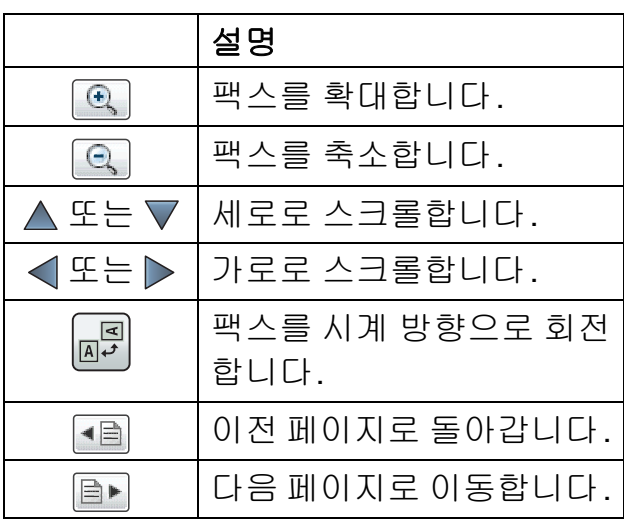

 $\bf{10}$   $\bf{1}$   $\bf{N}$   $\bf{N}$   $\bf{1}$   $\bf{3}$   $\bf{5}$   $\bf{5}$   $\bf{5}$   $\bf{5}$   $\bf{5}$ 

참고

- 컬러 팩스를 송신하려면 팩스 미리 보기를 사용하지 마십시오.
- 메모리의 팩스 메시지가 송신된 다 음 [시작]을 누르면 지워집니다.

### 송신 확인 리포트 **<sup>4</sup>**

팩스를 송신했다는 증거로 송신 확인 리포트를 사용할 수 있습니다. 이 리포 트에는 송신자의 이름이나 팩스 번호, 송신 시간 및 날짜, 송신 기간, 송신된 페이지 수, 송신 성공 여부 등이 나열 됩니다.

송신 확인 리포트에 사용할 수 있는 다 양한 설정이 있습니다.

- **[**설정**]:** 팩스를 송신할 때마다 리 포트를 인쇄합니다.
- **[**설정**+**이미지**]:** 팩스를 송신할 때 마다 리포트를 인쇄합니다. 리포트 에 팩스의 첫 페이지 부분이 나타납 니다.
- **[**해제**]:** 송신 오류로 인해 팩스를 송신하지 못한 경우에 리포트를 인 쇄합니다. 수신하는 제품이 팩스 문 서의 크기를 수정하는 경우에도 리 포트가 인쇄됩니다. [해제]가 기 본 설정입니다.
- **[**해제**+**이미지**]:** 송신 오류로 인해 팩스를 송신하지 못한 경우에 리포 트를 인쇄합니다. 팩스가 성공했지 만 수신하는 제품이 팩스 문서의 크 기를 수정하는 경우에도 리포트가 인쇄됩니다. 리포트에 팩스의 첫 페 이지 부분이 나타납니다.
- **[**해제**2]:** 송신 오류로 인해 팩스를 송신하지 못한 경우에만 리포트를 인쇄합니다.
- **[**해제**2+**이미지**]:** 송신 오류로 인 해 팩스를 송신하지 못한 경우에만 리포트를 인쇄합니다. 리포트에 팩 스의 첫 페이지 부분이 나타납니다.
- $\bigoplus$   $\left\| \right\|$  ([설정])을 누릅니다.
- $\overline{2}$  [모든 설정]을 누릅니다.
- $3$   $\blacktriangle$  또는  $\nabla \geq \equiv$  검 [팩스]를 표시합 니다.
- d [팩스]를 누릅니다.
- $\overline{6}$   $\overline{4}$  또는  $\overline{9}$ 을 눌러 [보고서 설정] 을 표시합니다.
- $6$   $\overline{\phantom{1}}$   $\overline{\phantom{1}}$
- $\bigcap$  [XMIT 보고서 ]를 누릅니다.
- 8 ▲ 또는 ▼을 눌러 [설정 ], [설정+이 미지], [해제], [해제+이미지], [해제2] 또는 [해제2+이미지] 를 표시하고 설정할 옵션을 누릅니 다.

# <span id="page-61-0"></span> $\bigcirc$   $\bigcap$  를 누릅니다.

#### 참고

• [설정+이미지], [해제+이미지] 또 는 [해제 2+이미지 ] 를 선택하면 실시간 전송을 [해제]로 설정한 경 우에만 송신 확인 리포트에 이미지 가 나타납니다. 컬러 팩스 송신 시 이미지가 보고서에 나타나지 않습 니다.

(▶▶ 상급 사용자 설명서: 실시간 전 송.)

• 송신에 성공한 경우 송신 확인 리포 트의 [RESULT] 옆에 [OK]가 나타 납니다. 송신에 실패한 경우에는 [RESULT] 옆에 [ERROR]가 나타 납니다.

**5** 팩스 수신 **<sup>5</sup>**

# 수신 모드 **<sup>5</sup>**

사용 중인 회선에 있는 외부 장치와 전화 서비스에 따라 수신 모드를 선택해야 합 니다.

# 수신 모드 선택 **<sup>5</sup>**

기본적으로 제품에 송신되는 모든 팩스가 자동으로 수신됩니다. 다음 다이어그램 을 사용하여 올바른 수신 모드를 선택할 수 있습니다.

수신 모드에 대한 자세한 내용은 ▶▶ 55[페이지](#page-64-0) *수신 모드 사용*을 참조하십시오.

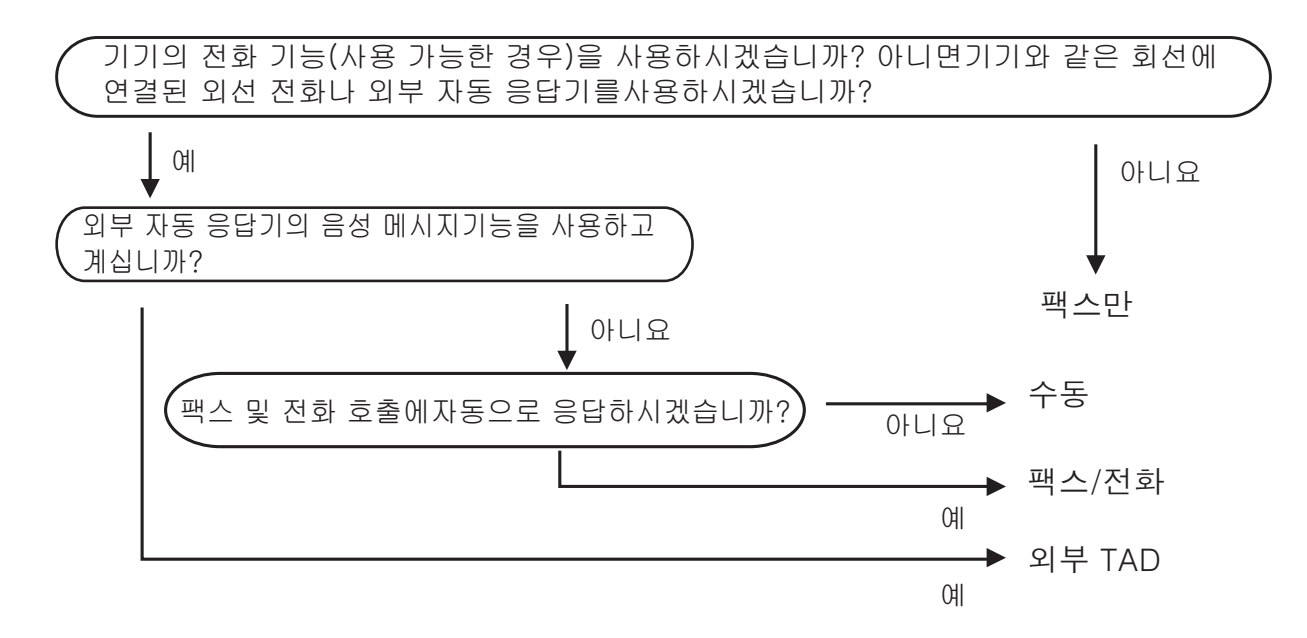

수신 모드를 설정하려면 다음 지침을 따르십시오.

- $\bigoplus$   $\left[\,\right]\,\right|$   $\left(\left[\,\right]\,\right]$   $\left(\left[\,\right]\,\right]$   $\left[\,\right]$   $\left[\,\right]$   $\left$
- $2$   $[2 \div 2]$   $[3 \div 2]$   $[1 \div 2]$
- $\overline{3}$   $\overline{4}$  또는  $\overline{9}$ 을 눌러 [팩스]를 표시합니다.
- $\overline{4}$  [팩스]를 누릅니다.
- 5 ▲ 또는 ▼을 눌러 [ 수신 설정 ] 을 표시합니다.
- $6$   $\lceil 7 + 24 \rceil$  설정  $\lceil 3 + 3 \rceil$  능 누릅니다.

**5**

- 7 ▲ 또는 ▼을 눌러 [ 수신 모드 ] 를 표시합니다.
- h [수신 모드]를 누릅니다.
- <sup>9</sup> ▲ 또는 ▼을 눌러 [팩스만], [팩스/전화], [외부 TAD] 또는 [수동]을 표시하 고 원하는 옵션을 누릅니다.
- $\bigcirc$   $\bigcap$  를 누릅니다.

# <span id="page-64-0"></span>수신 모드 사용 **<sup>5</sup>**

일부 수신 모드에서는 자동 응답합니 다([팩스만] 및 [팩스/전화]). 해당 모드를 사용하기 전에 벨소리 지연을 변경할 수 있습니다. ( > > 56[페이지](#page-65-0) *[벨소리](#page-65-0) 지연*를 참조하십시오.)

### 팩스만 **<sup>5</sup>**

[팩스만] 모드에서는 모든 호출에 팩 스 호출로 자동 응답합니다.

### 팩스**/**전화 **<sup>5</sup>**

[팩스/전화] 모드에서는 팩스 호출 인지 음성 호출인지를 인식한 후 다음 방법 중 하나로 처리하여 수신 호출을 관리할 수 있습니다.

■팩스가 자동으로 수신됩니다.

■ 음성 호출이 인식되면 전화를 받으 라는 F/T 벨소리가 시작됩니다. F/T 벨소리는 제품에서 만드는 빠른 이 중 벨소리입니다.

[팩스/전화] 모드를 사용하는 경우 uu 56[페이지](#page-65-1) *F/T* 벨울림 시간 *(*팩스*/ 전화 [모드만](#page-65-1) 해당*) 및 ▶▶ 56[페이지](#page-65-0) *[벨소리](#page-65-0) 지연* 부분을 참조하십시오.

# 수동 **<sup>5</sup>**

[수동] 모드로 팩스를 수신하려면 외 선 전화의 송수화기를 들거나 [후크] 를 누르십시오. 팩스 톤(짧은 반복 신 호음)이 들리면 [팩스 시작]을 누르 고 [수신]을 선택하십시오. 제품과 같은 회선에 연결된 송수화기를 들어 팩스 감지 기능으로 팩스를 수신할 수 도 있습니다.

( > > 57[페이지](#page-66-0) 팩스 감지를 참조하십 시오.)

### 외부 **TAD <sup>5</sup>**

[외부 TAD] 모드에서는 외부 응답기 로 수신 호출을 관리할 수 있습니다. 수신 호출은 다음 방법 중 하나로 처리 됩니다.

- ■팩스가 자동으로 수신됩니다.
- ■음성 호출자가 외부 TAD에 메시지 를 녹음할 수 있습니다.

외부 TAD에 연결하려면 ▶▶ 66[페이](#page-75-0) 지 외부 *TAD(*자동 [응답기](#page-75-0)*)* 연결 부분 을 참조하십시오.

**5**

# 수신 모드 설정 **<sup>5</sup>**

### <span id="page-65-0"></span>벨소리 지연 **<sup>5</sup>**

벨소리 지연은 [팩스만] 또는 [팩스/ 전화] 모드에서 제품이 응답하기 전에 벨소리를 울리는 횟수를 설정합니다. 제품과 같은 회선에 연결된 외선 또는 내선 전화가 있으면 최대 벨울림 횟수 를 선택하십시오.

(▶▶ 68페이지 *외선 및 내선 [전화에서](#page-77-0)* 의 [작업](#page-77-0) 및 ▶▶ 57[페이지](#page-66-0) *팩스 감지*를 참조하십시오.)

 $\bigoplus_{i=1}^{n}$  ([설정])을 누릅니다.

- $\overline{2}$  [모든 설정 ]을 누릅니다.
- $\overline{3}$   $\overline{\phantom{a}}$   $\overline{\phantom{a}}$  또는  $\overline{\phantom{a}}$  눌러 [팩스]를 표시합 니다.
- 4 [팩스]를 누릅니다.
- $\overline{6}$   $\overline{\phantom{a}}$  또는  $\overline{\phantom{a}}$  둘러 [ 수신 설정 ] 을 표시합니다.
- $6$   $\uparrow$  (수신 설정  $\uparrow$  )을 누릅니다.
- $\overline{a}$   $\overline{a}$   $\overline{a}$   $\overline{b}$   $\overline{c}$   $\overline{c}$   $\overline{$ 을 표시합니다.
- $\begin{bmatrix} 8 \end{bmatrix}$  [벨소리 지연]을 누릅니다.
- $\overline{9}$  응답하기 전에 벨소리를 울릴 횟 수를 누릅니다. [0]을 선택하면 제품이 즉시 응 답하고 벨소리가 전혀 울리지 않 습니다.
- $\bigcirc$   $\bigcap$  를 누릅니다.

# <span id="page-65-1"></span>**F/T** 벨울림 시간 **(**팩스**/**전화 모드만 해당**) <sup>5</sup>**

제품이 호출되면 사용자와 그 호출자 에게 정상적인 전화 벨소리가 들립니 다. 벨울림 횟수는 벨소리 지연 설정으 로 지정됩니다.

팩스 호출인 경우 해당 호출이 수신됩 니다. 그러나 음성 호출인 경우에는 F/T 벨울림 시간 설정에서 지정한 시간 동안 F/T 벨소리(빠른 이중 벨소리)가 울립니다. F/T 벨소리가 들리면 전화 를 걸어온 음성 호출자가 있는 것입니 다.

제품이 F/T 벨소리를 내기 때문에 내 선 및 외선 전화기는 벨을 울리지 않습 니다. 그러나 원격 코드를 사용하여 여 전히 모든 전화기에서 호출에 응답할 수 있습니다.

(자세한 내용은 ▶▶ 69[페이지](#page-78-0) *원격 코 드 [사용](#page-78-0)*을 참조하십시오.)

- $\bigoplus$   $\mathbb{N}$  ([설정])을 누릅니다.
- $\overline{2}$  [모든 설정 ]을 누릅니다.
- 3 ▲ 또는 ▼을 눌러 [팩스]를 표시합 니다.
- $\overline{4}$  [팩스]를 누릅니다.
- $\overline{6}$   $\overline{4}$  또는  $\overline{1}$ 을 눌러 [ 수신 설정 ] 을 표시합니다.
- $\overline{6}$  [수신 설정 ]을 누릅니다.
- $\overline{Q}$   $\blacktriangle$  또는  $\overline{V}$ 을 눌러 [F/T 벨 시간] 을 표시합니다.
- 8 [F/T 벨 시간]을 누릅니다.
- i 음성 호출이 있다고 알려 주는 벨 소리가 울리는 시간([20초], [30초], [40초] 또는 [70초]) 을 누릅니다.
- $\bigcirc$   $\bigcap$  를 누릅니다.

참고

빠른 이중 벨소리가 울리는 동안 호 출자가 전화를 끊더라도 설정한 시 간 동안 계속해서 벨소리가 울립니 다.

### <span id="page-66-0"></span>팩스 감지 **<sup>5</sup>**

#### 팩스 감지가 **[**설정**]**인 경우 **<sup>5</sup>**

팩스 감지는 기본적으로 [설정]입니 다.

호출에 응답해도 팩스 호출이 자동으 로 수신됩니다. 터치스크린에 [수신 중]이 표시되거나 사용 중인 송수화 기를 통해 "찍찍거리는 소리"가 들리 는 경우 송수화기를 내려 놓으면 나머 지 작업이 제품에서 자동으로 수행됩 니다.

### 팩스 감지가 **[**해제**]**인 경우 **<sup>5</sup>**

제품에서 송수화기를 들어 팩스 호출 에 응답하는 경우 [팩스 시작]을 누 른 다음 [수신]을 눌러 팩스를 수신 하십시오.

내선 또는 외선 전화로 응답한 경우에 는 \* 5 1을 누르십시오. ( > > 68[페이](#page-77-0) 지 외선 및 내선 [전화에서의](#page-77-0) 작업를 참 조하십시오.)

#### 참고

- 이 기능을 [설정]으로 지정했는데 도 내선 또는 외선 전화의 송수화기 를 들 때 팩스 호출이 연결되지 않으 면 원격 활성화 코드 **l 5 1**을 누르 십시오.
- 같은 전화선에 연결된 컴퓨터에서 팩스를 송신하는 경우 제품이 팩스 를 가로채면 팩스 감지를 [해제]로 설정하십시오.
- $\bigoplus$   $\left[\right]$   $\left(\left[\right]$   $\left(\right]$   $\left(\right]$   $\left(\right]$   $\left(\right)$   $\left(\right)$   $\left(\$
- $\overline{2}$  [모든 설정 ]을 누릅니다.
- 3 ▲ 또는 ▼을 눌러 [팩스]를 표시합 니다.
- 4 [팩스]를 누릅니다.
- $\overline{\phantom{a}}$   $\overline{\phantom{a}}$   $\overline{\$ 표시합니다.
- $\left| \begin{array}{cc} \bullet & \bullet \end{array} \right|$   $\uparrow$   $\uparrow$   $\up$
- $\overline{Q}$   $\blacktriangle$  또는  $\blacktriangledown$ 을 눌러  $\lceil$  팩스 감지  $\rceil$  를 표시합니다.
- 8 [팩스 감지]를 누릅니다.
- $\overline{9}$  [설정] 또는 [해제]를 누릅니다.
- $\begin{bmatrix} 0 \\ 1 \end{bmatrix}$   $\begin{bmatrix} \frac{1}{2} \\ \frac{1}{2} \end{bmatrix}$  누릅니다.

# 팩스 미리보기**(**흑백 팩스 만 해당**) <sup>5</sup>**

### 수신 팩스를 미리 보는 방법 **<sup>5</sup>**

 $(\Box)$ ([팩스]),  $(\Box)$ ([수신된 팩스]) 를 차례로 눌러 터치스크린에서 수신 된 팩스를 볼 수 있습니다. 제품이 대 기 모드인 경우 새 팩스를 알려 주는 팝 업 메시지가 터치스크린에 나타납니 다.

### 팩스 미리보기 설정 **<sup>5</sup>**

- $\bigoplus$   $\mathbb{I}$   $($  [ 설정 ] ) 을 누릅니다.
- $\begin{pmatrix} 2 & 0 \\ 0 & 0 \end{pmatrix}$  ([팩스 미리보기])를 누릅 니다.
- $(3)$  [설정 ] 또는 [해제]를 누릅니다.
- d [예]를 누릅니다.
- e 지금부터 수신되는 팩스는 인쇄되 지 않는다는 메시지가 터치스크린 에 나타납니다. [예] 또는 [아니오]를 누릅니다.
- $6$   $\bigcap$  를 누릅니다.
- 참고

팩스 미리보기가 켜져 있으면 백업 인쇄를 [설정]으로 지정했더라도 수신 팩스의 백업 복사본이 팩스 전 달 및 PC-Fax 수신 작업용으로 인 쇄되지 않습니다.

### 팩스 미리보기 사용 **<sup>5</sup>**

팩스가 수신되면 터치스크린에 팝업 메시지가 나타납니다. (예: [새 팩스:01] [[보기]])

 $\bigoplus$  [ 보기 ] 를 누릅니다. 터치스크린에 팩스 목록이 표시됩 니다.

참고 \_

- 팩스 목록에는 이전 팩스와 새 팩스 가 포함됩니다. 새 팩스는 파란색 표시로 알 수 있습니다.
- 이미 미리 본 팩스를 보려면 ([팩스]), (- ([수신된 팩스])를 차례로 누릅니다.
- $\Omega$   $\Delta$  또는  $\nabla \equiv$  눌러 보려는 팩스의 팩 스 번호를 표시합니다.
- $3$  보려는 팩스를 누릅니다.

#### <u>참고 \_\_</u>

- 팩스가 큰 경우 표시되기 전에 지연 이 발생할 수 있습니다.
- 터치스크린에 현재 페이지 번호와 팩스 메시지의 총 페이지 수가 표시 됩니다. 팩스 메시지가 99페이지를 초과하면 총 페이지 수가 "[XX]"로 표시됩니다.

터치스크린이나 터치패널을 눌러 다음 작업을 수행합니다.

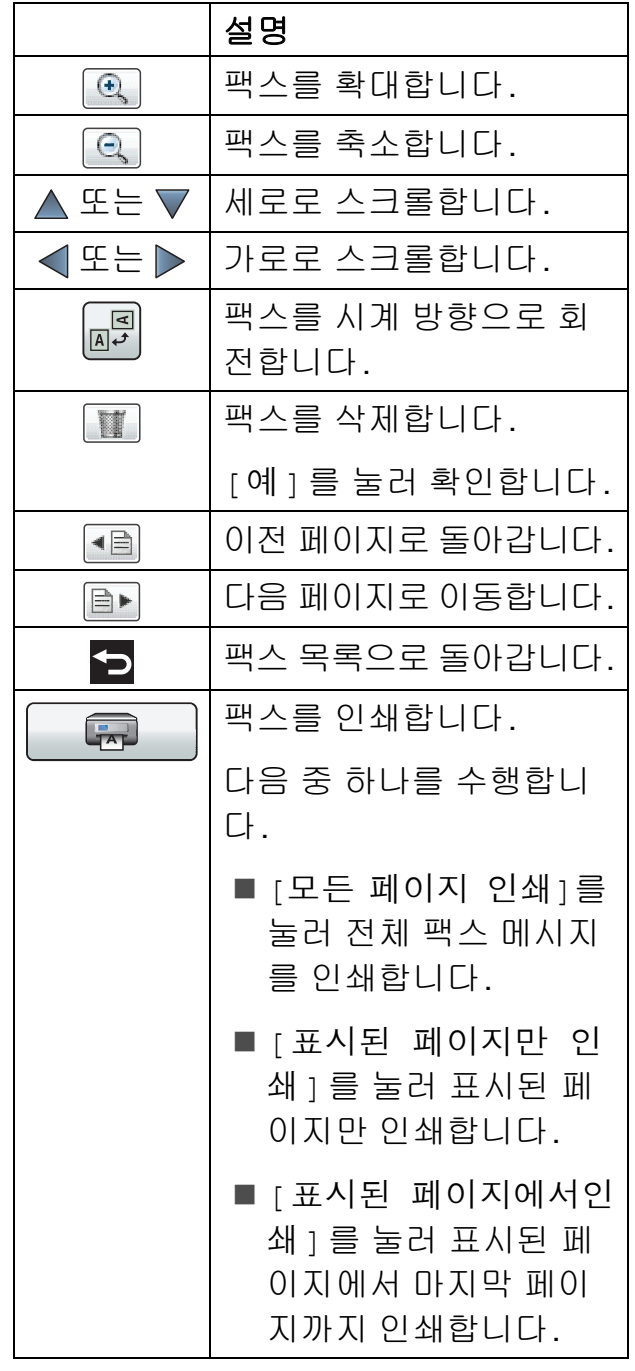

 $\left( 4\right)$   $\left( \left| \cdot \right| \right)$  누릅니다.

- 팩스 인쇄 방법 **<sup>5</sup>**
- $\bigcirc$   $\bigcirc$   $\bigcirc$
- **2 [m ([수신된 팩스])를 누릅니다.**
- $3$  보려는 팩스를 누릅니다.
- $\begin{array}{|c|c|c|c|}\n\hline\n\textbf{a} & \textbf{b} & \textbf{c} & \textbf{d} \\
\hline\n\textbf{b} & \textbf{c} & \textbf{d} & \textbf{d} & \textbf{d} \\
\hline\n\textbf{c} & \textbf{d} & \textbf{d} & \textbf{d} & \textbf{d} & \textbf{d} \\
\hline\n\textbf{c} & \textbf{d} & \textbf{d} & \textbf{d} & \textbf{d} & \textbf{d} & \textbf{d} \\
\hline\n\textbf{c} & \textbf{d} & \textbf{d} & \textbf{d} & \text$ 
	- ■팩스가 여러 페이지로 된 경 우 ❺ 단계로 이동합니다.
	- ■팩스가 단일 페이지로 된 경우 인쇄가 시작됩니다. 6 단계로 이동합니다.
- <span id="page-68-0"></span> $\overline{\phantom{a}}$  다음 중 하나를 수행합니다.
	- [ 모든 페이지 인쇄 ] 를 눌러 팩스의 모든 페이지를 인쇄합 니다. ❺ 단계로 이동합니다.
	- [표시된 페이지만 인쇄]를 눌 러 표시된 페이지만 인쇄합니 다.

 $\bigcirc$  $\bigcirc$  $\bigcirc$  단계로 이동합니다.

- [표시된 페이지에서인쇄]를 눌러 표시된 페이지에서 마지 막 페이지까지 인쇄합니다. ● 단계로 이동합니다.
- <span id="page-68-1"></span> $6$  다음 중 하나를 수행합니다.
	- ■팩스를 삭제하려면 [예]를 누 릅니다.
	- ■팩스를 메모리에 보관하려면 [아니오]를 누릅니다.

<span id="page-68-2"></span> $7$   $7$   $5$  +  $5$  -  $1$ 

# 목록의 모든 팩스를 인쇄하는 방법**<sup>5</sup>**

 $\left( \begin{array}{c} 1 \end{array} \right)$   $\left( \begin{array}{c} \mathbb{H} \setminus \{0\} \end{array} \right)$  = 누릅니다.

2 [m ([수신된 팩스])를 누릅니다.

 $\overline{3}$  [인쇄 / 삭제 ] 를 누릅니다.

- $\overline{4}$  다음 중 하나를 수행합니다. ■새 팩스를 모두 인쇄하려면 ▲ 또는 b을 눌러 [모두 인쇄(새 팩스)]를 표시합니다. [모두 인쇄(새 팩스)]를 누 릅니다.
	- 이전 팩스를 모두 인쇄하려면▲ 또는▼을 눌러 [ 모두 인쇄 (이 전 팩스)]를 표시합니다. [모두 인쇄(이전 팩스)]를 누릅니다.
- $6$   $\Gamma$   $\equiv$   $+$   $\equiv$   $\cup$   $\cup$ .

### 목록의 모든 팩스를 삭제하는 방법**<sup>5</sup>**

- $\bigcirc$   $\leftarrow$   $\left(\left[\begin{array}{cc} \mathbb{H} \triangle&1\end{array}\right]\right)$ 를 누릅니다.
- **2 [m ([수신된 팩스])를 누릅니다.**
- $(3)$  [인쇄 / 삭제 ] 를 누릅니다.
- $\overline{4}$  다음 중 하나를 수행합니다. ■새 팩스를 모두 삭제하려면 ▲ 또는 ▼을 눌러 [ 모두 삭제 (새 팩스)]를 표시합니다. [모두 삭제(새 팩스)]를 누 릅니다.
	- 이전 팩스를 모두 삭제하려면▲ 또는 ▼을 눌러 [ 모두 삭제 (이 전 팩스)]를 표시합니다. [모두 삭제(이전 팩스)]를 누릅니다.
- $\overline{\mathbf{6}}$   $\overline{\mathbf{1}}$  예 $\overline{\mathbf{1}}$  를 눌러 확인합니다.
- $\begin{bmatrix} 6 \\ 1 \end{bmatrix}$   $\begin{bmatrix} \frac{1}{5} \\ \frac{1}{5} \end{bmatrix}$  +  $\frac{1}{5}$ ULI.

### 팩스 미리보기 끄기 **<sup>5</sup>**

- $\bigcirc$   $\bigcirc$   $\bigcirc$
- 2 Am ([팩스 미리보기])를 누릅 니다.
- $\overline{3}$  [해제 ]를 누릅니다.
- d [예]를 눌러 확인합니다.
- 6 메모리에 저장된 팩스가 있으면 다음 중 하나를 수행합니다.
	- 저장된 팩스를 인쇄하지 않으 려면 [계속]을 누릅니다. 저장된 팩스의 삭제 여부를 확 인하는 메시지가 나타납니다.

[예]를 눌러 확인합니다. 팩 스가 삭제됩니다.

- 저장된 팩스를 모두 인쇄하려 면 [삭제하기 전에 모든 팩스 인쇄]를 누릅니다.
- ■팩스 미리보기를 끄지 않으려 면 [취소]를 누릅니다.
- $6$   $\bigcap$  를 누릅니다.

# **PC-FAX** 사용 **<sup>6</sup>**

# **PC-FAX** 송신 **<sup>6</sup>**

PC 응용 프로그램에서 만든 파일을 표 준 팩스로 송신할 수 있습니다.

### 착고 -

PC-FAX 소프트웨어는 흑백 팩스 문서만 송신할 수 있습니다.

# 파일을 **PC-FAX**로 송신 **<sup>6</sup>**

MFL-Pro Suite 소프트웨어를 설치하 고 제품과 PC를 연결한 다음 PC-FAX 송신을 사용하십시오.

- $\bigcap$  PC 응용 프로그램에서 파일을 만 듭니다.
- $\Omega$  파일, 인쇄를 차례로 클릭합니다. 인쇄 대화 상자가 나타납니다.
- c 프린터로 **Brother PC-FAX**를 선 택하고 인쇄를 클릭합니다. PC-FAX 송신 대화 상자가 나타납 니다.

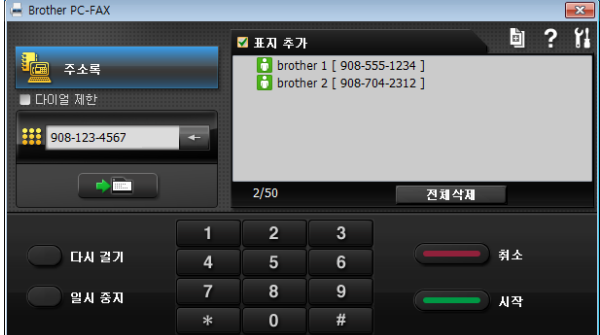

- $\overline{4}$  다음 방법 중 하나를 사용하여 팩 스 번호를 입력합니다.
	- 다이얼 패드를 사용하여 번호 를 입력합니다.

### 참고

- 다이얼 제한 확인란을 선택하면 팩 스 번호를 다시 입력하기 위한 확인 대화 상자가 나타납니다. 이 기능은 팩스가 잘못된 대상에 전송되지 않 도록 합니다.
	- 주소록 버튼을 클릭하고 주소 록에서 구성원 또는 그룹을 선 택합니다.

실수한경우전체삭제를클릭하여 모든 항목을 삭제합니다.

6 표지 페이지를 포함하려면 표지 추가를 클릭합니다.

참고

표지 페이지 이 아이콘을 클릭하여 표지 페이지를 만들거나 편집할 수 도 있습니다.

 $6$  시작을 클릭하여 팩스를 송신합니 다.

#### 참고

- 팩스를 취소하려면 취소를 클릭하 거나 터치패널에서 ※를 누릅니다.
- 다시 걸려면 다시 걸기를 눌러 마지 막 5개의 팩스 번호를 스크롤하고 번호를 선택한 다음 시작을 클릭합 니다.

**6**

# **PC-FAX** 수신 **(Windows**®**) <sup>6</sup>**

PC-FAX 수신 기능을 설정하면 수신된 팩스가 메모리에 저장되었다가 PC에 송신됩니다. 그런 다음 PC를 사용하 여 해당 팩스를 확인 및 저장할 수 있습 니다.

PC를 끈 경우(예: 야간 또는 주말)에 도 팩스가 수신되어 제품의 메모리에 저장됩니다.

PC를 시작할 때 PC 팩스 수신 소프트 웨어가 실행되면 제품에서 PC로 팩스 가 송신됩니다.

수신된 팩스를 PC로 전송하려면 PC 에서 PC 팩스 수신 소프트웨어가 실행 되고 있어야 합니다.

다음 중 하나를 수행합니다.

(Windows® XP, Windows Vista® 및 Windows $^{\circledR}$  7)

(시작)에서 모든 프로그램, **Brother**, **MFC-XXXX**, **PC-FAX Receiving**, 수신을 차례로 선택합니 다. (XXXX는 구입하신 모델 이름)

(Windows $^{\circledR}$ 8)

(**Brother Utilities** (Brother 유틸 리티))를 클릭하고 드롭다운 목록을 클릭한 다음 구입하신 모델 이름을 아 직 선택하지 않았으면 선택합니다. 왼 쪽 탐색 모음에서 **PC-FAX** 받기을 클 릭하고 수신를 클릭합니다.

또한 [백업 인쇄: 설정]을 선택하면 팩스가 인쇄됩니다.

- $\begin{bmatrix} \bullet & \bullet \\ \bullet & \bullet \end{bmatrix}$  ([설정])을 누릅니다.
- $\overline{2}$  [모든 설정]을 누릅니다.
- $\overline{3}$   $\overline{4}$  또는  $\overline{9}$ 을 눌러  $\overline{1}$  [팩스] 를 표시합 니다.
- $\overline{4}$  [팩스]를 누릅니다.
- $\overline{6}$   $\overline{4}$  또는  $\overline{9}$  둘 눌러  $\overline{1}$  수신 설정  $\overline{1}$  을 표시합니다.
- $6$   $\uparrow$  수신 설정  $\uparrow$  을 누릅니다.
- $\Omega$   $\Delta$  또는  $\nabla \equiv$  눌러 [메모리 수신] 을 표시합니다.
- $\begin{bmatrix} 8 \end{bmatrix}$  [메모리 수신]을 누릅니다.
- **9** ▲ 또는 ▼을 눌러 [PC 팩스 수신] 을 표시합니다.
- 10 [PC 팩스 수신 ]을 누릅니다.
- 1 터치스크린에 [컴퓨터에서 PC-Fax를 실행하십시오.] 메 시지가 표시됩니다. [OK]를 누릅니다.
- $\overline{12}$   $\overline{\Delta}$  또는  $\overline{1}$ 을 눌러 [<USB>]를 표시 하거나 네트워크에 연결된 경우 팩스를 수신할 PC 이름을 표시합 니다. [<USB>] 또는 PC 이름을 누릅니 다. [OK]를 누릅니다.
- 13 팩스 미리보기를 [해제]로 설정 한 경우 [백업 인쇄: 설정] 또는 [백업 인쇄: 해제]를 누릅니다.
<span id="page-72-0"></span> $\left| \right|$   $\left| \right|$   $\left| \right|$   $\left| \right|$   $\left| \right|$   $\left| \right|$   $\left| \right|$   $\left| \right|$   $\left| \right|$   $\left| \right|$   $\left| \right|$   $\left| \right|$   $\left| \right|$   $\left| \right|$   $\left| \right|$   $\left| \right|$   $\left| \right|$   $\left| \right|$   $\left| \right|$   $\left| \right|$   $\left| \right|$   $\left| \right|$   $\left| \right|$   $\left| \right|$   $\left| \$ 

참고 —

- Mac OS에서는 PC-FAX 수신을 지 원하지 않습니다.
- PC-FAX 수신을 설정하려면 먼저 PC에 MFL-Pro Suite 소프트웨어를 설치해야 합니다. PC가 연결되어 켜져 있는지 확인하십시오.

(▶▶ 소프트웨어 및 네트워크 사용 자 설명서.)

- 오류 메시지가 표시되고 제품에서 메모리에 저장된 팩스를 인쇄할 수 없는 경우 이 설정을 사용하여 팩스 를 PC로 전송할 수 있습니다. ( > > 118[페이지](#page-127-0) 팩스 또는 팩스 저 널 [리포트](#page-127-0) 송신를 참조하십시오.)
- 컬러 팩스를 수신하면 제품에서 컬 러 팩스가 인쇄되기는 하지만 팩스 가 PC로 송신되지는 않습니다.
- $\cdot$  대상 PC를 변경하려면  $\bigoplus$ -@ 단계 를 반복합니다.

**7** 전화 및 외부 장치 **<sup>7</sup>**

## 음성 작업

### 톤 또는 펄스 **<sup>7</sup>**

펄스 전화 걸기 서비스를 사용하다가 텔레뱅킹 등을 위해 톤 신호를 전송해 야 할 경우 다음 지침을 따르십시오.

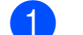

 $\bigcap$  다음 중 하나를 수행합니다.

- ■팩스 미리보기를 [해제] 로 설 정한 경우 (**ADA)** ([팩스])를 누 릅니다.
- ■팩스 미리보기를 [설정]으로 설정한 경우 (**Fig. 4)** ([팩스]) 및 ([팩스 전송 중])을 누릅 니다.
- b [후크]를 누릅니다.
- c 제품의 터치패널에서 **#**을 누릅니 다. 그런 다음 아무 숫자나 누르면 톤 신호가 전송됩니다.

호출을 완료했으면 펄스 전화 걸기 서 비스로 돌아갑니다.

#### 팩스**/**전화 모드 **<sup>7</sup>**

제품이 팩스/전화 모드인 경우 음성 호 출을 받으라는 F/T 벨소리(빠른 이중 벨소리)가 사용됩니다.

외선 전화를 사용하고 있으면 외선 전 화의 송수화기를 든 다음 [픽업 ]을 눌러 응답하십시오.

내선 전화를 사용하고 있으면 F/T 벨 울림 시간 동안 송수화기를 든 다음 빠 른 이중 벨소리 간에 **#51**을 눌러야 합니다. 회선에 연결된 사람이 아무도 없거나 누군가가 팩스를 송신하려는 경우 **l 5 1**을 눌러 호출을 제품으로 다 시 송신하십시오.

## **VoIP(Voice over Internet Protocol) <sup>7</sup>**

VoIP는 기존 전화선 대신 인터넷 연결 을 사용하는 전화 시스템 유형입니다. 전화 공급자가 인터넷 및 케이블 서비 스와 함께 VoIP를 번들로 묶어 제공하 기도 합니다.

구입하신 제품이 일부 VoIP 시스템에서 작동하지 않을 수 있습니다. 구입하신 제품을 사용하여 VoIP 시스템에서 팩스 를 송/수신하려면 전화 코드의 한쪽 끝 이 구입하신 제품의 **LINE** 소켓에 연결 되어 있는지 확인하십시오. 전화 코드 의 다른쪽 끝은 모뎀, 전화 어댑터, 스플 리터 또는 기타 장치에 연결될 수 있습 니다.

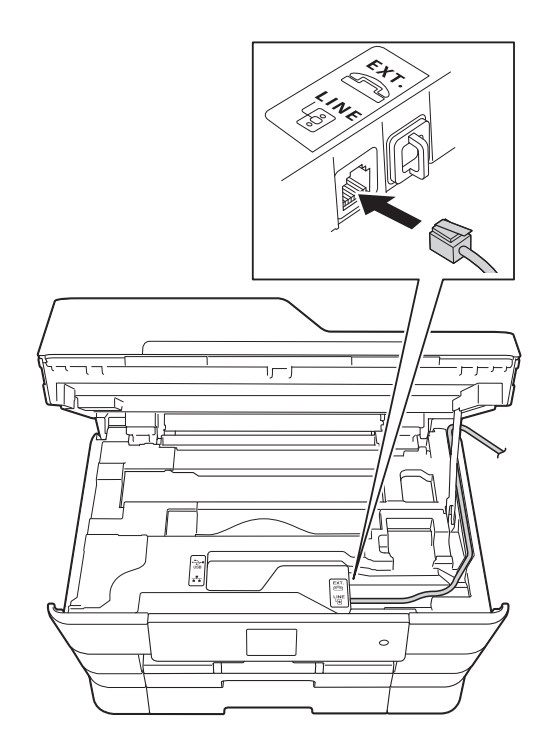

## ■ 구입하신 제품을 **VoIP** 시스템에 연 결하는 방법은 해당 **VoIP** 공급자에 게 문의하십시오**.**

구입하신 제품을 VoIP 시스템에 연결 한 후 발신음이 들리는지 확인합니다. 외선 전화의 송수화기를 들고 발신음 을 듣습니다. 발신음이 없는 경우 해당 VoIP 공급자에게 문의하십시오.

VoIP 시스템을 통한 팩스 송/수신과 관련된 문제가 있으면 제품의 모뎀 속 도를 [기본(VoIP 경우)] 설정으로 변경하는 것이 좋습니다 ( > > [148](#page-157-0)페 이지 [전화선](#page-157-0) 간섭*/VoIP* 참조).

## 참고

- VoIP(Voice over IP)는 일반 전화선 대신에 인터넷 연결을 사용하는 전 화 시스템 유형입니다.
- VoIP 회선을 사용하지 않는 것이 좋 습니다. 일반적인 VoIP 제한 사항 으로 인해 팩스기의 일부 기능이 올 바르게 작동하지 않을 수 있습니다.

## 외부 **TAD(**자동 응답기**)** 연 결 **<sup>7</sup>**

외부 자동 응답기를 연결하도록 선택 할 수 있습니다. 그러나 제품과 같은 전화선에 외부 TAD가 연결되어 있으 면 TAD가 모든 호출에 응답하고 제품 이 팩스 호출(CNG) 톤을 "수신 대기" 합니다. CNG 톤이 들리는 경우 제품 이 호출을 인수하고 팩스를 수신합니 다. CNG 톤이 들리지 않는 경우에는 호출자가 음성 메시지를 남길 수 있도 록 하기 위해 TAD가 계속해서 송신 메 시지를 재생할 수 있습니다.

TAD는 2번의 벨소리(권장 설정) 이 내에 응답해야 합니다. TAD가 호출에 응답해야 제품이 CNG 톤을 들을 수 있 으며 4번의 벨소리가 울린 후 팩스 "준 비상태확인"을 위해 남아 있는 CNG 톤 시간은 8-10초뿐입니다. 이 설명서 에 나와 있는 송신 메시지 녹음 지침을 주의 깊게 따라야 합니다. 5번의 벨소 리를 초과하면 외부 자동 응답기의 통 화료 절감 기능을 사용하지 않는 것이 좋습니다.

#### 참고

일부 팩스를 수신하지 않는 경우 외 부 TAD에서 벨소리 지연 설정을 줄 이십시오.

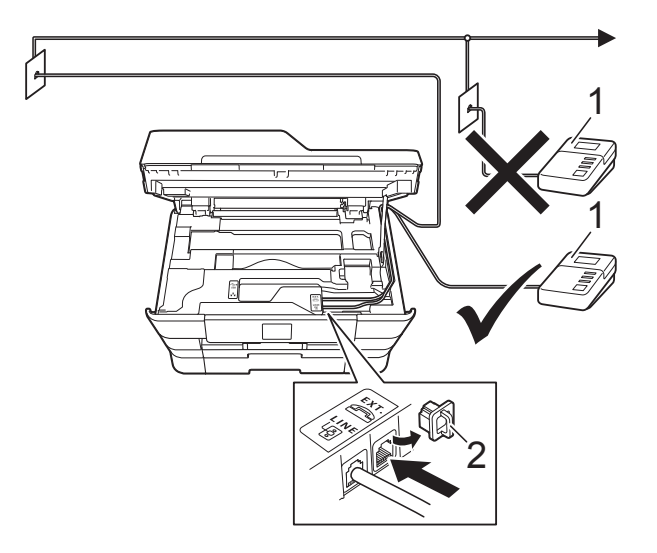

**1 TAD**

#### **2** 보호용 캡

TAD가 호출에 응답하면 터치스크린 에 [전화]가 표시됩니다.

#### 중요

같은 전화선의 다른 곳에 TAD를 연 결하지 마십시오.

#### 연결 설정 **<sup>7</sup>**

외부 TAD는 이전 그림과 같이 연결해 야 합니다.

- 양손으로 제품의 각 면에 있는 잡 는 부위를 잡고 스캐너 커버를 열 린 위치로 들어올립니다.
- 2 조심스럽게 전화선 코드를 케이블 채널 안으로 넣은 다음 제품 뒷면 으로 꺼냅니다.
- **3** 스캐너 커버를 들어올려 잠금을 해제합니다. 스캐너 커버 지지대 를 서서히 누르면서 양손을 사용 하여 스캐너 커버를 닫습니다.
- $\left(4\right)$  외부 TAD를 1번 또는 2번의 벨소 리로 설정합니다. (제품의 벨소리 지연 설정은 적용되지 않습니다.)
- $\overline{6}$  외부 TAD에서 송신 메시지를 녹 음합니다.
- $\overline{6}$  호출에 응답하도록 TAD를 설정합 니다.
- **↑ 수신 모드를** [외부 TAD] 로 설정 합니다. ( ▶ 53[페이지](#page-62-0) *수신 모드 [선택](#page-62-0)*를 참조하십시오.)

## 외부 **TAD**에서 송신 메시지 **(OGM)** 녹음 **<sup>7</sup>**

이 메시지를 녹음할 때는 타이밍이 중 요합니다.

- $\bigoplus$  메시지 시작 후 처음 5초 동안은 아무 소리도 녹음하지 않습니다. (따라서 제품에서 자동 송신의 팩 스 CNG 톤을 중지하기 전에 팩스 CNG 톤을 수신 대기하는 시간이 허용됩니다.)
- $\overline{2}$  말하는 내용을 20초로 제한합니 다.

참고

음성이 있으면 제품이 팩스 톤을 들 을 수 없기 때문에 OGM 시작 후 처 음 5초 동안은 아무 소리도 녹음하 지 않는 것이 좋습니다. 이 포즈 (Pause)를 생략해 볼 수 있지만, 수 신 문제가 있을 경우 포즈(Pause) 를 포함하도록 OGM을 다시 녹음해 야 합니다.

### 다중 회선 연결**(PABX) <sup>7</sup>**

대부분의 사무실에서는 중앙 전화 시 스템을 사용합니다.

모든 Brother 제품을 별개의 전용 회선 에 연결하는 것이 좋습니다. 특정 PABX가 특정 모델의 팩스기에서 작 동하는 것처럼 보일 수도 있지만 제품 의 올바른 작동은 보장할 수 없습니다.

PABX(사설 자동 구내 교환기)에 대한 팩스기 연결이 비교적 간단한 경우가 있지만 전화 시스템을 설치한 회사에 연락하여 팩스기를 연결해 달라고 요 청하는 것이 좋습니다.

PABX 회선을 사용하지 않는 것이 좋 습니다. 일반적인 PABX 제한 사항으 로 인해 팩스기의 일부 기능이 올바르 게 작동하지 않을 수 있습니다.

## <span id="page-77-0"></span>외선 및 내선 전화 **<sup>7</sup>**

### 외선 또는 내선 전화 연결 **<sup>7</sup>**

다이어그램과 같이 제품에 별도의 전 화를 연결할 수 있습니다.

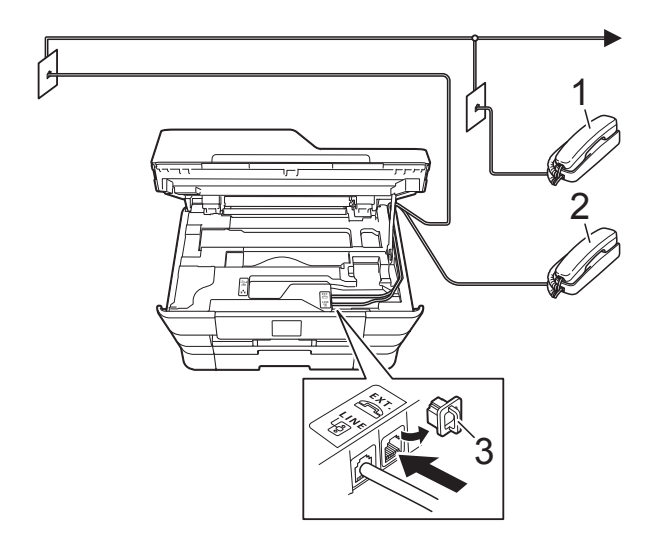

- **1** 내선 전화
- **2** 외선 전화
- **3** 보호용 캡

### 외선 및 내선 전화에서의 작업 **<sup>7</sup>**

내선 또는 외선 전화에서 팩스 호출에 응답하는 경우 원격 활성화 코드를 사 용하여 제품이 호출을 받도록 할 수 있 습니다. 원격 활성화 코드 **l 5 1**을 누 르면 팩스 수신이 시작됩니다.

제품이 음성 호출에 응답하고 빠른 이 중 벨소리를 울리는 경우 원격 비활성 화 코드 **#51**을 사용하여 내선 전화에 서 호출을 받으십시오. (▶▶ 56[페이지](#page-65-0) *F/T* 벨울림 시간 *(*팩스*/*전화 [모드만](#page-65-0) 해 [당](#page-65-0)*)*를 참조하십시오.)

## 호출에 응답할 때 회선에 연결된 사 람이 아무도 없는 경우 **<sup>7</sup>**

수동 팩스를 수신하고 있다고 가정해 봅시다.

**l 5 1**을 누른 다음 찍찍거리는 소리가 들리거나 터치스크린에 [수신 중]이 표시될 때까지 기다렸다가 송수화기 를 내려 놓으십시오.

#### 참고

팩스 감지 기능을 사용하여 제품이 호출을 자동으로 받도록 할 수도 있 습니다. ( > > 57[페이지](#page-66-0) *팩스 감지* 를 참조하십시오.)

#### 무선 외선 전화 사용 **<sup>7</sup>**

무선 전화의 기본 유니트가 제품과 같 은 전화선에 연결된 경우( > > 68[페이](#page-77-0) 지 *[외선](#page-77-0) 및 내선 전화* 참조) 벨소리 지 연 중에 무선 송수화기로 호출에 응답 할 수 있습니다.

### 원격 코드 사용 **<sup>7</sup>**

#### 원격 활성화 코드 **<sup>7</sup>**

내선 또는 외선 전화에서 팩스 호출에 응답하는 경우 원격 활성화 코드 **l 5 1** 을 눌러 제품이 수신하도록 할 수 있습 니다. 찍찍거리는 소리가 들릴 때까지 기다렸다가 송수화기를 내려 놓으십 시오. ( ▶▶ 57[페이지](#page-66-0) *팩스 감지*를 참 조하십시오.)

외선전화에서 팩스 호출에 응답하는 경 우 [팩스 시작]을 누른 다음 [수신] 을 선택하여 제품이팩스를 수신하도록 할 수 있습니다.

#### 원격 비활성화 코드 **<sup>7</sup>**

음성 호출을 수신하는 경우 제품이 팩 스/전화 모드이면 초기 벨소리 지연 후 F/T 벨소리(빠른 이중 벨소리)가 들리 기 시작합니다. 외선 전화에서 호출을 받는 경우 **#51**(벨울림 간에 눌러야 함)을 눌러 F/T 벨울림을 해제할 수 있 습니다.

제품이 음성 호출에 응답하고 빠른 이 중 벨소리를 울리는 경우 [픽업]을 눌러 외선 전화에서 호출을 받을 수 있 습니다.

#### 원격 코드 변경 **<sup>7</sup>**

원격 활성화를 사용하려면 원격 코드 를 설정해야 합니다. 사전 설정된 원격 활성화 코드는 **l 5 1**입니다. 사전 설정 된 원격 비활성화 코드는 **#51**입니다. 원할 경우 사용자 고유의 코드로 바꿀 수 있습니다.

- $\bigoplus$   $\left[\left[\right]\right]$  ([설정])을 누릅니다.
- $(2)$  [ 모든 설정 ] 을 누릅니다.
- 3 ▲ 또는 ▼을 눌러 [팩스]를 표시합 니다.
- $\overline{4}$  [팩스]를 누릅니다.
- $\overline{\Theta}$   $\Lambda$  또는  $\nabla \equiv \Xi$  눌러  $[\hat{\tau}$ 신 설정 ] 을 표시합니다.
- $\left| \begin{array}{cc} \bullet & \bullet \end{array} \right|$   $\uparrow$   $\uparrow$   $\up$
- $\overline{a}$   $\overline{a}$   $\overline{a}$  또는  $\overline{a}$  둘 눌러  $\overline{a}$  [원격 코드]를 표시합니다.
- $\begin{bmatrix} 8 \end{bmatrix}$  [ 원격 코드 ] 를 누릅니다.
- 7장
- $\overline{9}$  다음 중 하나를 수행합니다.
	- 원격 활성화 코드를 변경하려 면 [활성화코드]를 누릅니다. 새 코드를 입력하고 [OK]를 누 릅니다.
	- 원격 비활성화 코드를 변경하 려면 [비활성화코드]를 누릅 니다.

새 코드를 입력하고 [OK]를 누 릅니다.

- 코드를 변경하지 않으려면 ❶ 단계로 이동합니다.
- 원격 코드를 [해제](또는 [설 정])하려면 [원격 코드]를 누릅니다.

[해제] 또는 [설정]을 누릅 니다.

<span id="page-79-0"></span> $\bigcirc$   $\bigcap$  를 누릅니다.

### 참고 —

- 원격으로 외부 TAD에 액세스할 때 항상 연결이 끊기면 숫자 **0**-**9**, **l**, **#** 을 사용하여 원격 활성화 코드와 원 격 비활성화 코드를 다른 3자리 코 드로 변경해 보십시오.
- 일부 전화 시스템에서 원격 코드가 작동하지 않을 수 있습니다.

**8** 전화 걸기 및 번호 저장 **<sup>8</sup>**

## 전화 걸기 방법 **<sup>8</sup>**

### 수동 전화 걸기 **<sup>8</sup>**

- $\bigoplus$  문서를 공급합니다.
- $\Omega$  다음 중 하나를 수행합니다.
	- ■팩스 미리보기를 [해제]로 설 정한 경우 ([팩스])를 누 릅니다.
	- 팩스 미리보기를 [ 설정 ] 으로 설정한 경우 <mark>(三)</mark> ([팩스]) 및 ([팩스 전송 중])을 누릅 니다.
- 3 팩스 번호의 자릿수를 모두 누릅 니다.

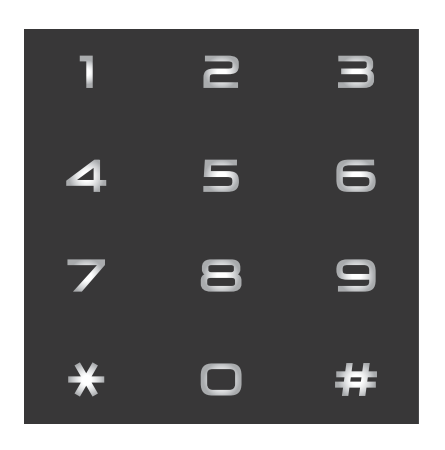

4 [팩스 시작]을 누릅니다.

#### 주소록에서 전화 걸기 **<sup>8</sup>**

- $\bigoplus$  문서를 공급합니다.
- 2 [**EVELOGAL ENCIPTS** )를 누릅니다.
- 3 | ■([주소록])을 누릅니다.
- $\overline{4}$  다음 중 하나를 수행합니다.
	- ■▲ 또는 ▼을 눌러 전화를 걸 번 호를 표시합니다.
	- Q 을 누르고 이름의 첫 글자를 입력한 다음 [OK]를 누릅니다.
		- 전화를 걸 이름을 누릅니다.
		- 이름에 두 개의 번호가 있는 경 우 ❺ 단계로 이동합니다.

이름에 하나의 번호가 있는 경 우 [f](#page-80-1) 단계로 이동합니다.

- <span id="page-80-0"></span> $\overline{6}$  전화를 걸 번호를 누릅니다.
- <span id="page-80-1"></span>f 팩스를 송신하려면 [적용]을 누 릅니다.
- $\Omega$  [팩스 시작]을 누릅니다. 팩스가 스캔되어 송신됩니다.

## 팩스 재다이얼 **<sup>8</sup>**

자동으로 팩스를 송신하는 경우 통화 중이면 최대 3번까지 5분 간격으로 다 시 걸립니다.

- $\bigcap$  문서를 공급합니다.
- $\Omega$  다음 중 하나를 수행합니다.
	- ■팩스 미리보기를 [해제 ] 로 설 정한 경우 ([팩스])를 누 릅니다.
	- ■팩스 미리보기를 [설정]으로 설정한 경우 (**ADA)** ([팩스]) 및 <mark>(출</mark>)([팩스 전송 중])을 누릅 니다.
- <span id="page-81-0"></span> $\overline{\textbf{3}}$  [재다이얼 ] 을 누릅니다.
- $\overline{4}$  [팩스 시작]을 누릅니다.
- 참고
- 스캐너 유리를 사용할 경우 실시간 전송 시 자동 재다이얼 기능이 작동 하지 않습니다.
- 수동으로 팩스를 보내는 경우 회선 이 사용 중이면 위의 ❸ 단계를 수행 하기 전에 [후크]를 누릅니다.
- 팩스 번호를 입력하면 [재다이얼] 이 [포즈]로 변경됩니다.
- 재다이얼은 제품에서 전화를 건 경 우에만 작동합니다.

## 추가 전화 걸기 작업 **<sup>8</sup>**

### 송신 호출 기록 **<sup>8</sup>**

마지막으로 팩스를 송신한 번호 30개 가 송신 호출 기록에 저장됩니다. 해당 번호 중 하나를 선택하여 팩스를 송신 하거나 주소록에 추가하거나 기록에 서 삭제할 수 있습니다.

 $\bigcap$   $\bigcap$   $\bigcap$ 

- $\begin{bmatrix} 2 \\ 6 \end{bmatrix}$  ([호출 내역])을 누릅니다.
- $\left| \bullet \right|$  [송신 호출]을 누릅니다.
- $\overline{4}$  원하는 번호를 누릅니다.
- $\overline{6}$  다음 중 하나를 수행합니다.
	- ■팩스를 송신하려면 [적용]을 누릅니다.

[팩스 시작]을 누릅니다.

- 번호를 저장하려면 [ 편집 ], [주소록에 추가]를 차례로 누 릅니다.
	- (▶ 상급 사용자 설명서: 송신 호출 기록에서 주소록 번호 저 장.)
- 송신 호출 기록 목록에서 번호 를 삭제하려면 [편집], [삭제]를 차례로 누릅니다.
	- [예]를 눌러 확인합니다.
	- 를 누릅니다.

## 번호 저장 **<sup>8</sup>**

주소록, 팩스 동보 전송 그룹 등의 손 쉬운 전화 걸기 유형을 수행하도록 제 품을 설정할 수 있습니다.

<u>참고 —</u>

전원이 끊겨도 메모리에 저장된 주 소록 번호는 손실되지 않습니다.

### 포즈 저장 **<sup>8</sup>**

주소록 번호를 저장하는 경우 터치스 크린에서 [포즈]를 눌러 3.5초의 포 즈를 하나 이상 삽입할 수 있습니다.

### 주소록 번호 저장 **<sup>8</sup>**

이름과 함께 최대 100개의 주소를 저 장할 수 있고, 각 이름에는 두 개의 번 호가 있을 수 있습니다.

**1 [E ([팩스])를 누릅니다.** 

- $\boxed{2}$   $\boxed{2}$   $($  [주소록 ] )을 누릅니다.
- <span id="page-82-0"></span> $\overline{3}$  [편집]을 누릅니다.
- 4 ▲ 또는 ▼을 눌러 [새 주소 추가] 를 표시합니다.
- $\overline{6}$  [새 주소 추가]을 누릅니다.
- $\overline{6}$  [이름]를 누릅니다.
- g 터치스크린의 키보드를 사용하여 이름(최대 16자)을 입력합니다. [OK]를 누릅니다. (글자 입력에 대한 도움말은 ▶▶ 209[페이지](#page-218-0) *텍스트 입력*을 참 조하십시오.)
- h [주소 1]를 누릅니다.
- **9** 터치스크린의 키보드를 사용하여 전화 번호의 첫 번째 팩스 또는 전 화 번호(최대 20자리수)를 입력 합니다. [OK]를 누릅니다.

#### 참고

인터넷 팩스 기능을 다운로드한 경 우 인터넷 팩스 또는 이메일로 스캔 서 버에 사용할 이메일 주소를 저장하 려면 등을 누르고 이메일 주소를 입력한 후 [OK]를 누릅니다. ( ▶▶ 209[페이지](#page-218-0) *텍스트 입력*를 참 조하십시오.)

- $\overline{10}$  두 번째 팩스 또는 전화 번호를 저 장하려면 [주소 2]를 누릅니다. 터치스크린의 키보드를 사용하여 전화 번호의 두 번째 팩스 또는 전 화 번호(최대 20자리수)를 입력 합니다. [OK]를 누릅니다.
- <span id="page-82-1"></span> $\bigoplus$   $[OK]$ 를 눌러 확인합니다.
- 12 다음 중 하나를 수행합니다.
	- 다른 주소록 번호를 저장하려 면  $\bigcirc$  $\bigcirc$  $\bigcirc$ - $\bigcirc$  단계를 반복합니다.
	- 번호 저장을 완료하려면 █ 볼 누릅니다.

### 주소록 이름이나 번호 변경 또는 삭제 **<sup>8</sup>**

이미 저장된 주소록 이름 또는 번호를 변경하거나 삭제할 수 있습니다.

**1 [■ ([팩스])를 누릅니다.** 

- $\begin{bmatrix} 2 \\ 1 \end{bmatrix}$   $\begin{bmatrix} 1 \\ 1 \end{bmatrix}$   $\begin{bmatrix} 2 \\ 3 \end{bmatrix}$   $\begin{bmatrix} 3 \\ 2 \end{bmatrix}$   $\begin{bmatrix} 3 \\ 2 \end{bmatrix}$   $\begin{bmatrix} 2 \\ 3 \end{bmatrix}$
- <span id="page-83-2"></span> $3$   $[$  편집  $]$  을 누릅니다.
- $\overline{4}$  다음 중 하나를 수행합니다.
	- ■▲ 또는 ▼을 눌러 [변경]을 표 시합니다.

[변경]을 눌러 주소 이름이나 번호를 편집합니다. [e](#page-83-0) 단계로 이동합니다.

■▲ 또는 ▼을 눌러 [삭제 ] 를 표 시합니다.

[삭제]를 누릅니다.

번호를 눌러 빨간색 확인 표시 를 표시하여 삭제할 번호를 선 택합니다.

[OK]를 누릅니다.

[예 ] 를 눌러 확인합니다. ❹ 단계로 이동합니다.

- <span id="page-83-0"></span> $\overline{6}$   $\overline{4}$  또는  $\overline{1}$ 을 눌러 변경할 번호를 표 시합니다.
- $\overline{6}$  변경할 번호를 누릅니다.
- <span id="page-83-4"></span> $\overline{\phantom{a}}$  다음 중 하나를 수행합니다.
	- 이름을 변경하려면 [이름]을 누릅니다. 터치스크린의 키보드를 사용하 여 새 이름(최대 16자)을 입력 합니다. (글자 입력에 대한 도 움말은 ▶▶ 209[페이지](#page-218-0) *텍스트 [입력](#page-218-0)*을 참조하십시오.) [OK]를 누릅니다.
	- 첫 번째 팩스 또는 전화 번호를 변경하려면 [주소 1]을 누릅 니다. 터치스크린의 키보드를 사용하 여 새 팩스 또는 전화 번호(최
		- 대 20자리수)를 입력합니다. [OK]를 누릅니다.
	- 두 번째 팩스 또는 전화 번호를 변경하려면 [주소 2]를 누릅 니다. 터치스크린의 키보드를 사용하 여 새 팩스 또는 전화 번호(최

대 20자리수)를 입력합니다. [OK]를 누릅니다.

#### 참고

저장된 이름 또는 번호를 변경하는 방법 문자나 저장된 숫자를 변경하려면 ◀ 또는 ▶을 눌러 변경할 문자나 숫 자를 강조 표시하도록 커서를 놓고 을 누릅니다. 새 문자나 숫자를 입력합니다.

- <span id="page-83-3"></span> $\overline{8}$  다음 중 하나를 수행합니다.
	- [OK] 를 눌러 완료합니다. 다른 주소록 번호를 변경하려 면  $\bigcirc$  $\bigcirc$  $\bigcirc$ - $\bigcirc$  단계를 반복합니다.
	- 더 변경하려면 단계로 돌아 갑니다.

<span id="page-83-1"></span> $\begin{bmatrix} 9 \\ 1 \end{bmatrix}$  ,  $\begin{bmatrix} 1 \\ 2 \\ 3 \end{bmatrix}$  ,  $\begin{bmatrix} 1 \\ 2 \\ 3 \end{bmatrix}$ 

# **9** 복사 **<sup>9</sup>**

## 복사 방법 **<sup>9</sup>**

다음 단계에서는 기본적인 복사 작업 을 보여 줍니다.

- $\bigcap$  다음 중 하나를 수행하여 문서를 공급합니다.
	- 인쇄면이 위로 향하도록 하여 ADF에 문서를 넣습니다.

( uu 45[페이지](#page-54-0) *ADF* 사용를 참 조하십시오.)

- 인쇄면이 아래로 향하도록 하  $\alpha$  문서를 스캐너 유리 위에 놓 습니다.
	- (▶▶ 46[페이지](#page-55-0) 스캐너 유리 사 [용](#page-55-0)를 참조하십시오.)
- 2 A ([ 복사] )를 누릅니다.
	- 터치스크린에 다음 사항이 표 시됩니다.

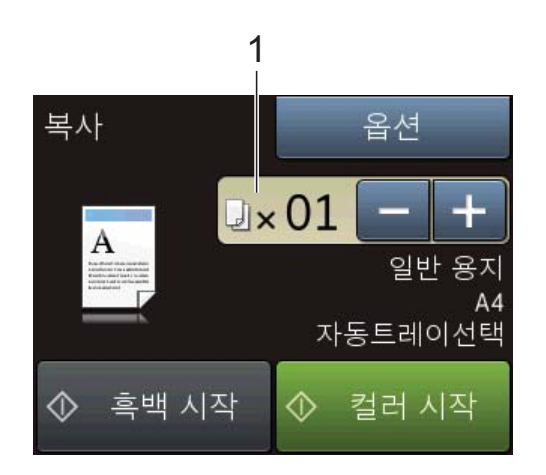

- **1** 매수 위 그림과 같이 터치스크린에서 [-] 또는 [+]를 누르거나 다이얼 패드를 사용하여 매수를 입력할 수 있습니다.
- $\overline{3}$  둘 이상의 복사본을 원할 경우 숫 자(최대 99)를 입력합니다.
- 4 [흑백 시작] 또는 [컬러 시작] 을 누릅니다.

### 복사 중지 **<sup>9</sup>**

복사를 중지하려면 X를 누릅니다.

## 복사 옵션 **<sup>9</sup>**

다음 복사 설정을 변경할 수 있습니다.

- $\begin{bmatrix} \bullet \\ \bullet \end{bmatrix}$  ([복사])를 누릅니다.
- $\overline{2}$  [옵션]을 누릅니다.
- $\overline{3}$   $\overline{\phantom{a}}$  또는  $\overline{\phantom{a}}$  눌러 복사 설정을 스크 롤합니다. 원하는 설정이 표시되면 해당 설 정을 누르고 옵션을 선택합니다.
- $\overline{4}$  옵션 변경을 완료했으면  $[OK]$ 를 누릅니다.

#### **(**기본 사용자 설명서**)**

다음 복사 설정 변경에 대한 자세한 내 용은 [76](#page-85-0)-[78](#page-87-0) 페이지를 참조하십시오.

- [ 용지 종류 ]
- [ 용지 크기 ]
- [트레이 선택](MFC-J3720)
- ■[ADF 고속 모드]
- **(**상급 사용자 설명서**)**

다음 복사 설정 변경에 대한 자세한 내 용 ▶▶ 상급 사용자 설명서: *복사 옵션*.

- [품질]
- [ 확대 / 축소 ]
- [페이지 레이아웃]
- $\blacksquare$  [2in1(ID)]
- [ 스택 / 정렬 ]
- [ 농도 ]
- ■[양면 복사]
- ■[잉크 절약 모드]
- ■[얇은 용지 복사]
- [ 자동 디스큐 ]
- [책 복사]
- [ 워터마크 복사 ]
- [ 배경색 제거 ]
- [새 기본값 설정 ]
- [설정 초기화]
- 참고 \_ 복사본을 정렬하려면 ADF를 사용 하십시오.

### <span id="page-85-0"></span>용지 종류 **<sup>9</sup>**

특수 용지에 복사하는 경우 최상의 인 쇄 품질을 얻으려면 사용 중인 용지 종 류에 맞게 제품을 설정하십시오.

- $\bigcap$  문서를 공급합니다.
- $\begin{bmatrix} 2 \\ 4 \end{bmatrix}$  ([복사])를 누릅니다.
- $\overline{3}$  원하는 매수를 입력합니다.
- $\overline{4}$  [옵션 ] 을 누릅니다.
- $\overline{6}$   $\overline{4}$  또는  $\overline{9}$ 을 눌러 [용지 종류]를 표시합니다.
- $6$  [용지 종류]를 누릅니다.
- 【7】▲ 또는 ▼을 눌러 [ 일반 용지 ], [잉크젯 용지], [Brother BP71], [기타 광택] 또는 [투명 ]을 표시하고 설정할 옵션을 누릅 니다.
- 8 설정을 추가로 변경하지 않으려면 [OK]를 누릅니다.
- 9 [흑백 시작] 또는 [컬러 시작] 을 누릅니다.

### 용지 크기 **<sup>9</sup>**

A4 크기 이외의 용지에 복사하는 경우 에는 용지 크기 설정을 변경해야 합니  $\Box$ . A4, A5, A3, Photo (10 $\times$ 15cm), Letter, Legal 또는 Ledger 용지에만 복 사할 수 있습니다.

- $\bigoplus$  문서를 공급합니다.
- $\begin{bmatrix} 2 \\ 4 \end{bmatrix}$  ([복사])를 누릅니다.
- $\overline{3}$  원하는 매수를 입력합니다.
- $\overline{4}$  [옵션]을 누릅니다.
- 5 ▲ 또는 ▼을 눌러 [ 용지 크기 ] 를 표시합니다.
- f [용지 크기]를 누릅니다.
- **7** A 또는 ▼을 눌러 [A4], [A5], [A3], [10x15cm], [레터], [Legal] 또는 [Ledger]를 표 시하고 설정할 옵션을 누릅니다.
- 참고

수동 급지 슬롯을 사용하고 있으면 용지를 한 번에 한 장씩만 넣습니다. (▶▶ 34페이지 수동 급지 [슬롯에서](#page-43-0) [용지](#page-43-0) 급지를 참조하십시오.)

- 8 설정을 더 변경하지 않으려면 [OK]를 누릅니다.
- **9)** [흑백 시작] 또는 [컬러 시작] 을 누릅니다.

용지함 선택**(MFC-J3720) <sup>9</sup>**

다음 복사를 위해 일시적으로 용지함 을 변경할 수 있습니다. 기본 용지함 설정을 변경하려면 ▶▶ 39[페이지](#page-48-0) 복 사 [모드에서](#page-48-0) 용지함 사용 *[\(MFC-J3720\)](#page-48-0)* 부분을 참조하십시오.

- $\bigoplus$  문서를 공급합니다.
- $\begin{bmatrix} 2 & 4 \end{bmatrix}$  ([ 복사 ] )를 누릅니다.
- $\overline{3}$  원하는 매수를 입력합니다.
- $\overline{4}$  [옵션]을 누릅니다.
- 5 ▲ 또는 ▼을 눌러 [ 트레이 선택 ] 을 표시합니다.
- $6$  [트레이 선택]을 누릅니다.
- g [트레이 #1], [트레이 #2] 또는 [자동트레이선택]을 누릅니다.
- 8 설정을 추가로 변경하지 않으려면 [OK]를 누릅니다.
- 9 [흑백 시작] 또는 [컬러 시작] 을 누릅니다.

#### <span id="page-87-0"></span>**ADF** 고속 모드 복사 **<sup>9</sup>**

다중 페이지 A4 또는 Letter 크기 문서 를 복사하는 경우 인쇄면이 위로 향하 도록 하여 긴쪽 가장자리부터 ADF에 문서를 넣어서 여러 복사본을 더 빠르 게 인쇄할 수 있습니다. ( > > 45[페이](#page-54-0) 지 *[ADF](#page-54-0)* 사용를 참조하십시오.)

- $\bigcap$  인쇄면이 위로 향하도록 하여 긴 쪽 가장자리부터 ADF에 문서를 넣습니다.
- $\begin{bmatrix} 2 & 4 \end{bmatrix}$  ([복사])를 누릅니다.
- $(3)$  [ 옵션 ] 을 누릅니다.
- $\left( 4\right)$   $\Delta$  또는  $\nabla \leq \equiv$  눌러  $[ADF]$  고속 모드] 를 표시합니다.
- 5 [ADF 고속 모드]를 누릅니다.
- $\boxed{6}$  [설정] 또는 [해제]를 누릅니다.
- 터치스크린에 표시된 정보를 읽고 [OK]를 눌러 확인합니다.
- 8 설정을 더 변경하지 않으려면 [OK]를 누릅니다.

참고

문서의 용지 크기에 맞게 [ 용지 크 기 1를 [A4] 또는 [레터 1로 변경 합니다.

<sup>(9)</sup> [흑백 시작] 또는 [컬러 시작] 을 누릅니다. 문서가 스캔되고 인쇄가 시작됩니 다.

#### 참고

[확대/축소], [페이지 레이아웃], [자동 디스큐] 및 [고급 설정]은 [ADF 고속 모드 ] 와 함께 사용할 수 없습니다.

## **10** 메모리 카드 또는 **USB** 플래시 드라이 브에서 사진 인쇄 **<sup>10</sup>**

# **PhotoCapture Center™**  작업**(**사진 모드**) <sup>10</sup>**

컴퓨터에 제품을 연결하지 *않은* 경우 에도 디지털 카메라 미디어나 USB 플 래시 드라이브에서 사진을 바로 인쇄 할 수 있습니다. ( > > 82[페이지](#page-91-0) *이미* 지 [인쇄](#page-91-0)를 참조하십시오.)

문서를 스캔하여 메모리 카드나 USB 플래시 드라이브에 바로 저장할 수 있 습니다. ( > > 83[페이지](#page-92-0) 메모리 카드 또는 *USB* 플래시 [드라이브에](#page-92-0) 스캔하 는 [방법](#page-92-0)를 참조하십시오.)

컴퓨터에 제품을 연결한 경우 컴퓨터 를 사용하여 제품 전면에 삽입된 메모 리 카드나 USB 플래시 드라이브에 액 세스할 수 있습니다.

(▶ 소프트웨어 및 네트워크 사용자 설명서.)

## 메모리 카드 또는 **USB** 플래시 드 라이브 사용 **<sup>10</sup>**

구입하신 Brother 제품에는 Memory Stick Duo™, Memory Stick PRO Duo™, SD Memory Card, SDHC Memory Card, SDXC Memory Card, MultiMedia Card, MultiMedia Card plus 등의 많이 사용되는 디지털 카메 라 미디어에 사용할 미디어 드라이브 (슬롯)와 USB 플래시 드라이브가 있 습니다.

PhotoCapture Center™ 기능을 사용 하면 디지털 카메라의 사진을 고해상 도로 인쇄할 수 있습니다.

# 시작하기 **<sup>10</sup>**

 $\bigcap$  미디어 슬롯 커버를 엽니다.

2 메모리 카드나 USB 플래시 드라이브를 올바른 슬롯에 확실하게 넣으십시오.

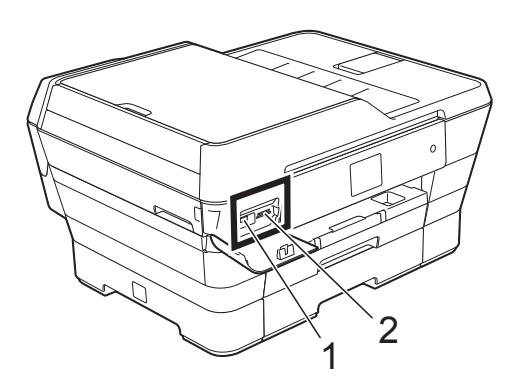

중요

## **1 USB** 플래시 드라이브

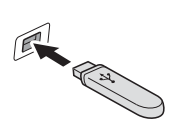

USB Direct 인터페이스는 USB 플래시 드라이브, PictBridge 호환 카메라 또는 USB 대용량 저장 장 치 표준을사용하는 디지털 카메라만 지원합니다. 다른 USB 장치는 지원되지 않습니다.

**2** 메모리 카드 슬롯

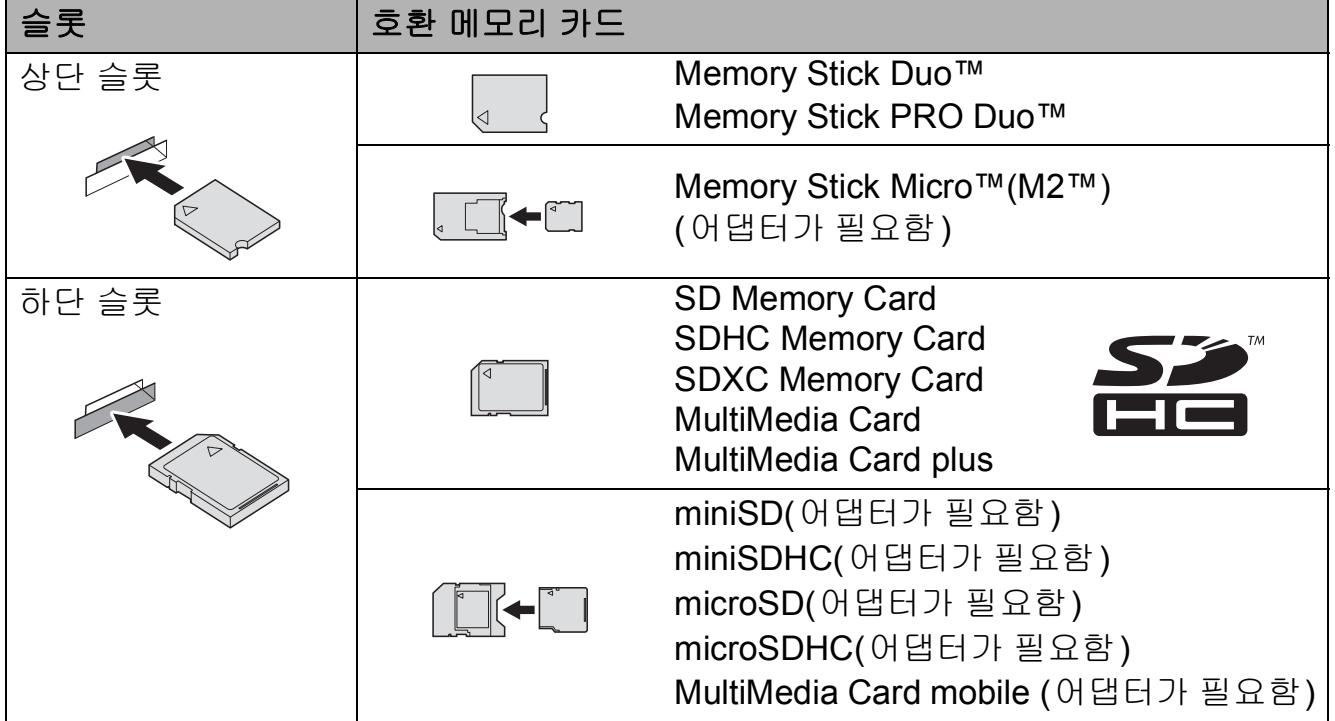

## 중요

- 하단 SD 슬롯에 Memory Stick Duo™를 넣지 마십시오. 제품이 손상될 수 있습 니다.
- 제품에 둘 이상의 미디어 카드를 동시에 넣지 마십시오. 제품이 손상될 수 있습 니다.
- 제품이 메모리 카드 또는 USB 플래시 드라이브를 읽거나 메모리 카드 또는 USB 플래시 드라이브에 쓰는 동안에는 전원 코드를 뽑거나 미디어 드라이브 (슬롯) 또는 USB Direct 인터페이스에서 메모리 카드나 USB 플래시 드라이브 를 꺼내지 마십시오. 데이터가 손실되거나 카드가 손상됩니다**.**

한 번에 하나의 장치만 읽을 수 있습니다.

## <span id="page-91-0"></span>이미지 인쇄 **<sup>10</sup>**

## 사진 보기 **<sup>10</sup>**

사진을 인쇄하기 전에 터치스크린에 서 미리 볼 수 있습니다. 사진이 큰 파 일인 경우 각 사진이 표시되기 전에 지 연이 발생할 수 있습니다.

- $\bigcap$  미디어 슬롯 커버를 엽니다.
- b 올바른 슬롯에 메모리 카드 또는 USB 플래시 드라이브를 넣습니 다.
- $(3)$  [사진 ] 을 누릅니다.
- $\left( 4\right)$  < 또는  $\blacktriangleright$  을 눌러 [사진 보기]를 표시합니다.
- $\overline{\phantom{a}}$  [사진 보기]를 누릅니다.
- $6$  다음 중 하나를 수행합니다.
	- 인쇄할 사진이나 이미지에 대 해 두 번 이상 인쇄할 사진을 선 택하려면 [g](#page-91-1) 단계로 이동합니 다.
	- 모든 사진을 인쇄하려면 [모두]를 누릅니다. [예]를 눌러 확인합니다. ❶ 단계로 이 동합니다.
- <span id="page-91-1"></span> $\Omega$   $\blacktriangleleft$  또는  $\blacktriangleright$ 을 눌러 인쇄할 사진을 표 시하고 누릅니다.
- <span id="page-91-3"></span>8 매수를 입력하거나 [+] 또는 [-] 을 눌러 원하는 매수를 입력합니 다. [OK]를 누릅니다.
- **9** 인쇄할 사진을 모두 선택할 때까  $X \bigodot \bigcirc \mathbb{Q} \bigodot \bigcirc Y$  $X \bigodot \bigcirc \mathbb{Q} \bigodot \bigcirc Y$  $X \bigodot \bigcirc \mathbb{Q} \bigodot \bigcirc Y$  $X \bigodot \bigcirc \mathbb{Q} \bigodot \bigcirc Y$  $X \bigodot \bigcirc \mathbb{Q} \bigodot \bigcirc Y$  사 를 반복합니다.
- <span id="page-91-2"></span> $\bigcirc$   $\bigcirc$   $K1 \equiv$   $\equiv$   $\equiv$   $\equiv$   $\sqcup$   $\sqcup$ .
- $\bigoplus$  표시된 옴션 목록을 읽고 확인한 후 다음 중 하나를 수행합니다.
	- 인쇄 설정을 변경하려면 [인쇄  $\Delta$ 설정 ] 을 누릅니다. (>> 상급 사용자 설명서: *PhotoCapture Center™* 인쇄 설정.)
	- 설정을 변경하지 않으려면 @ 단계로 이동합니다.
- <span id="page-91-4"></span>[2 [시작] 을 눌러 인쇄합니다.

## **PhotoCapture Center™**  인쇄 설정 **<sup>10</sup>**

인쇄 설정을 일시적으로 변경해 두었 다가 다음 인쇄에 사용할 수 있습니다.

1분 뒤에 제품의 기본 설정으로 돌아 갑니다.

#### 참고

자주 사용하는 인쇄 설정을 기본값 으로 설정하여 저장할 수 있습니다. (>> 상급 사용자 설명서: 변경 내용 을 새 기본값으로 설정.)

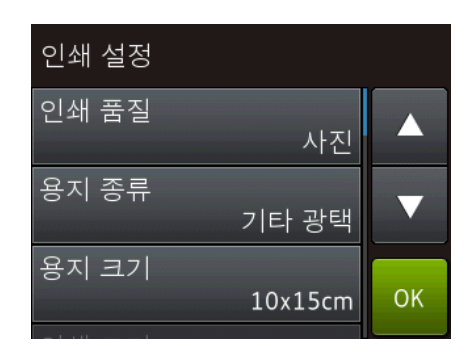

## <span id="page-92-0"></span>메모리 카드 또는 **USB** 플 래시 드라이브에 스캔하는 방법 **<sup>10</sup>**

흑백 및 컬러 문서를 메모리 카드나 USB 플래시 드라이브에 바로 스캔할 수 있습니다. 흑백 문서는 PDF(\*.PDF) 또는 TIFF(\*.TIF) 파일 형 식으로 저장됩니다. 컬러 문서는 PDF(\*.PDF) 또는 JPEG(\*.JPG) 파일 형식으로 저장될 수 있습니다. 출하 시 설정은 [컬러], [200dpi]이고 기본 형식은 [PDF]입니다. 현재 날짜를 기 반으로 파일 이름이 생성됩니다. (▶▶ 빠른 설정 가이드.) 예를 들어 2013년 7월 1일에 다섯 번째로 스캔 한 이미지의 이름은 01071305.PDF입 니다. 색상과 해상도를 변경할 수 있습 니다.

- $\bigoplus$  문서를 공급합니다.
- 2 미디어 슬롯 커버를 엽니다.
- 3 올바른 슬롯에 메모리 카드 또는 USB 플래시 드라이브를 넣습니 다.
- $\overline{4}$  [미디어로 스캔]을 누릅니다.

#### 중요

읽거나 쓰고 있는 동안에는 메모리 카드나 USB 플래시 드라이브를 꺼 내지 마십시오. 카드, USB 플래시 드라이브 또는 저장된 데이터가 손 상될 수 있습니다.

- $\overline{6}$  다음 중 하나를 수행합니다.
	- 기본 설정을 사용하려면 ⋒ 단 계로 이동합니다.
	- 기본 설정을 변경하려면 6 단 계로 이동합니다.
- <span id="page-93-1"></span> $\boxed{6}$  [옵션 ] 을 누릅니다.
- $\bigcap$  필요에 따라 [ADF 고속 모드]. [스캔 유형], [해상도], [파일 형식], [스캔 크기], [긴 용지 스캔], [파일 이름], [자동 잘 라내기 1 및 [ 배경색 제거 ] 에 대 한 설정을 선택합니다.

#### 참고

- 스캔 유형 설정에서 컬러를 선택한 경우에는 파일 형식으로 [TIFF]를 선택할 수 없습니다.
- 스캔 유형 설정에서 흑백을 선택한 경우에는 파일 형식으로 [JPEG]를 선택할 수 없습니다.
- [긴 용지 스캔 ]은 ADF를 사용하 는 경우에만 사용할 수 있습니다.
- [배경색 제거]를 선택하면 문서의 바탕색이 제거되어 스캔한 데이터 를 더욱 잘 인식할 수 있습니다.
- $\overline{8}$  파일 이름이 자동으로 설정됩니다. 하지만 터치스크린의 키보드를 사 용하여 원하는 이름을 만들 수 있습 니다. [파일 이름]을 누르고 파일 이름을 입력합니다. 파일 이름의 처음 6자리만 변경할 수 있습니다. [OK]를 누릅니다.

 $\left( 9\right)$  [OK]를 누릅니다.

참고 ——

- 설정을 바로 가기로 저장하려면 [바로 가기로 저장]을 누릅니다.
- <span id="page-93-0"></span> $\overline{10}$   $\overline{1}$   $\overline{1}$   $\overline{1}$   $\overline{2}$   $\overline{3}$   $\overline{4}$   $\overline{5}$   $\overline{4}$   $\overline{5}$   $\overline{5}$   $\overline{1}$   $\overline{1}$   $\overline{2}$   $\overline{3}$   $\overline{4}$   $\overline{5}$   $\overline{1}$   $\overline{1}$   $\overline{2}$   $\overline{3}$   $\overline{4}$   $\overline{5}$   $\overline{1}$   $\overline$ 스캐너 유리를 사용하는 경우 터치 스크린에 [다음 페이지 ?]가 표시 됩니다. [예] 또는 [아니오]을 누릅니다. 스캔 완료 후 제품에서 메모리 카드나 USB 플래시 드라이 브를 분리하기 전에 [아니오]를 선택해야 합니다.

## **11** 컴퓨터에서 인쇄하는 방법 **<sup>11</sup>**

# 문서 인쇄 **<sup>11</sup>**

제품에서 컴퓨터의 데이터를 수신하 여 인쇄할 수 있습니다. 컴퓨터에서 인 쇄하려면 프린터 드라이버를 설치해 야 합니다.

(자세한 내용 ▶▶ 소프트웨어 및 네트 워크 사용자 설명서.)

- **A** CD-ROM 또는 Brother 웹 사이트 에서 Brother 프린터 드라이버를 설치합니다. (▶ 빠른 설정 가이드.)
- $\overline{2}$  응용 프로그램에서 인쇄 명령을 선택합니다.
- $\overline{3}$  인쇄 대화 상자에서 제품 이름을 선택하고 사용 중인 응용 프로그 램에 따라 속성 또는 기본 설정을 클릭합니다.
- 4 속성 대화 상자에서 변경할 설정 을 선택합니다. 자주 사용하는 설정은 다음과 같 습니다.
	- ■용지타입
	- ■인쇄 품질
	- 용지 크기
	- 인쇄방향
	- 컬러 **/** 회색조
	- ■잉크 절약 모드
	- ■비례축소
	- 양면인쇄 / 소책자
- $\overline{6}$  확인을 클릭합니다.
- $\overline{6}$  인쇄를 클릭하여 인쇄를 시작합니 다.

# **12** 컴퓨터에 스캔하는 방법 **<sup>12</sup>**

# 스캔하기 전에 **<sup>12</sup>**

구입하신 제품을 스캐너로 사용하려면 스캐너 드라이버를 설치합니다. 제품이 네 트워크에 연결되어 있으면 TCP/IP 주소로 구성합니다.

- CD-ROM에서 스캐너 드라이버를 설치합니다. (>> 빠른 설정 가이드: MFL-Pro *Suite* 설치.)
- 네트워크 스캔이 작동하지 않으면 TCP/IP 주소로 제품을 구성합니다.

(▶▶ 소프트웨어 및 네트워크 사용자 설명서.)

## **ControlCenter4**를 사용하여 문서를 **PDF** 파일로 스캔 **(Windows**®**) <sup>12</sup>**

(자세한 내용 ▶▶ 소프트웨어 및 네트워크 사용자 설명서.)

### 참고

- 구입하신 모델에 따라 PC 화면이 다를 수 있습니다.
- 이 섹션은 ControlCenter4의 고급 모드를 기반으로 합니다.

ControlCenter4는 가장 자주 사용하는 응용 프로그램에 빠르고 쉽게 액세스하는 데 사용되는 소프트웨어 유틸리티입니다. ControlCenter4를 사용하면 특정 응용 프로그램을 수동으로 시작하지 않아도 됩니다.

 $\bigoplus$  문서를 공급합니다. ( >> 45[페이지](#page-54-1) *문서 공급 방법*를 참조하십시오.)

**2** (Windows<sup>®</sup> XP, Windows Vista<sup>®</sup> 및 Windows<sup>®</sup> 7) (시작)/모든 프로그램/**Brother**/**MFC-XXXX**(XXXX는 구입하신 모델 이름)/**ControlCenter4**를 클릭하여 ControlCenter4를 엽니다. ControlCenter4 응용 프로그램이 열립니다. (Windows $^{\circledR}$ 8) (**Brother Utilities** (Brother 유틸리티))를 클릭하고 드롭다운 목록을 클 릭한 다음 구입하신 모델 이름을 아직 선택하지 않았으면 선택합니다. 왼쪽 탐

색 모음에서 스캔을 클릭하고 **ControlCenter4**를 클릭합니다. ControlCenter4 응용 프로그램이 열립니다.

 $\overline{6}$  ControlCenter4 모드 화면이 나타나면 고급 모드를 선택하고 확인을 클릭합니 다.

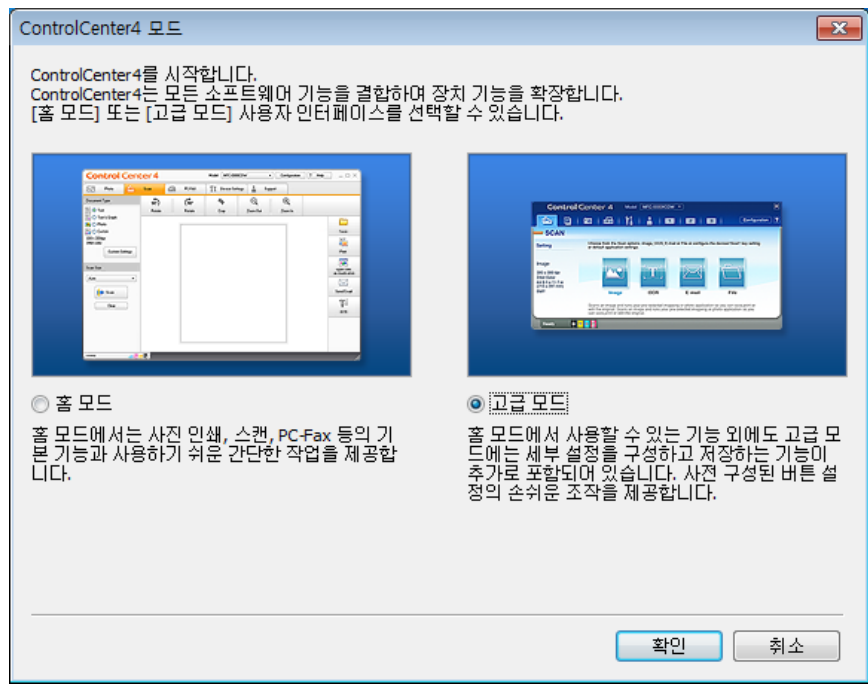

장

4 모델 드롭다운 목록에서 사용할 제품이 선택되었는지 확인합니다.

스캔 구성을 설정합니다.

구성을 클릭하고 버튼 설정, 스캔, 파일을 차례로 선택합니다.

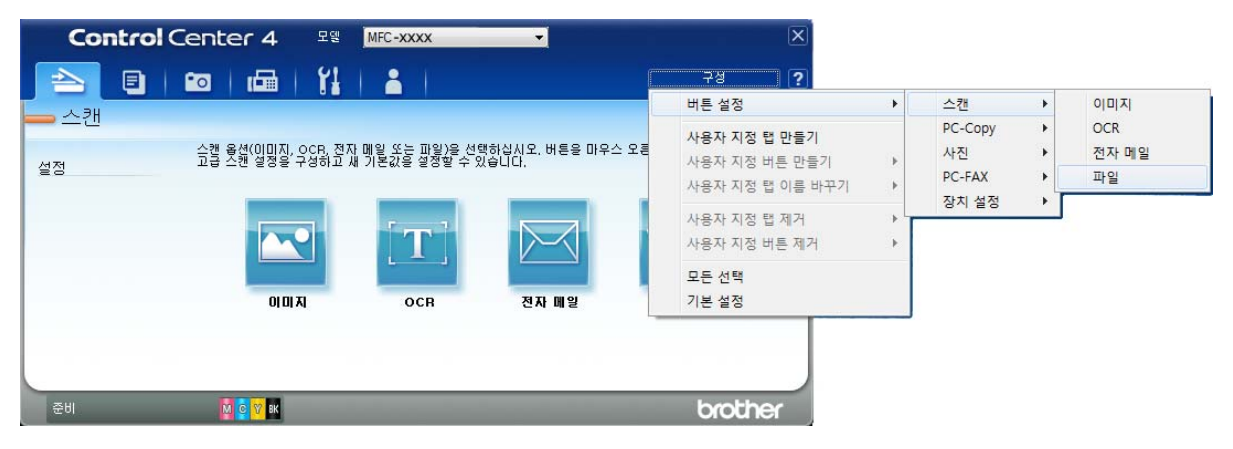

구성 대화 상자가 나타납니다. 기본 설정을 변경할 수 있습니다.

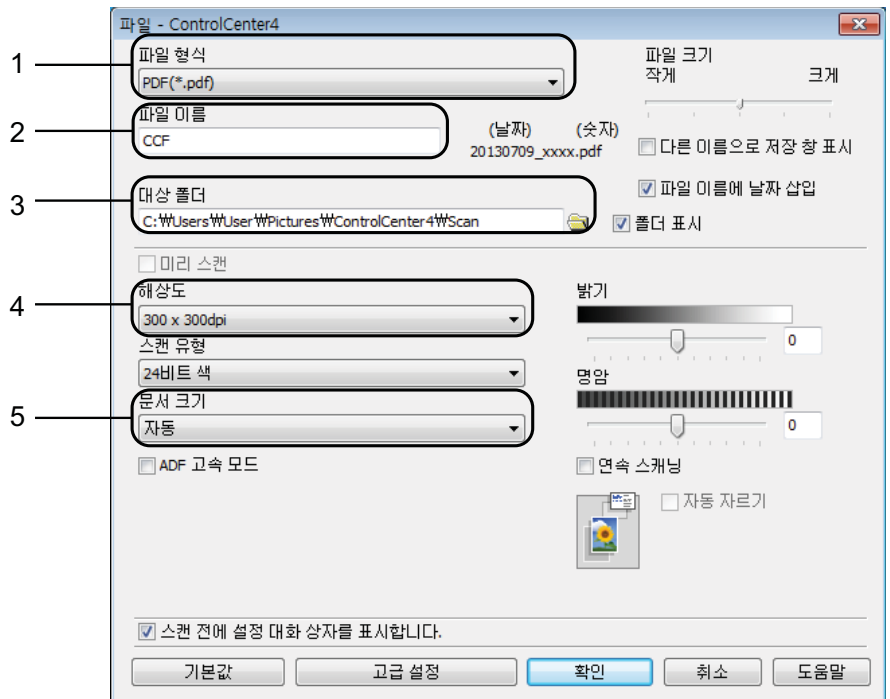

- 파일 형식 드롭다운 목록에서 **PDF (\*.pdf)**를 선택합니다.
- 문서에 사용할 파일 이름을 입력할 수 있습니다.
- 파일을 기본 폴더에 저장하거나, (찾아보기) 버튼을 클릭하여 원하는 폴더를 선택할 수 있습니다.
- 해상도 드롭다운 목록에서 스캔 해상도를 선택할 수 있습니다.
- 문서 크기 드롭다운 목록에서 문서 크기를 선택할 수 있습니다.

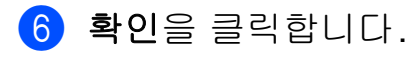

 $\bullet$  파일을 클릭합니다.

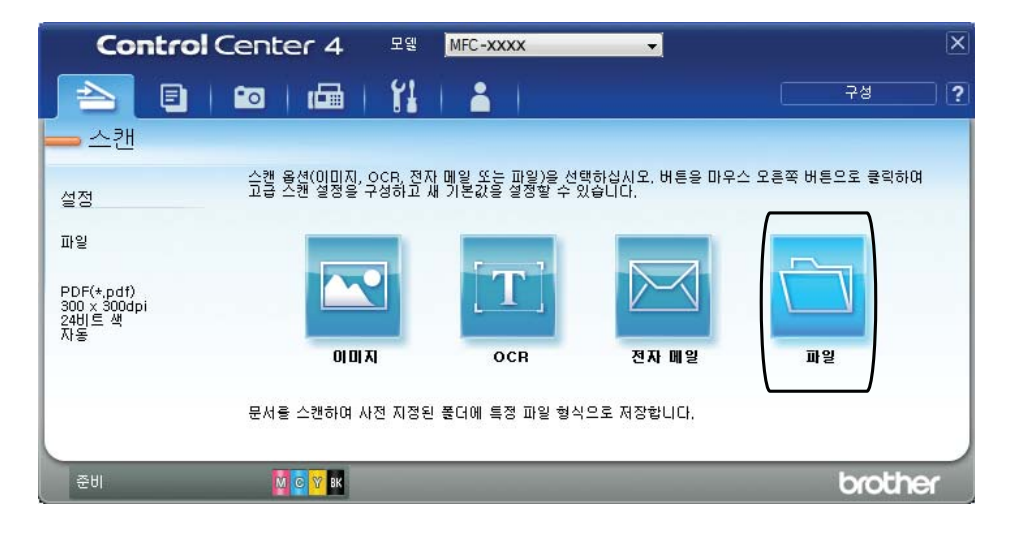

### $8$  스캔을 누릅니다. 스캔 프로세스가 시작됩니다. 스캔한 데이터가 저장되는 폴더가 자동으로 열 립니다.

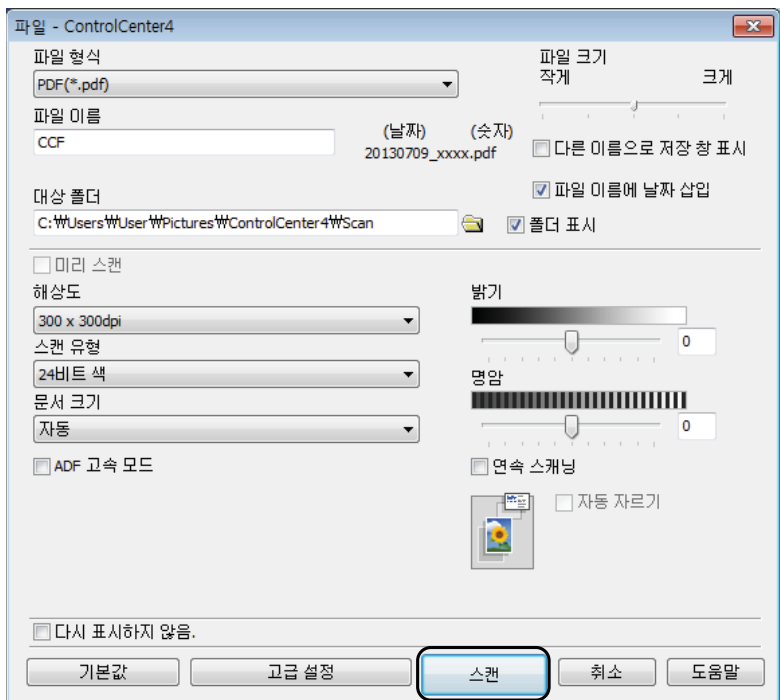

## **PDF** 스캔을 위해 제품의 스캔 모드 설정을 변경하는 방법**<sup>12</sup>**

ControlCenter4를 사용하여 제품의 [스캔] 모드 설정을 변경할 수 있습니다.  $(Windows^@)$ 

- **1** (Windows<sup>®</sup> XP, Windows Vista<sup>®</sup> 및 Windows<sup>®</sup> 7) (시작)/모든 프로그램/**Brother**/**MFC-XXXX**(XXXX는 구입하신 모델 이름)/**ControlCenter4**를 클릭하여 ControlCenter4를 엽니다. ControlCenter4 응용 프로그램이 열립니다. (Windows $^{\circledR}$ 8) (**Brother Utilities** (Brother 유틸리티))를 클릭하고 드롭다운 목록을 클 릭한 다음 구입하신 모델 이름을 아직 선택하지 않았으면 선택합니다. 왼쪽 탐 색 모음에서 스캔을 클릭하고 **ControlCenter4**를 클릭합니다. ControlCenter4 응용 프로그램이 열립니다.
- b 모델 드롭다운 목록에서 사용할 제품이 선택되었는지 확인합니다.
- 3 장치 설정 탭을 클릭합니다.
- 4 스캔 장치 설정을 클릭합니다.

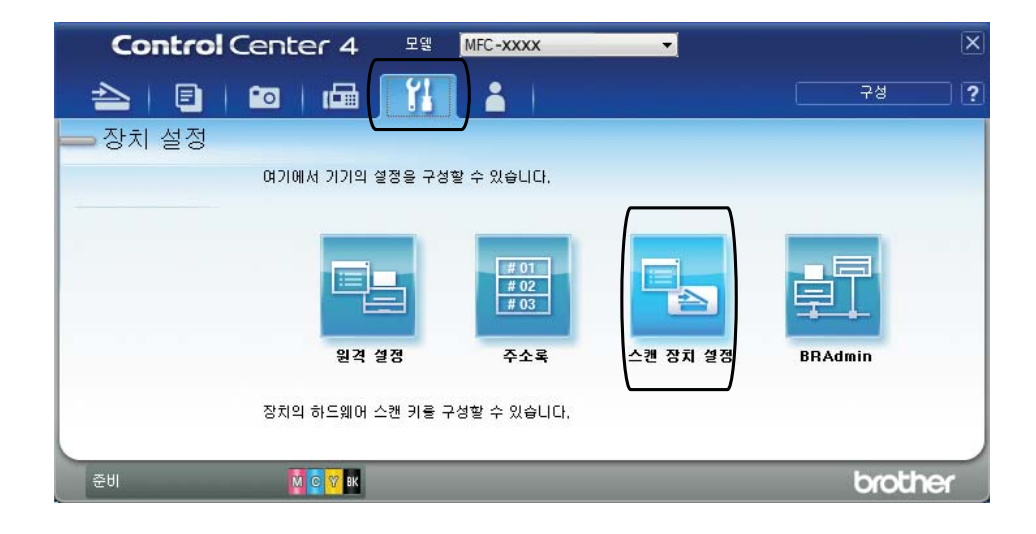

6 파일 탭을 선택합니다. 기본 설정을 변경할 수 있습니다.

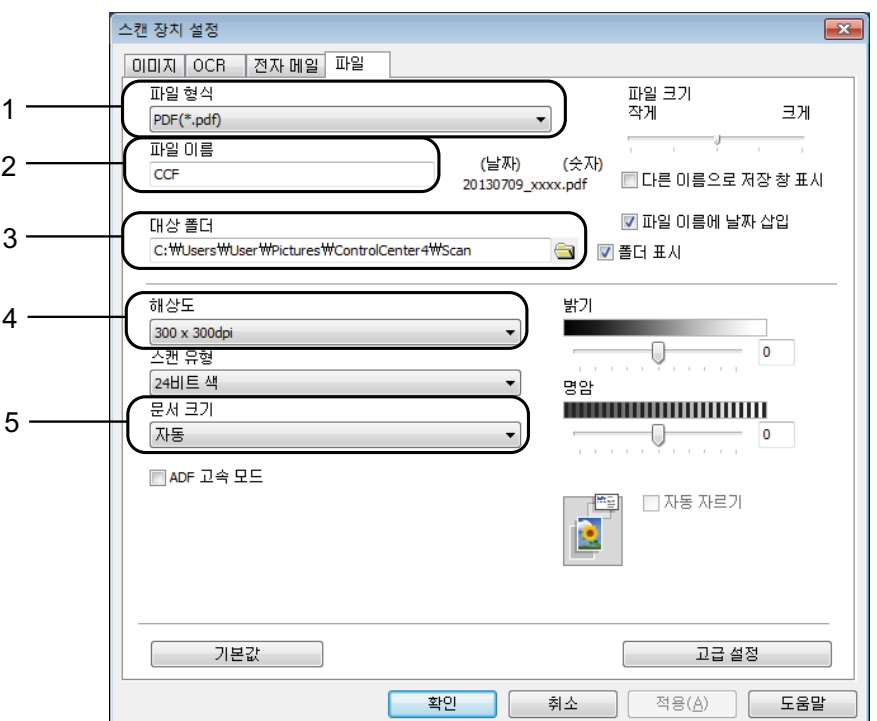

- 파일 형식 드롭다운 목록에서 **PDF (\*.pdf)**를 선택합니다.
- 문서에 사용할 파일 이름을 입력할 수 있습니다.
- 3 파일을 기본 폴더에 저장하거나, <mark>্ৰ</mark> (찾아보기) 버튼을 클릭하여 원하는 폴더를 선택할 수 있습니다.
- 해상도 드롭다운 목록에서 스캔 해상도를 선택할 수 있습니다.
- 문서 크기 드롭다운 목록에서 문서 크기를 선택할 수 있습니다.

확인을 클릭합니다.

### 터치스크린을 사용하여 문서를 **PDF** 파일로 스캔하는 방법 **<sup>12</sup>**

- $\bullet$  문서를 공급합니다. (  $\triangleright$   $\triangleright$  45[페이지](#page-54-1) *문서 공급 방법*를 참조하십시오.)
- $\begin{bmatrix} 2 \\ 2 \end{bmatrix}$  $($  $\begin{bmatrix} \triangle \mathcal{V} \end{bmatrix}$  $)$  $\cong$  $\vdash$  $\exists$  $\Box$  $\Box$ .
- $\overline{3}$  < 또는  $\overline{2}$  눌러 [파일로]를 표시합니다.
- $\left( 4\right)$  [파일로 ]를 누릅니다.
- 6 제품이 네트워크에 연결된 경우 PC 이름을 누릅니다. 다음 중 하나를 수행합니다.
	- ■기본 설정을 사용하려면 ❶ 단계로 이동합니다.
	- ■기본 설정을 변경하려면 ❺ 단계로 이동합니다.
- <span id="page-101-1"></span> $6$   $[8d]$  =  $\frac{1}{2}$  +  $\frac{1}{6}$  -  $\frac{1}{16}$
- $\Omega$  [터치 패널로 설정]을 누릅니다. [설정]을 누릅니다.
- 8 필요에 따라 [ADF 고속 모드], [스캔 유형], [해상도], [파일 형식], [스캔 크기] 및 [배경색 제거]에 대한 설정을 선택합니다.
- 9 [OK] 를 누릅니다.
- <span id="page-101-0"></span> $\bigcirc$   $\bigcirc$   $\bigcirc$ 스캔 프로세스가 시작됩니다.

## 참고

다음 스캔 모드를 사용할 수 있습니다.

- [OCR로]
- [파일로]
- [이미지로]
- [미디어로]
- [전자 메일로]
- [전자 메일 서버]
- [FTP로]
- [네트워크로]
- [WS 스캔 ] <sup>[1](#page-101-2)</sup>(웹 서비스 스캔)

<span id="page-101-2"></span><sup>1</sup> Windows<sup>®</sup> 사용자만 해당합니다. (Windows Vista<sup>®</sup> SP2 이상, Windows® 7 및 Windows® 8) (▶▶ 소프트웨어 및 네트워크 사용자 설명서.)

#### **ADF** 고속 모드 스캔 **<sup>12</sup>**

다중 페이지 A4 또는 Letter 크기 문서를 스캔하는 경우 인쇄면이 위로 향하도록 하여 긴쪽 가장자리부터 ADF에 문서를 넣어서 더 빠르게 스캔할 수 있습니다. ( ▶▶ 45[페이지](#page-54-1) *문서 공급 방법*를 참조하십시오.)

- a 인쇄면이 위로 향하도록 하여 긴쪽 가장자리부터 ADF에 문서를 넣습니다. 메모리 카드나 USB 플래시 드라이브로 스캔하려면 미디어 슬롯 커버를 열고 올바른 슬롯에 메모리 카드나 USB 플래시 드라이브를 넣습니다.
- $\bullet$   $\bullet$   $($  [ 스캔 ] )을 누릅니다.
- <mark>3 ◀ 또는 ▶</mark>을 눌러 [OCR로], [파일로], [이미지로], [미디어로], [전자 메일 로], [전자 메일 서버], [FTP로] 또는 [네트워크로]를 표시하고 사용할 옵션을 누릅니다.
- 4 제품이 네트워크에 연결된 경우 PC 이름을 누릅니다.
- $\overline{6}$  [옵션]을 누릅니다. [OCR로], [파일로], [이미지로] 및 [전자 메일로]의 경우 [터치 패널로 설정], [설정]을 차례로 누릅니다.
- $\overline{6}$  [ADF 고속 모드]를 누릅니다.
- $\overline{2}$  [설정 ] 또는 [해제 ] 를 누릅니다.
- 8 터치스크린에 표시된 정보를 읽고 [OK]를 눌러 확인합니다.
- <u>0</u> 설정을 더 변경하지 않으려면 [OK]를 누릅니다.
- <u>참고 \_</u>

문서의 크기에 맞게 [스캔 크기]를 [A4] 또는 [레터]로 변경합니다.

 $\overline{10}$  [시작]을 누릅니다. 문서 스캔이 시작됩니다.

참고

- [자동 잘라내기] 및 [긴 용지 스캔]은 [ADF 고속 모드]와 함께 사용할 수 없습니다.
- [스캔 크기] 옵션은 [ADF 고속 모드] 사용 시 [A4] 및 [레터]로 제한됩니다.

정기 유지보수 **<sup>A</sup>**

## 잉크 카트리지 교체 **<sup>A</sup>**

**A**

구입하신 제품에는 잉크 도트 카운터 가 장착되어 있습니다. 잉크 도트 카운 터는 네 개의 카트리지 각각에 있는 잉 크 레벨을 모니터링합니다. 잉크 카트 리지의 잉크 부족이 감지되면 메시지 가 표시됩니다.

터치스크린에 잉크가 부족하거나 교 체해야 하는 잉크 카트리지가 표시됩 니다. 터치스크린 프롬프트에 따라 올 바른 순서로 잉크 카트리지를 교체해 야 합니다.

잉크 카트리지를 교체하라는 메시지 가 나타나더라도 잉크 카트리지에 소 량의 잉크가 남아 있습니다. 공기가 완 전히 말라서 프린트 헤드 어셈블리를 손상시키지 않도록 하려면 잉크 카트 리지에서 약간의 잉크를 유지해야 합 니다.

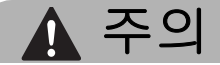

눈에 잉크가 들어가면 물로 한 번 씻 고 그래도 걱정되면 의사의 진찰을 받으십시오.

### 중요

Brother 복합기는 특정 사양의 잉크 로 작동하도록 설계되었으며 Brother 정품 잉크 카트리지와 함께 사용할 경우 안정적이며 최적의 성 능으로 작동합니다. 다른 사양의 잉 크나 잉크 카트리지를 사용하면 이 최적의 성능 및 안정성을 보장할 수 없습니다. 따라서 Brother 정품 카 트리지 이외의 카트리지를 사용하 거나 사용된 카트리지를 출처가 다 른 잉크로 보충하지 않는 것이 좋습 니다. 타사에서 제조된 소모품 사용 으로 인해 제품이 손상된 경우에는 제품 보증을 받을 수 없습니다. 제 품 보증 조항을 참조하십시오.

 $\bigcap$  잉크 카트리지 커버 (1)을 엽니다. 하나 이상의 잉크 카트리지 수명 이다한경우 터치스크린에[흑백 단면 인쇄만 ] 또는 [인쇄 불량] 이 표시됩니다.

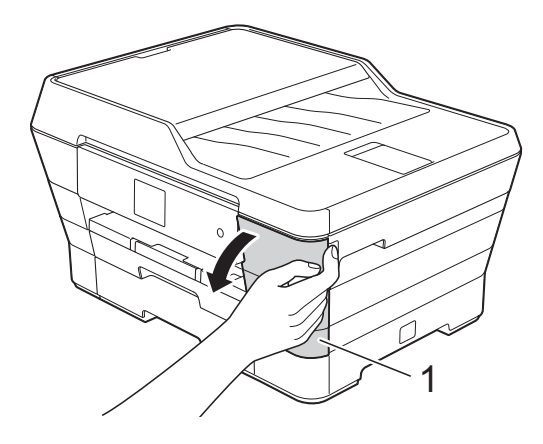

b 그림과 같이 잠금 해제 레버를 눌 러 터치스크린에 표시된 카트리지 를 해제합니다. 제품에서 카트리 지를 꺼냅니다.

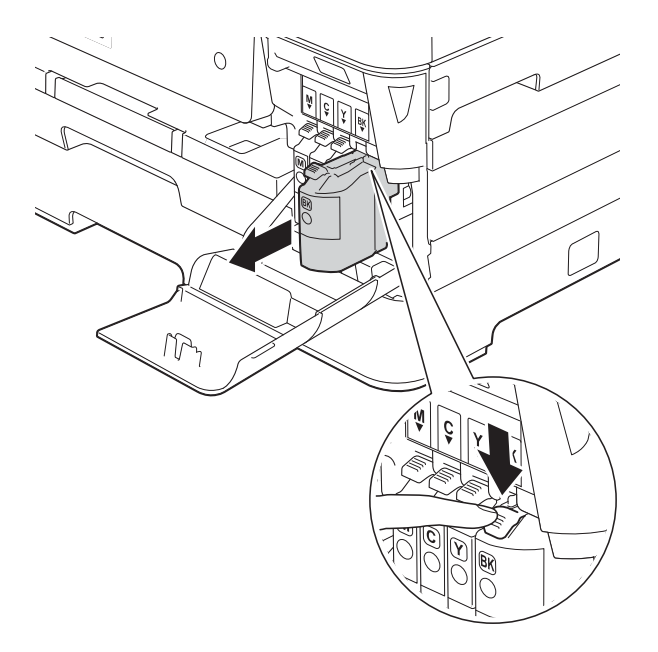

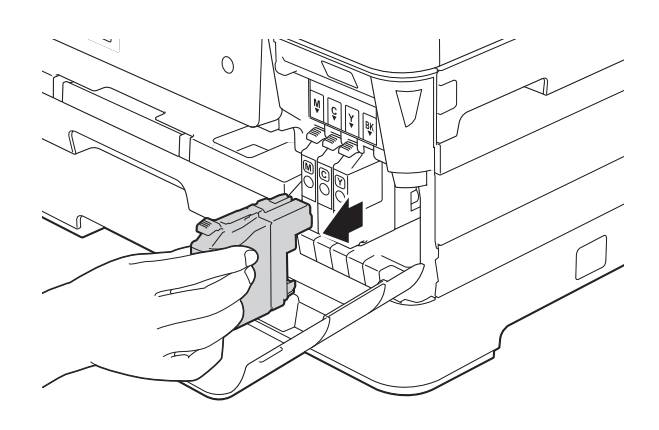

c 터치스크린에 표시된 색상의 새 잉크 카트리지 백을 열고 잉크 카 트리지를 꺼냅니다.

d 주황색 보호용 패킹 (1)에 있는 녹 색 해제 레버를 시계 반대 방향으 로 돌리다가 밀봉 상태가 해제되 면 그림과 같이 주황색 보호용 패 킹을 제거합니다.

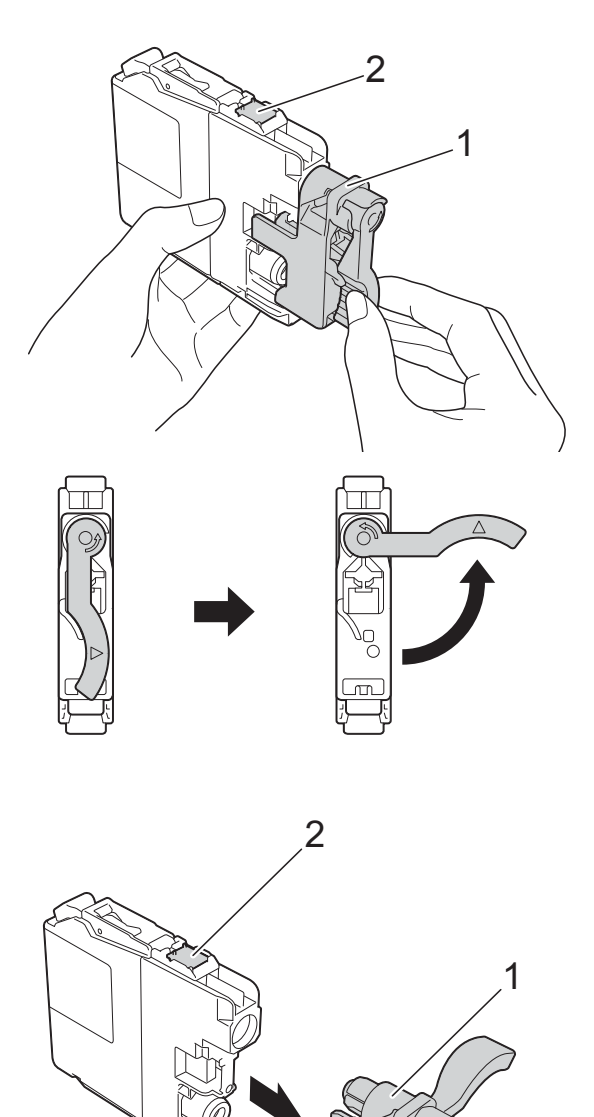

**A**

중요

(2)로 표시된 영역에 있는 카트리지 를 만지지 마십시오. 카트리지가 인 식되지 않을 수 있습니다.

5 각 색상마다 고유의 올바른 위치 가 있습니다. 라벨에 있는 화살표 방향으로 잉크 카트리지를 넣습니 다.

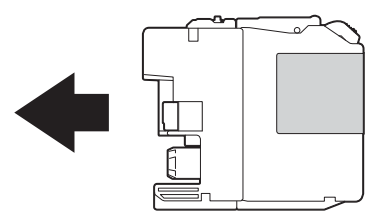

 $6$  PUSH로 표시된 잉크 카트리지의 후면을 살짝 누르고 있다가 카트 리지 레버가 들어올려질 때 잉크 카트리지 커버를 닫습니다.

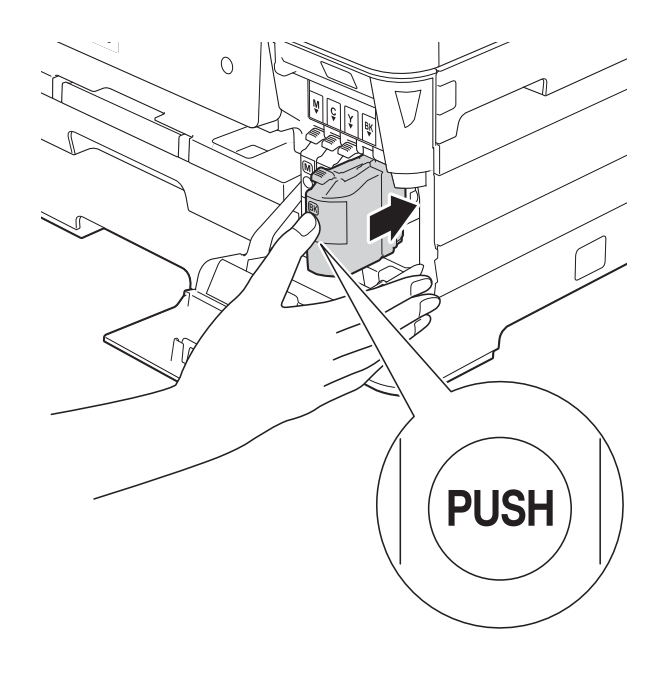

 $\Omega$  잉크 도트 카운터가 자동으로 재 설정됩니다.

### 참고

- 잉크 카트리지를 교체한 경우 터치 스크린에새 카트리지인지 확인하는 메시지(예: [변경했습니까] BK [검정])가 나타날 수 있습니다. 설치한 새 카트리지 각각에 대해 [예]를 눌러 해당 색상의 잉크 도트 카운터를자동으로재설정하십시오. 설치한 잉크 카트리지가 새 것이 아 니면 [아니오]를 눌러야 합니다.
- 잉크 카트리지를 설치한 후 터치스 크린에 [잉크카트리지없음] 또는 [감지가 안됩니다.]가 표시되면 새 Brother 정품 잉크 카트리지가 올 바르게 설치되었는지 확인하십시 오. 잉크 카트리지를 꺼냈다가 카트 리지 레버가 들어올려질 때까지 서 서히 그리고 확실하게 다시 설치합 니다.

## 중요

- 교체할 필요가 없으면 잉크 카트리 지를 꺼내지 마십시오. 잉크 수량이 감소할 수 있고 제품이 카트리지에 남아 있는 잉크 수량을 모르게 됩니 다.
- 카트리지 삽입 슬롯을 만지지 마십 시오. 피부가 잉크로 더러워질 수 있습니다.
- 잉크 카트리지를 흔들지 마십시오. 피부나 옷에 잉크가 묻으면 비누를 풀거나 세제를 탄 물로 즉시 씻어내 십시오.
- 잉크 카트리지를 잘못된 위치에 설 치하여 색상을 혼합하는 경우 터치 스크린에 [잘못된 잉크 색상] 메 시지가 표시됩니다. 색상이 해당 잉 크 카트리지 위치와 일치하지 않는 잉크 카트리지를 점검하여 올바른 위치로 옮깁니다.
- 잉크 카트리지를 열었으면 제품에 설치하고 설치 후 6개월 이내에 다 쓰십시오. 열지 않은 잉크 카트리지 는 카트리지 패키지에 적힌 만료 날 짜까지 사용하십시오.
- 잉크 카트리지를 분해하거나 조작 하지 마십시오. 카트리지에서 잉크 가 새어나올 수 있습니다.

## 제품 청소 및 점검 **<sup>A</sup>**

### 스캐너 유리 청소 **<sup>A</sup>**

- a 전기 소켓에서 제품의 플러그를 뽑습니다.
- $\overline{2}$  문서 커버 (1)을 들어올립니다. 불 연성 유리 세정제를 적신 부드럽 고 보풀이 없는 천으로 스캐너 유 리 (2)와 흰색 플라스틱 (3)을 청 소합니다.

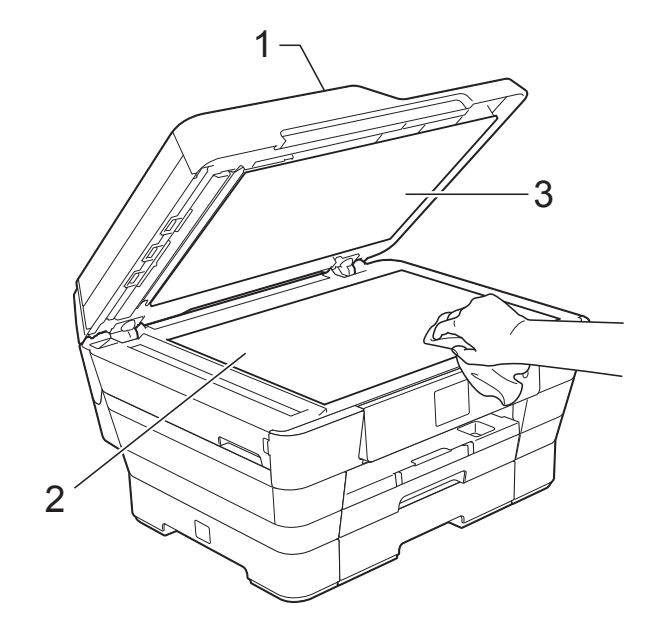

 $\overline{\phantom{a}3}$  ADF 유니트에서 불연성 유리 세 정제를 적신 부드럽고 보풀이 없 는 천으로 흰색 막대 (1)과 유리 끈 (2)를 청소합니다.

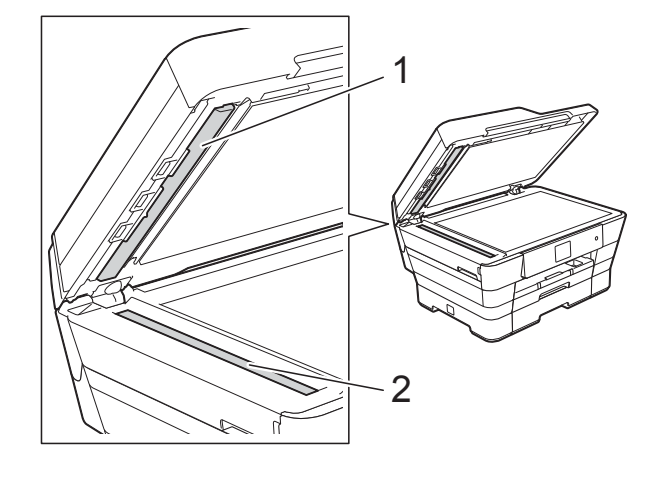

#### 참고

불연성 유리 세정제로 유리 면을 청 소하는 것 외에도 손가락 끝으로 유 리 면 위를 훑어서 느껴지는 게 있는 지 확인하십시오. 먼지나 부스러기 가 느껴지면 해당 부분을 중심으로 유리 면을 다시 청소하십시오. 청소 과정을 서너번 정도 반복해야 할 수 도 있습니다. 테스트하려면 청소 후 마다 복사해 보십시오.

 $\rightarrow$ 

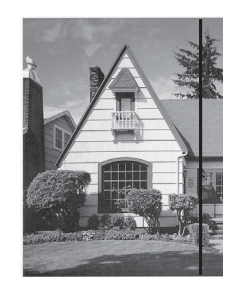

유리 면에 먼지 나 수정액이 묻 어 있으면 인쇄 된 샘플에 세로 줄이 나타납니 다.

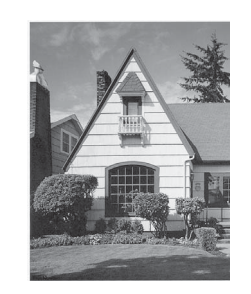

유리 면을 청소 한 후에는 세로 줄이 사라집니 다.

### 프린트 헤드 청소 **<sup>A</sup>**

우수한 인쇄 품질을 유지하는 데 필요 한 경우 자동으로 프린트 헤드가 청소 됩니다. 인쇄 품질 문제가 있을 경우 수동으로 청소 과정을 시작할 수 있습 니다.

텍스트 또는 그래픽에 가로줄이 나타 나거나 인쇄된 페이지에 빈 텍스트가 나타나면 프린트 헤드를 청소하십시 오. 검정만 청소하거나 한 번에 세 가 지 색상(노랑/파랑/빨강)을 청소하거 나 한 번에 네 가지 색상을 모두 청소할 수 있습니다.

프린트 헤드 청소 시 잉크가 소모됩니 다. 너무 자주 청소하면 잉크가 불필요 하게 사용됩니다.

#### 중요

프린트 헤드를 만지지 마십시오. 프 린트 헤드를 만지면 영구 손상되어 프린트 헤드의 품질 보증을 받지 못 하게 될 수도 있습니다.

 $\bigoplus$   $\blacksquare$ 를 누릅니다.

참고

∭ ([설정 ]), [잉크 ] 를 차례로 누 를 수도 있습니다.

- $\overline{2}$  [청소]를 누릅니다.
- c [검정], [컬러] 또는 [모두]를 누릅니다. 프린트 헤드가 청소됩니다. 청소가 완료되면 대기 모드로 돌 아갑니다.
#### 참고

- 프린트 헤드를 다섯 번 이상 청소해 도 인쇄 품질이 개선되지 않으면 문 제가 되는 색상 각각에 대해 새 Brother 정품 Innobella™ 잉크 카트 리지를 설치해 보십시오. 프린트 헤 드를 최대 다섯 번 더 다시 청소해 보십시오. 인쇄 품질이 개선되지 않 으면 Brother 고객 서비스 센터 또는 현지 Brother 대리점에 문의하십시 오.
- PC에서 프린트 헤드를 청소할 수도 있습니다.
	- (▶▶ 소프트웨어 및 네트워크 사용 자 설명서.)

#### <span id="page-108-1"></span>인쇄 품질 점검 **<sup>A</sup>**

인쇄물의 색상이 바래거나 텍스트에 줄무늬가 나타나면 일부 프린트 헤드 노즐이 막힌 것일 수 있습니다. 인쇄 품질 점검 시트를 인쇄하고 노즐 점검 패턴을 확인하여 이를 점검할 수 있습 니다.

 $\bigoplus$   $\blacksquare$   $\blacksquare$   $\equiv$   $\vdash$   $\equiv$   $\sqcup$   $\cup$  .

참고

∭ ([설정 ]), [잉크 ] 를 차례로 누 를 수도 있습니다.

- $\overline{2}$  [인쇄 테스트]를 누릅니다.
- $\overline{3}$  [인쇄 품질]을 누릅니다.
- 4 [OK] 를 누릅니다. 인쇄 품질 점검 시트 인쇄가 시작 됩니다.
- <span id="page-108-0"></span>6 시트에서 네 가지 색상 블록의 품 질을 점검합니다.
- f 터치스크린에 인쇄 품질이 정상인 지 묻는 메시지가 나타납니다. 다음 중 하나를 수행합니다.
	- 모든 선이 분명하게 보이면 [예]를 눌러 인쇄 품질 점검을 완료하고 ❶ 단계로 이동합니 다.
	- 다음 그림과 같이 짧은 선들이 누락되어 있으면 [아니오]를 누릅니다.

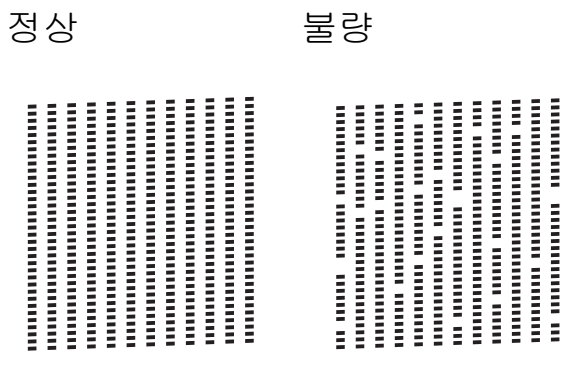

- g 터치스크린에 검정 및 세 가지 색 상의 인쇄 품질이 정상인지 묻는 메시지가 나타납니다. [예] 또는 [아니오]을 누릅니다.
- 8 터치스크린에 청소를 시작할지 묻 는 메시지가 나타납니다. [OK]를 누릅니다. 프린트 헤드 청소가 시작됩니다.

**99**

**A**

9 청소 절차가 완료되면 [OK] 를 누 릅니다. 인쇄 품질 점검 시트가 다시 인쇄 됩니다. ❺ 단계로 돌아갑니다.

## <span id="page-109-0"></span> $\bigcirc$   $\bigcap$  를 누릅니다.

프린트 헤드를 다섯 번 이상 청소해도 인쇄 품질이 개선되지 않으면 문제가 되는 색상 각각에 대해 새 Brother 정품 Innobella™ 교체용 잉크 카트리지를 설치해 보십시오. 프린트 헤드를 최대 다섯 번 더 청소해 보십시오. 인쇄 품 질이 개선되지 않으면 Brother 고객 서 비스 센터 또는 현지 Brother 대리점에 문의하십시오.

#### 중요

프린트 헤드를 만지지 마십시오. 프 린트 헤드를 만지면 영구 손상되어 프린트 헤드의 품질 보증을 받지 못 하게 될 수도 있습니다.

#### 참고

프린트 헤드 노즐이 막힌 경우 인쇄 된 샘플은 위와 같습니다.

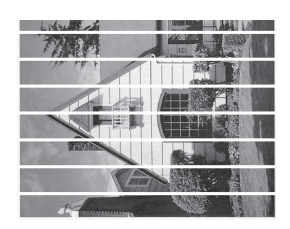

A4, Letter 및 Executive

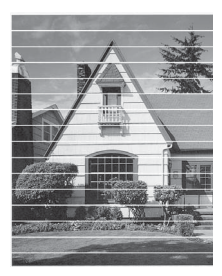

A3, Ledger, Legal, Folio, A5, A6, 봉 투용지, Photo(10×15cm), Photo L(89×127mm), Photo 2L(13×18cm) 및 인덱스 카  $\subseteq$ (127×203mm)

프린트 헤드 노즐을 청소한 후 가로 줄이 사라집니다.

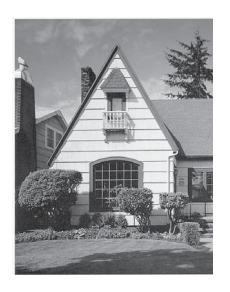

정기 유지보수

#### <span id="page-110-0"></span>인쇄 맞춤 점검 **<sup>A</sup>**

제품을 운송한 후 인쇄된 텍스트가 번 지거나 이미지가 바래지면 인쇄 맞춤 을 조정해야 합니다.

 $\bigoplus$   $\blacksquare$   $\blacksquare$   $\equiv$   $\vdash$   $\equiv$   $\sqcup$   $\sqcup$  .

참고

([설정]), [잉크]를 차례로 누 를 수도 있습니다.

 $\overline{2}$  [인쇄 테스트]를 누릅니다.

 $\overline{3}$  [ 맞춤 ] 을 누릅니다.

 $\overline{4}$  [OK]를 누릅니다. 맞춤 점검 시트 인쇄가 시작됩니 다.

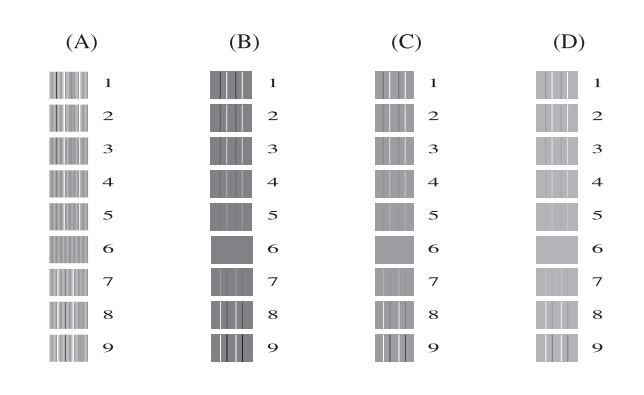

5 "A" 패턴의 경우 ▲ 또는 ▼을 눌러 가장 적은 세로줄이 표시되는 테 스트 인쇄 번호(1-9)를 표시합니 다.

[OK]를 누릅니다.

B, C 및 D 패턴에 대해 이 단계를 반복합니다.

이 예에서는 A, B, C 및 D에 대해 번호 6을 선택하는 것이 가장 좋 습니다.

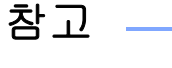

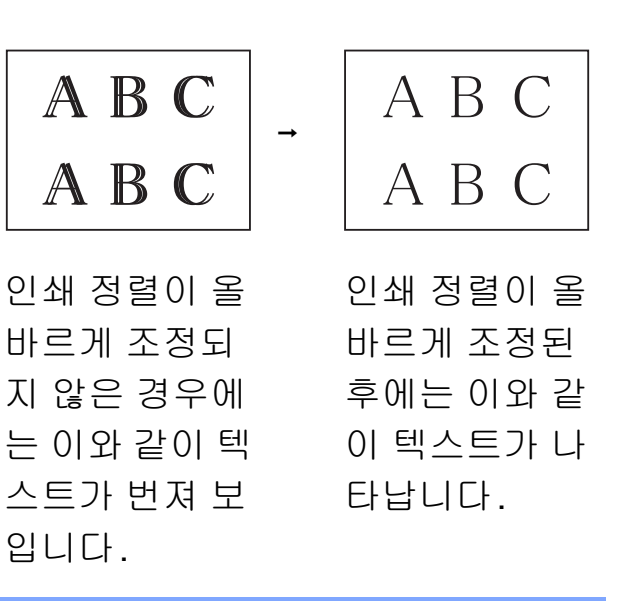

 $\begin{bmatrix} 6 \end{bmatrix}$   $\begin{bmatrix} 4 \end{bmatrix}$  ,  $\begin{bmatrix} 6 \end{bmatrix}$  +  $\begin{bmatrix} 6 \end{bmatrix}$  +  $\begin{bmatrix} 6 \end{bmatrix}$  +  $\begin{bmatrix} 6 \end{bmatrix}$ 

# 날짜 및 시간 설정 **<sup>A</sup>**

터치스크린에 날짜 및 시간이 표시됩 니다. 현재 날짜 및 시간이 아닌 경우 다음 지침에 따라 다시 입력하십시오.

기지국 ID를 설정하여 송신하는 팩스 각각에 날짜 및 시간을 추가할 수 있습 니다.

- $\bigoplus$   $\prod_{i=1}^{n}$  ([설정])을 누릅니다.
- $\overline{2}$  [모든 설정]을 누릅니다.
- 3 ▲ 또는 ▼을 눌러 [ 초기 설정 ] 을 표시합니다.
- 4 [초기 설정]을 누릅니다.
- $\overline{5}$   $\overline{4}$  또는  $\overline{9}$ 을 눌러 [날짜및시간]을 표시합니다.
- $\overline{6}$  [날짜및시간]을 누릅니다.
- $\bullet$  [날짜]를 누릅니다.
- $\overline{8}$  터치스크린에서연도의마지막두 자리 숫자를 입력하고 [OK]를 누 릅니다.
- C) 터치스크린에서 월의 두 자리 숫 자를 입력하고 [OK]를 누릅니다.
- 10 터치스크린에서 일의 두 자리 숫 자를 입력하고 [OK]를 누릅니다.
- $\bigoplus$  [시계 종류]를 누릅니다.
- <span id="page-111-0"></span>12 [12시간제 시계 ] 또는 [24시간 제 시계 ]를 누릅니다.
- 13 [시간] 을 누릅니다.
- 14 시간을 입력하려면 다음 중 하나 를 수행합니다.
	- @ 단계에서 [12시간제 시계 ] 를 선택한 경우 터치스크린의 키보드를 사용하여 시간(12시 간제)을 입력하고 [AM] 또는 [PM]을 누릅니다.

[OK]를 누릅니다.

■ @ 단계에서 [24시간제 시계] 를 선택한 경우 터치스크린의 키보드를 사용하여 시간(24시 간제)을 입력합니다.

[OK]를 누릅니다.

(예를 들어 오후 7:45의 경우 19:45를 입력합니다.)

### $\begin{bmatrix} 1 & 1 \\ 0 & 1 \end{bmatrix}$   $\begin{bmatrix} 1 & 2 \\ 3 & 4 \end{bmatrix}$  + n =  $\begin{bmatrix} 1 & 1 \\ 2 & 3 \end{bmatrix}$

제품에 문제가 있다고 판단되면 먼저 아래 항목을 각각 확인하고 문제 해결 요령 을 따르십시오.

대부분의 문제는 사용자 혼자서도 해결할 수 있습니다. 도움이 더 필요한 경우 Brother 솔루션 센터의 최신 FAQ 및 문제 해결 요령을 참조할 수 있습니다.

<http://solutions.brother.com/>을 방문하십시오.

## 문제 식별 **<sup>B</sup>**

먼저 다음을 확인하십시오.

- 제품의 전원 코드가 올바르게 연결되어 있고 제품의 전원 스위치가 켜져 있습 니다.
- 모든 보호용 부품이 제거되었습니다.
- 용지가 용지함에 올바르게 들어가 있습니다.
- 인터페이스 케이블이 제품과 컴퓨터에 확실하게 연결되어 있거나 무선 연결이 제품과 컴퓨터 모두에 설정되어 있습니다.

터치스크린 메시지

( ▶▶ 105페이지 *오류 및 [유지보수](#page-114-0) 메시지*를 참조하십시오.)

위의 내용을 확인했는데도 문제가 해결되지 않으면 문제를 식별한 다음 제안된 페 이지로 이동하십시오.

용지 취급 및 인쇄 문제:

- ▶▶ 129[페이지](#page-138-0) 인쇄 문제
- ▶▶ 132[페이지](#page-141-0) *인쇄 품질 문제*
- ▶▶ 136[페이지](#page-145-0) *용지 취급 문제*
- ▶▶ 137[페이지](#page-146-0) *수신 팩스 인쇄*

전화 및 팩스 문제:

- ▶▶ 138[페이지](#page-147-0) 전화선 또는 연결
- ▶▶ 143[페이지](#page-152-0) 수신 호출 처리
- ▶▶ 139[페이지](#page-148-0) 팩스 수신
- ▶▶ 142[페이지](#page-151-0) 팩스 송신

복사 문제:

■ ▶▶ 143[페이지](#page-152-1) 복사 문제

스캔 문제:

■ ▶▶ 144[페이지](#page-153-0) 스캔 문제

■ >> 144페이지 *[PhotoCapture Center™](#page-153-1) 문제* 

소프트웨어 및 네트워크 문제:

- ▶▶ 145페이지 [소프트웨어](#page-154-0) 문제
- ▶▶ 145페이지 [네트워크](#page-154-1) 문제

■ ▶▶ 147[페이지](#page-156-0) *데이터 입력 시 문제* 

# <span id="page-114-0"></span>오류 및 유지보수 메시지 **<sup>B</sup>**

정교한 사무용품과 마찬가지로 오류가 발생하고 소모품을 교체해야 할 수 있습니 다. 이 경우 오류나 필요한 정기 유지보수가 식별되고 적합한 메시지가 표시됩니 다. 가장 일반적인 오류 및 유지보수 메시지가 표에 나와 있습니다.

대부분의 오류 해결과 정기 유지보수는 사용자 혼자서도 수행할 수 있습니다. 도 움이 더 필요한 경우 Brother 솔루션 센터의 최신 FAQ 및 문제 해결 요령을 참조 할 수 있습니다.

<http://solutions.brother.com/>을 방문하십시오.

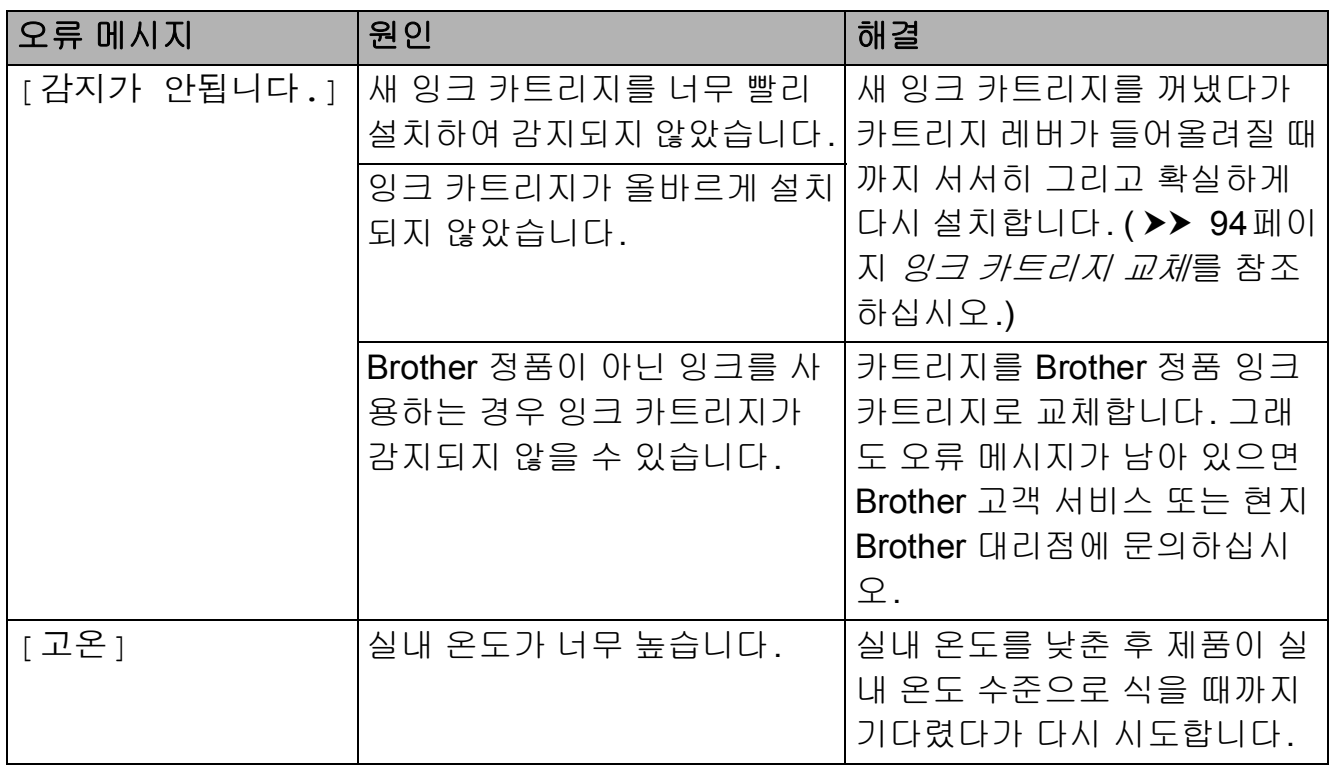

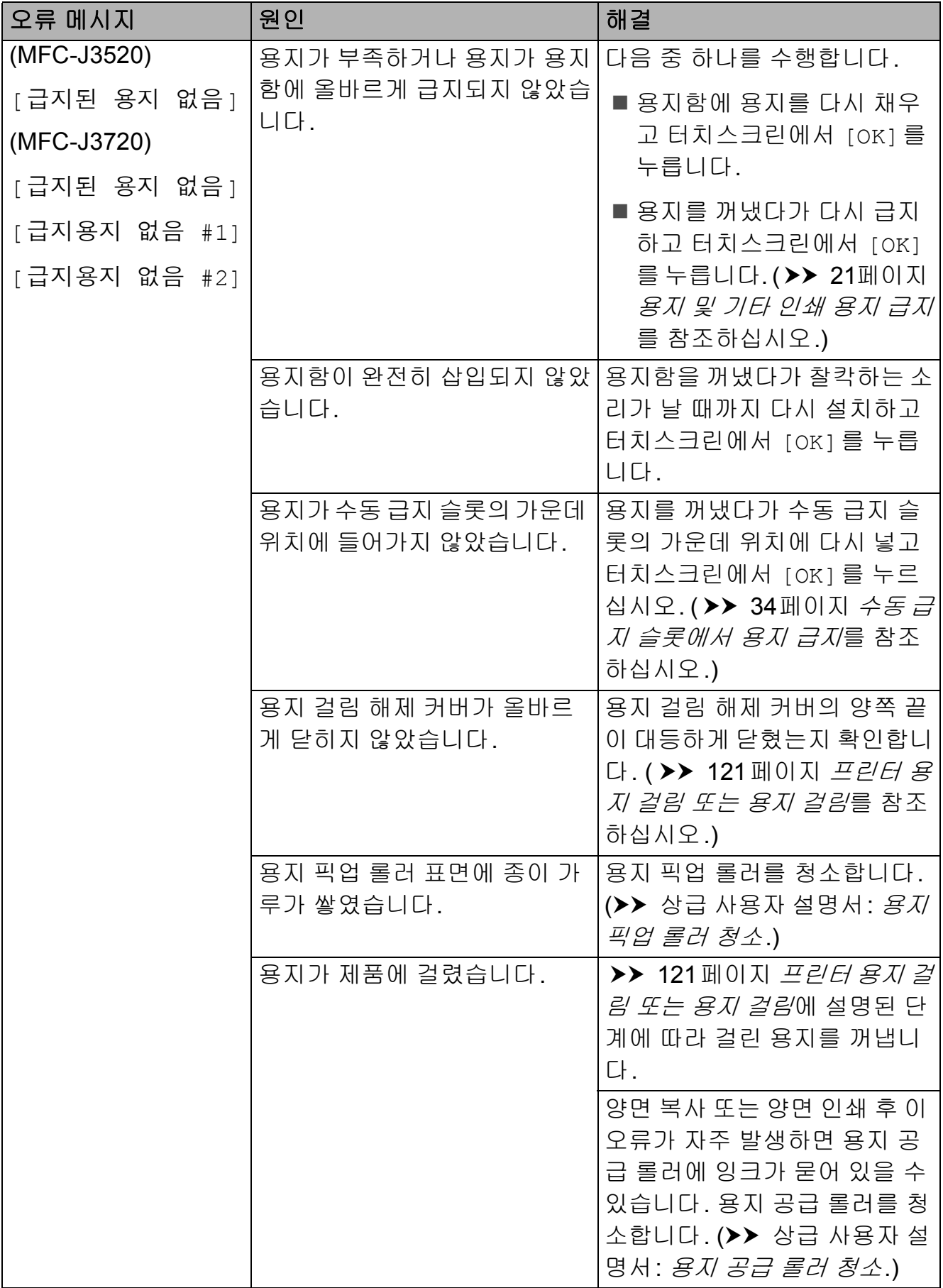

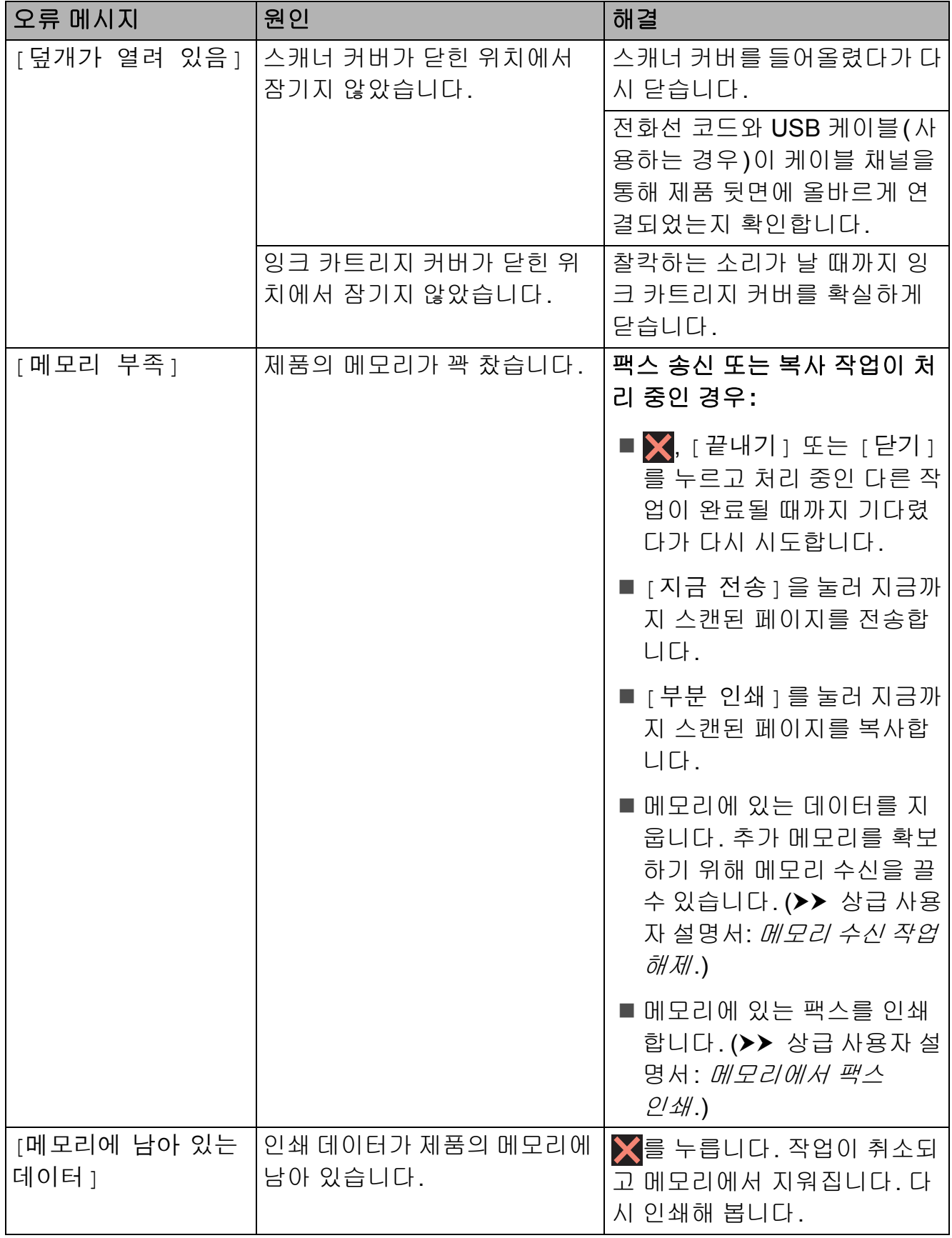

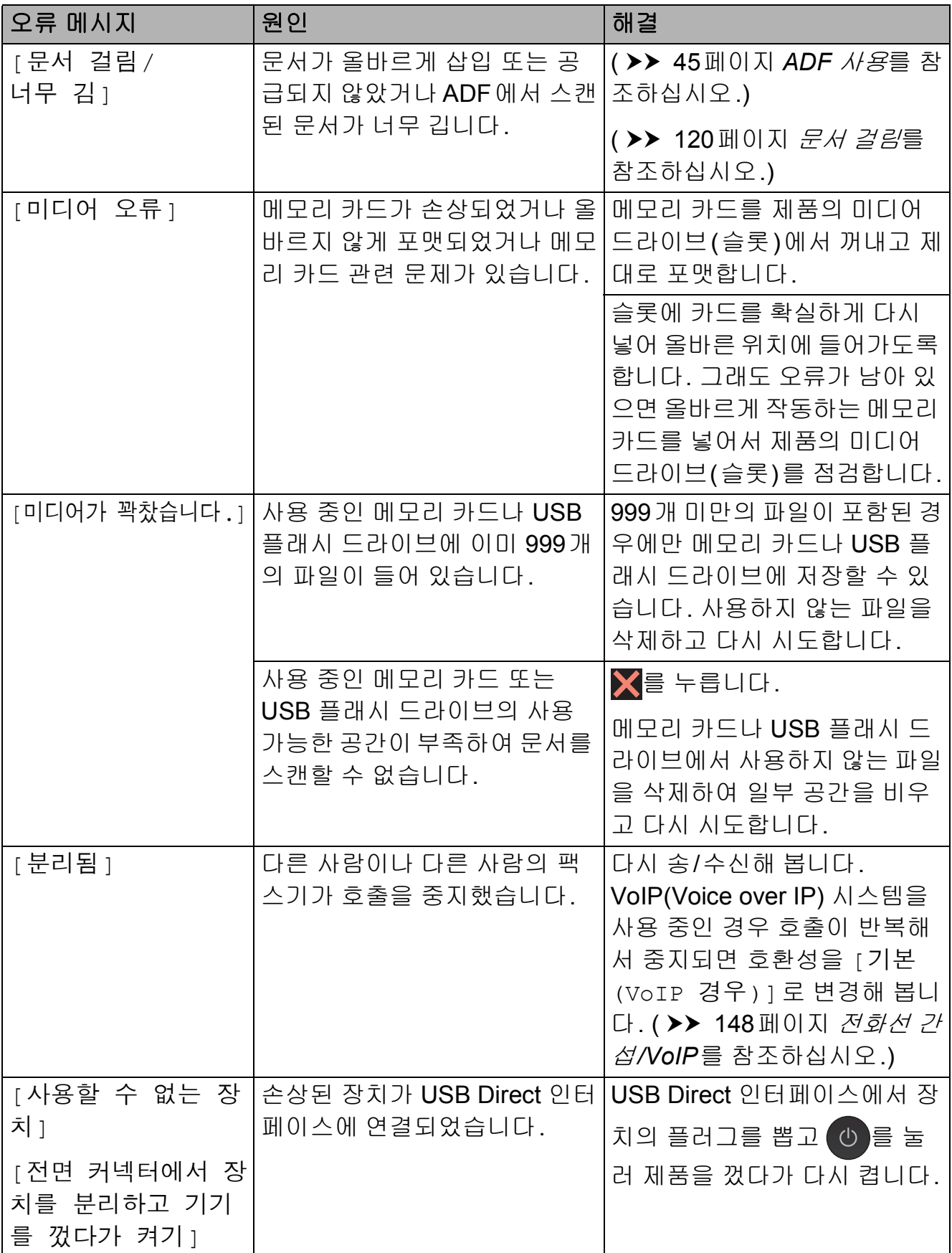

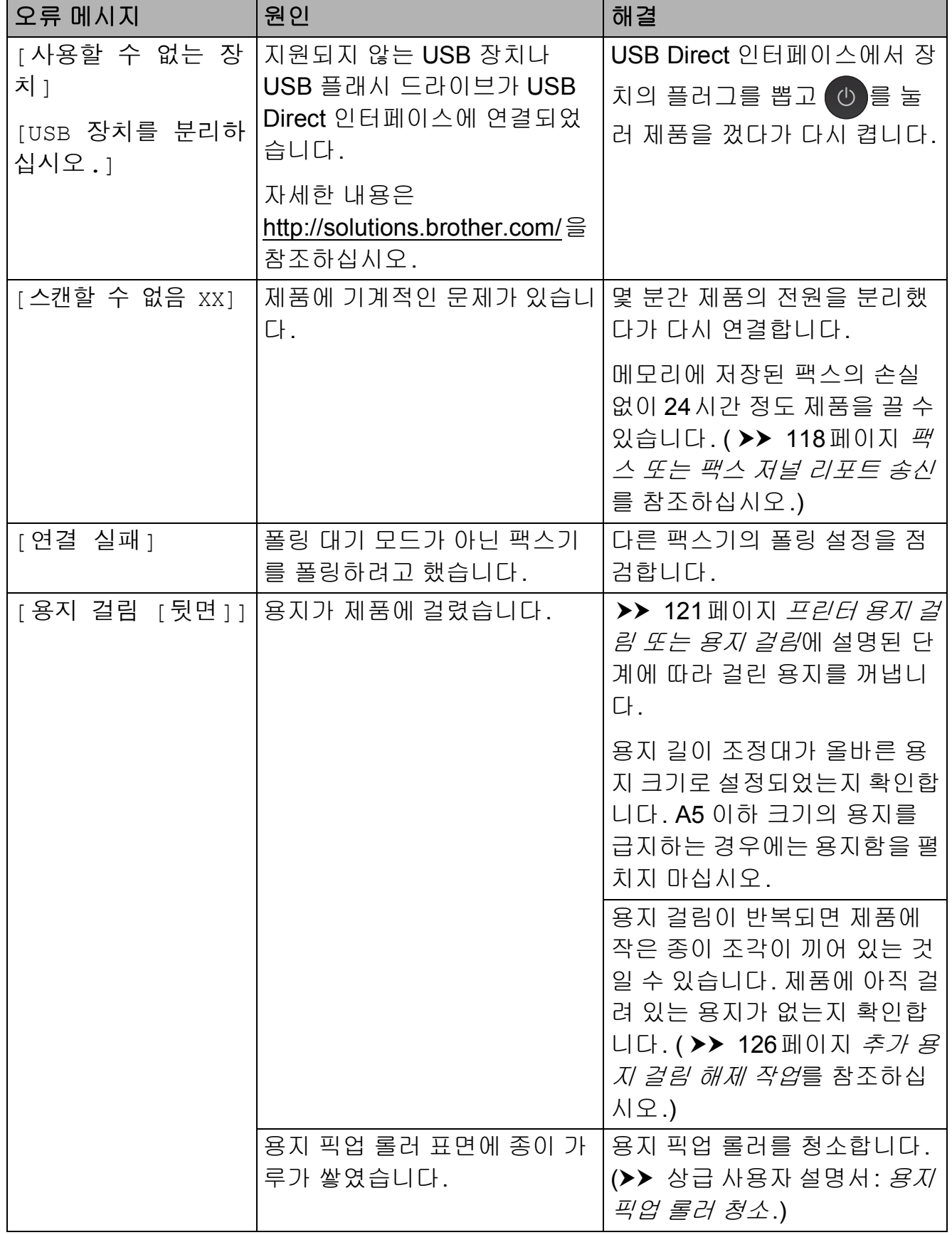

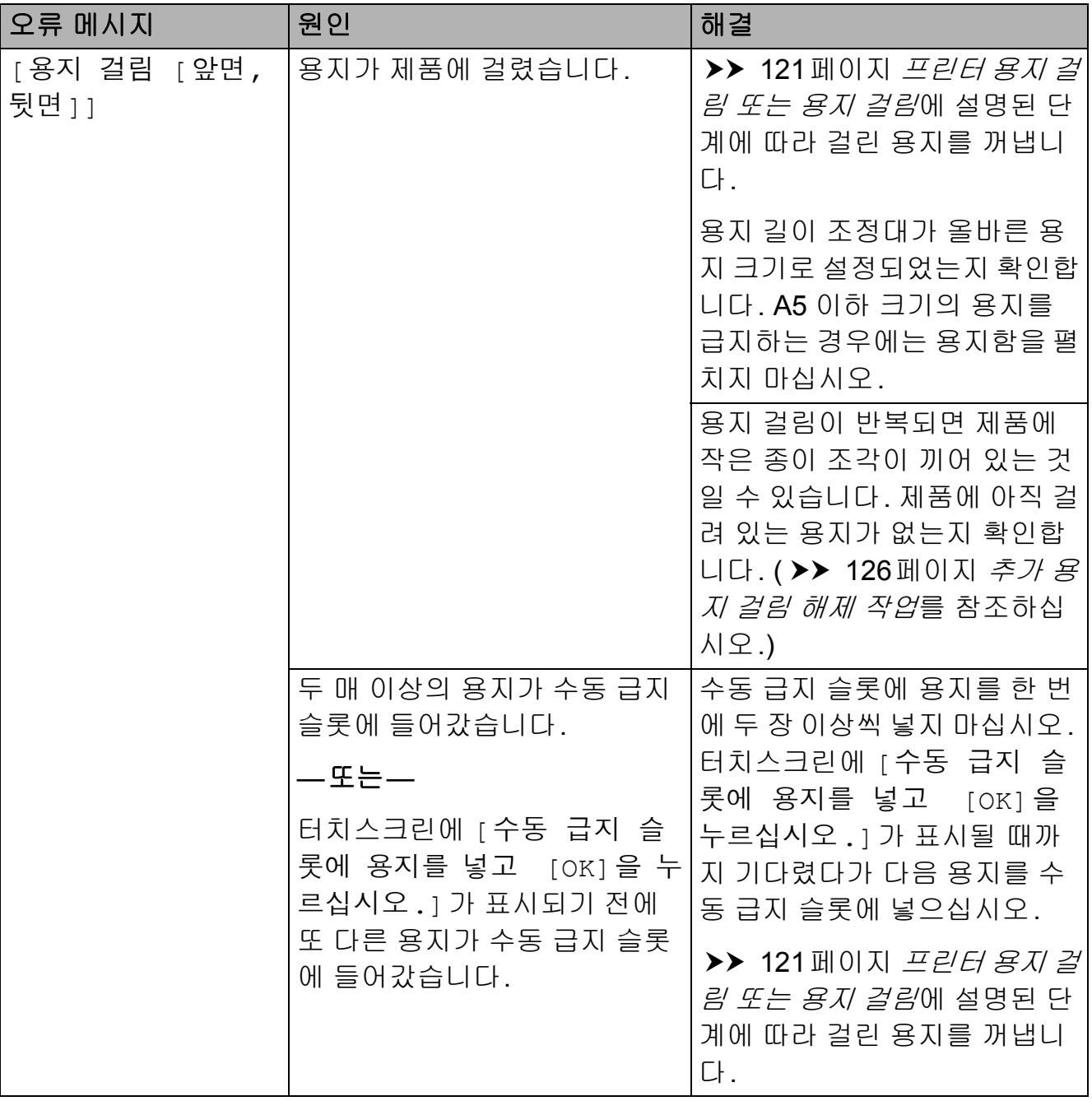

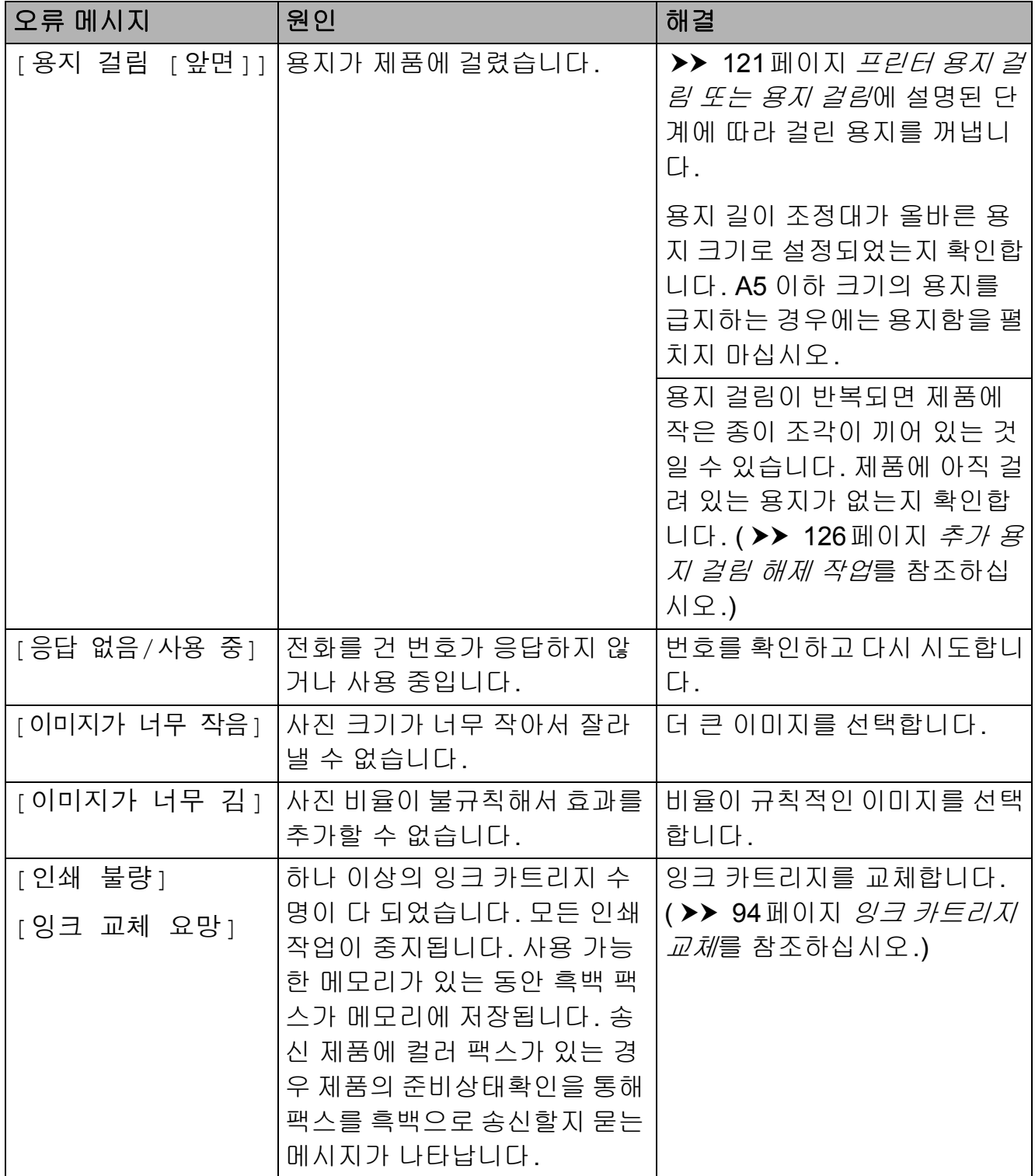

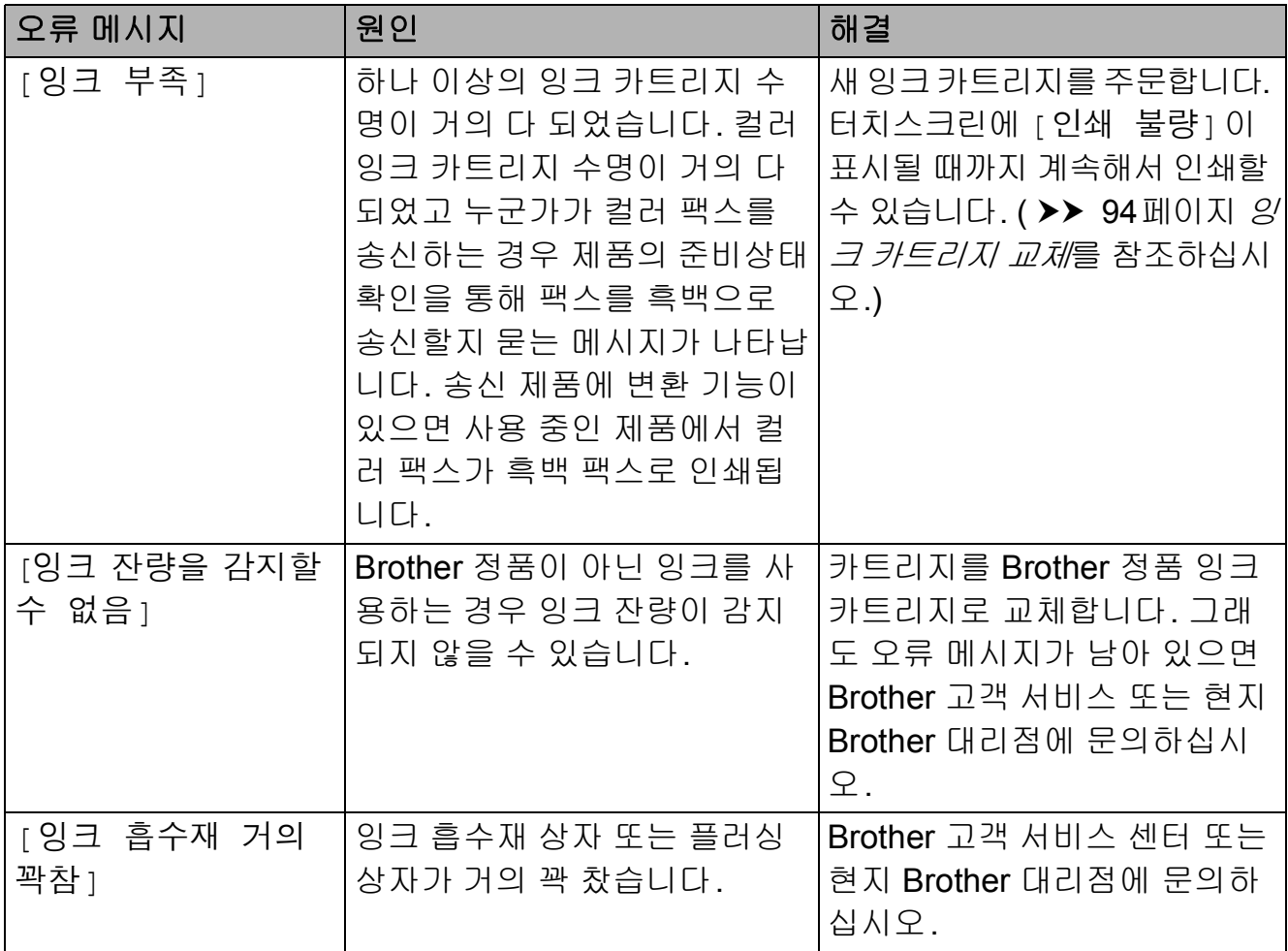

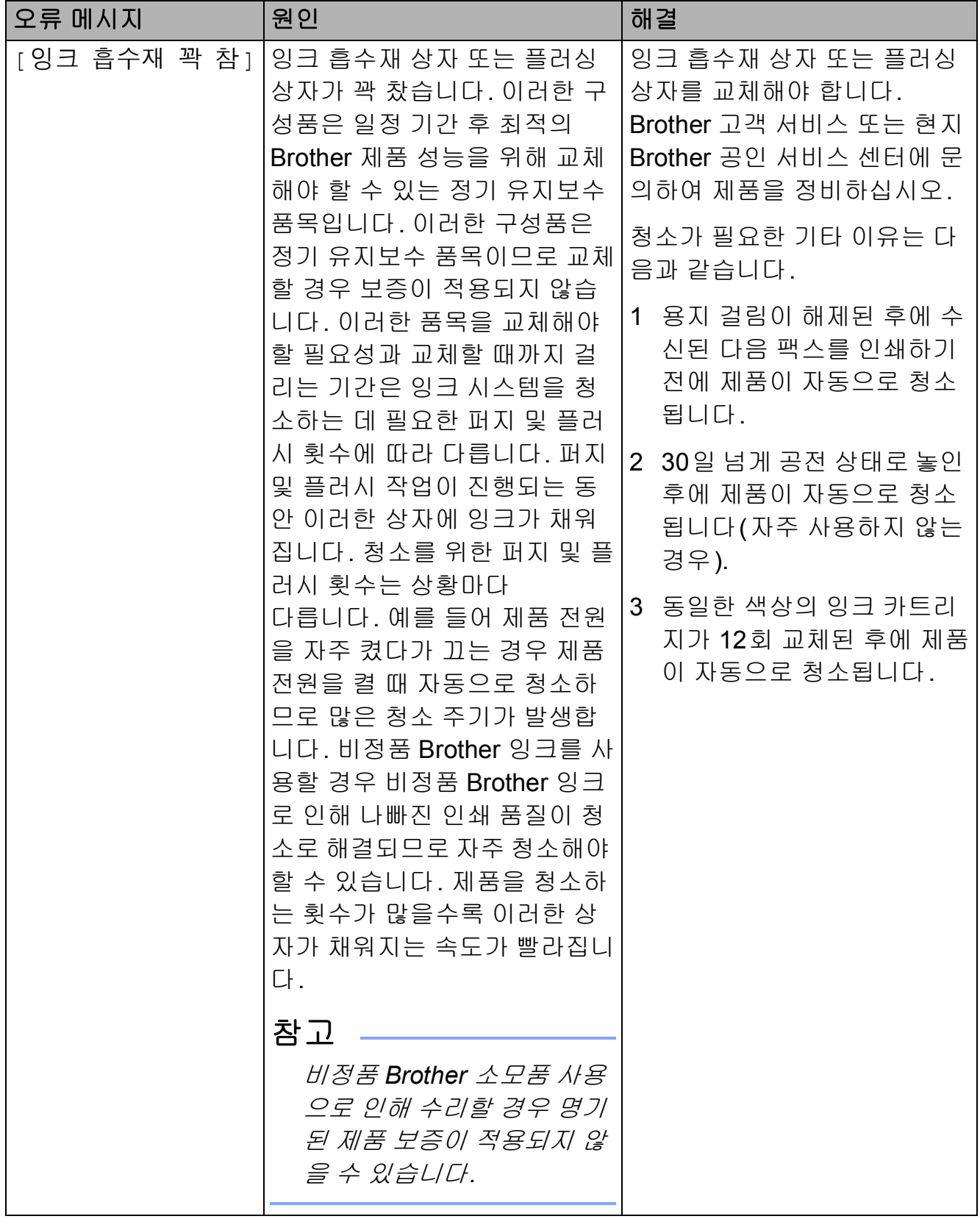

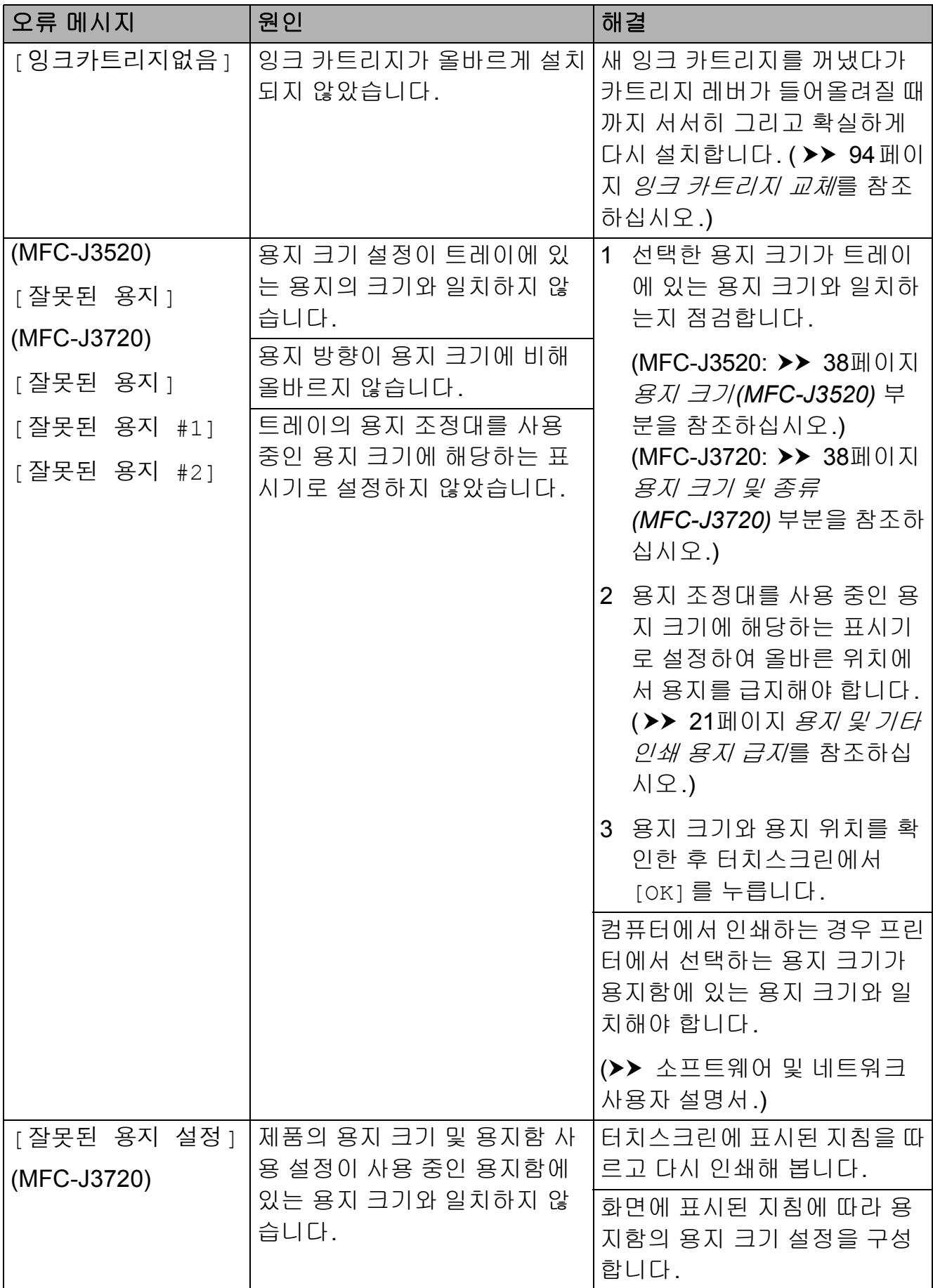

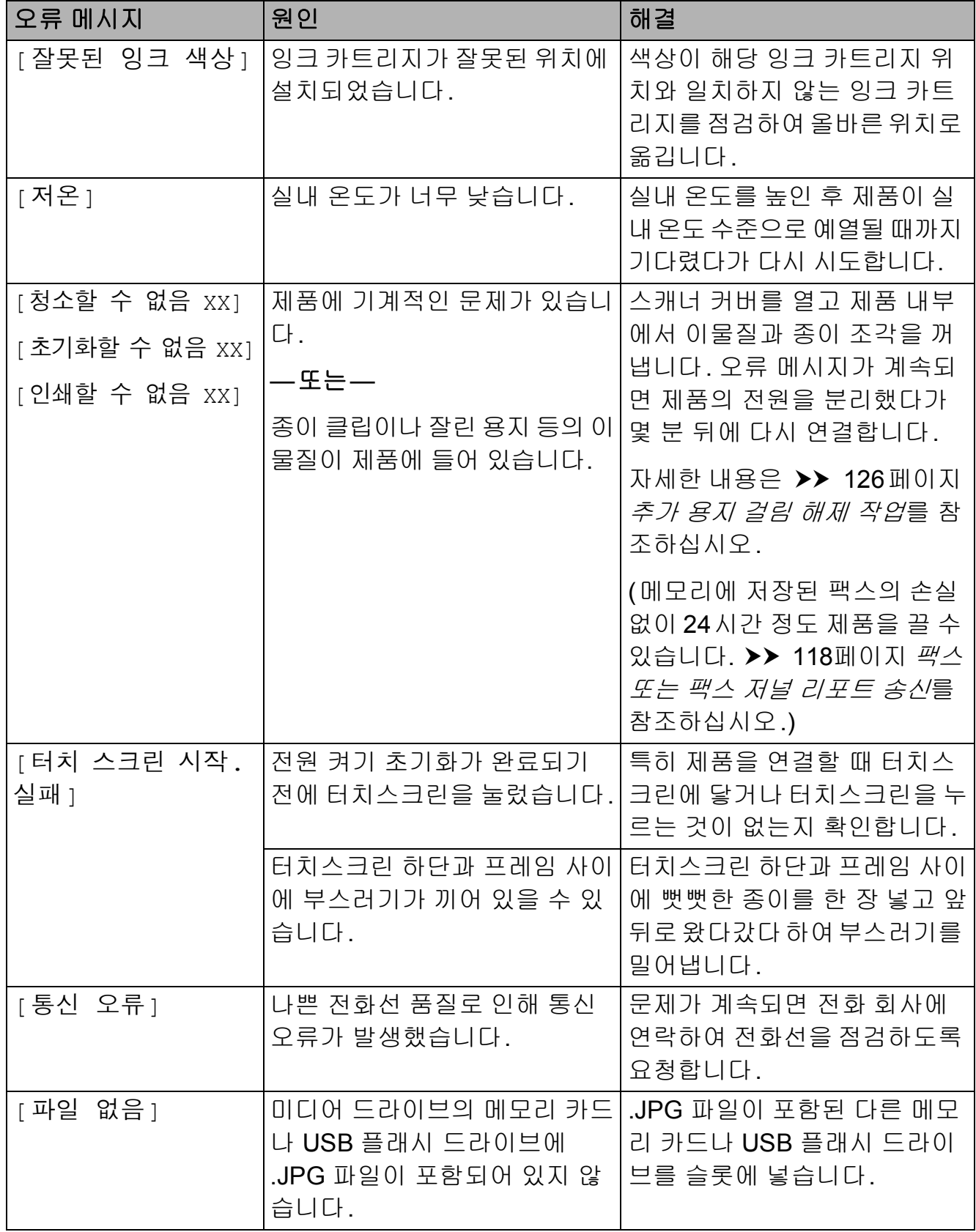

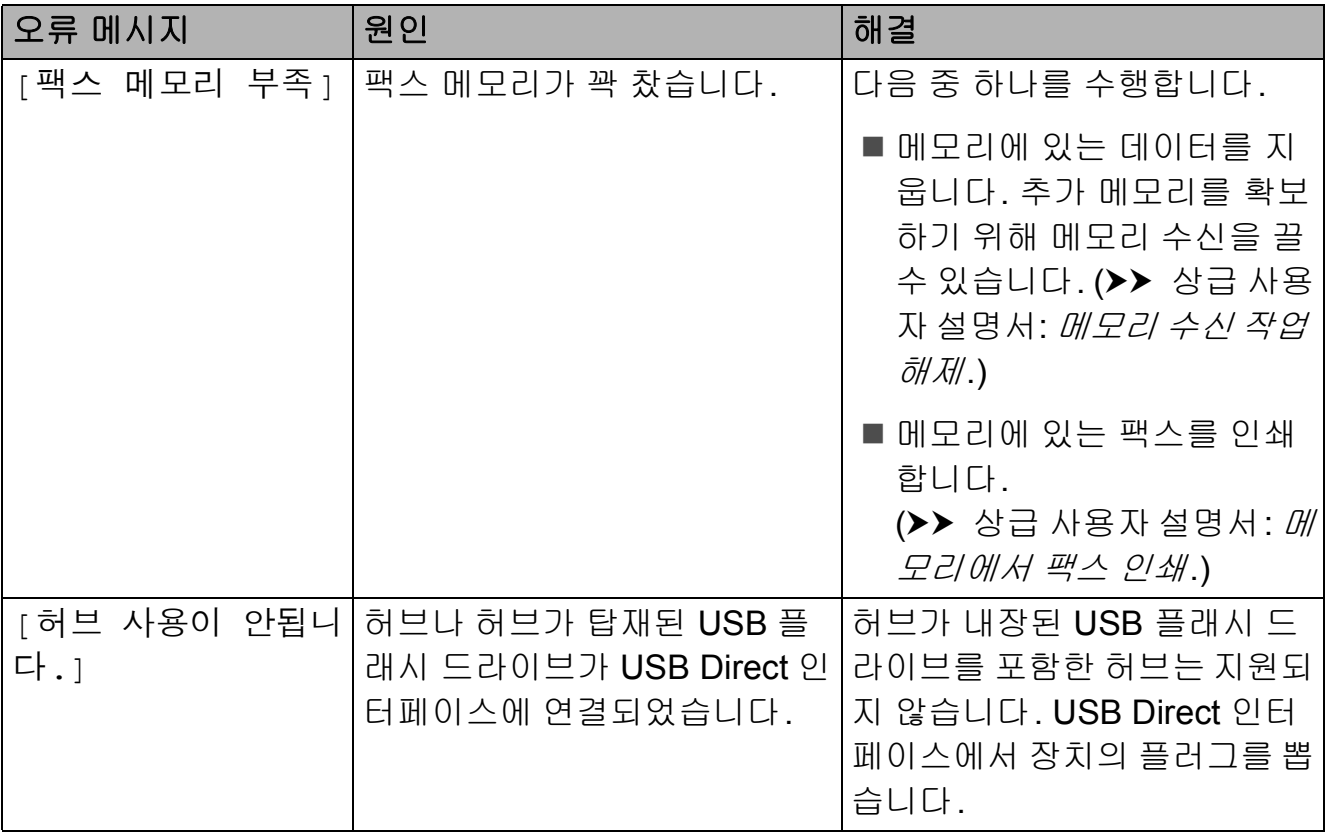

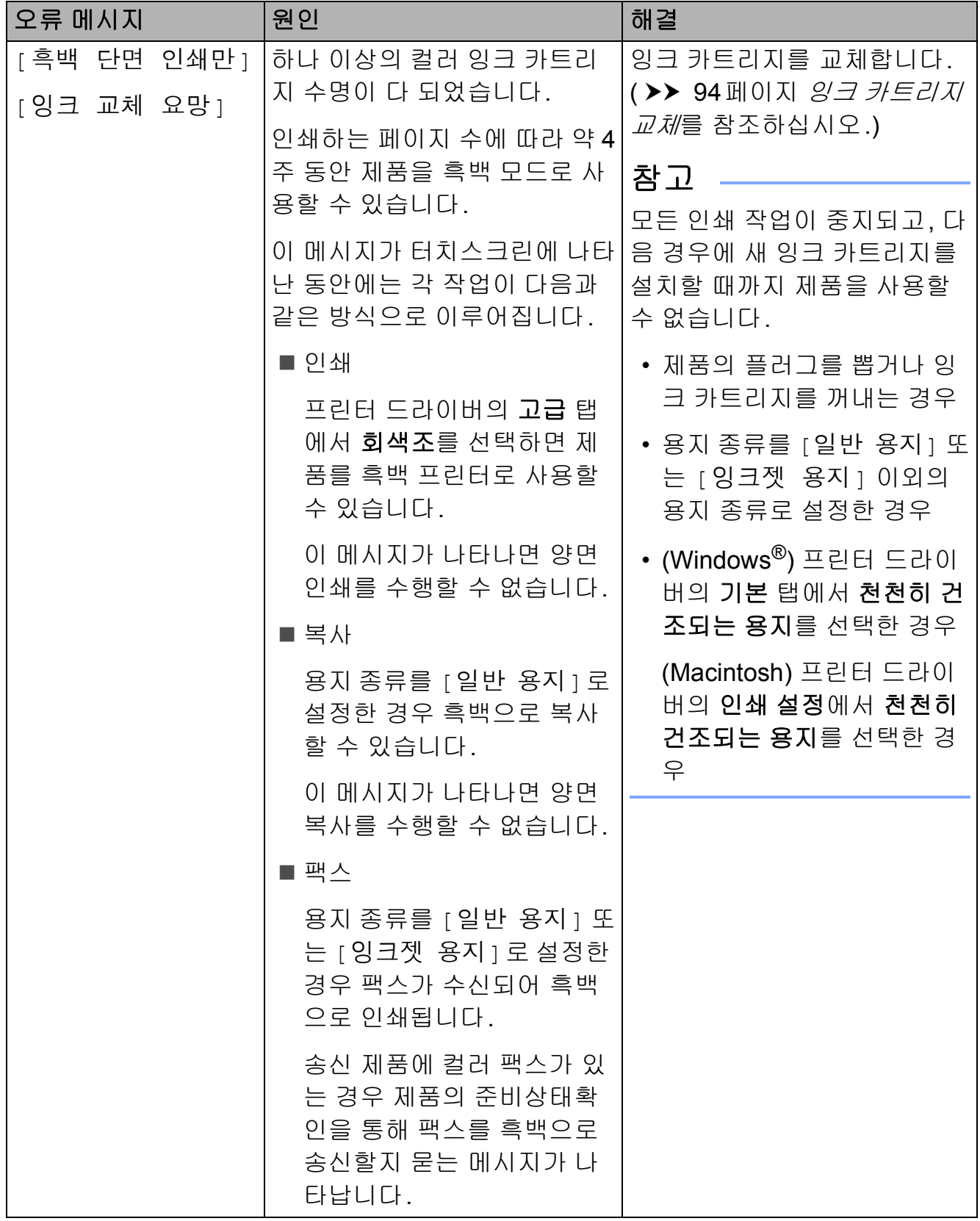

### 오류 애니메이션 **<sup>B</sup>**

용지가 걸린 경우 단계별 지침을 보여 주는 오류 애니메이션이 표시됩니다. ▶을 눌러 다음 단계로 넘어가거나 ◀을 눌러 이전 단계로 돌아가는 등 원하는 속도에 따라 단계별로 읽을 수 있습니 다.

#### <span id="page-127-0"></span>팩스 또는 팩스 저널 리포트 송신**<sup>B</sup>**

터치스크린에 다음 메시지가 표시되 는 경우

■ [ 청소할 수 없음 XX]

■ [ 초기화할 수 없음 XX]

■ [인쇄할 수 없음 XX]

■ [스캔할 수 없음 XX]

팩스를 다른 팩스기나 사용 중인 PC로 송신하는 것이 좋습니다. ( ▶▶ [118](#page-127-1)페 이지 팩스를 다른 [팩스기로](#page-127-1) 송신 또는 ▶▶ 118[페이지](#page-127-2) *팩스를 PC 로 전송*을 참조하십시오.)

팩스 저널 리포트를 송신하여 송신해 야 할 팩스가 있는지 확인할 수도 있습 니다.(▶▶ 119[페이지](#page-128-0) *팩스 저널 리포* 트를 다른 [팩스기로](#page-128-0) 송신를 참조하십 시오.)

#### <span id="page-127-1"></span>팩스를 다른 팩스기로 송신 **<sup>B</sup>**

기지국 ID를 설정하지 않은 경우에는 팩스 송신 모드를 시작할 수 없습니다. (>> 빠른 설정 가이드: *개인 정보(스테* 이션 *ID)* 입력.)

- $\bigcirc$   $\bigcirc$   $\bigcirc$  들 눌러 오류를 일시적으로 중 단합니다.
- $\begin{bmatrix} 2 & 1 \\ 1 & 1 \end{bmatrix}$  ([설정]) 을 누릅니다.
- $\overline{3}$  [모든 설정 ]을 누릅니다.
- $\overline{4}$   $\overline{4}$   $\overline{2}$  또는  $\overline{2}$  둘러  $\overline{2}$  [서비스]를 표시 합니다.
- $\overline{6}$  [서비스]를 누릅니다.
- $6$  [데이터 전송]을 누릅니다.
- $\overline{\mathbf{a}}$  [팩스 전송]을 누릅니다.
- $\begin{pmatrix} 8 \\ 0 \end{pmatrix}$  다음 중 하나를 수행합니다.
	- 터치스크린에 [데이터 없음] 이 표시되면 제품의 메모리에 남아 있는 팩스가 없는 것입니 다.

[ 닫기 ], <mark>^</mark> 을 차례로 누릅니 다.

- ■팩스가 전달될 대상 팩스 번호 를 입력합니다.
- $\overline{9}$  [팩스 시작]을 누릅니다.

#### <span id="page-127-2"></span>팩스를 **PC**로 전송 **<sup>B</sup>**

제품 메모리의 팩스를 PC로 전송할 수 있습니다.

 $\bigcirc$   $\bigcirc$   $\bigcirc$  둘 눌러 오류를 일시적으로 중 단합니다.

b PC에 **MFL-Pro Suite**를 설치했는 지 확인하고 PC에서 **PC-FAX Receiving**을 켭니다. 다음 중 하나를 수행합니다.

> (Windows® XP, Windows Vista® 및 Windows® 7)  $\bigoplus$ (시작)에서 모든 프로그램, **Brother**, **MFC-XXXX**, **PC-FAX Receiving**, 수신을 차례로 선택합 니다. (XXXX는 구입하신 모델 이 름)

(Windows® 8)

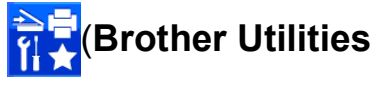

(Brother 유틸리티))를 클릭하고 드롭다운 목록을 클릭한 다음 구 입하신 모델 이름을 아직 선택하 지 않았으면 선택합니다. 왼쪽 탐 색 모음에서 **PC-FAX** 받기을 클릭 하고 수신를 클릭합니다.

3 제품에서 PC-Fax 수신을 설정했 는지 확인합니다. ( > > 62[페이지](#page-71-0) *PC-FAX* 수신 *[\(Windows](#page-71-0)®)*를 참 조하십시오.) PC-Fax 수신을 설정할 때 제품 메 모리에 팩스가 있는 경우 터치스 크린에 팩스를 PC로 전송할지 묻 는 메시지가 표시됩니다.

- $\overline{4}$  다음 중 하나를 수행합니다.
	- 모든 팩스를 PC로 전송하려면 [예]를 누릅니다. 팩스 미리 보기가 [해제]로 설정된 경우 백업 인쇄 옵션도 설정할지 묻 는 메시지가 표시됩니다.
	- ■종료하고 팩스를 메모리에 남 겨 두려면 [아니오]를 누릅니 다.

 $6$   $\bigcap$  를 누릅니다.

### <span id="page-128-0"></span>팩스 저널 리포트를 다른 팩스기로 송신 **<sup>B</sup>**

기지국 ID를 설정하지 않은 경우에는 팩스 송신 모드를 시작할 수 없습니다. (>> 빠른 설정 가이드: *개인 정보(스* 테이션 *ID)* 입력.)

- $\bigoplus$   $\bigotimes$ 를 눌러 오류를 일시적으로 중 단합니다.
- 2 H ([설정])을 누릅니다.
- $3$  [모든 설정]을 누릅니다.
- $\left( 4\right)$   $\blacktriangle$  또는  $\blacktriangledown$ 를 눌러  $\left[$  서비스] 를 표시 합니다.
- $\overline{6}$  [서비스]를 누릅니다.
- $6$  [데이터 전송]을 누릅니다.
- $\Omega$  [ 보고서 전송 ] 을 누릅니다.
- 8 팩스 저널 리포트가 전달될 대상 팩스 번호를 입력합니다.
- $\overline{9}$  [팩스 시작]을 누릅니다.

### <span id="page-129-0"></span>문서 걸림 **<sup>B</sup>**

문서가 올바르게 삽입 또는 공급되지 않았거나 너무 긴 경우 ADF 유니트에 걸릴 수 있습니다. 문서 걸림을 해제하 려면 다음 단계를 따르십시오.

### 문서가 **ADF** 유니트 상단에 걸린 경 우 **<sup>B</sup>**

- $\bigcap$  ADF에서 걸리지 않은 용지를 모 두 꺼냅니다.
- $2$  ADF 커버를 엽니다.
- $\Omega$  걸린 문서를 위쪽으로 당겨서 꺼 냅니다.

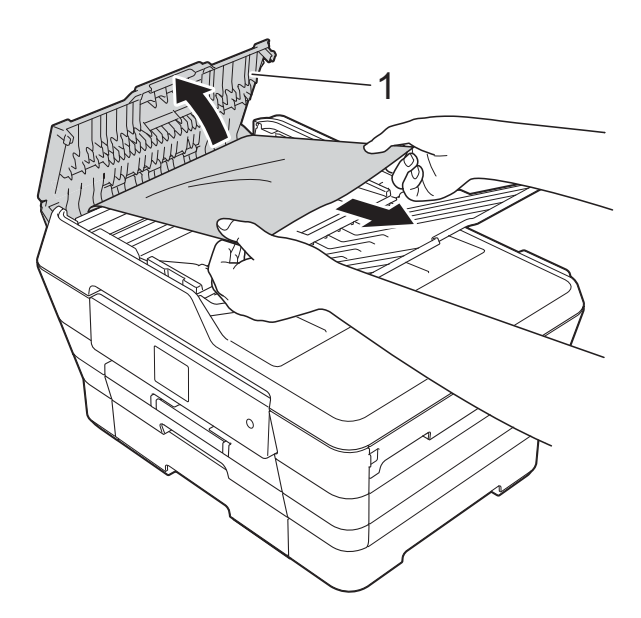

**1 ADF** 커버

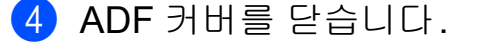

 $\overline{\phantom{a}}$   $\overline{\phantom{a}}$   $\overline{\$ 

### 중요

문서 걸림을 피하려면 가운데 부분 을 서서히 눌러 ADF 커버를 올바르 게 닫으십시오.

문서가 **ADF** 유니트 내부에 걸린 경 우 **<sup>B</sup>**

- $\bigoplus$  ADF에서 걸리지 않은 용지를 모 두 꺼냅니다.
- $\overline{2}$  문서 커버를 들어올립니다.
- $\overline{3}$  걸린 문서를 왼쪽으로 당겨서 꺼 냅니다.

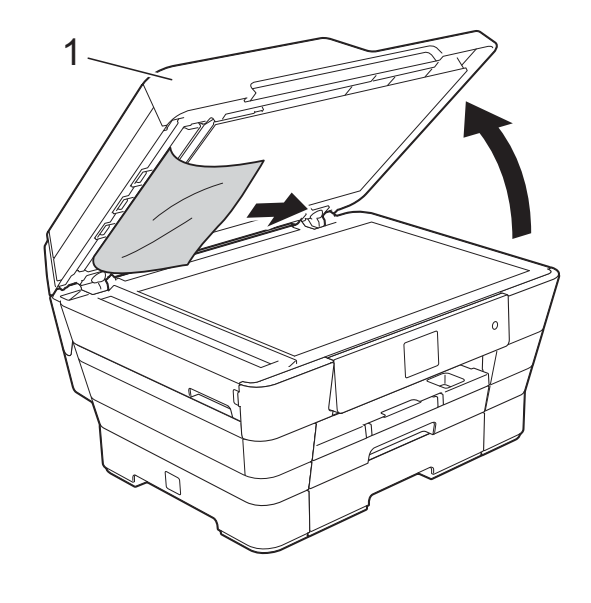

- **1** 문서 커버
- $\overline{4}$  문서 커버를 닫습니다.
- $5$   $X$ 를 누릅니다.

### **ADF**에 걸린 작은 문서 꺼내기 **<sup>B</sup>**

- $\bigcap$  문서 커버를 들어올립니다.
- 2 ADF에 카드스톡과 같이 뻣뻣한 용지를 넣어 작은 종이 조각을 밀 어냅니다.

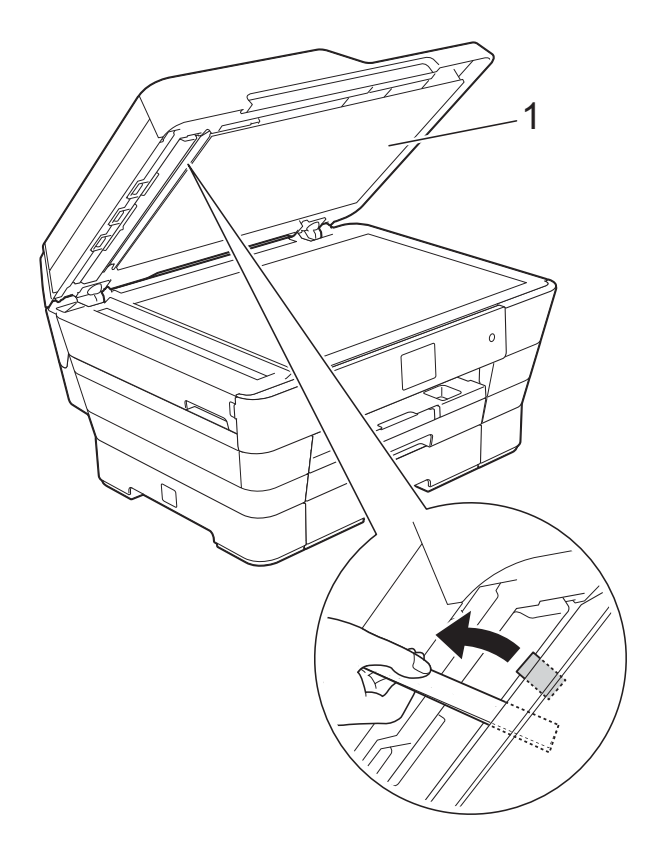

**1** 문서 커버

- $3$  문서 커버를 닫습니다.
- $4$   $\times$   $\equiv$  누릅니다.

## <span id="page-130-0"></span>프린터 용지 걸림 또는 용지 걸림

걸린 용지를 찾아서 제거하려면 다음 단계를 따르십시오.

- a 전기 소켓에서 제품의 플러그를 뽑습니다.
- 2 (MFC-J3520) 용지함 #1 (1)을 제품 밖으로 완전 히 꺼냅니다.

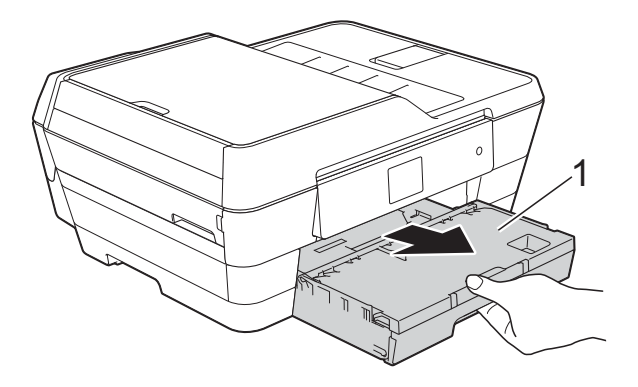

(MFC-J3720) 용지함 #1과 용지함 #2 (2)를 차 례로 제품 밖으로 완전히 꺼냅니 다.

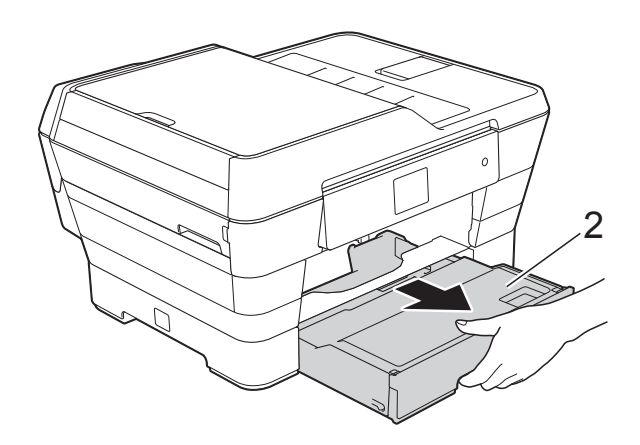

■ 터치스크린에 [용지 걸림 [뒷 면 ] ] 이 표시되면 ❶ 단계로 이 동합니다.

 $\left| \right.$  걸린 용지  $(1)$ 을 당겨서 꺼냅니다. (MFC-J3520)

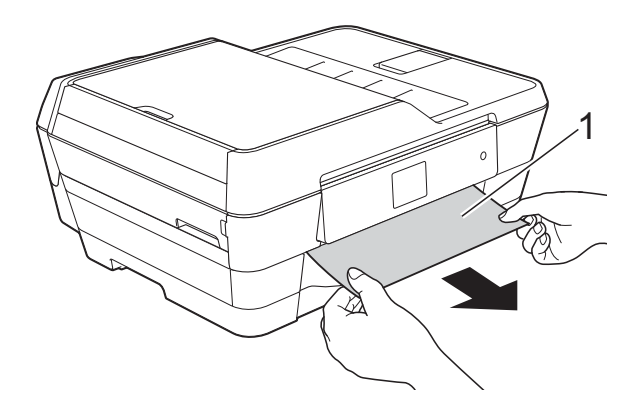

(MFC-J3720)

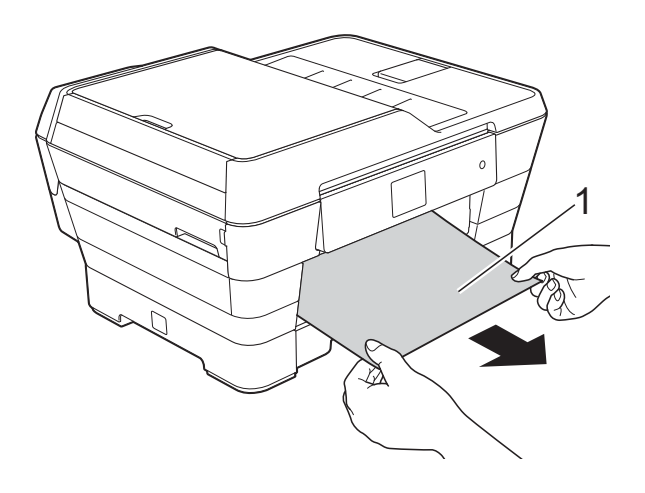

 $\left(4\right)$  녹색 용지 걸림 해제 플랩을 들어 올리고 걸린 용지를 꺼냅니다.

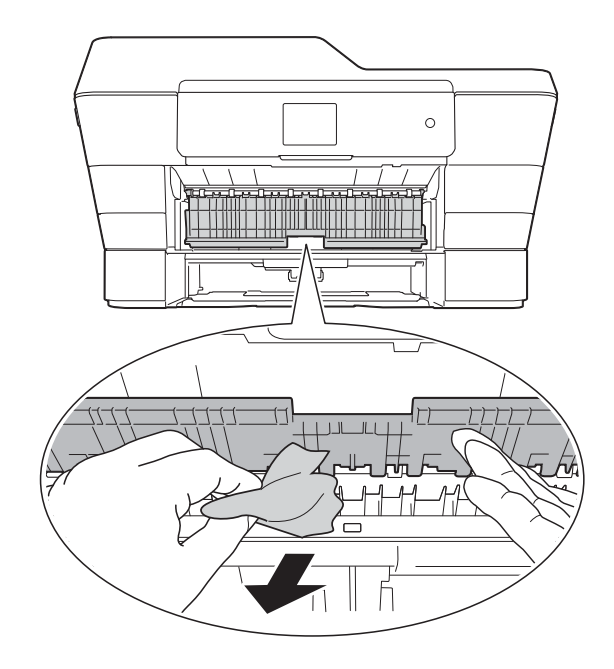

6 녹색 용지 걸림 해제 플랩 위와 아 래의 제품 내부에 용지 조각이 있 는지를 주의깊게 살펴보아야 합니 다.

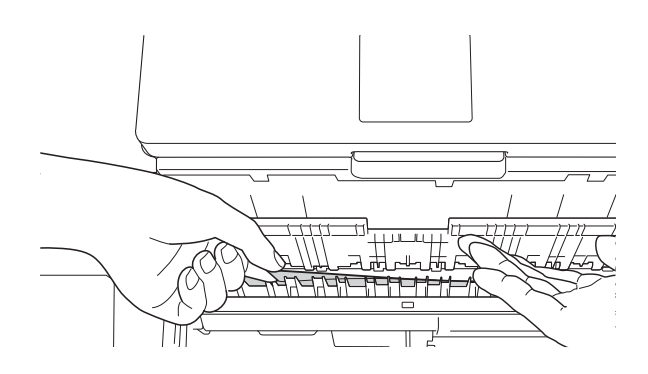

6 양손으로 제품의 각 면에 있는 잡 는 부위를 잡고 스캐너 커버 (1)을 열린 위치로 들어올립니다.

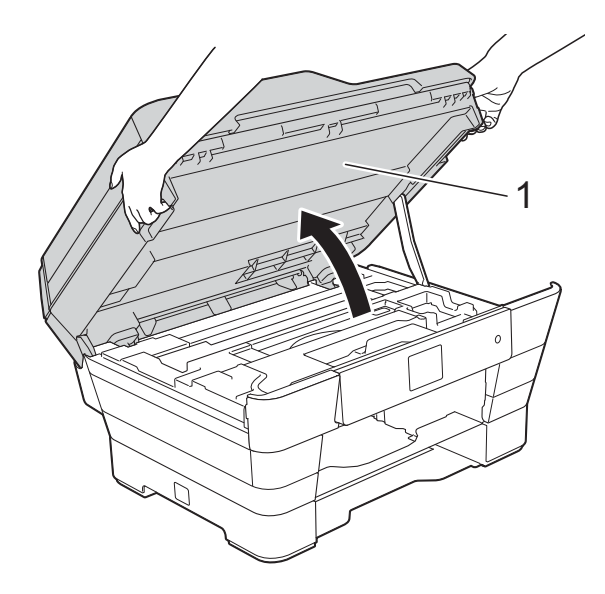

 $\bigcap$  걸린 용지 (1)을 제품 밖으로 서서 히 꺼냅니다.

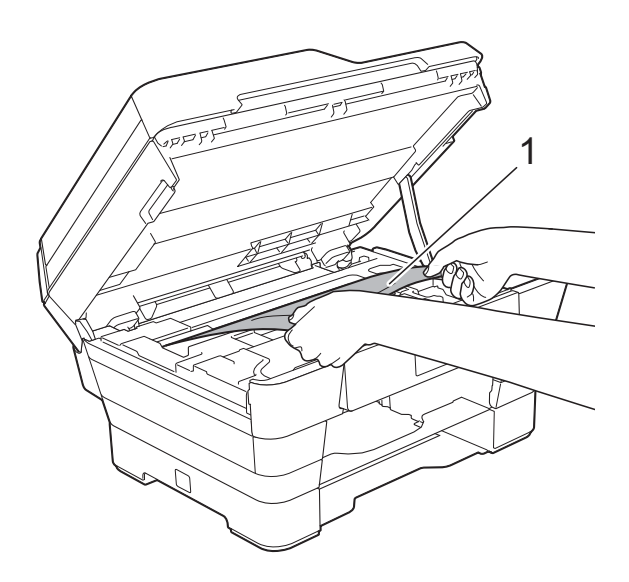

 $\overline{8}$  프린트 헤드를 이동하여 이 영역 에 남아 있는 용지에 접근합니다 (필요한 경우). 제품 모서리 (1) 과 (2)에 걸린 용지가 남아 있지 않 은지 확인합니다.

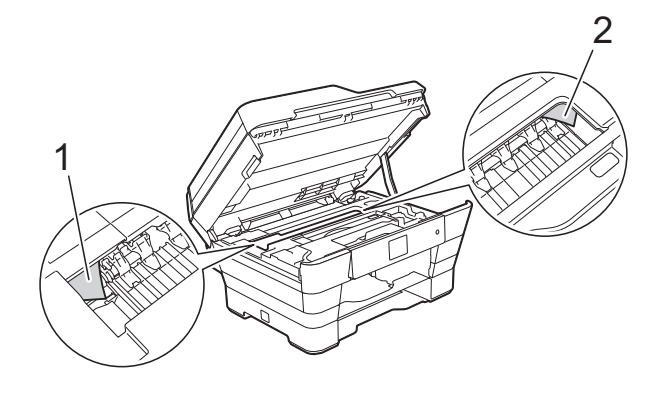

중요

- 프린트 헤드 아래에 용지가 걸린 경 우 전원에서 제품의 플러그를 뽑고 프린트 헤드를 이동하여 용지에 접 근하십시오.
- 그림과 같이 오른쪽 모서리에 있는 경우에는 프린트 헤드를 이동할 수 없습니다. 전원 코드를 다시 연결하 십시오. ╳를 누르고 있다가 프린 트 헤드가 가운데로 이동하면 전원 에서 제품의 플러그를 뽑고 용지를 꺼내십시오.

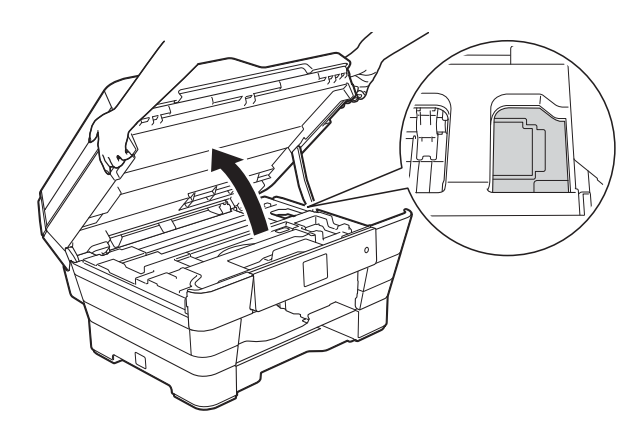

• 피부에 잉크가 묻으면 비누를 푼 물 로 즉시 씻어내십시오.

 $\bigcirc$  (1) 내부를 자세히 살펴보고 종이 가 있는지 확인합니다.

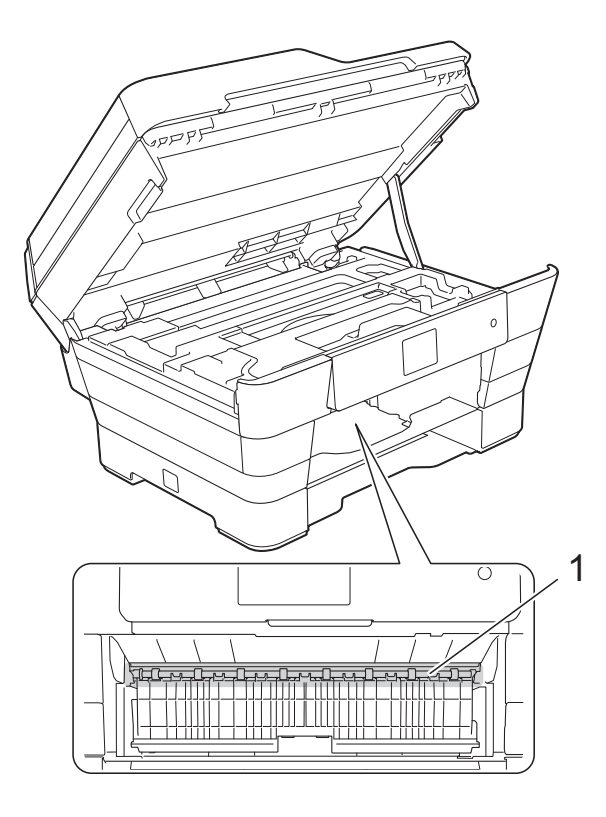

다음 중 하나를 수행합니다.

- 터치스크린에 [용지 걸림 [앞 면 ] ] 이 표시되면 ❹ 단계로 이 동합니다.
- 터치스크린에 [용지 걸림 [앞 면, 뒷면]] 이 표시되면 ❶ 단 계로 이동합니다.

<span id="page-133-0"></span>10 제품 뒷면의 용지 걸림 해제 커버 를 엽니다.

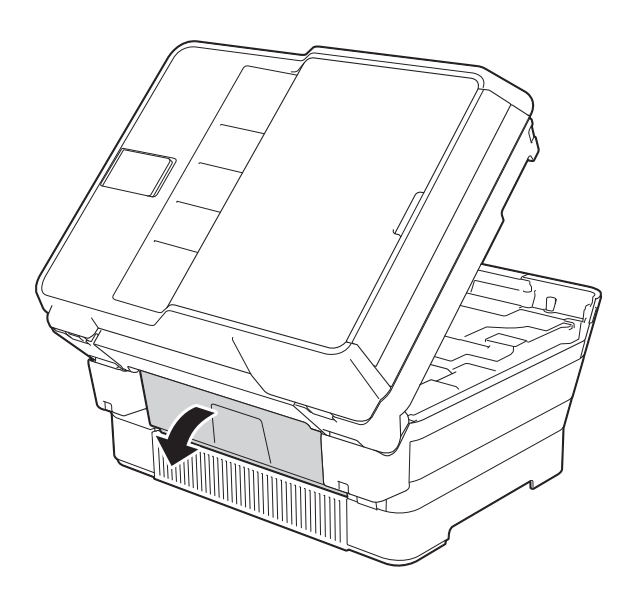

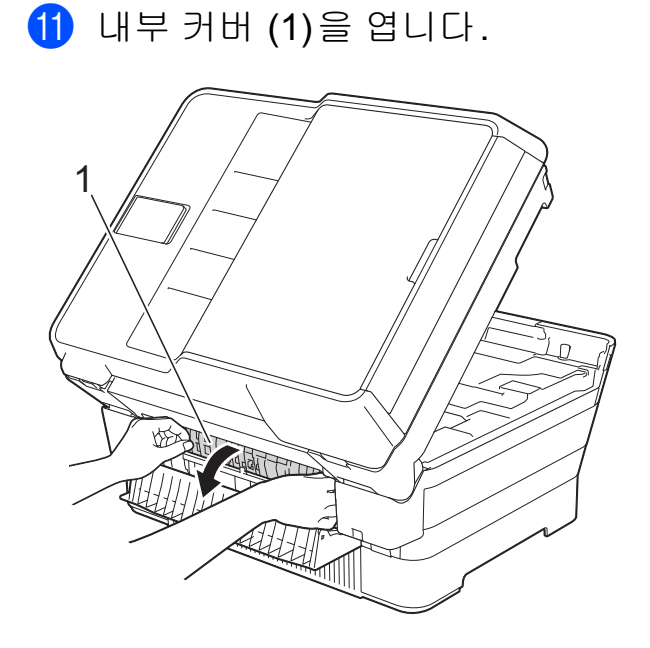

12 내부를 자세히 살펴보고 걸린 용 지가 있는지 확인합니다. 걸린 용 지가 있으면 제품 밖으로 서서히 꺼냅니다.

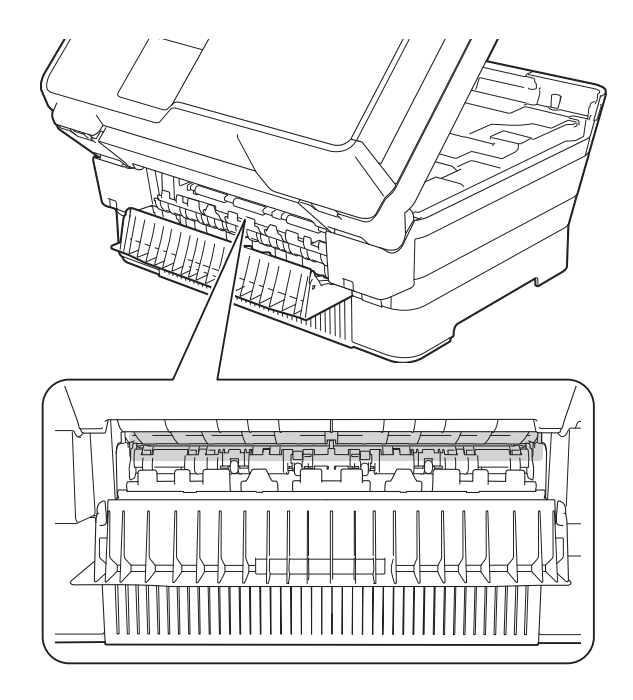

13 내부 커버와 용지 걸림 해제 커버 를 닫습니다. 커버가 완전히 닫혔 는지 확인합니다.

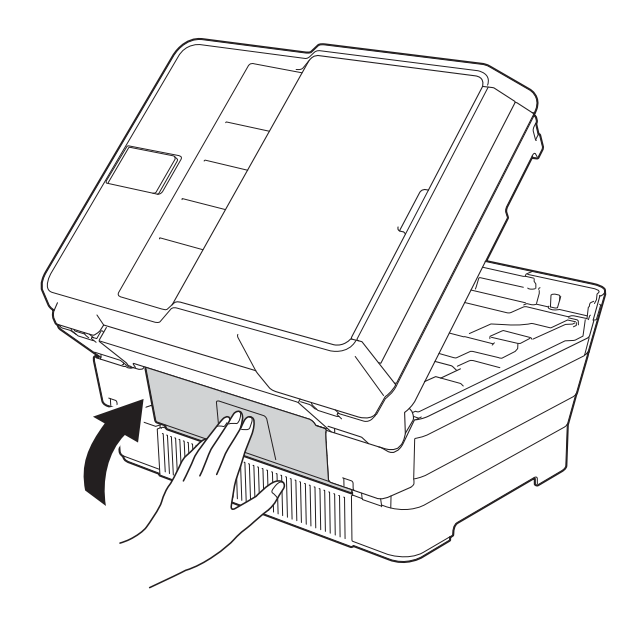

<span id="page-134-0"></span>14 제품에 용지함을 다시 확실하게 넣습니다. (MFC-J3520)

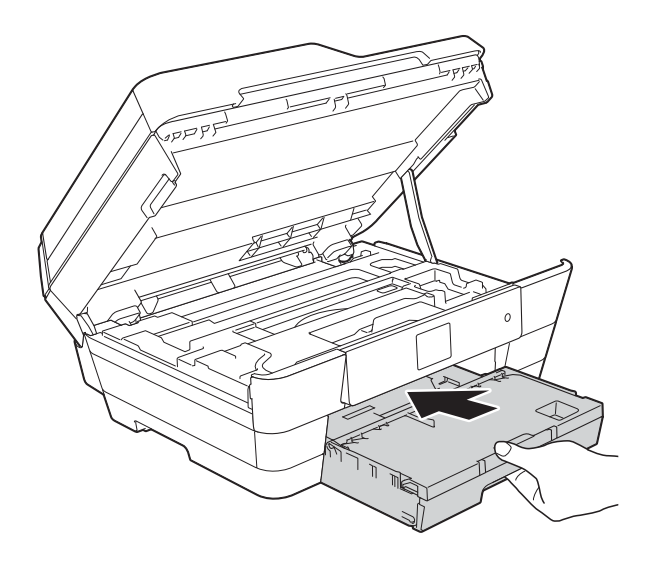

(MFC-J3720)

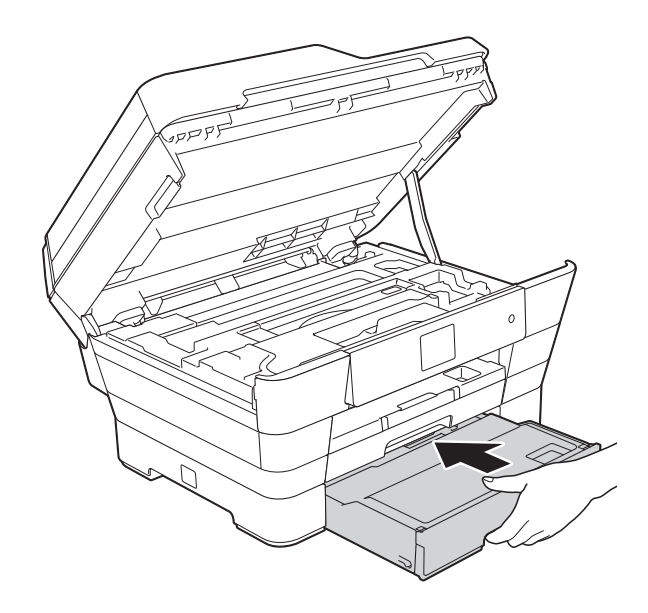

<u>15</u> 양쪽에 있는 잡는 부위를 사용하 여 스캐너 커버를 서서히 닫습니 다.

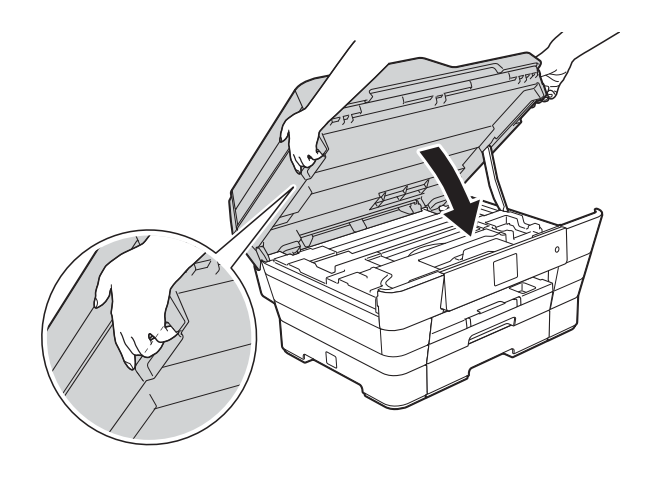

주의

스캐너 커버를 닫을 때 손가락이 끼 지 않도록 주의하십시오. 스캐너 커버를 열거나 닫을 때는 항 상 양쪽에 있는 잡는 부위를 사용하 십시오.

참고

찰칵하는 소리가 날 때까지 용지 지 지대를 당겨서 꺼내야 합니다.

p 전원 코드를 다시 연결합니다.

참고

용지 걸림이 반복되면 제품에 작은 종이 조각이 끼어 있는 것일 수 있습 니다. (▶▶ 126[페이지](#page-135-0) 추가 용지 걸 *림 [해제](#page-135-0) 작업*를 참조하십시오.)

### <span id="page-135-0"></span>추가 용지 걸림 해제 작업 **<sup>B</sup>**

■ 양손으로 제품의 각 면에 있는 잡 는 부위를 잡고 스캐너 커버 (1)을 열린 위치로 들어올립니다. 프린트 헤드를 이동하여 이 영역 에 남아 있는 용지에 접근합니다 (필요한 경우). 제품 모서리 (2) 와 (3)에 걸린 용지가 남아 있지 않 은지 확인합니다.

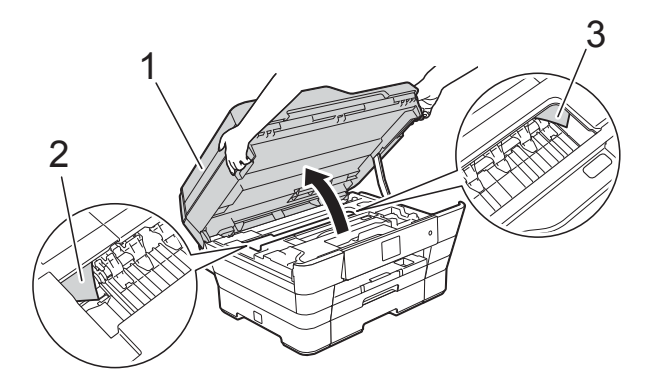

참고

프린트 헤드가 그림과 같이 오른쪽 에 있는 경우 프린트 헤드가 가운데 로 이동할 때까지 ※을 누르고 있습 니다.

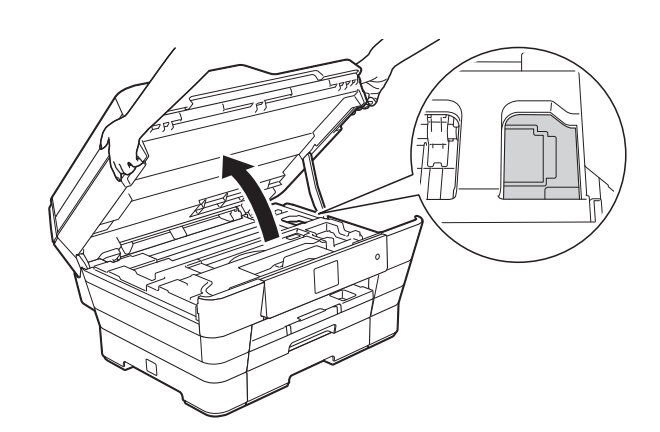

b 전기 소켓에서 제품의 플러그를 뽑습니다.

3 양쪽에 있는 잡는 부위를 사용하 여 스캐너 커버를 서서히 닫습니 다.

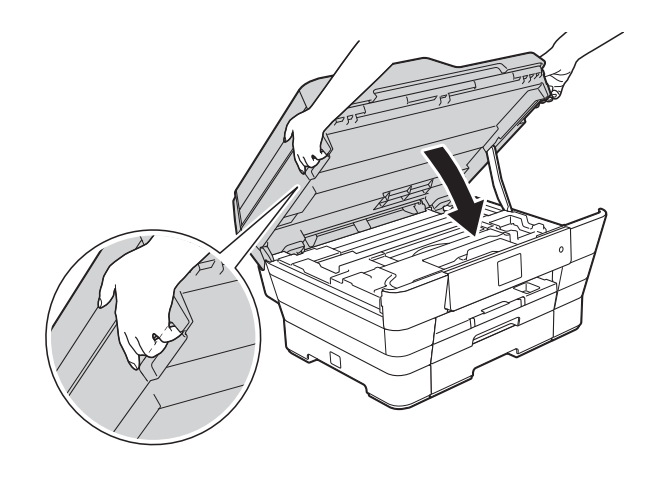

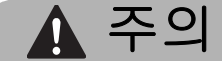

스캐너 커버를 닫을 때 손가락이 끼 지 않도록 주의하십시오. 스캐너 커버를 열거나 닫을 때는 항 상 양쪽에 있는 잡는 부위를 사용하 십시오.

4 수동 급지 슬롯 커버를 엽니다.

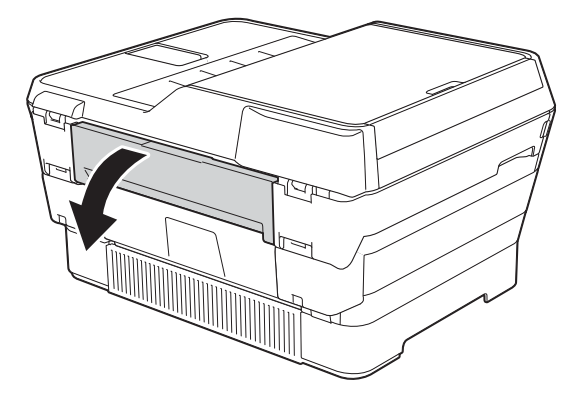

5 수동 급지 슬롯에 가로 방향으로 광택지와 같은 A4 또는 Letter 크 기의 두꺼운 용지를 한 장만 넣습 니다.

> 수동 급지 슬롯에 용지를 밀어 넣 습니다.

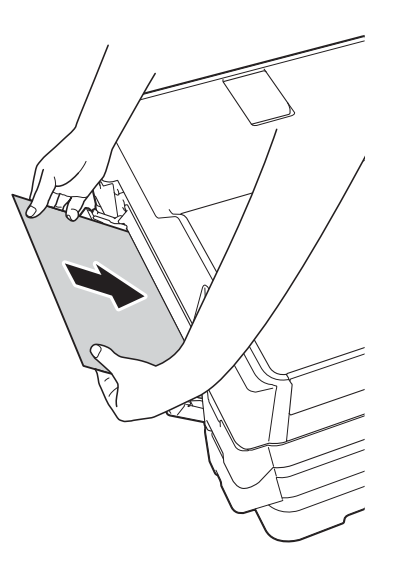

#### 참고

- 광택지를 사용하는 것이 좋습니다.
- 용지를 수동 급지 슬롯에 충분히 깊 게 넣지 않으면 전원 코드를 다시 연 결할 때 용지가 급지되지 않습니다.
- $\overline{6}$  전원 코드를 다시 연결합니다. 수동 급지 슬롯에 넣은 용지가 급 지되었다가 제품을 거쳐 배출됩니 다.
- g 양손으로 제품의 각 면에 있는 잡 는 부위를 잡고 스캐너 커버를 열 린 위치로 들어올립니다. 제품 내부에 아직 걸려 있는 용지 조각이 없는지 확인합니다. 양쪽에 있는 잡는 부위를 사용하 여 스캐너 커버를 서서히 닫습니 다.

# 제품 관련 문제가 있는 경우 **<sup>B</sup>**

#### 참고 —

- 기술적인 도움이 필요하면 Brother 고객 지원 센터에 문의해야 합니다.
- 제품 관련 문제가 있다고 판단되면 다음 차트를 점검하고 문제 해결 요령을 따 르십시오. 대부분의 문제는 사용자 혼자서도 해결할 수 있습니다.
- 도움이 더 필요한 경우 Brother 솔루션 센터의 최신 FAQ 및 문제 해결 요령을 참조할 수 있습니다.

<http://solutions.brother.com/>을 방문하십시오.

## <span id="page-138-0"></span>인쇄 문제

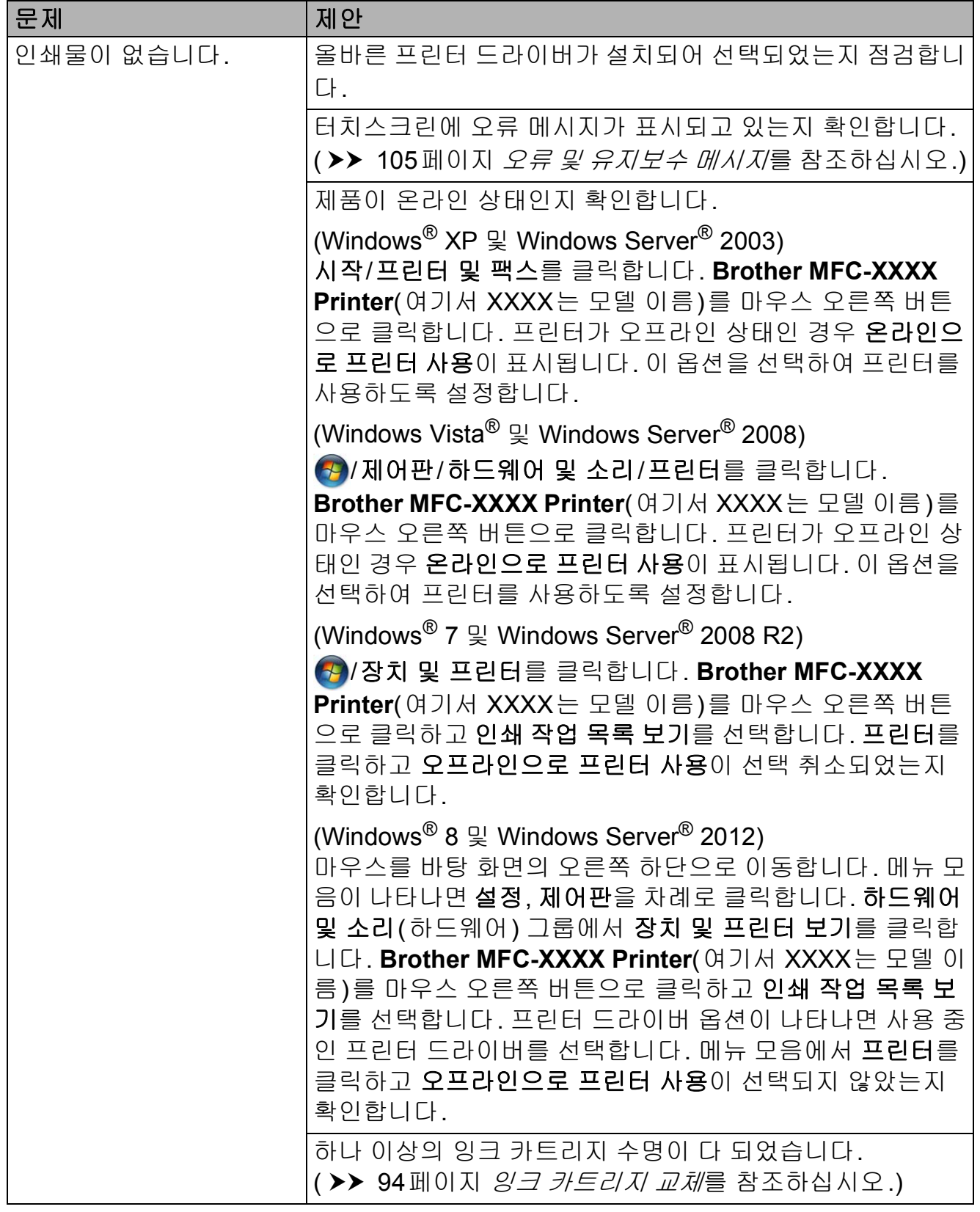

# 인쇄 문제 **(**계속**)**

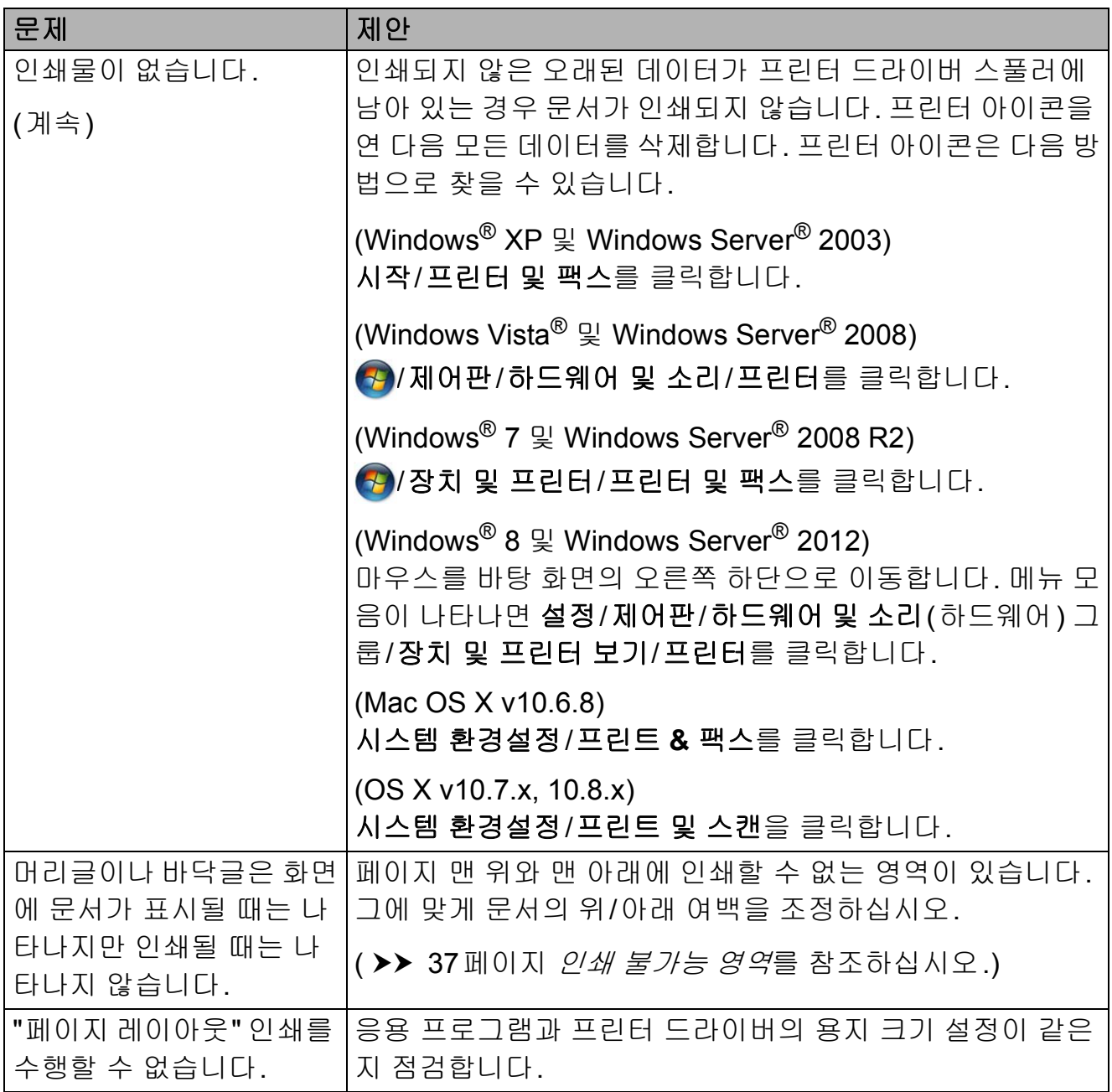

## 인쇄 문제 **(**계속**)**

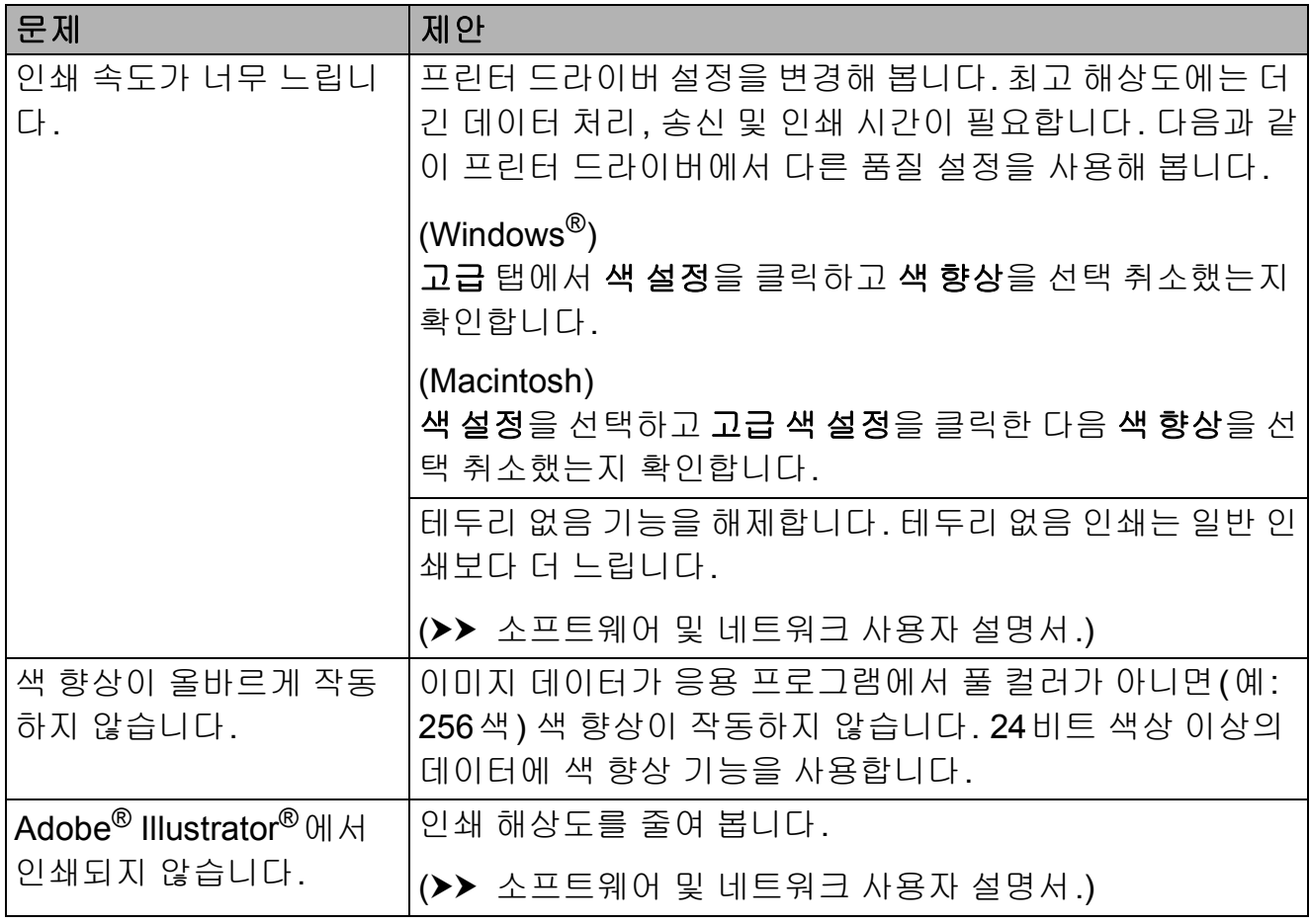

## <span id="page-141-0"></span>인쇄 품질 문제

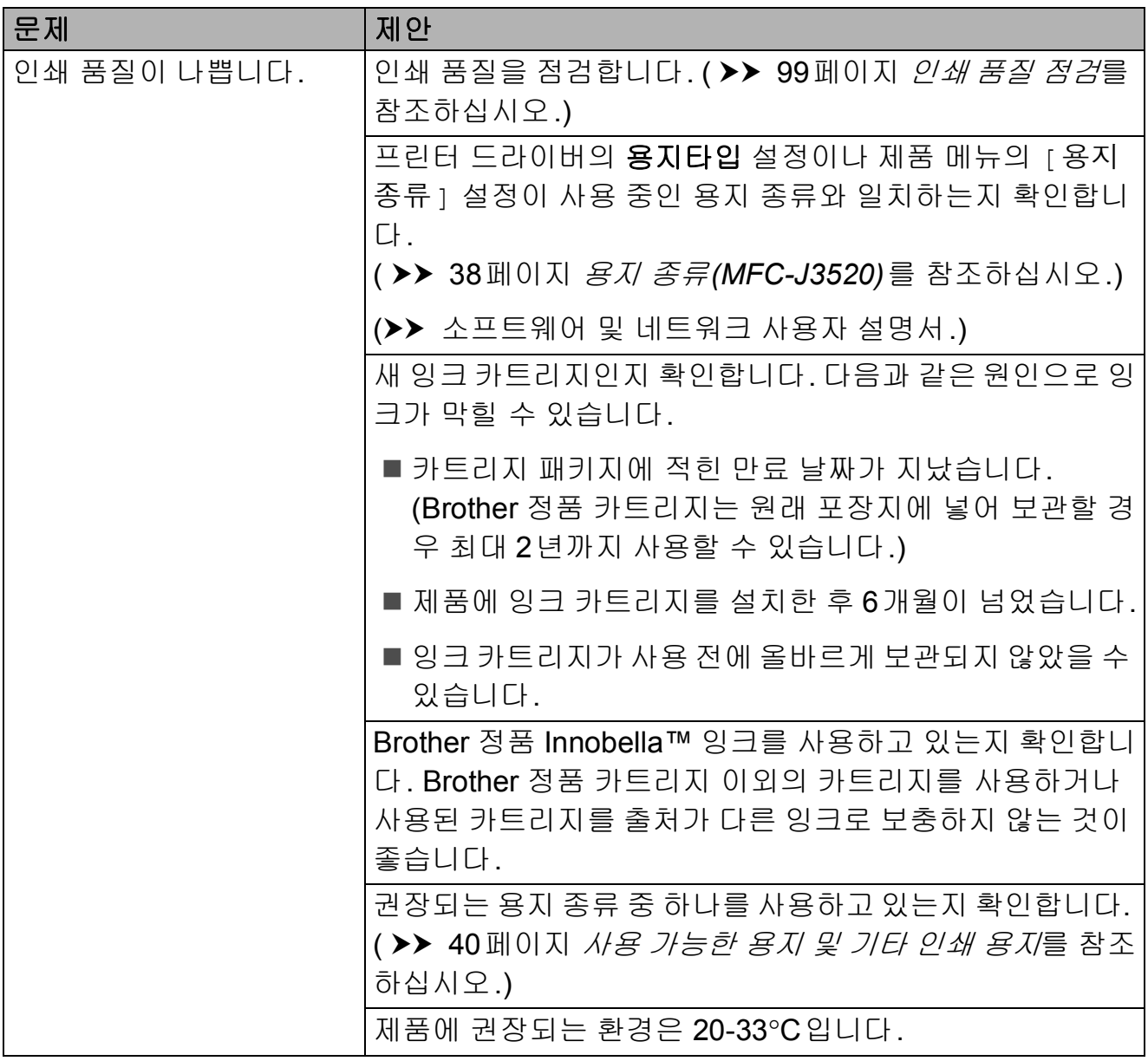

# 인쇄 품질 문제 **(**계속**)**

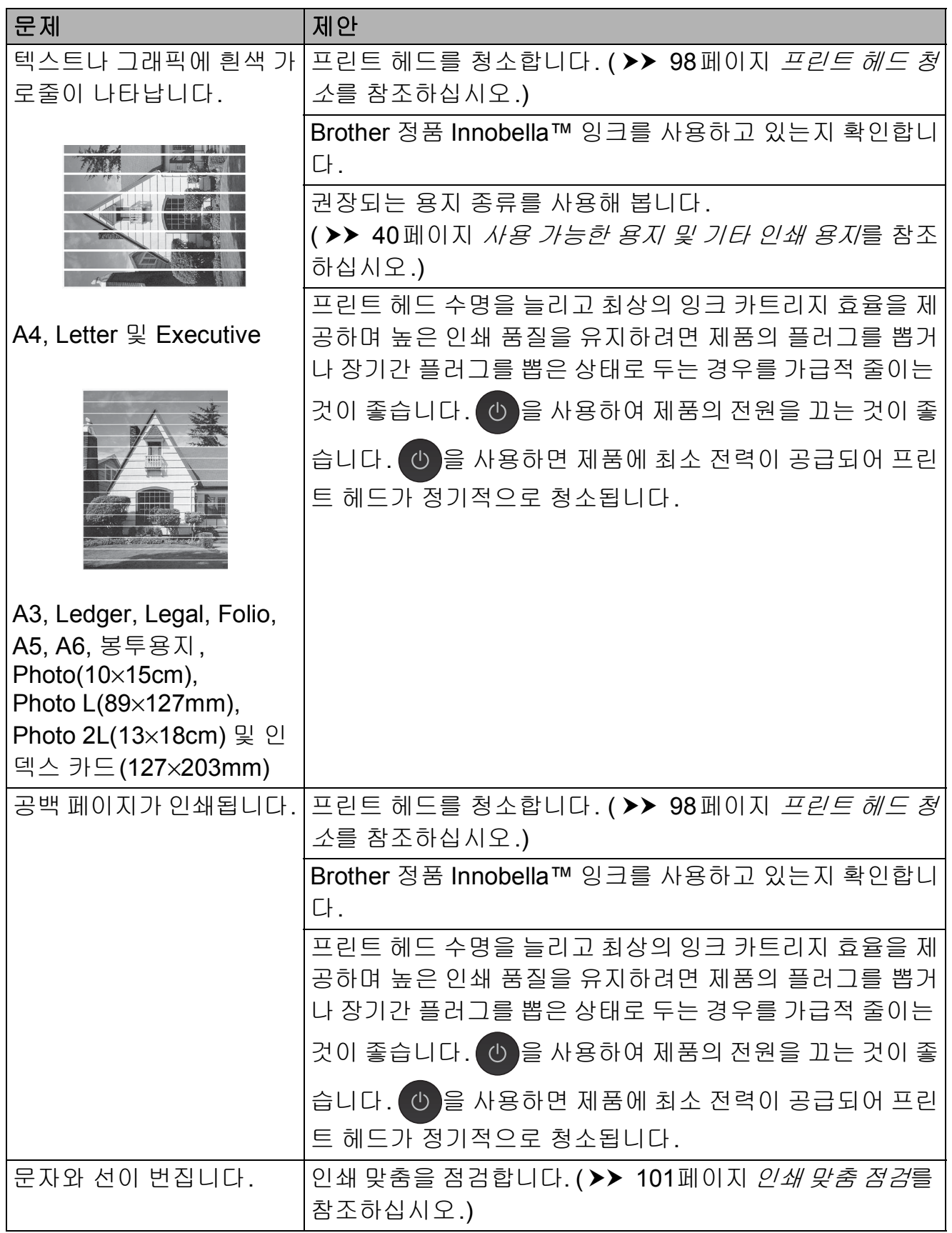

# 인쇄 품질 문제 **(**계속**)**

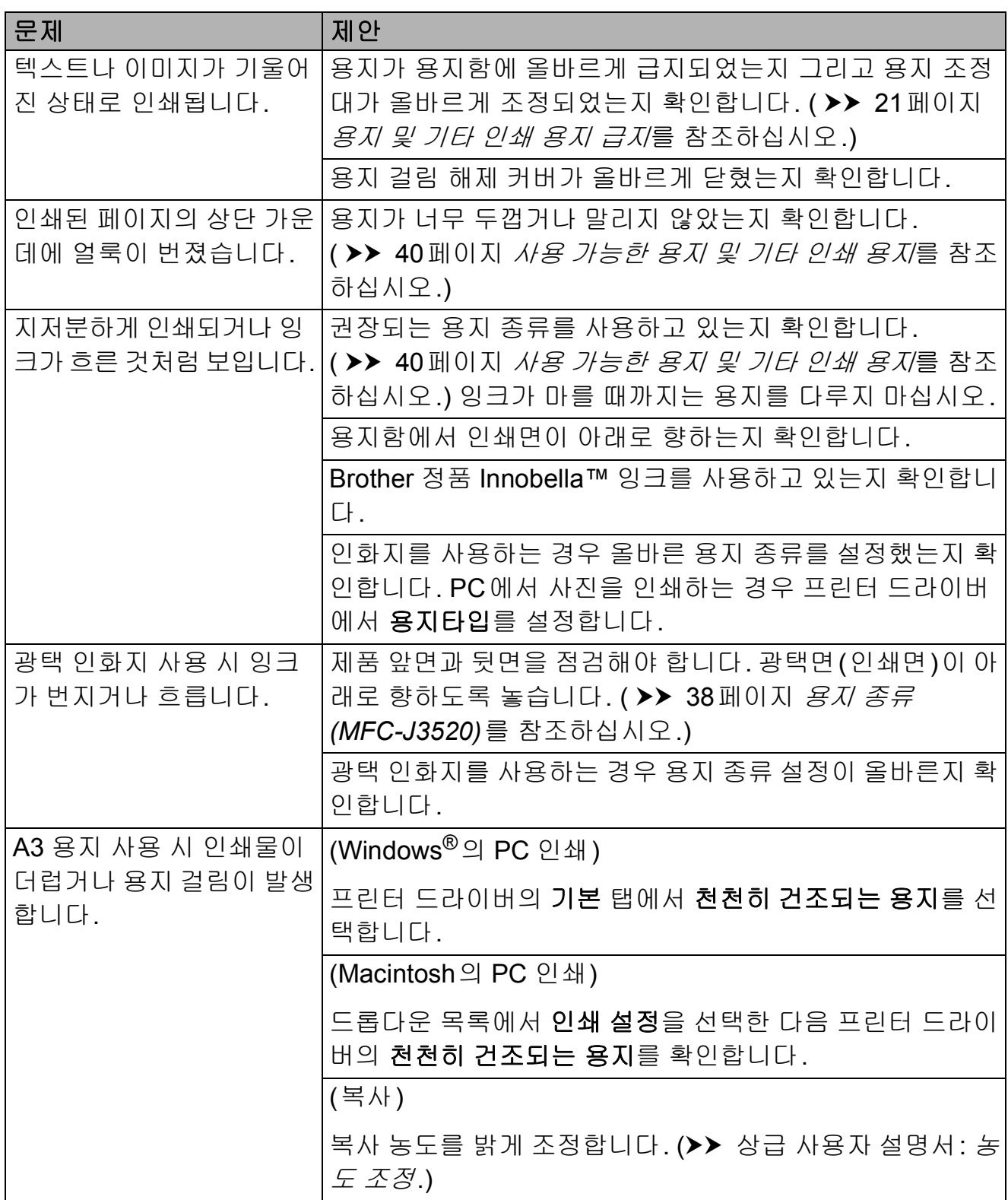
# 인쇄 품질 문제 **(**계속**)**

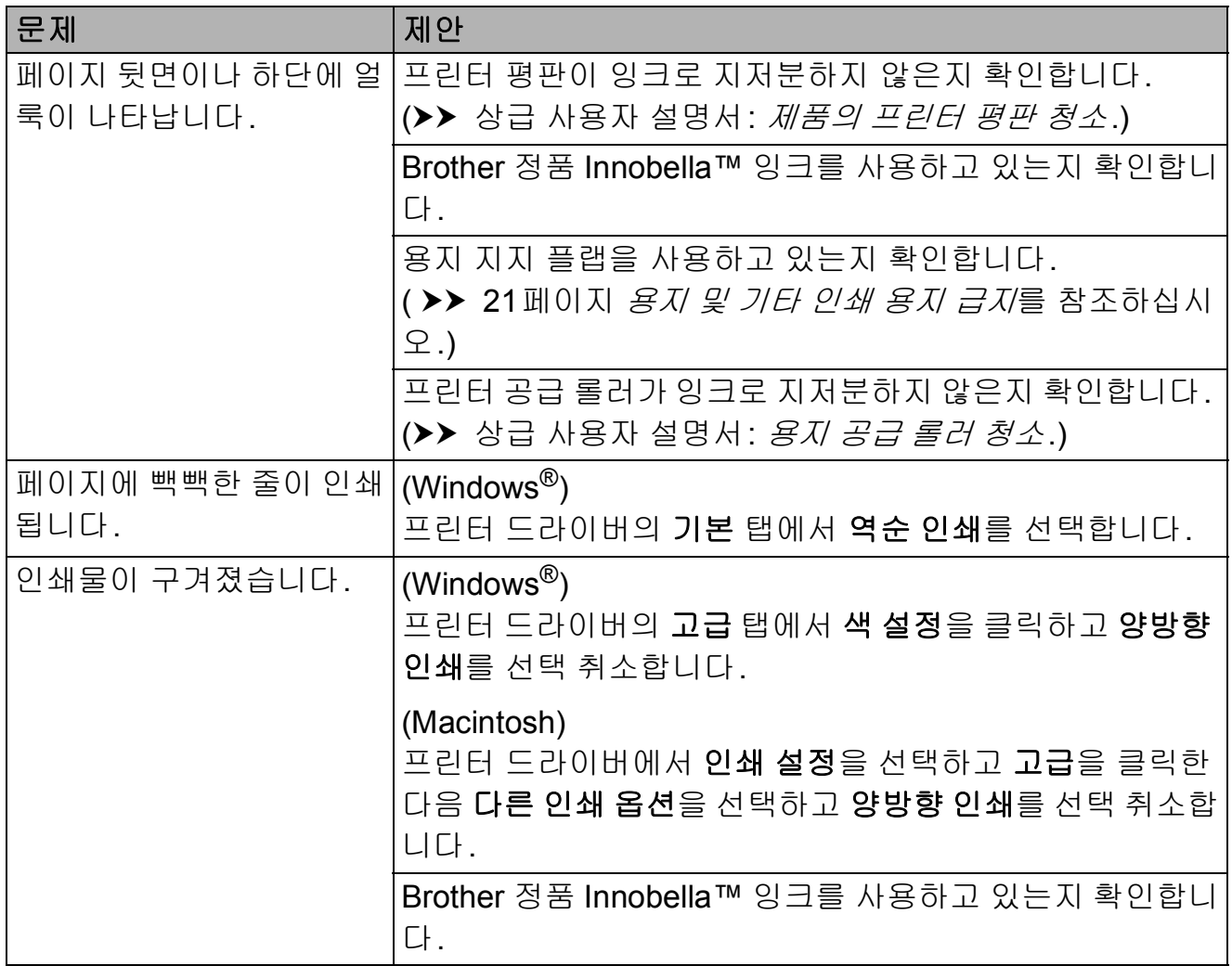

#### 용지 취급 문제

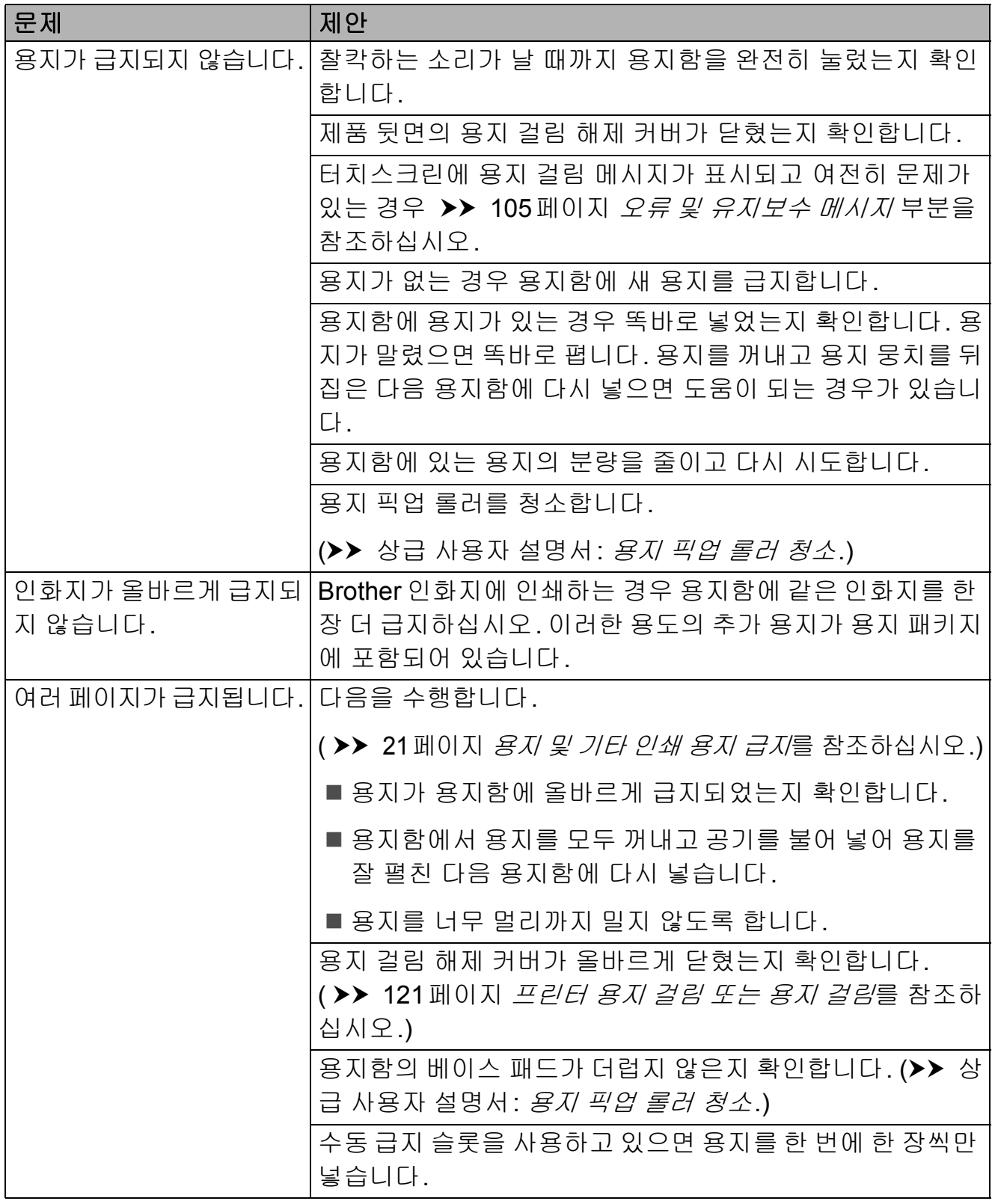

## 용지 취급 문제 **(**계속**)**

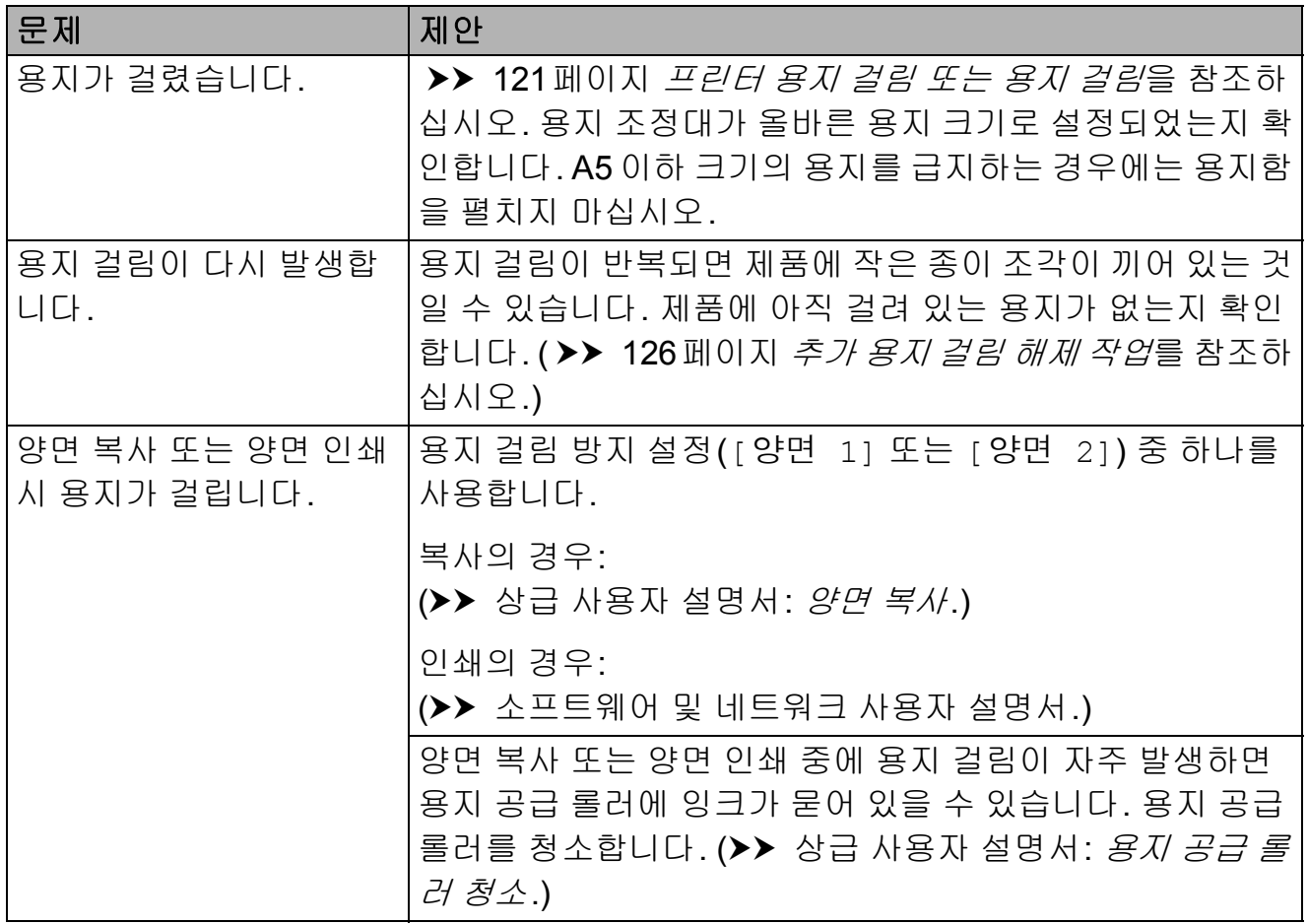

## 수신 팩스 인쇄

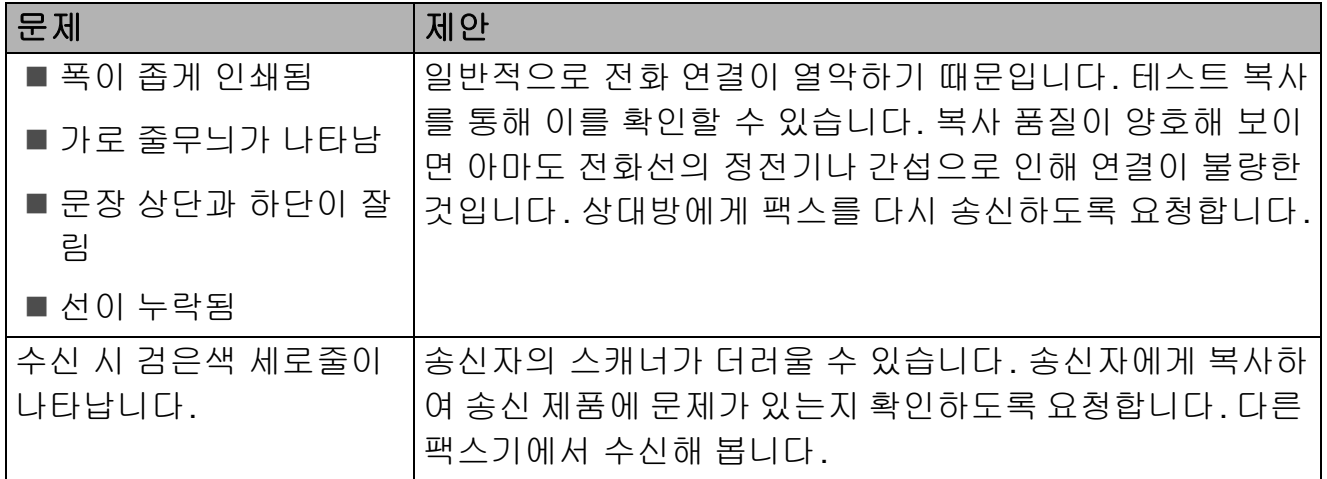

**B**

## 수신 팩스 인쇄 **(**계속**)**

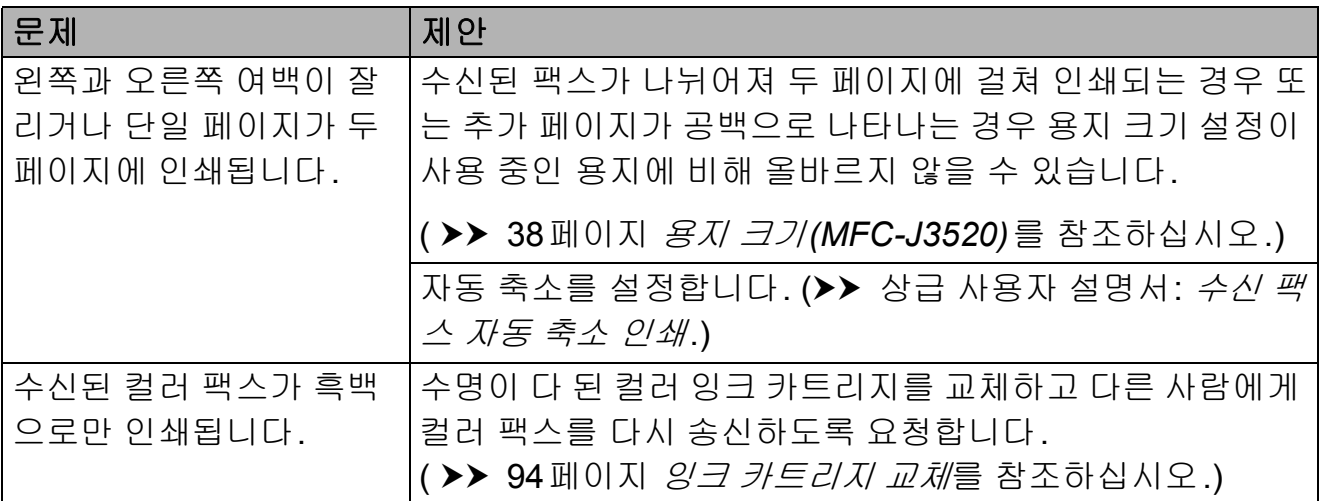

## 전화선 또는 연결

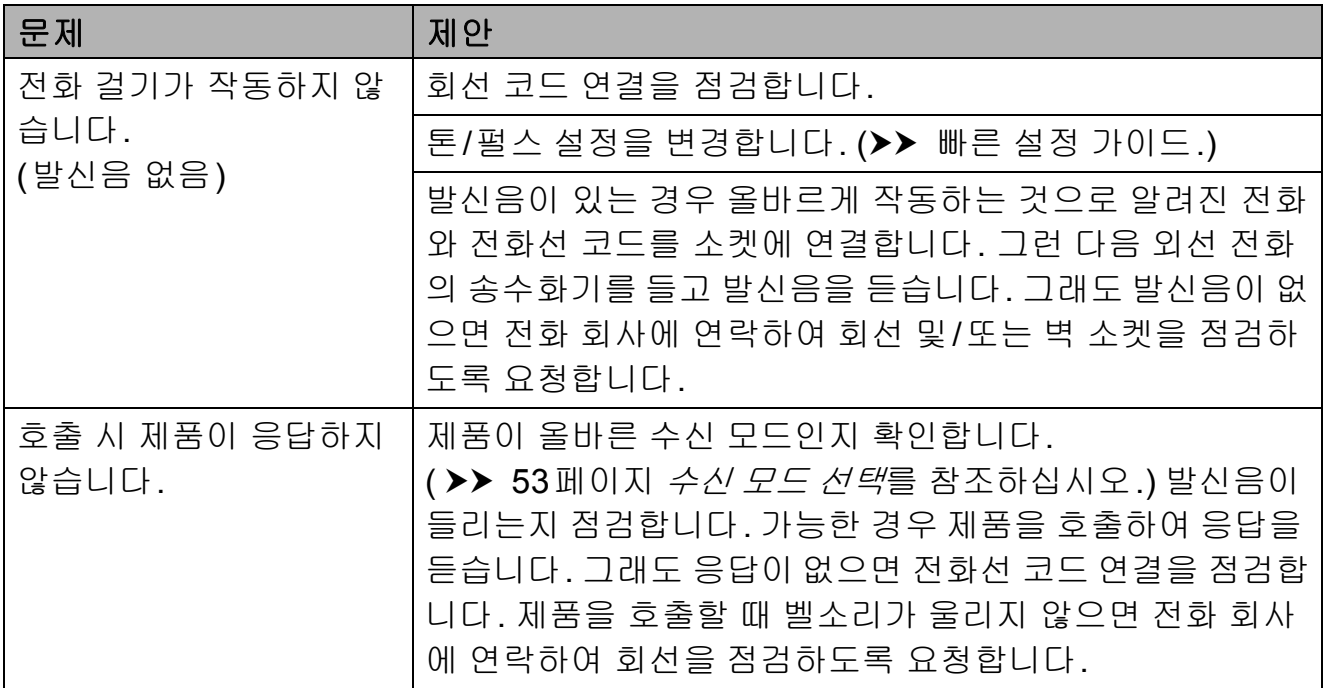

## 팩스 수신

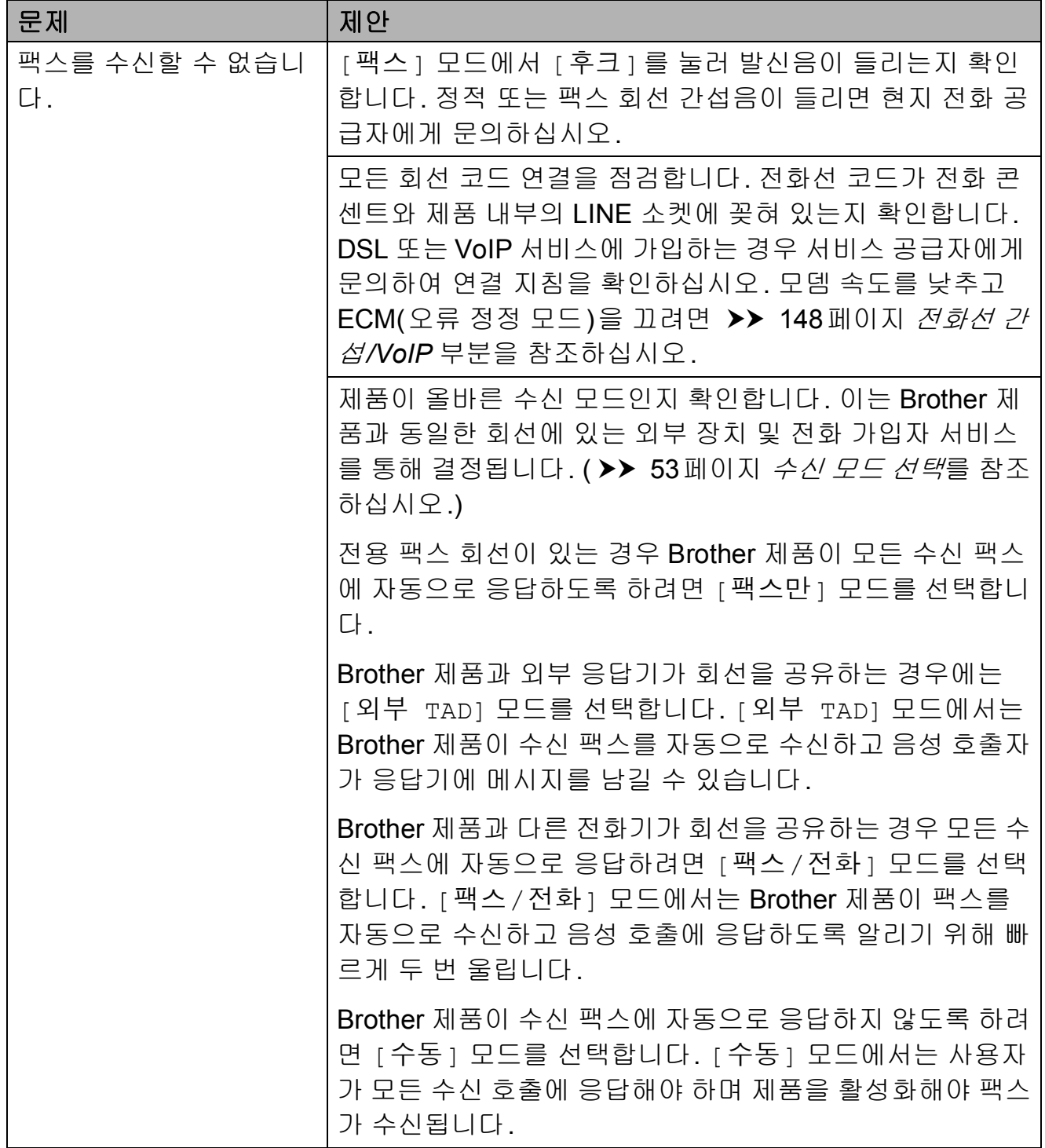

## 팩스 수신 **(**계속**)**

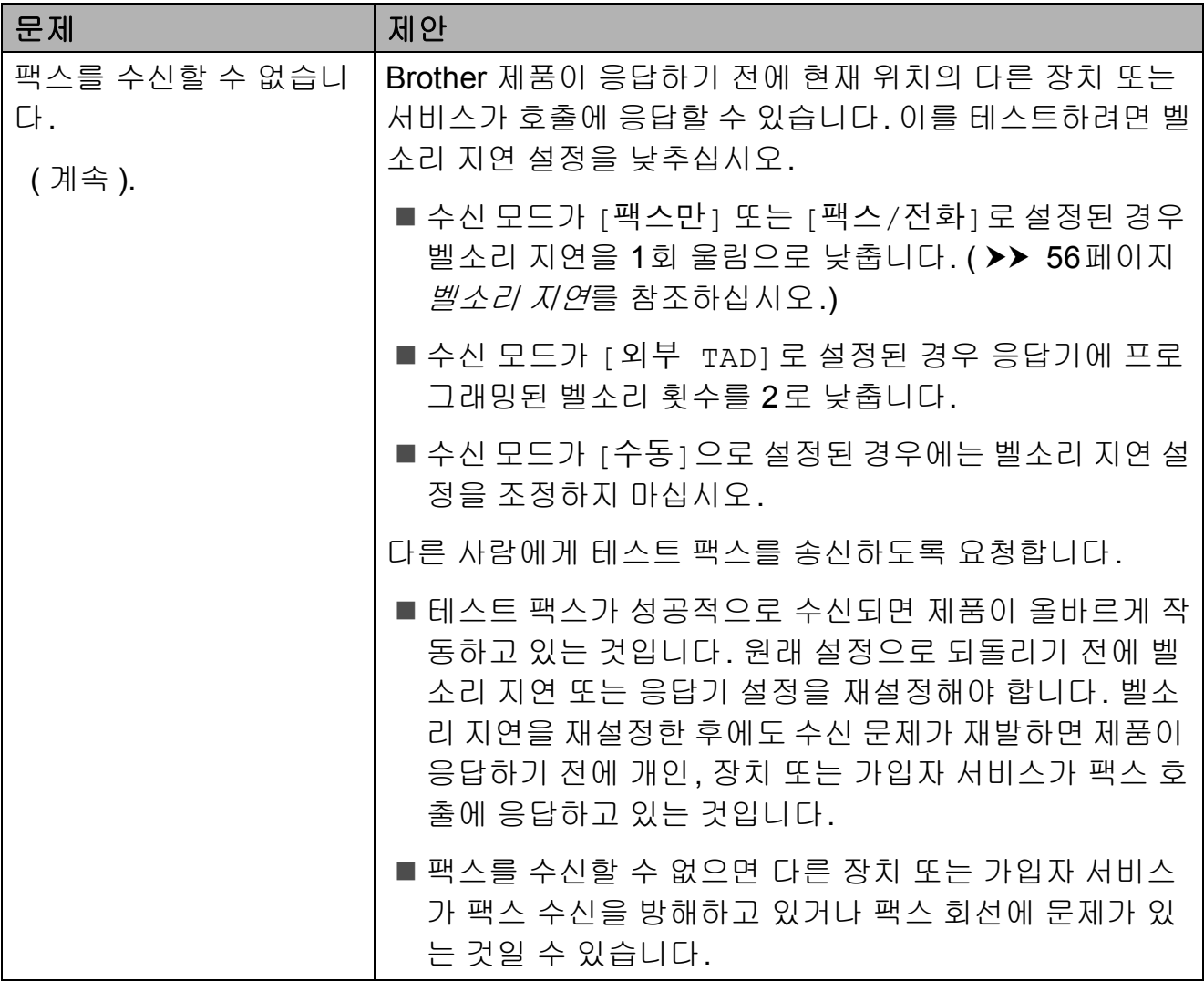

## 팩스 수신 **(**계속**)**

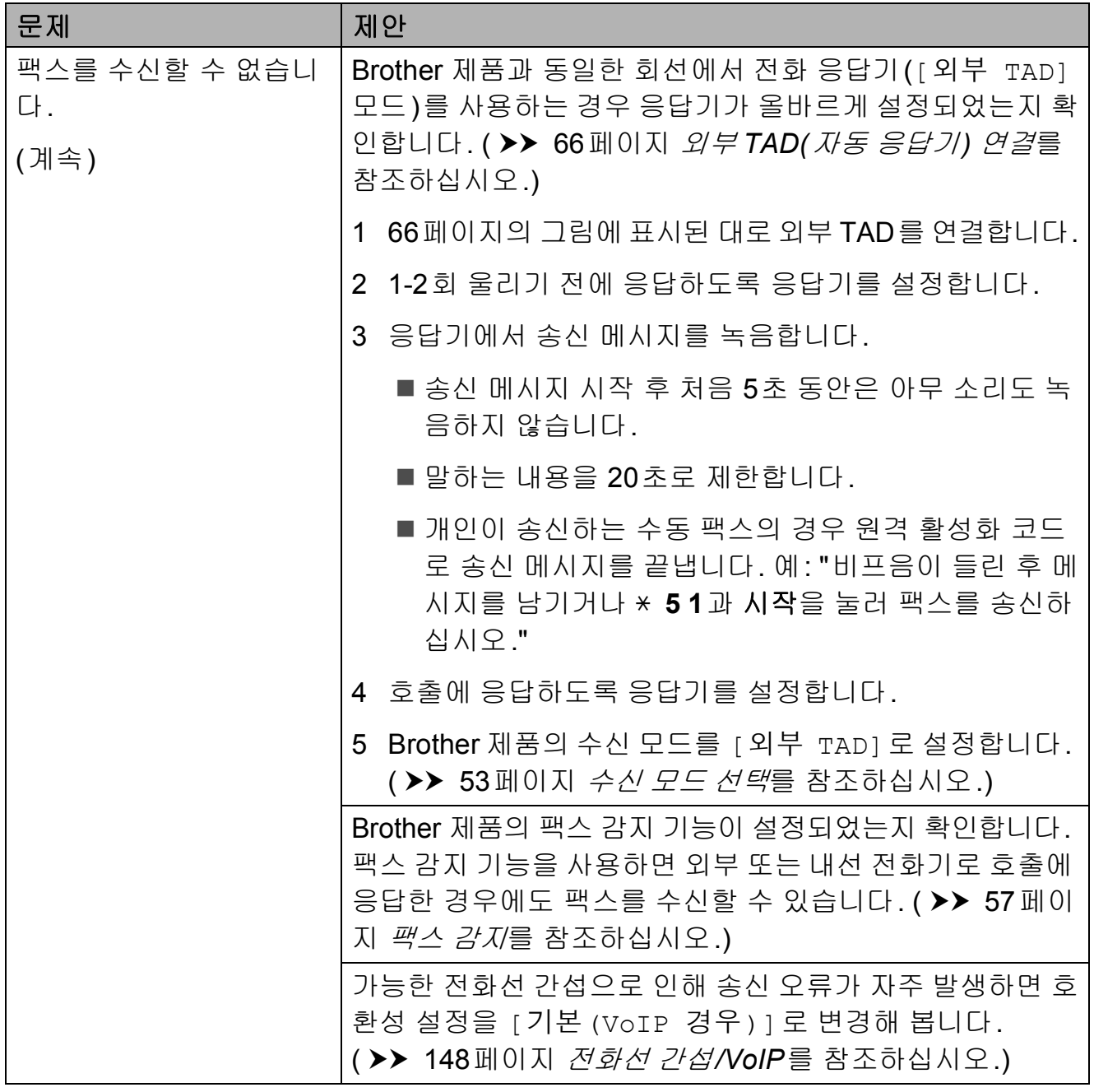

# 팩스 송신

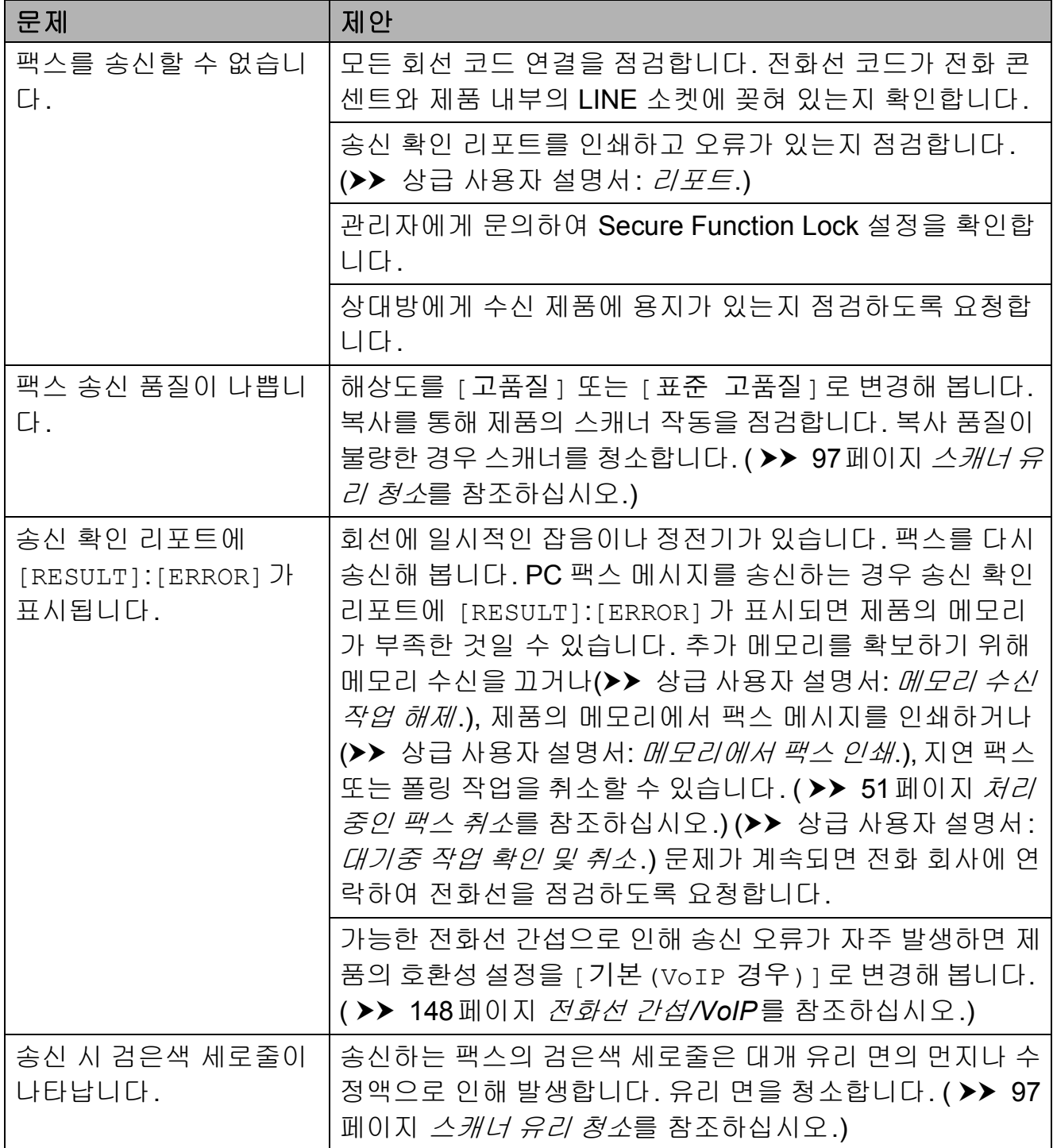

#### 수신 호출 처리

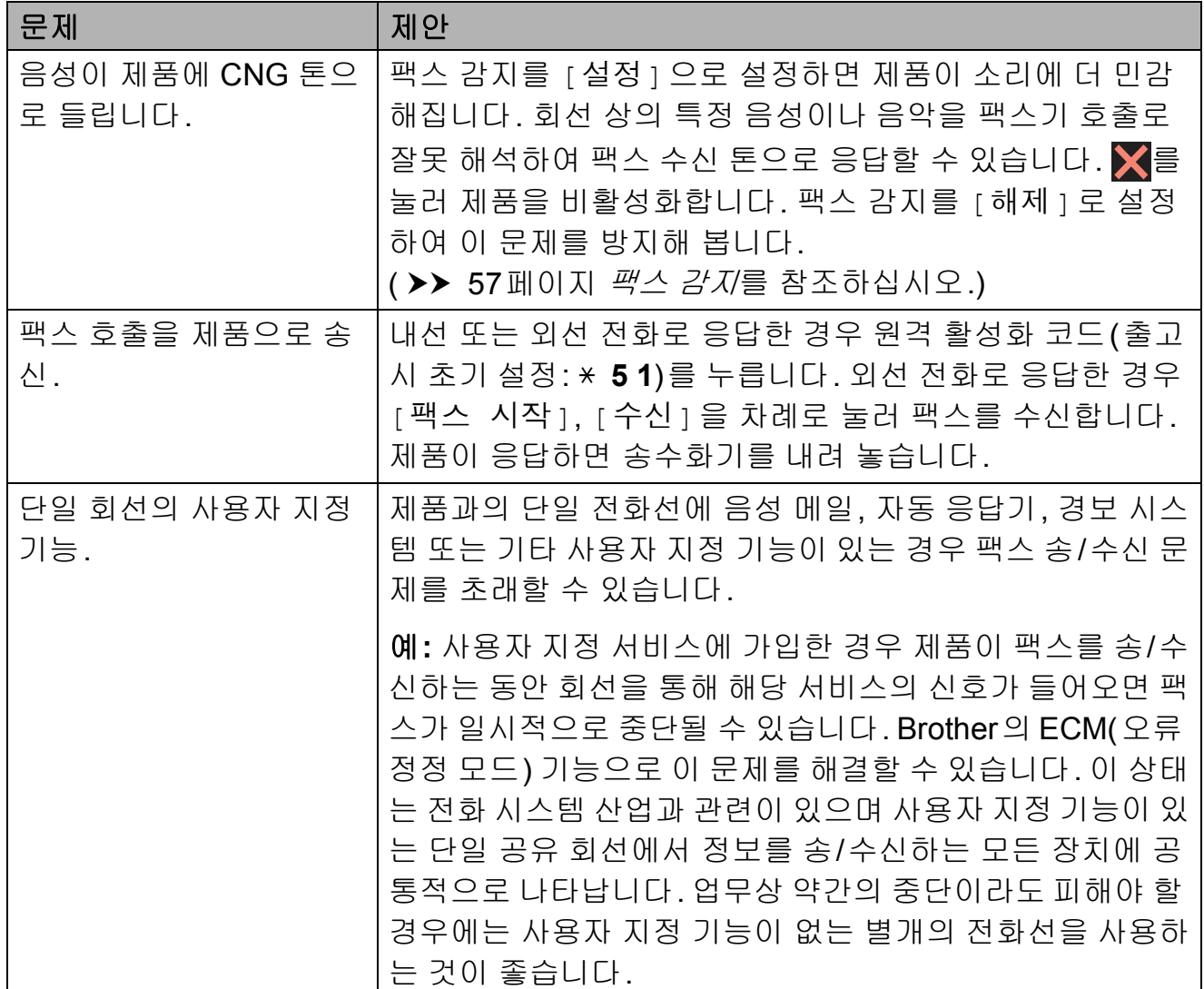

## 복사 문제

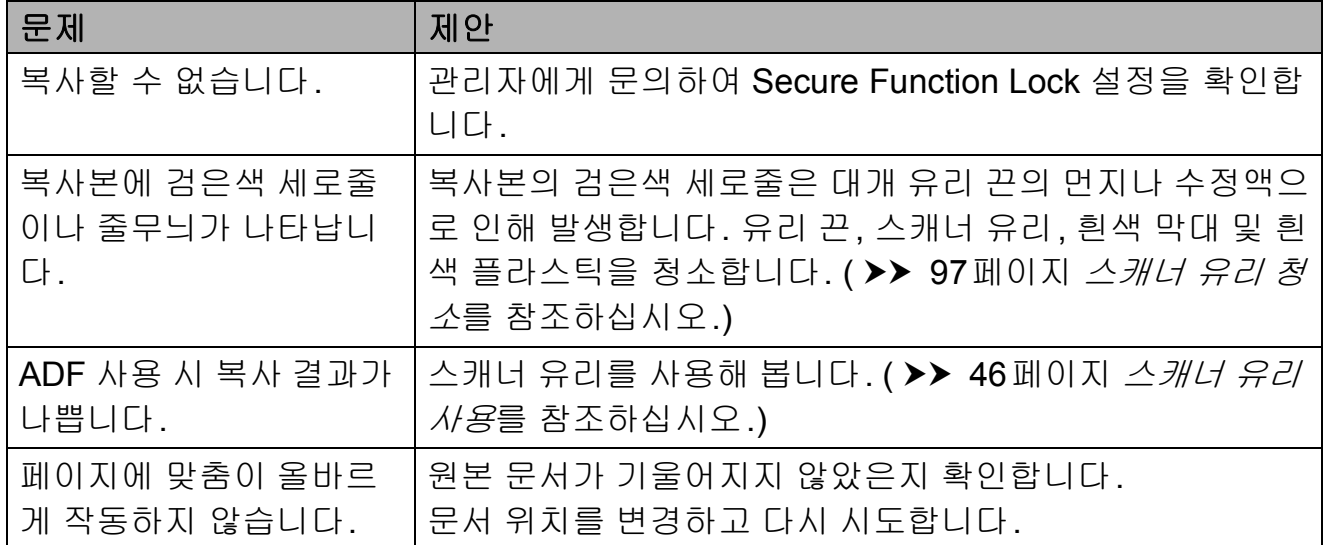

**B**

## 스캔 문제

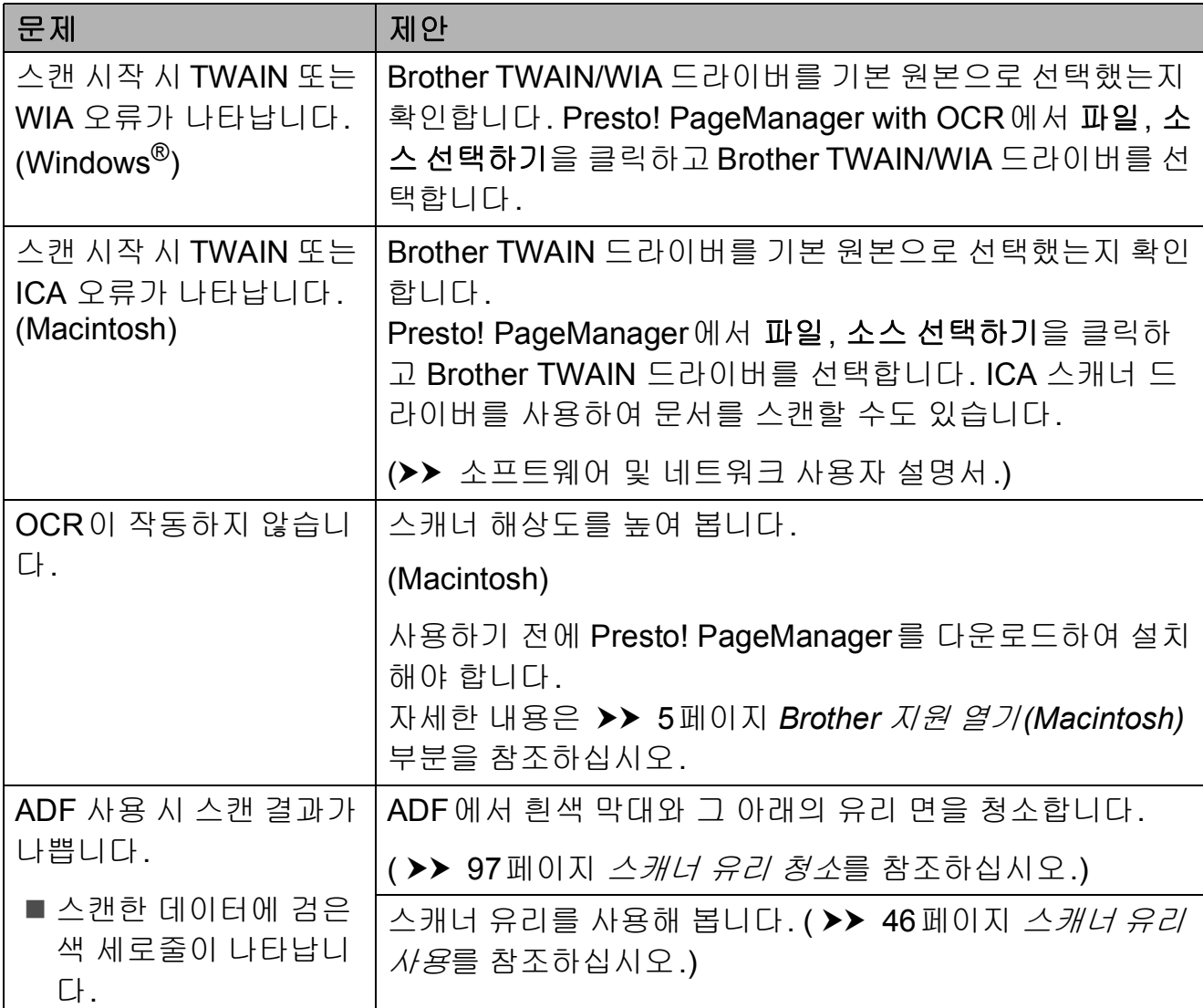

# **PhotoCapture Center™** 문제

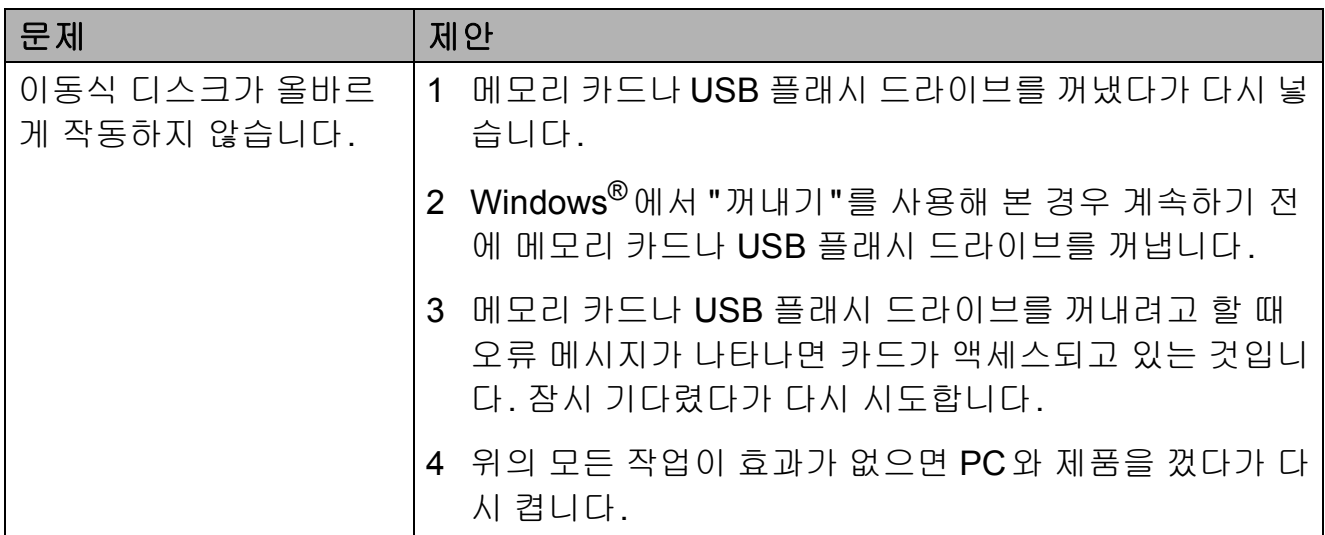

# **PhotoCapture Center™** 문제 **(**계속**)**

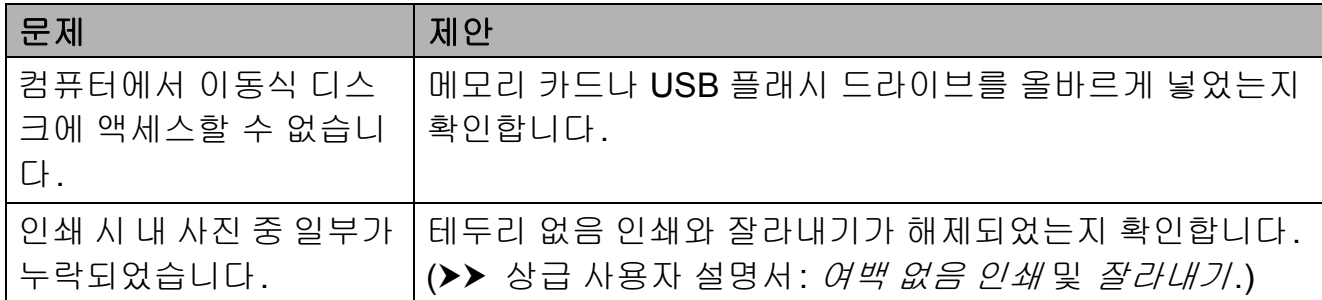

## 소프트웨어 문제

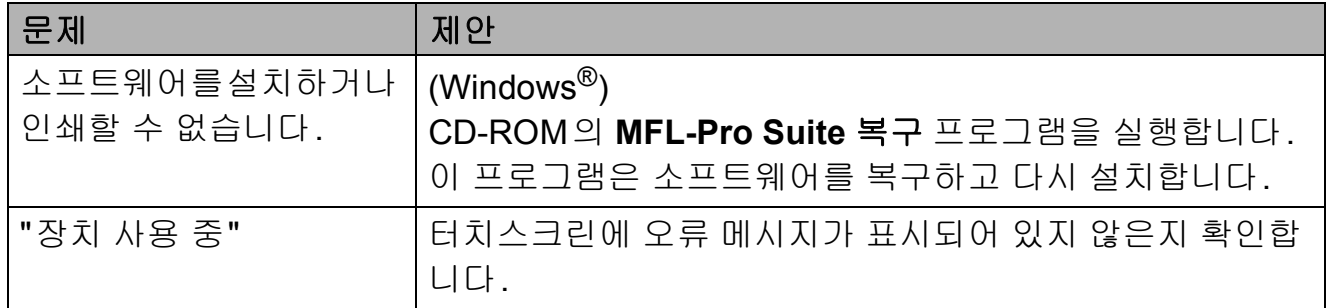

### 네트워크 문제

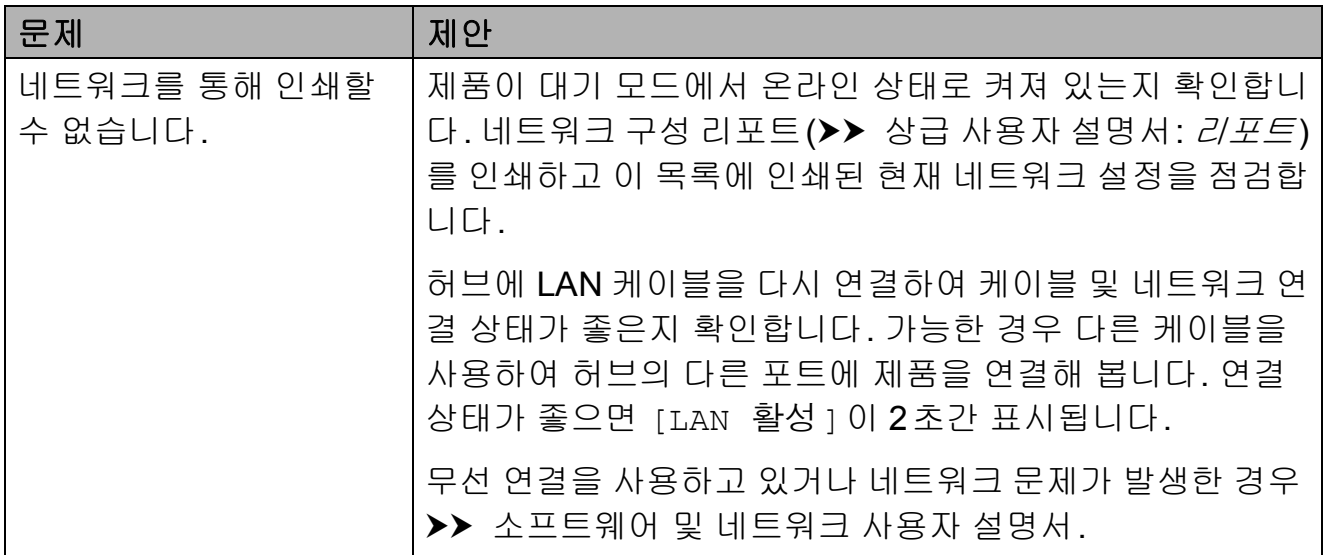

# 네트워크 문제 **(**계속**)**

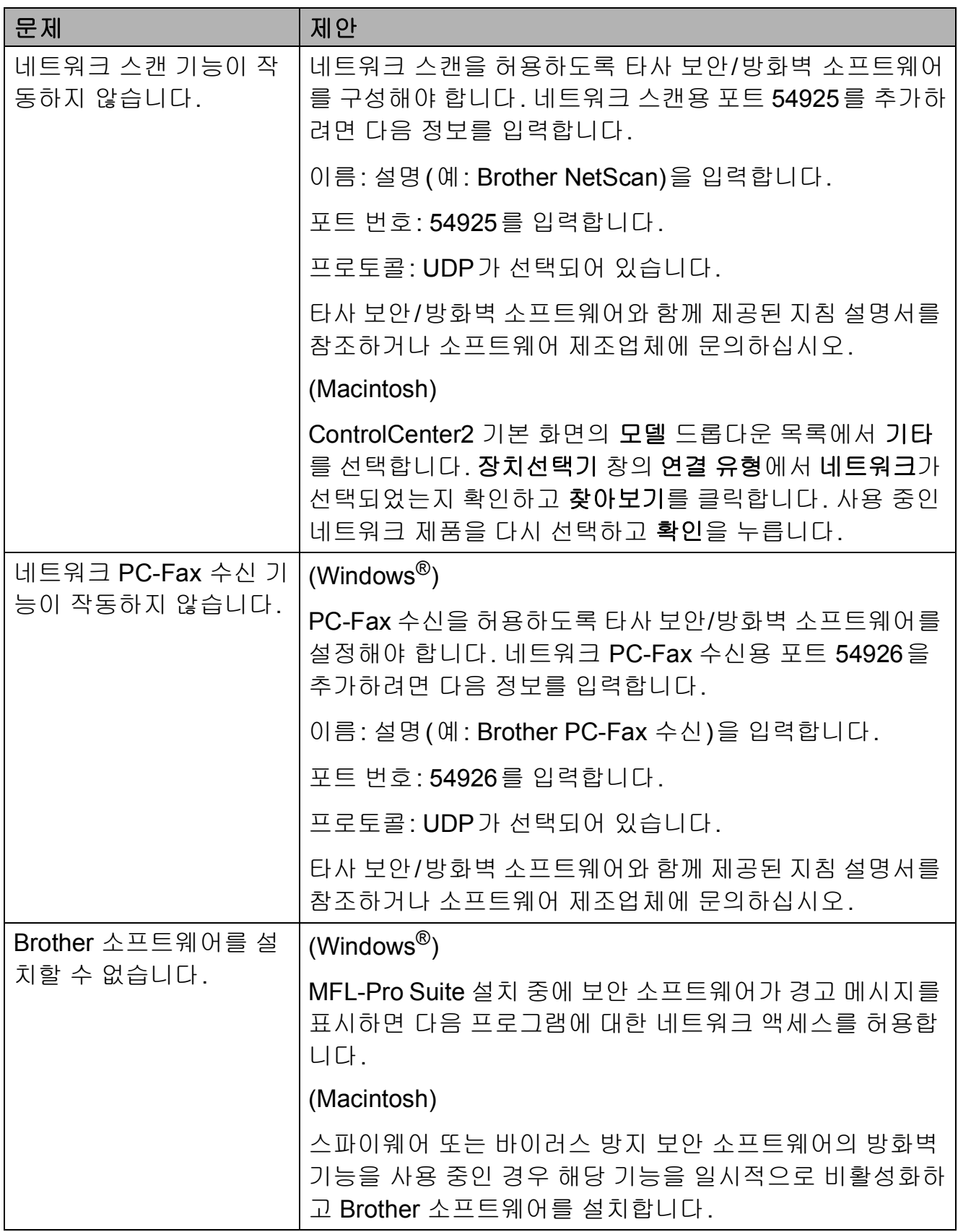

# 네트워크 문제 **(**계속**)**

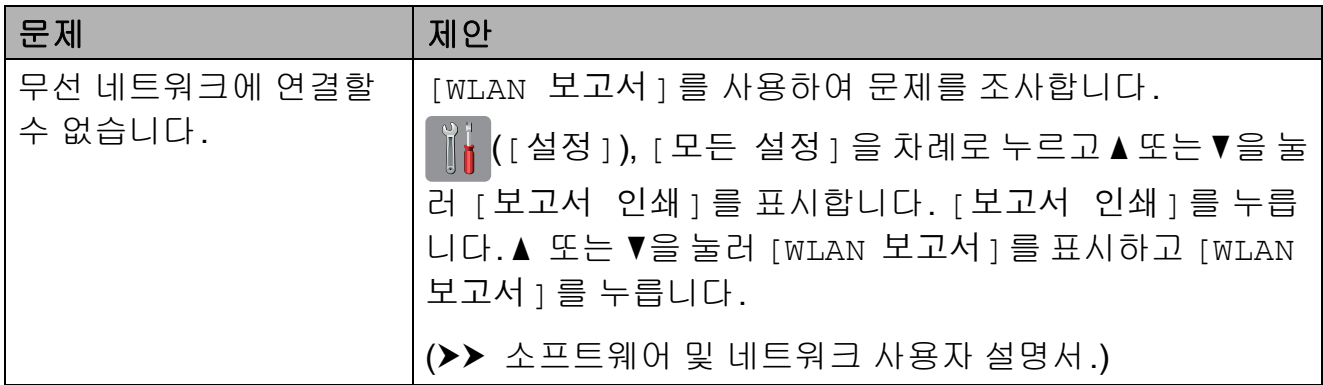

## 데이터 입력 시 문제

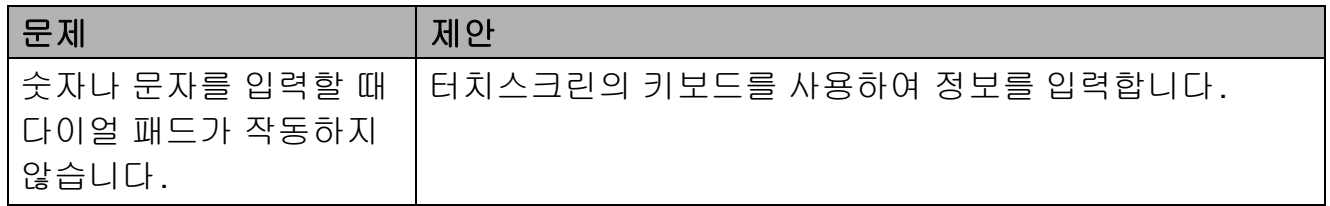

#### 발신음 감지 **<sup>B</sup>**

팩스를 자동으로송신하면기본적으로 고정된 시간만큼 기다렸다가 전화가 걸리기 시작합니다. 발신음 설정을 [ 감지 ] 로 변경하여 발신음이 감지되 자마자 전화를 걸도록 할 수 있습니다. 이 설정을 사용하면 팩스를 여러 번호 로 송신할 때 약간의 시간을 절약할 수 있습니다. 설정을 변경한 경우 전화 걸 기 관련 문제가 발생하기 시작하면 [감지 없음] 설정으로 다시 변경해야 합니다.

 $\bigoplus$   $\left[\left.\begin{matrix}\right| \mathbf{1} \\ \mathbf{2} \end{matrix}\right]$  ([설정])을 누릅니다.

- $\overline{2}$  [모든 설정 ]을 누릅니다.
- $\overline{3}$   $\overline{4}$  또는  $\overline{9}$ 을 눌러 [초기 설정]을 표시합니다.
- $\overline{4}$  [초기 설정 ]을 누릅니다.
- $\overline{6}$   $\overline{4}$  또는  $\overline{1}$ 을 눌러 [발신음]을 표시 합니다.
- $\boxed{6}$  [발신음]을 누릅니다.
- $\Omega$  [감지] 또는 [감지 없음]을 누릅 니다.
- $\begin{bmatrix} 8 \\ 1 \end{bmatrix}$   $\begin{bmatrix} -8 \\ 1 \end{bmatrix}$  +  $\begin{bmatrix} -8 \\ 1 \end{bmatrix}$

#### <span id="page-157-0"></span>전화선 간섭**/VoIP <sup>B</sup>**

가능한 전화선 간섭으로 인해 팩스 송/ 수신 관련 문제가 발생한 경우 호환성 설정을 변경하면 모뎀 속도가 줄어들 어 오류가 최소화됩니다.

- $\bigoplus$   $\prod_{i=1}^{n}$  ([설정])을 누릅니다.
- $(2)$  [ 모든 설정 ] 을 누릅니다.
- 3 ▲ 또는 ▼을 눌러 [ 초기 설정 ] 을 표시합니다.
- 4 [초기 설정]을 누릅니다.
- $\overline{6}$   $\overline{4}$  또는  $\overline{1}$ 을 눌러  $\overline{1}$ 호환성  $\overline{1}$ 을 표시 합니다.
- $\overline{6}$  [ 호환성 ] 을 누릅니다.
- g [높음], [표준] 또는 [기본 (VoIP 경우)]를 누릅니다.
	- [기본 (VoIP 경우) ] 를 선택하 면 모뎀 속도가 9,600bps로 줄 어들고 컬러 팩스 수신과 ECM (컬러 팩스 송신의 경우는 제외) 이 꺼집니다. 간섭이 전화선에 서 되풀이되는 문제가 아니면 필 요할 때만 사용하는 편이 나을 수 있습니다.

대다수 VoIP 서비스와의 호환 성을 개선하려면 호환성 설정 을 [기본(VoIP 경우)]로 변 경하는 것이 좋습니다.

- [ 표준 ] 을 선택하면 모뎀 속도 가 14,400bps로 설정됩니다.
- [ 높음 ] 을 선택하면 모뎀 속도 가 33,600bps로 증가합니다. (출고시 기본 설정)

#### $\begin{bmatrix} 8 \\ 1 \end{bmatrix}$   $\begin{bmatrix} -8 \\ 1 \end{bmatrix}$  +  $\begin{bmatrix} -8 \\ 1 \end{bmatrix}$

#### 참고 .

- VoIP(Voice over IP)는 일반 전화선 대신에 인터넷 연결을 사용하는 전 화 시스템 유형입니다.
- VoIP 회선을 사용하지 않는 것이 좋 습니다. 일반적인 VoIP 제한 사항 으로 인해 팩스기의 일부 기능이 올 바르게 작동하지 않을 수 있습니다.

#### 제품 정보 **<sup>B</sup>**

#### 일련 번호 점검 **<sup>B</sup>**

터치스크린에서 제품의 일련 번호를 볼 수 있습니다.

- $\bigoplus$   $\prod_{i=1}^{n}$  ([설정])을 누릅니다.
- $2$   $[2 \in 48]$   $\equiv$  누릅니다.
- 3 ▲ 또는 ▼을 눌러 [기기 정보]을 표시합니다.
- d [기기 정보]를 누릅니다.
- e [일련 번호]를 누릅니다. 터치스크린에제품의일련번호가 나타납니다.

 $6$   $\bigcap$  를 누릅니다.

#### 펌웨어 버전 확인 **<sup>B</sup>**

터치스크린에서 제품의 펌웨어 버전 을 볼 수 있습니다.

- $\|\cdot\|$  ([설정 ])을 누릅니다.
- $(2)$  [ 모든 설정 ] 을 누릅니다.
- 3 ▲ 또는 ▼을 눌러 [기기 정보]를 표시합니다.
- d [기기 정보]를 누릅니다.
- $\overline{6}$  [펌웨어 버전]을 누릅니다.
- $\begin{bmatrix} 6 \end{bmatrix}$  [Main 버전 ] 을 누릅니다. 터치스크린에 제품의 펌웨어 버전 이 나타납니다.

 $\bigcirc$   $\bigcap$  를 누릅니다.

**B**

#### 재설정 기능 **<sup>B</sup>**

다음 재설정 기능을 사용할 수 있습니 다.

1 [기기 재설정]

날짜 및 시간, 벨소리 지연 등의 변 경한 모든 설정을 재설정할 수 있습 니다.

2 [네트워크]

암호, IP 주소 정보 등 인쇄 서버를 출고시 초기 설정으로 다시 재설정 할 수 있습니다.

- 3 [주소록 및 팩스] 주소록 및 팩스는 다음 설정을 재설 정합니다.
	- ■주소록
		- (주소록 및 설정 그룹)
	- ■메모리에 있는 프로그래밍된 팩 스 작업 (폴링 송신, 지연 팩스 및 지연 동
		- 보 송신)
	- 기지국 ID
		- (이름 및 번호)
	- 원격 팩스 옵션
		- (팩스 전달)
	- ■리포트 설정
		- (송신 확인 리포트, 주소록 및 팩 스 저널)
	- 기록
		- (송신 호출)
	- 메모리에 있는 팩스

4 [모든 설정]

모든 설정을 출고시 초기 설정으로 복원할 수 있습니다.

제품을 양도하거나 폐기하기 전에 이 절차를 수행하는 것이 좋습니다.

참고 [네트워크] 또는 [모든 설정]을 선택하기 전에 인터페이스 케이블 을 뽑으십시오.

#### 제품 재설정 방법 **<sup>B</sup>**

- $\bigoplus$   $\mathbb{N}$  ([설정])을 누릅니다.
- $\overline{2}$  [모든 설정 ]을 누릅니다.
- 3 ▲ 또는 ▼을 눌러 [ 초기 설정 ] 을 표시합니다.
- $\overline{4}$  [초기 설정]을 누릅니다.
- $\overline{6}$   $\overline{4}$  또는  $\overline{1}$ 을 눌러 [초기화]를 표시 합니다.
- $\overline{6}$  [초기화]를 누릅니다.
- g a 또는 b을 눌러 재설정 유형([기 기 재설정], [네트워크], [주소 록 및 팩스] 또는 [모든 설정]) 을 표시하고 누릅니다.
- $\begin{bmatrix} 8 \\ 1 \end{bmatrix}$   $\begin{bmatrix} 9 \\ 1 \end{bmatrix}$   $\begin{bmatrix} 9 \\ 2 \\ 3 \end{bmatrix}$  and  $\begin{bmatrix} 2 \\ 3 \\ 4 \end{bmatrix}$  and  $\begin{bmatrix} 4 \\ 2 \\ 3 \end{bmatrix}$
- $\left| \begin{array}{c} 9 \end{array} \right|$  [예 ] 를 2초간 눌러 제품을 다시 부팅합니다.

**C**  $\boxed{25 \times 75 = 500}$ 

## 설정 표 사용 **<sup>C</sup>**

제품의 터치스크린 LCD는 손쉽게 설 정하고 조작할 수 있습니다. 설정과 옵 션이 화면에 표시될 때 지정하고자 하 는 설정과 옵션을 누르면 됩니다.

각 설정과 기능에 대해 선택할 수 있는 모든 항목을 일목요연하게 파악할 수 있는 단계별 설정 및 기능 표가 제공됩 니다. 이러한 표를 사용하여 제품에서 원하는 설정을 빠르게 선택할 수 있습 니다.

# 설정 표 **<sup>C</sup>**

설정 표를 사용하면 제품의 프로그램에서 선택할 수 있는 설정 항목을 이해할 수 있습니다. 출고시 초기 설정은 별표로 굵게 표시되어 있습니다.

# **([**설정**]) <sup>C</sup>**

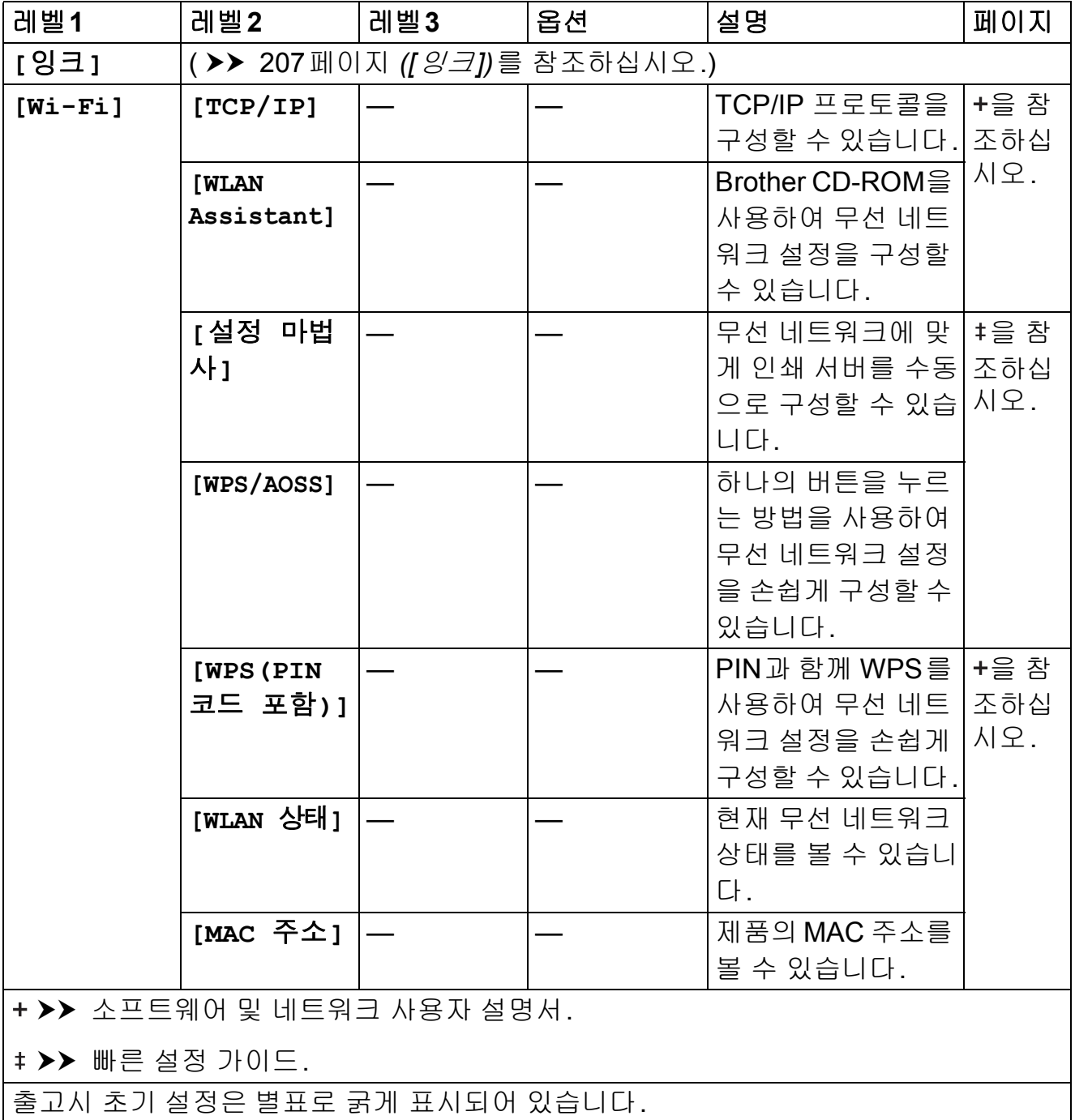

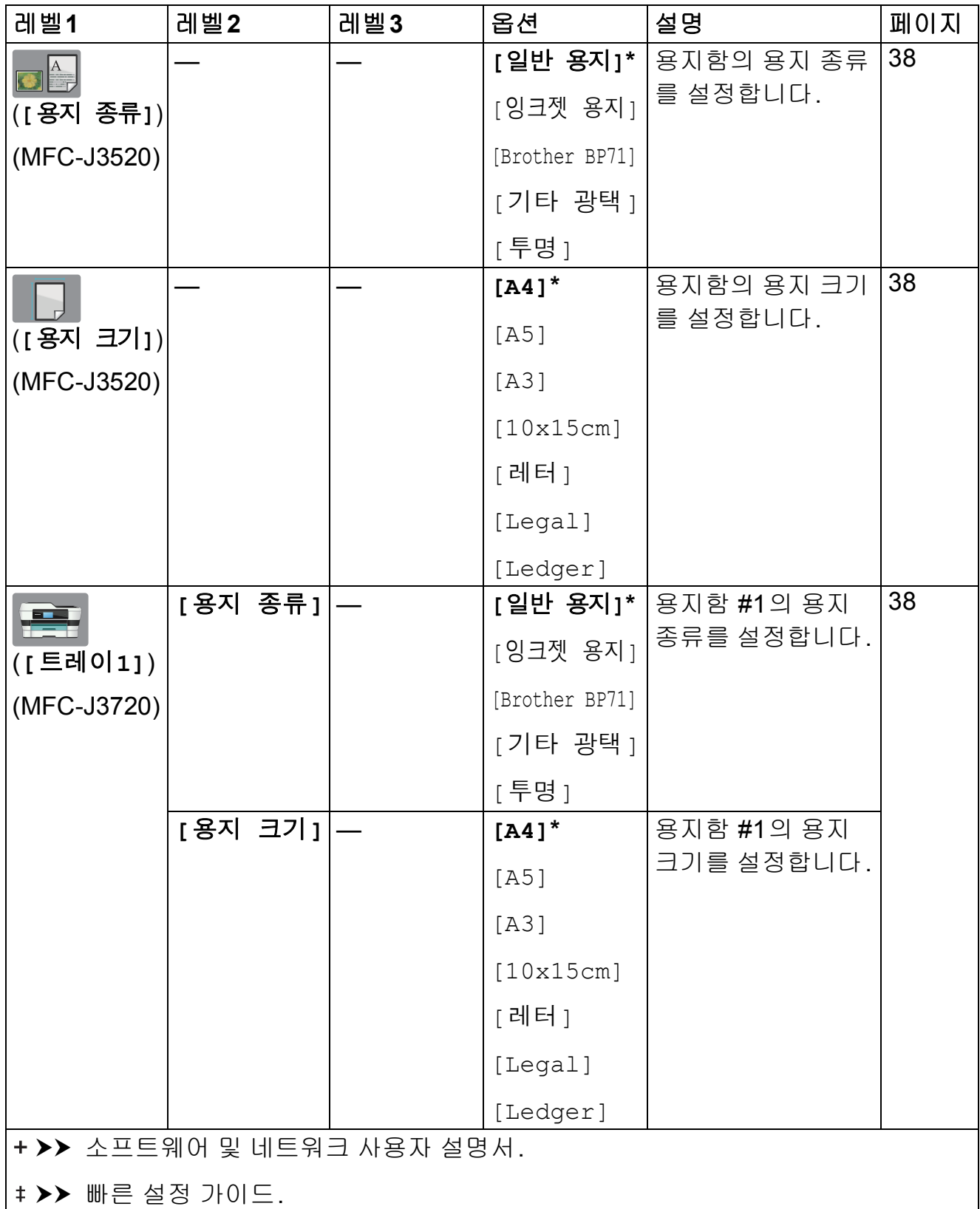

출고시 초기 설정은 별표로 굵게 표시되어 있습니다.

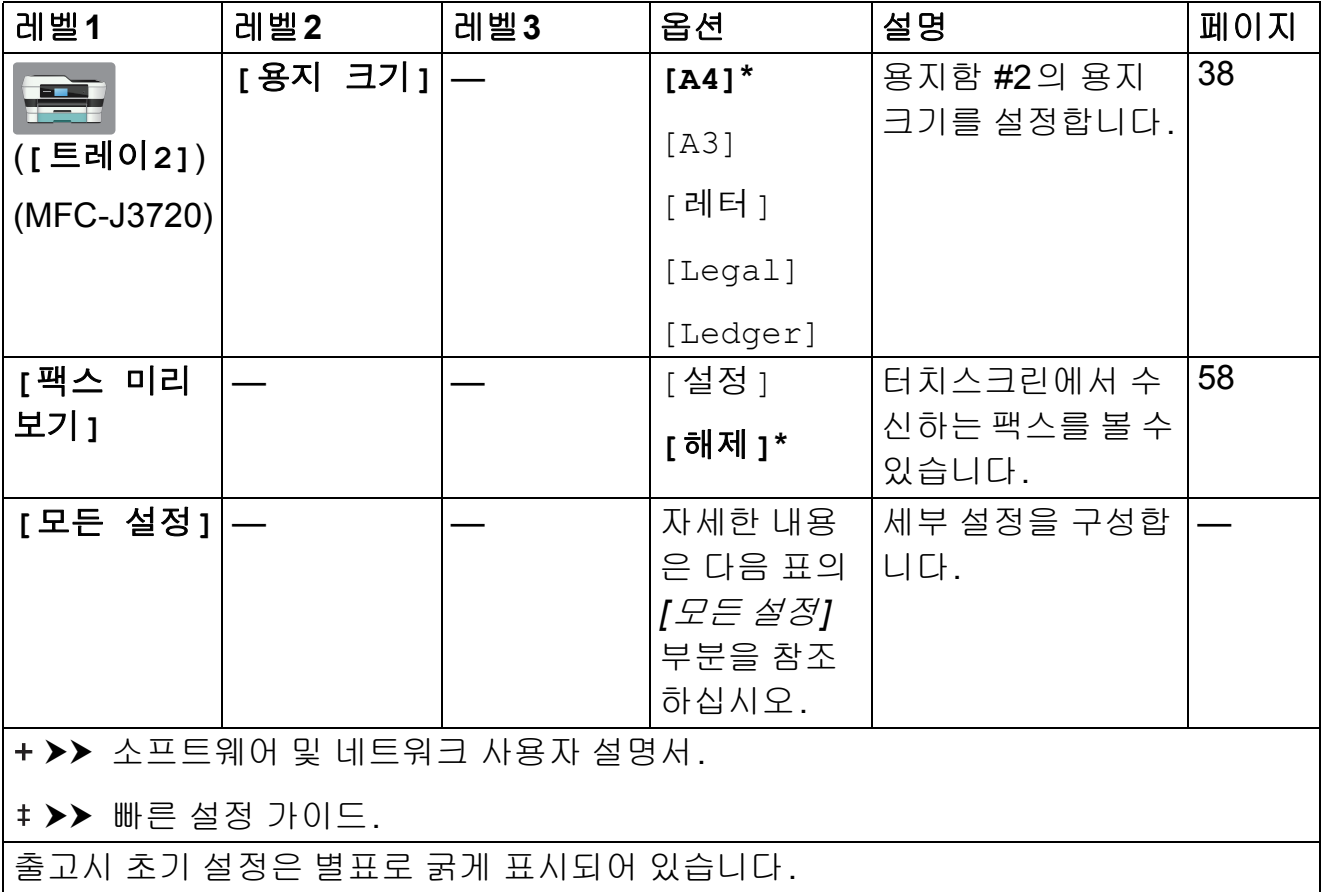

<span id="page-164-0"></span>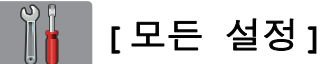

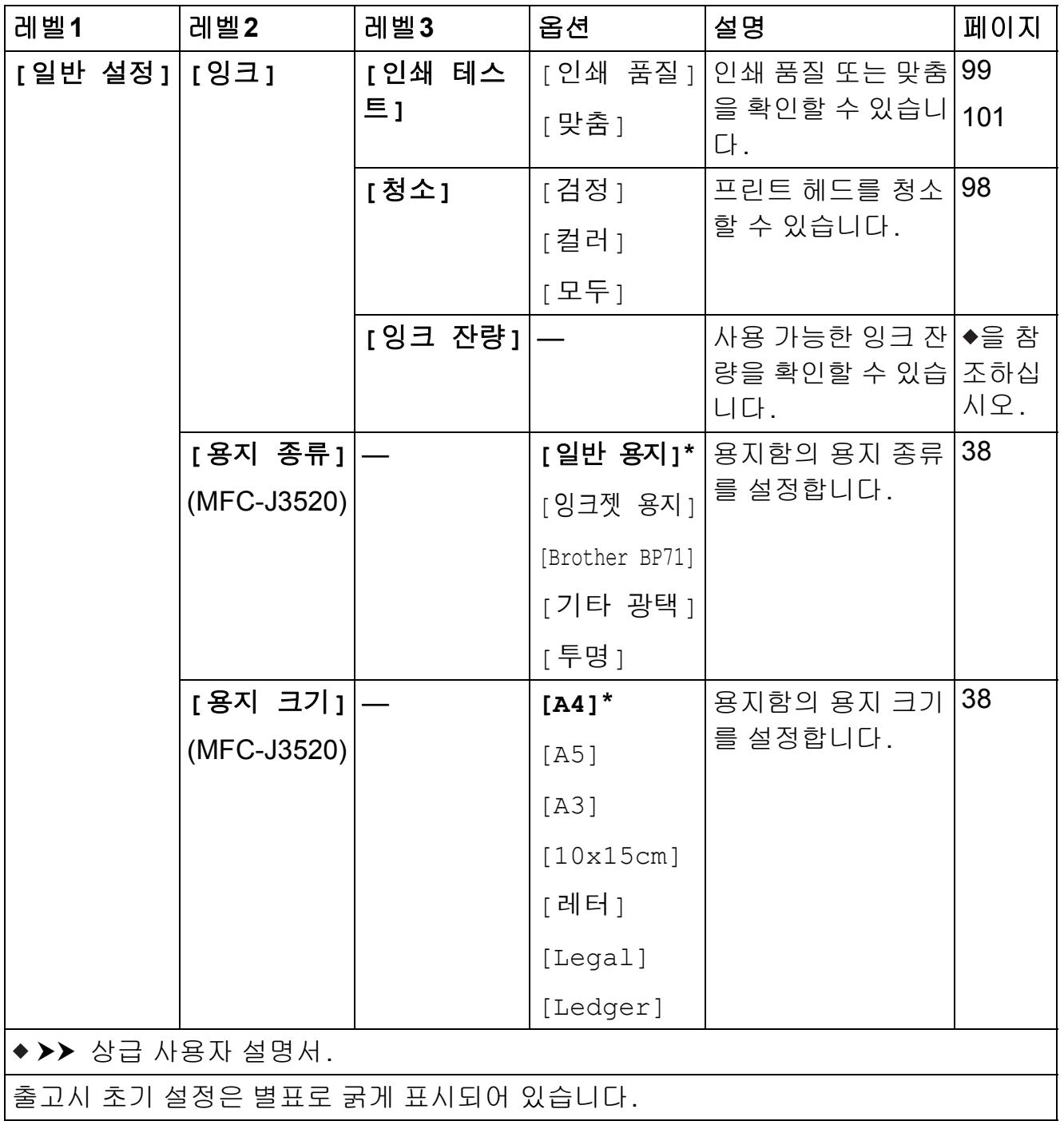

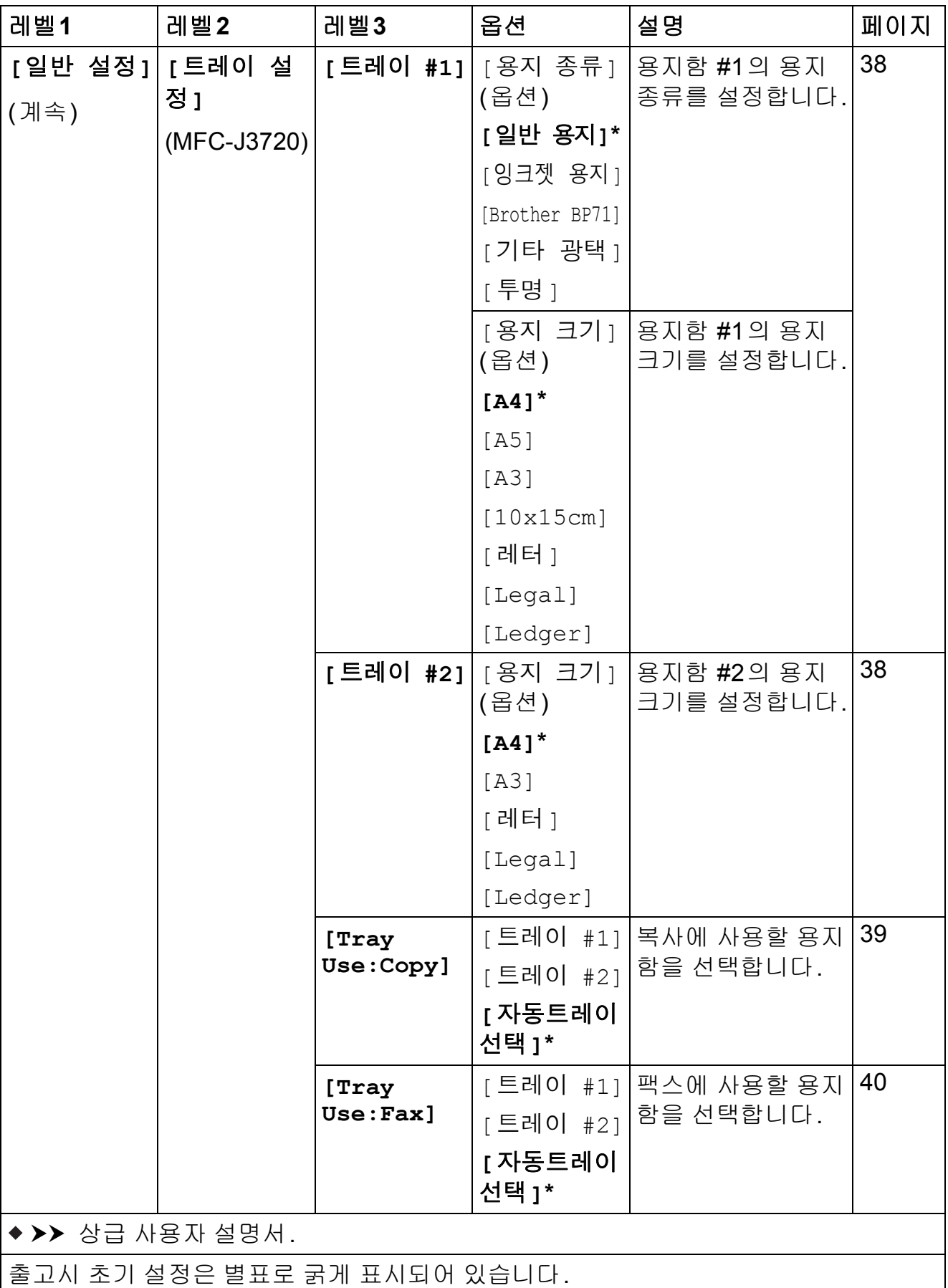

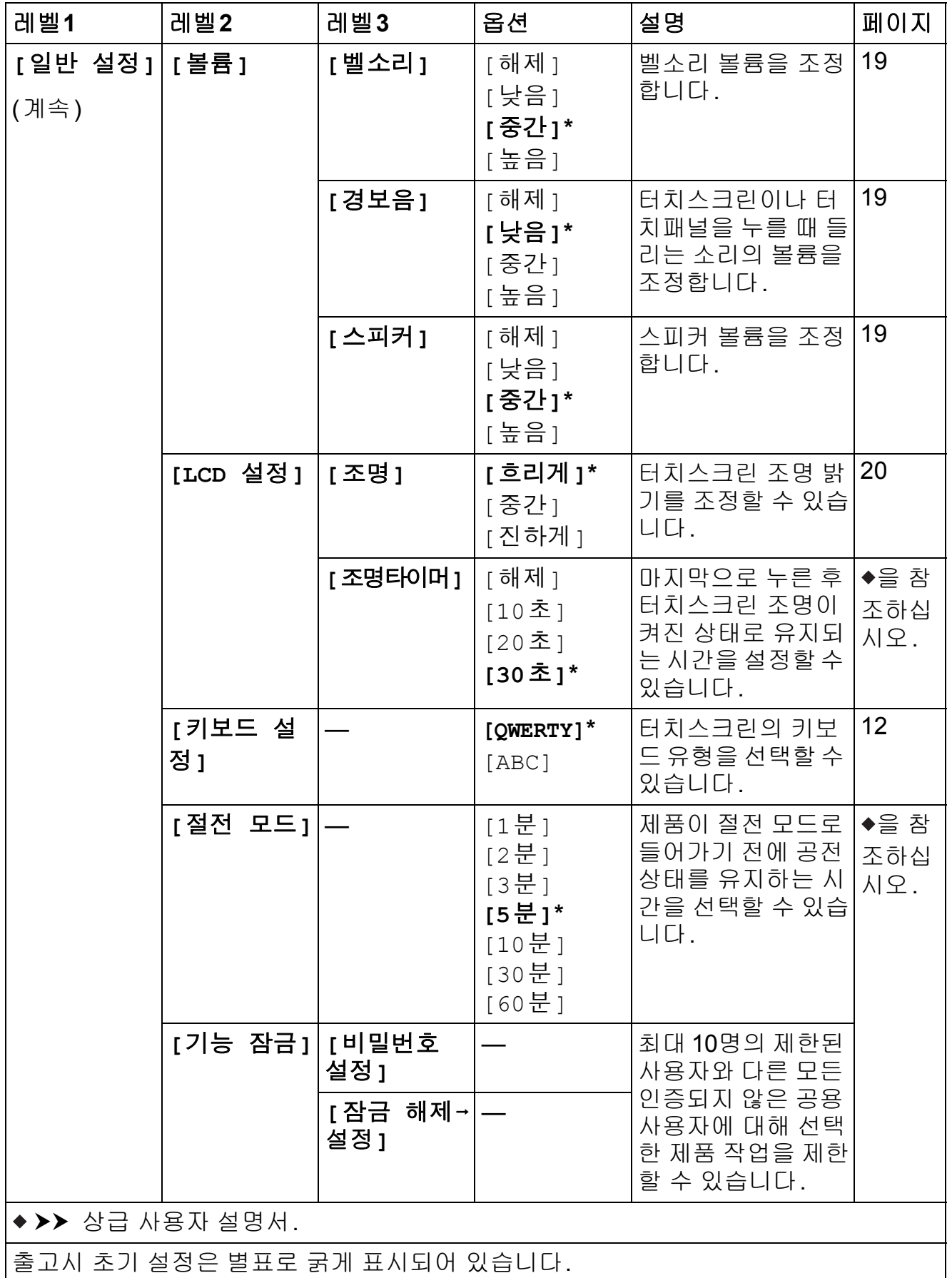

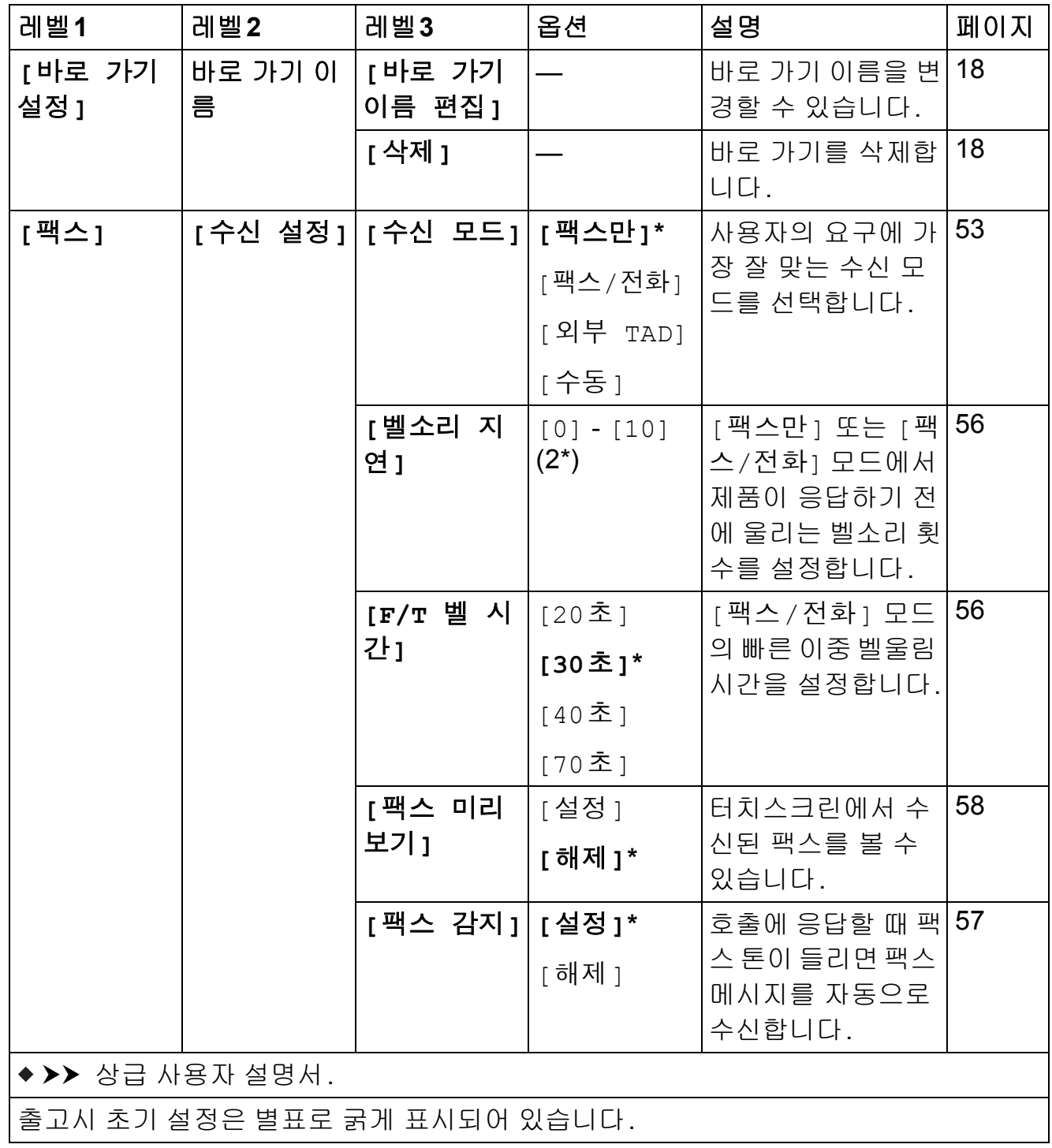

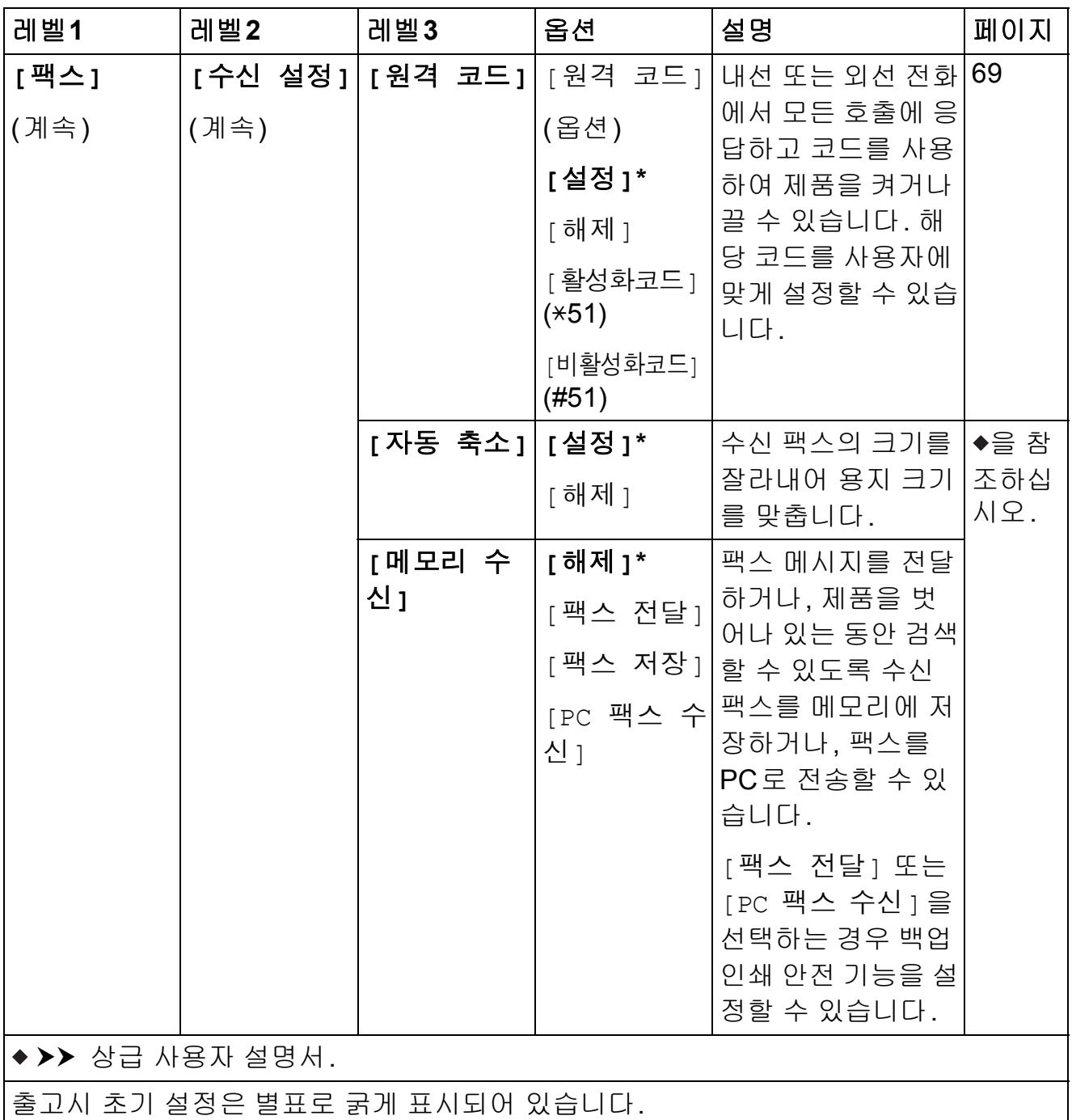

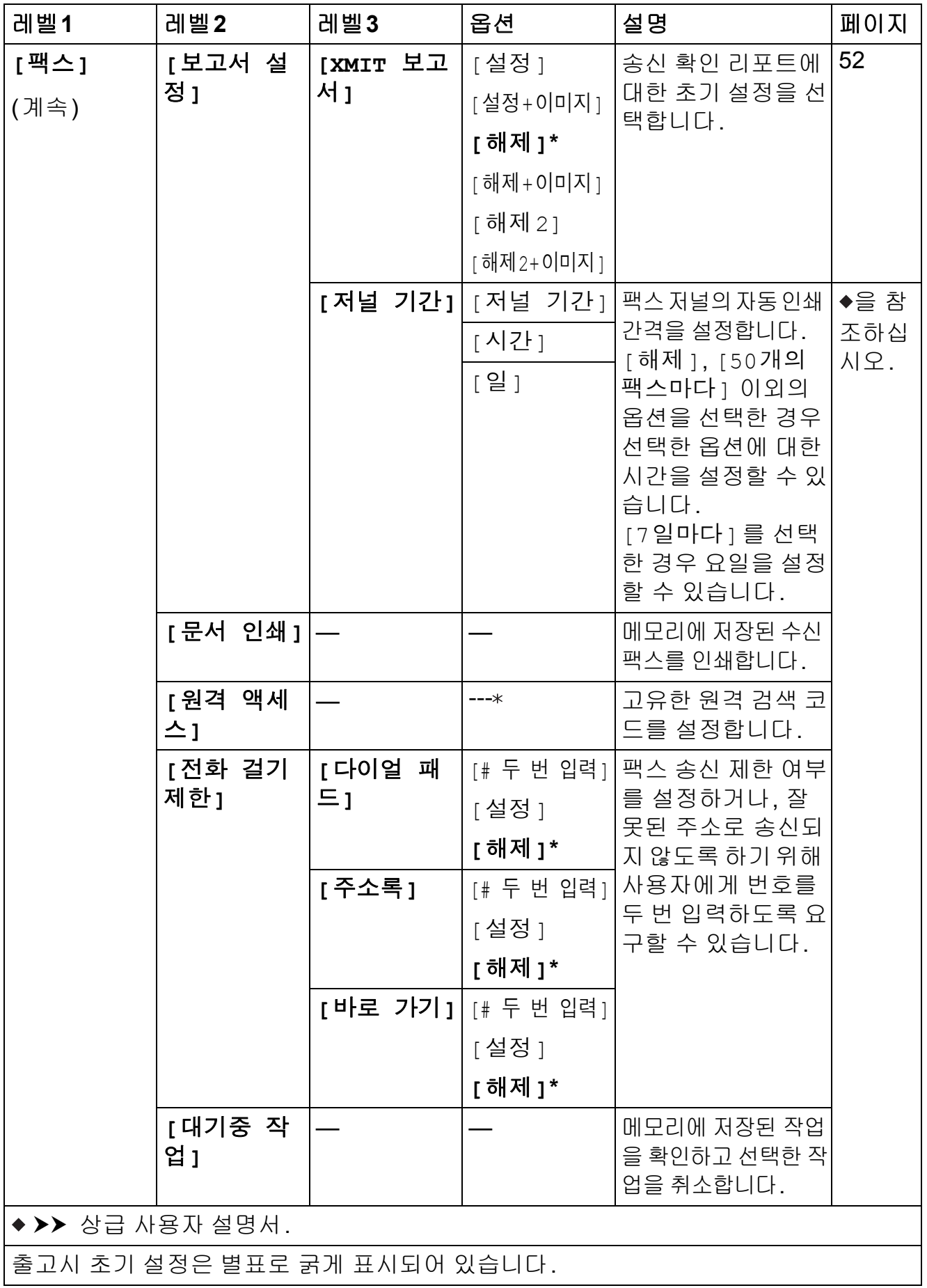

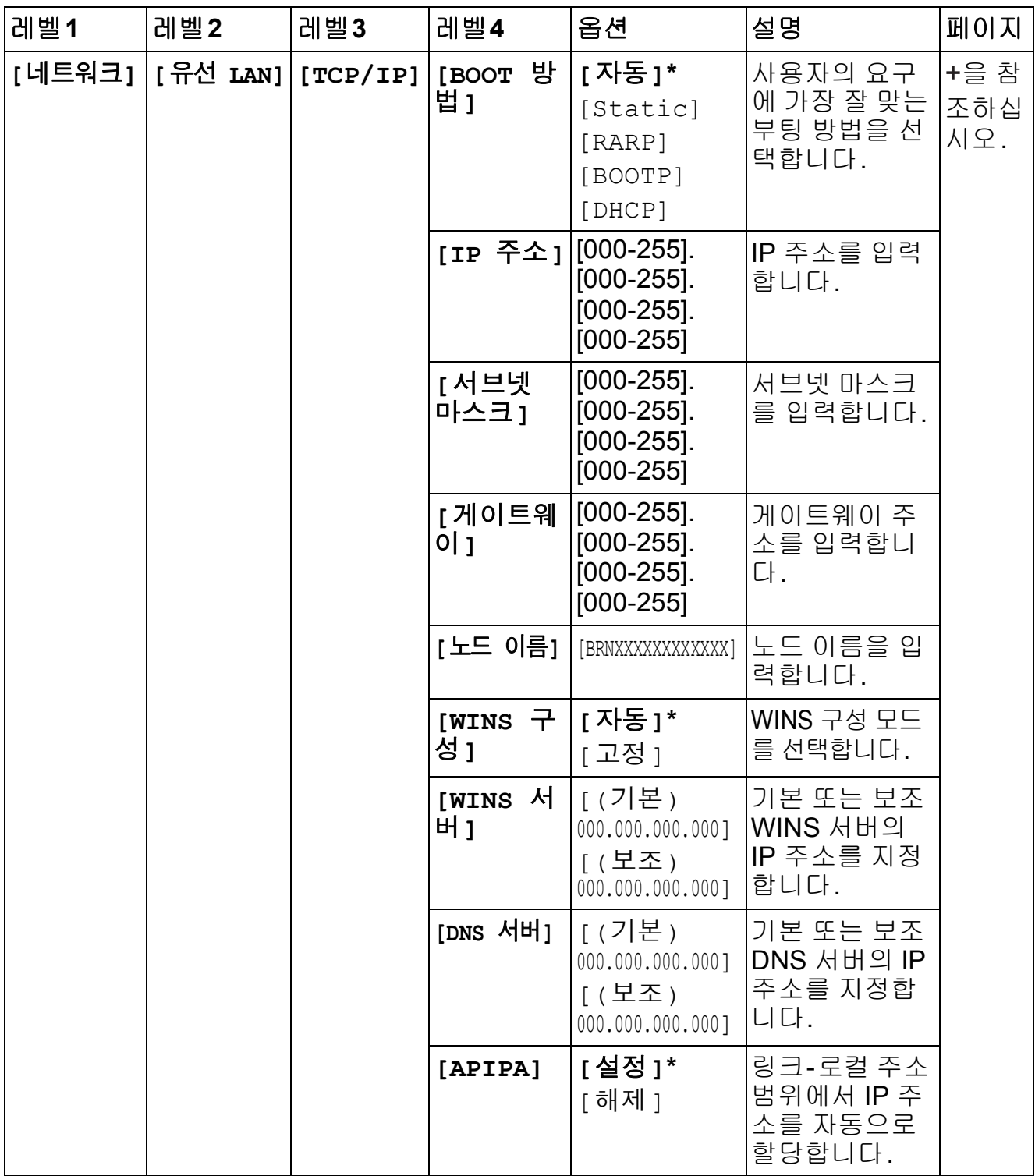

• Brother 솔루션 센터 (<http://solutions.brother.com/>)로 이동하여 Wi-Fi Direct™ 가이드 를 다운로드하십시오.

• Brother 솔루션 센터 (<http://solutions.brother.com/>)로 이동하여 웹 연결 가이드를 다운 로드하십시오.

출고시 초기 설정은 별표로 굵게 표시되어 있습니다.

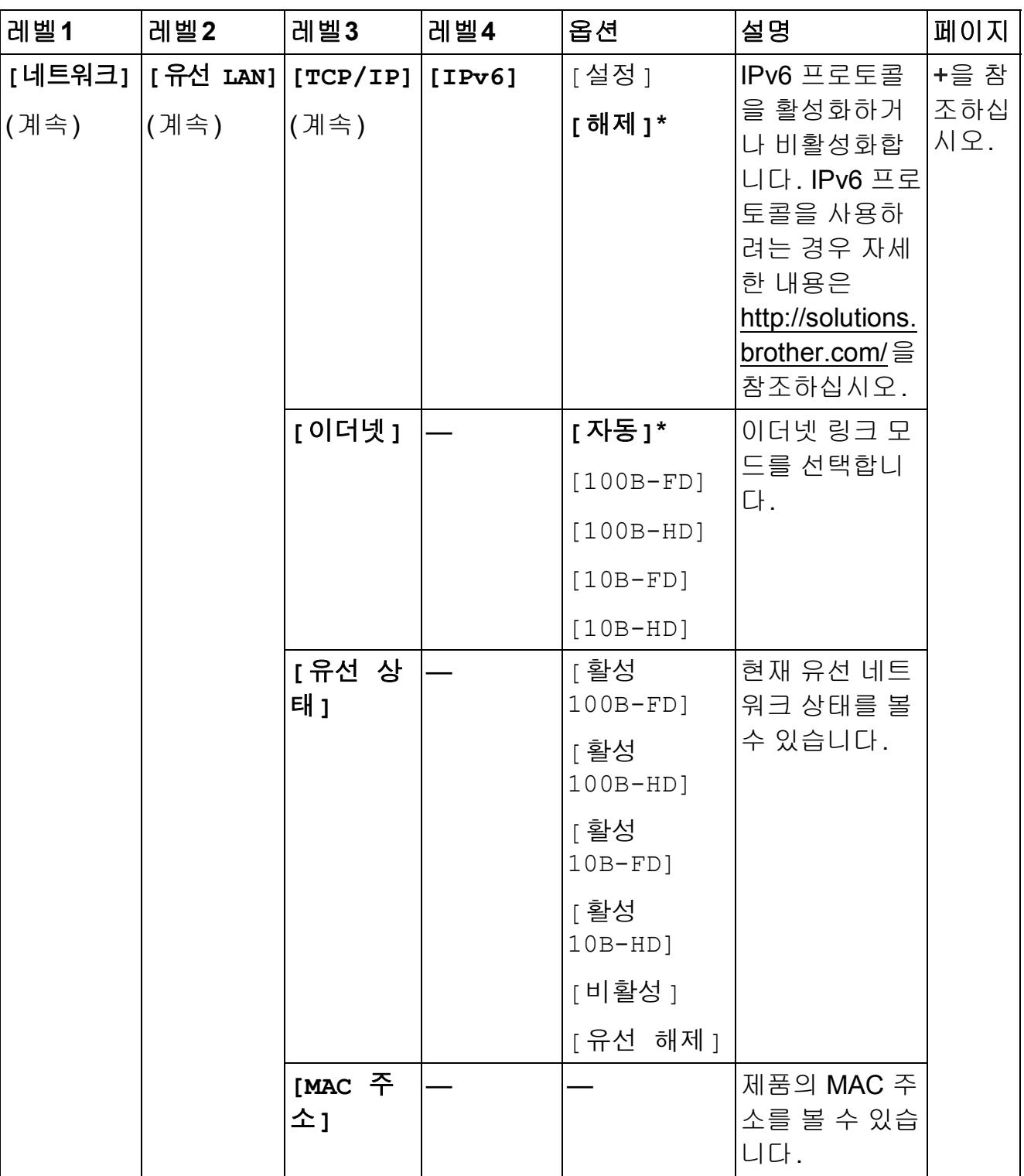

• Brother 솔루션 센터 (http://solutions.brother.com/)로 이동하여 Wi-Fi Direct™ 가이드 를 다운로드하십시오.

• Brother 솔루션 센터 (http://solutions.brother.com/)로 이동하여 웹 연결 가이드를 다운 로드하십시오.

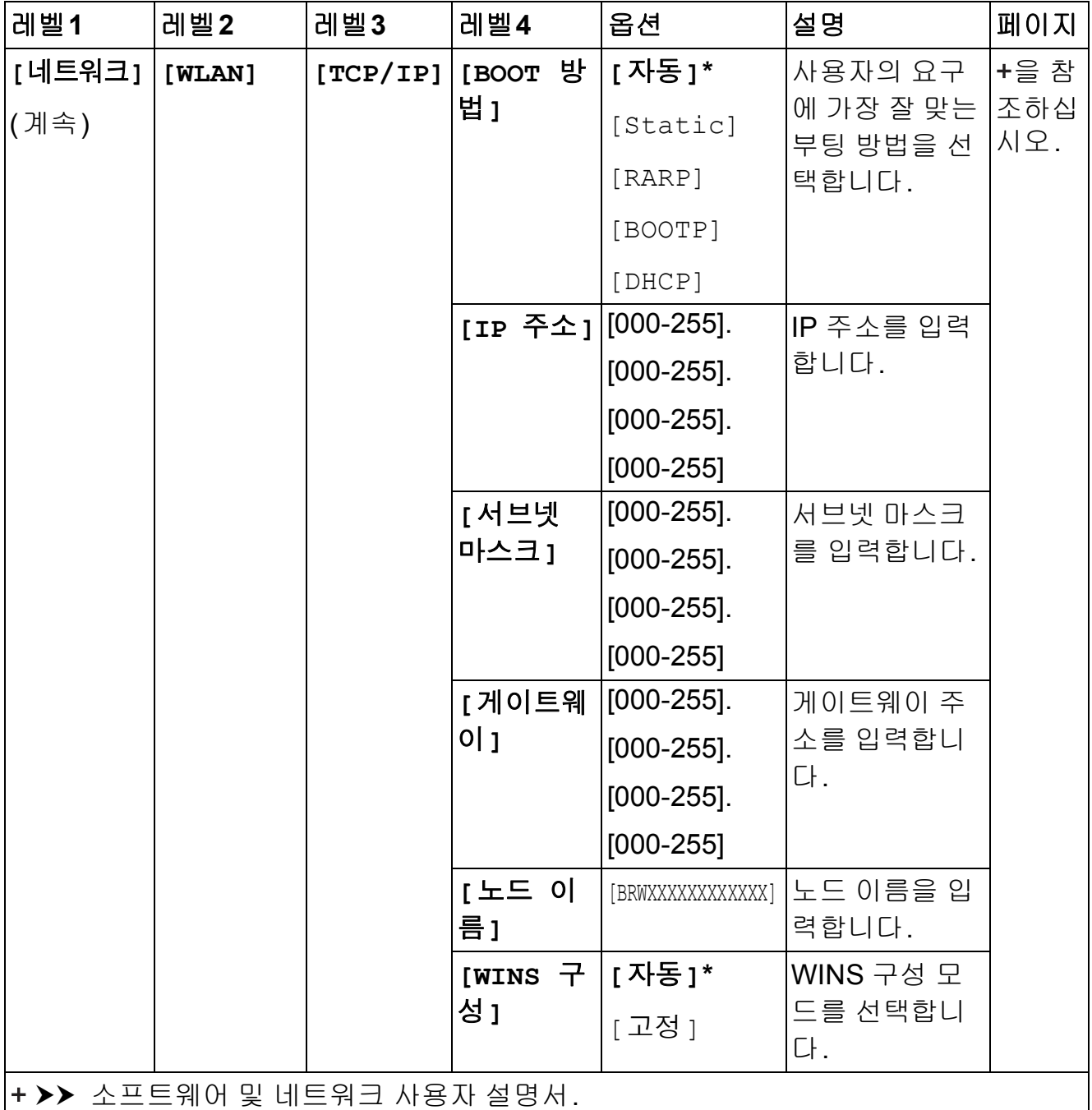

• Brother 솔루션 센터 (http://solutions.brother.com/)로 이동하여 Wi-Fi Direct™ 가이드 를 다운로드하십시오.

● Brother 솔루션 센터 (http://solutions.brother.com/)로 이동하여 웹 연결 가이드를 다운 로드하십시오.

출고시 초기 설정은 별표로 굵게 표시되어 있습니다.

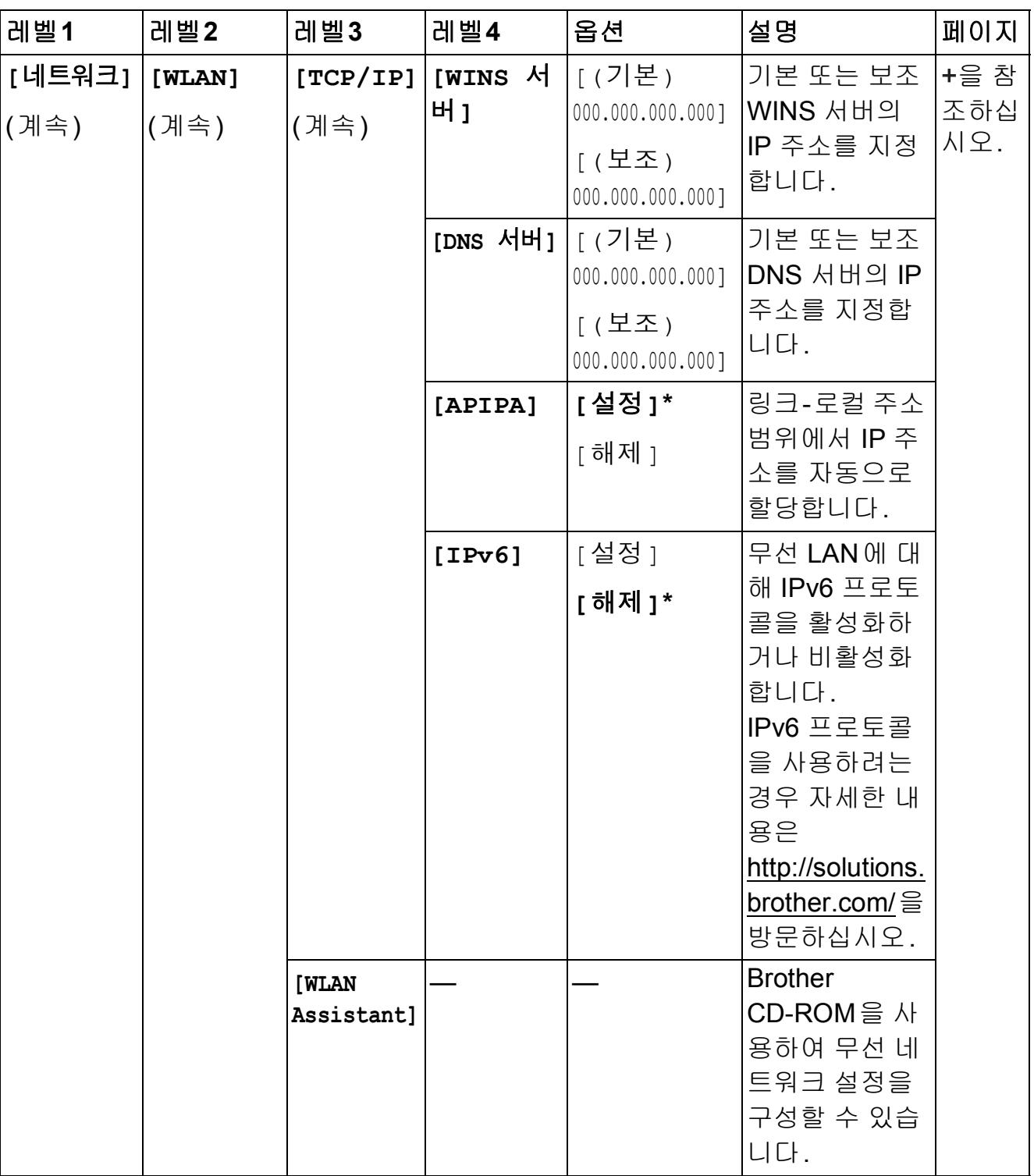

• Brother 솔루션 센터 (http://solutions.brother.com/)로 이동하여 Wi-Fi Direct™ 가이드 를 다운로드하십시오.

• Brother 솔루션 센터 (http://solutions.brother.com/)로 이동하여 웹 연결 가이드를 다운 로드하십시오.

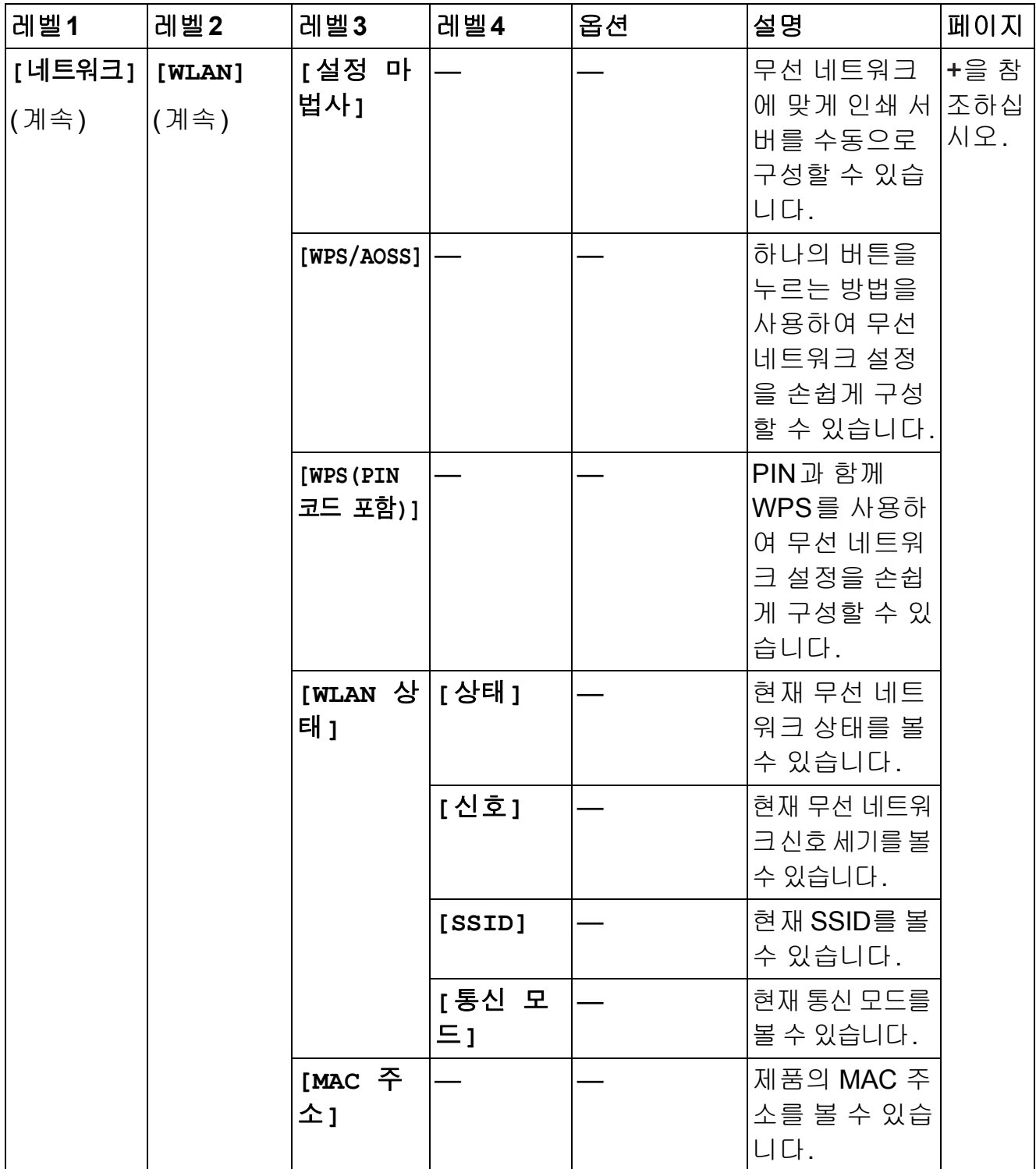

• Brother 솔루션 센터 (http://solutions.brother.com/)로 이동하여 Wi-Fi Direct™ 가이드 를 다운로드하십시오.

● Brother 솔루션 센터 (http://solutions.brother.com/)로 이동하여 웹 연결 가이드를 다운 로드하십시오.

출고시 초기 설정은 별표로 굵게 표시되어 있습니다.

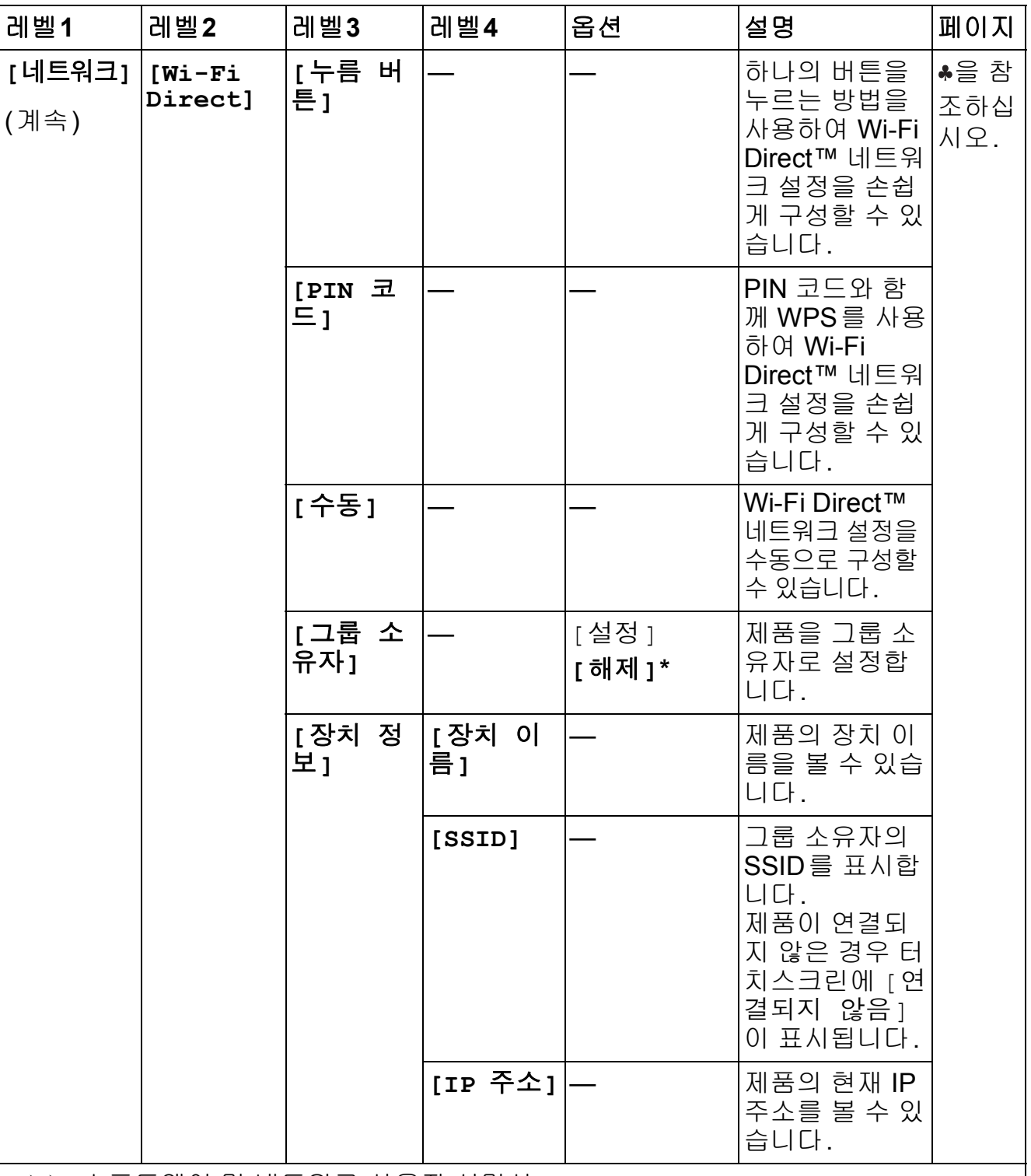

• Brother 솔루션 센터 (http://solutions.brother.com/)로 이동하여 Wi-Fi Direct™ 가이드 를 다운로드하십시오.

● Brother 솔루션 센터 (http://solutions.brother.com/)로 이동하여 웹 연결 가이드를 다운 로드하십시오.

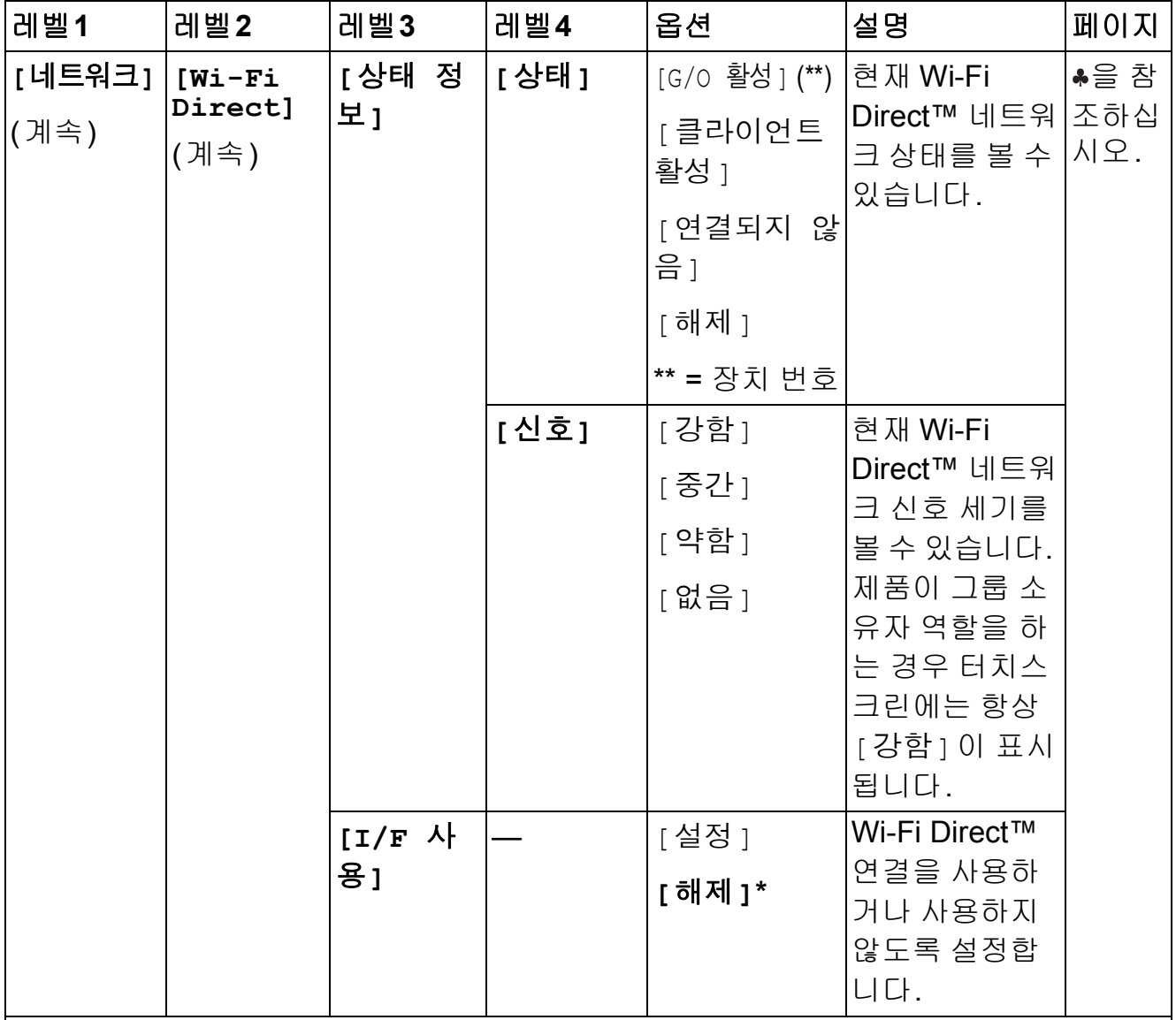

• Brother 솔루션 센터 (http://solutions.brother.com/)로 이동하여 Wi-Fi Direct™ 가이드 를 다운로드하십시오.

• Brother 솔루션 센터 (http://solutions.brother.com/)로 이동하여 웹 연결 가이드를 다운 로드하십시오.

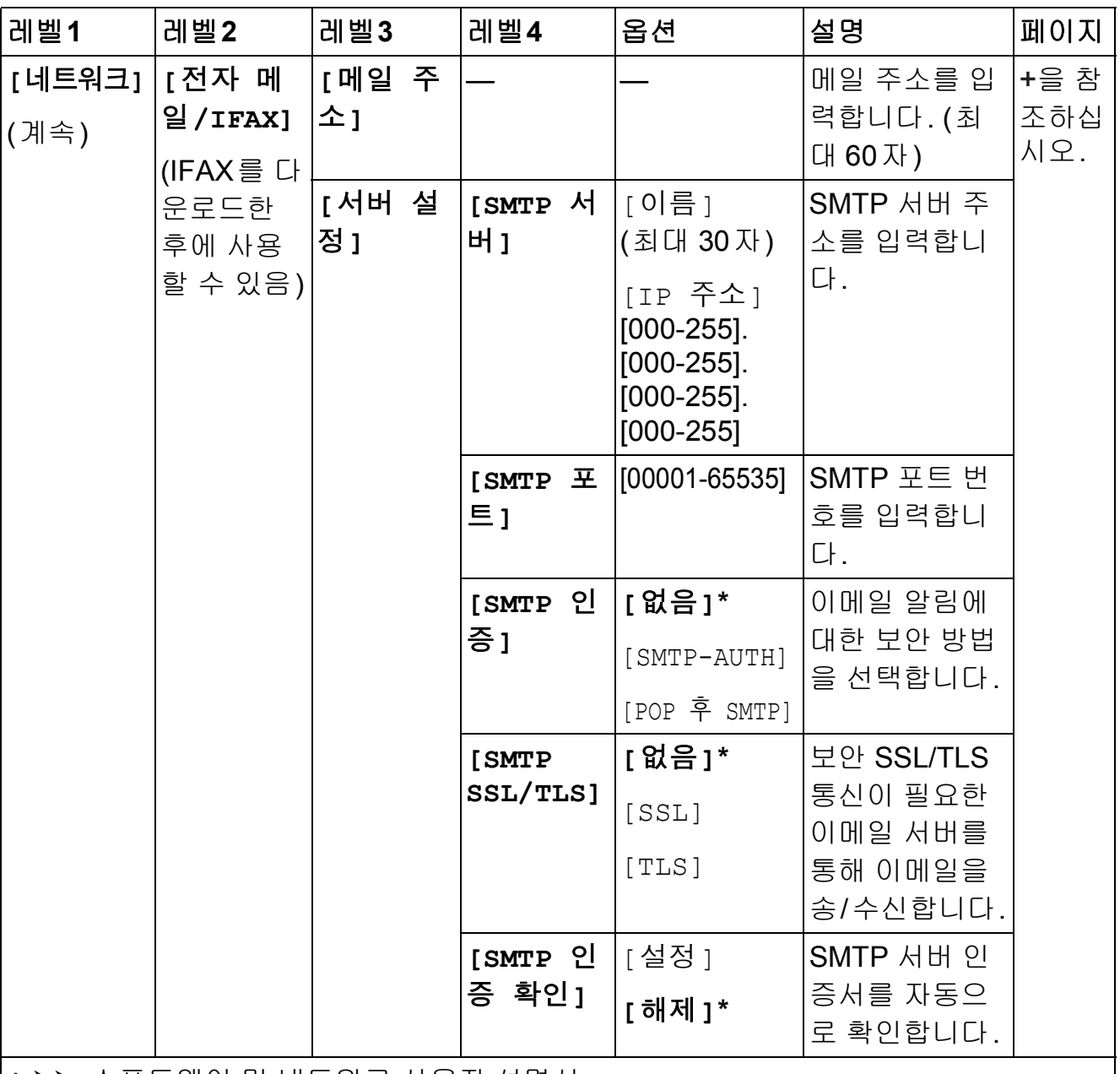

• Brother 솔루션 센터 (http://solutions.brother.com/)로 이동하여 Wi-Fi Direct™ 가이드 를 다운로드하십시오.

• Brother 솔루션 센터 (http://solutions.brother.com/)로 이동하여 웹 연결 가이드를 다운 로드하십시오.

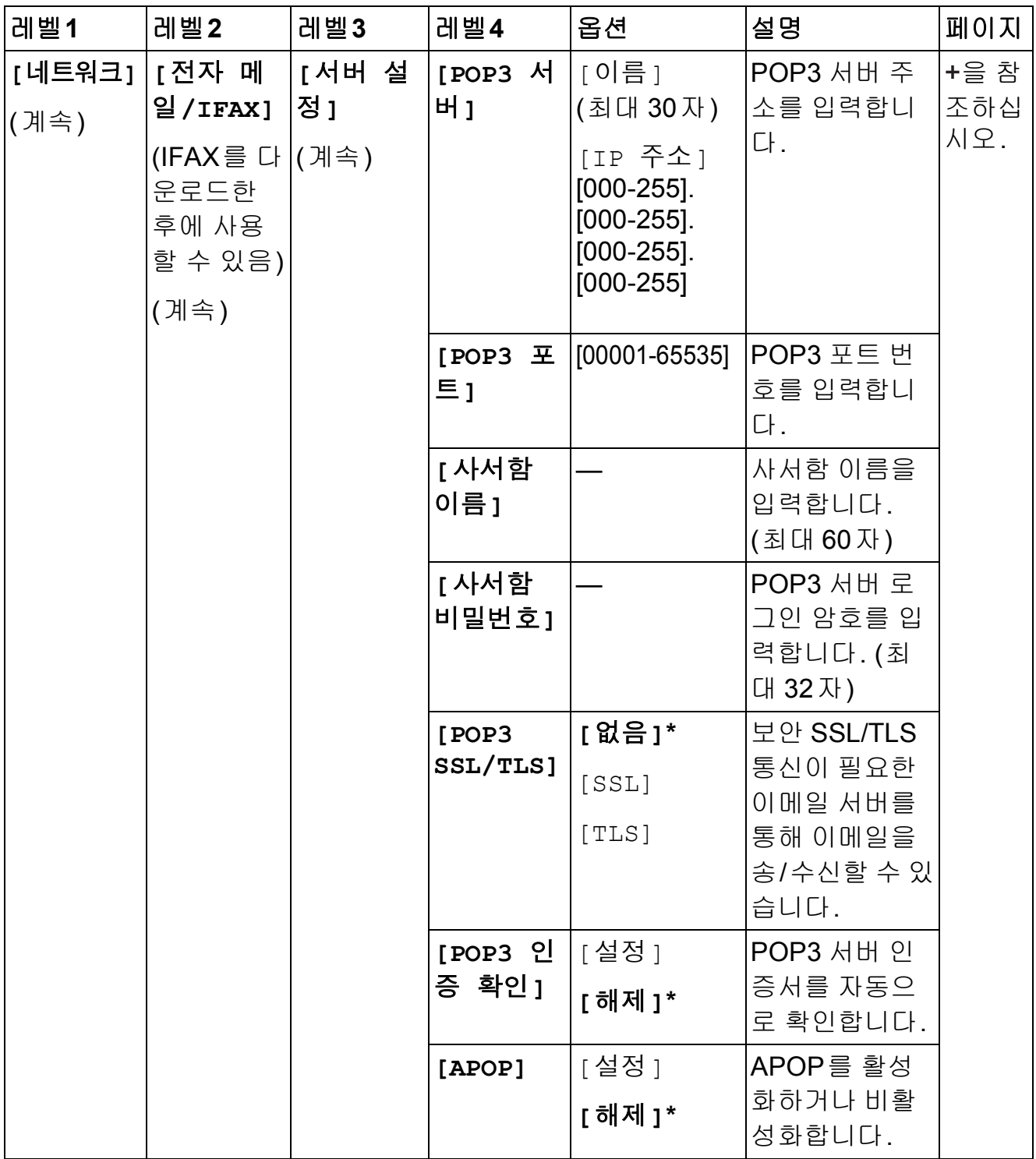

<u>• Brother 솔루션 센터 (http://solutions.brother.com/</u>)로 이동하여 Wi-Fi Direct™ 가이드 를 다운로드하십시오.

• Brother 솔루션 센터 (http://solutions.brother.com/)로 이동하여 웹 연결 가이드를 다운 로드하십시오.

출고시 초기 설정은 별표로 굵게 표시되어 있습니다.

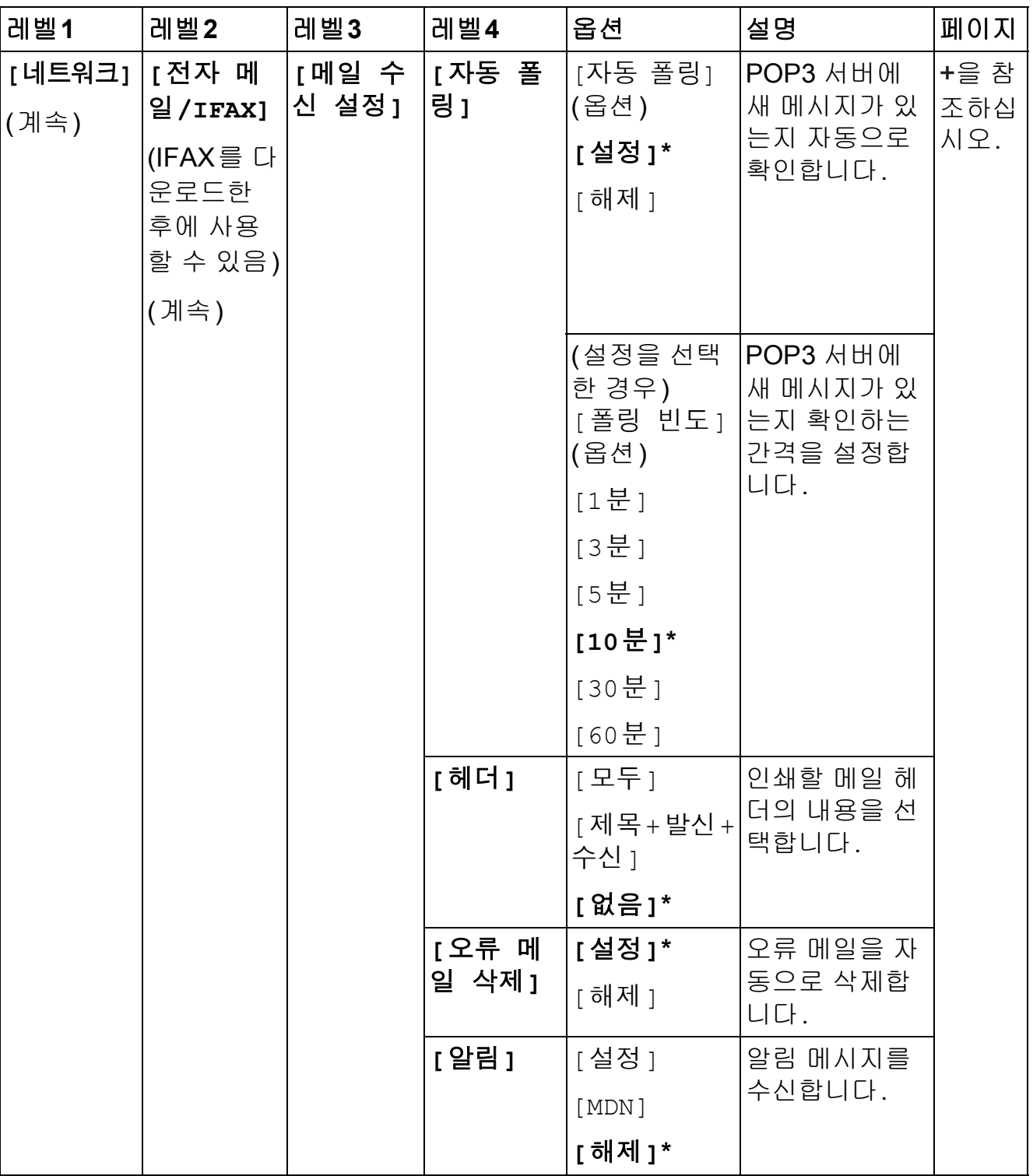

• Brother 솔루션 센터 (http://solutions.brother.com/)로 이동하여 Wi-Fi Direct™ 가이드 를 다운로드하십시오.

● Brother 솔루션 센터 (http://solutions.brother.com/)로 이동하여 웹 연결 가이드를 다운 로드하십시오.
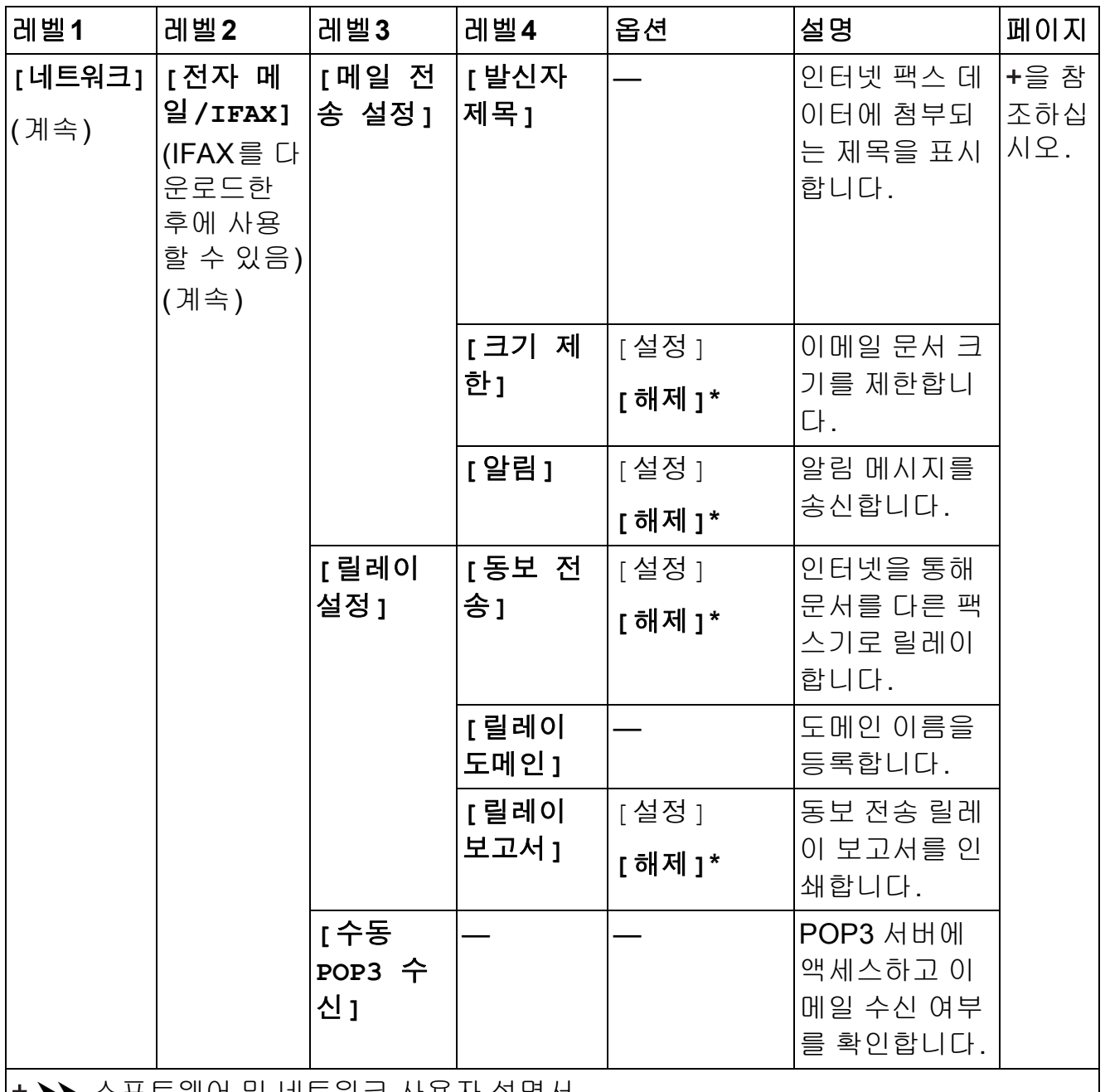

▶▶ 소프트웨어 및 네트워크 사용자 설명서.

+ Brother 솔루션 센터 (http://solutions.brother.com/)로 이동하여 Wi-Fi Direct™ 가이드 를 다운로드하십시오.

• Brother 솔루션 센터 (http://solutions.brother.com/)로 이동하여 웹 연결 가이드를 다운 로드하십시오.

출고시 초기 설정은 별표로 굵게 표시되어 있습니다.

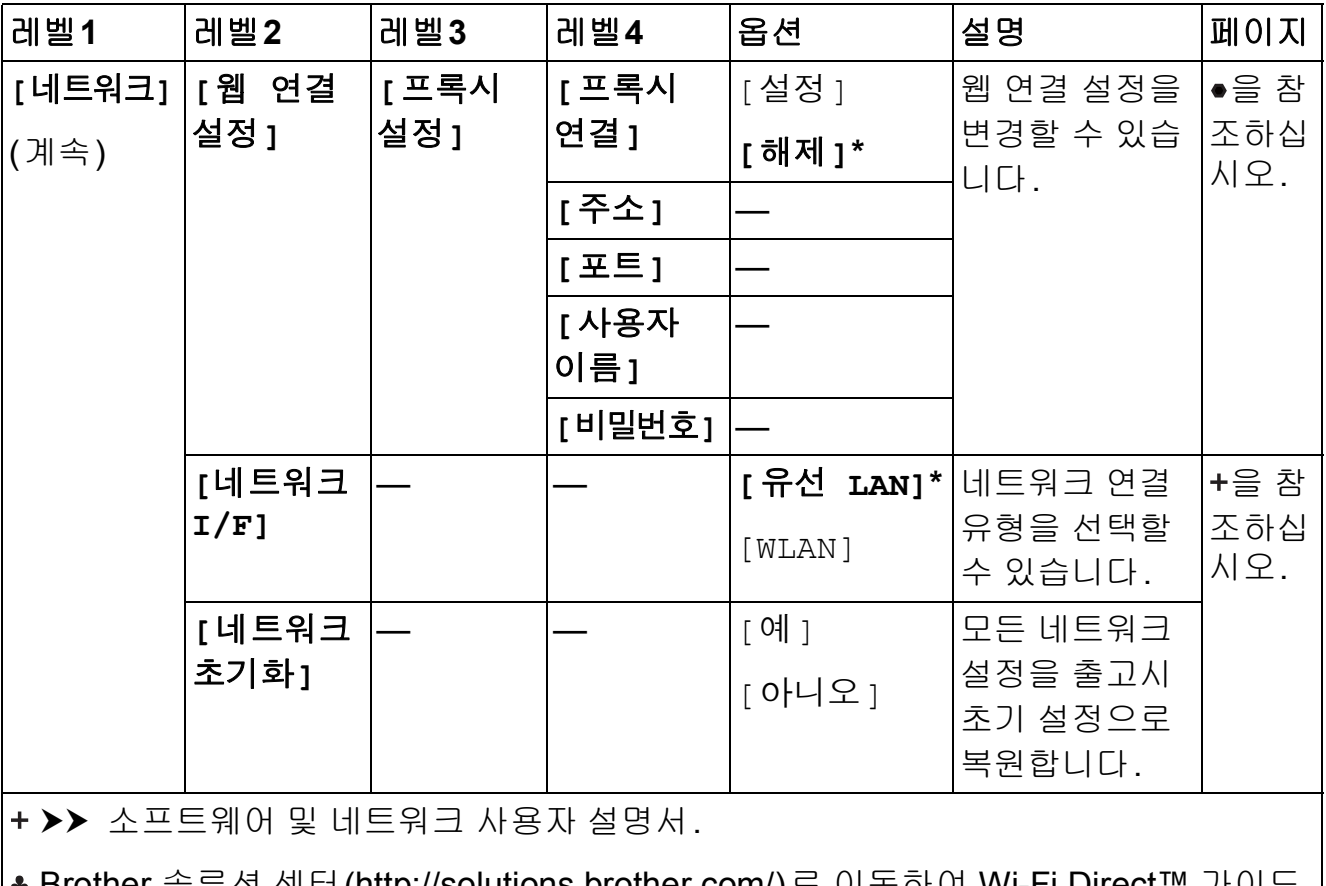

♣ Brother 솔루션 센터 (<u>http://solutions.brother.com/)</u>로 이동하여 Wi-Fi Direct™ 가이 를 다운로드하십시오.

• Brother 솔루션 센터 (http://solutions.brother.com/)로 이동하여 웹 연결 가이드를 다운 로드하십시오.

출고시 초기 설정은 별표로 굵게 표시되어 있습니다.

**[**모든 설정**](**계속**) <sup>C</sup>**  $\prod_{i=1}^{n}$ 

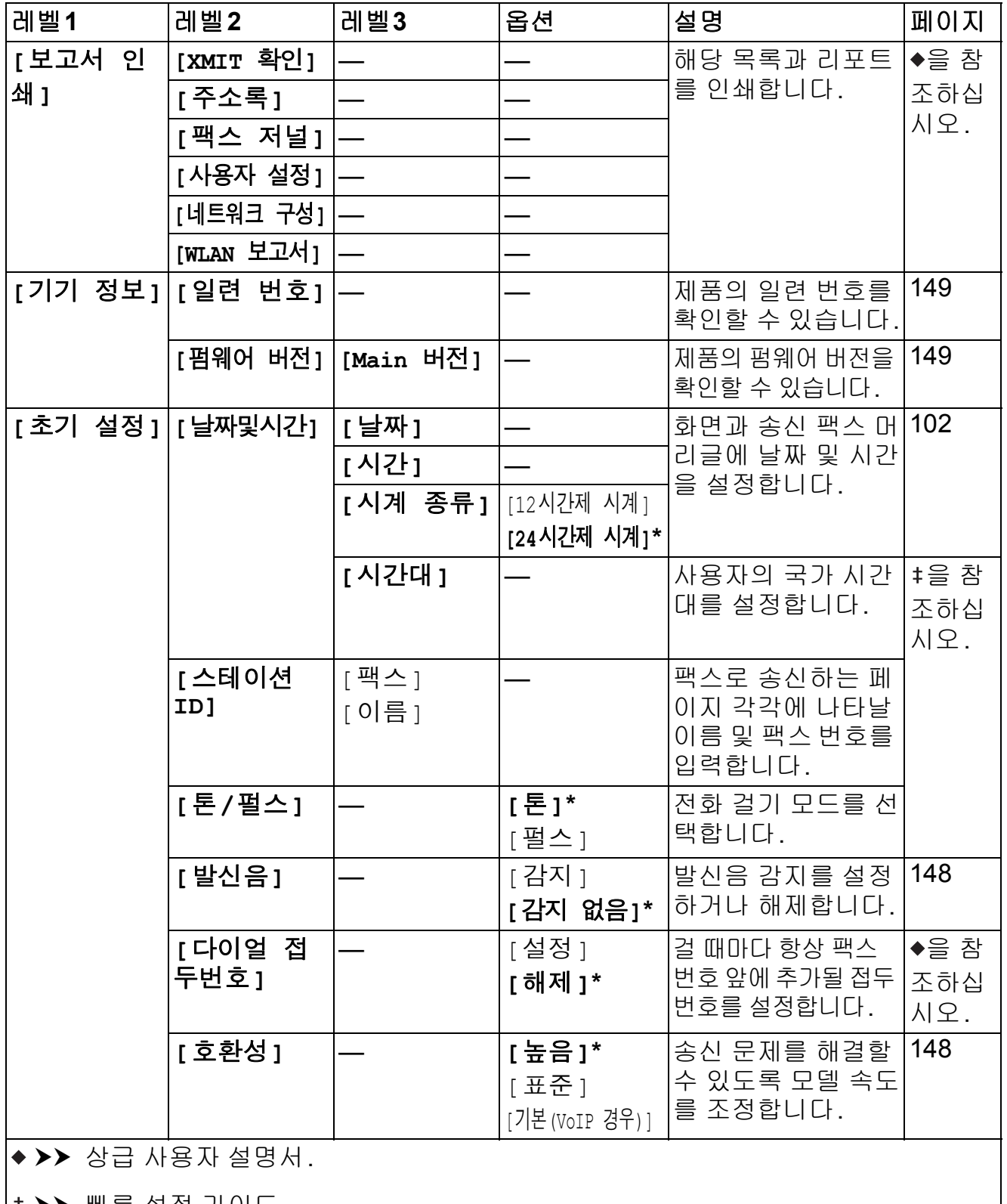

▶▶ 빠른 설정 가이드.

▶▶ 소프트웨어 및 네트워크 사용자 설명서.

출고시 초기 설정은 별표로 굵게 표시되어 있습니다.

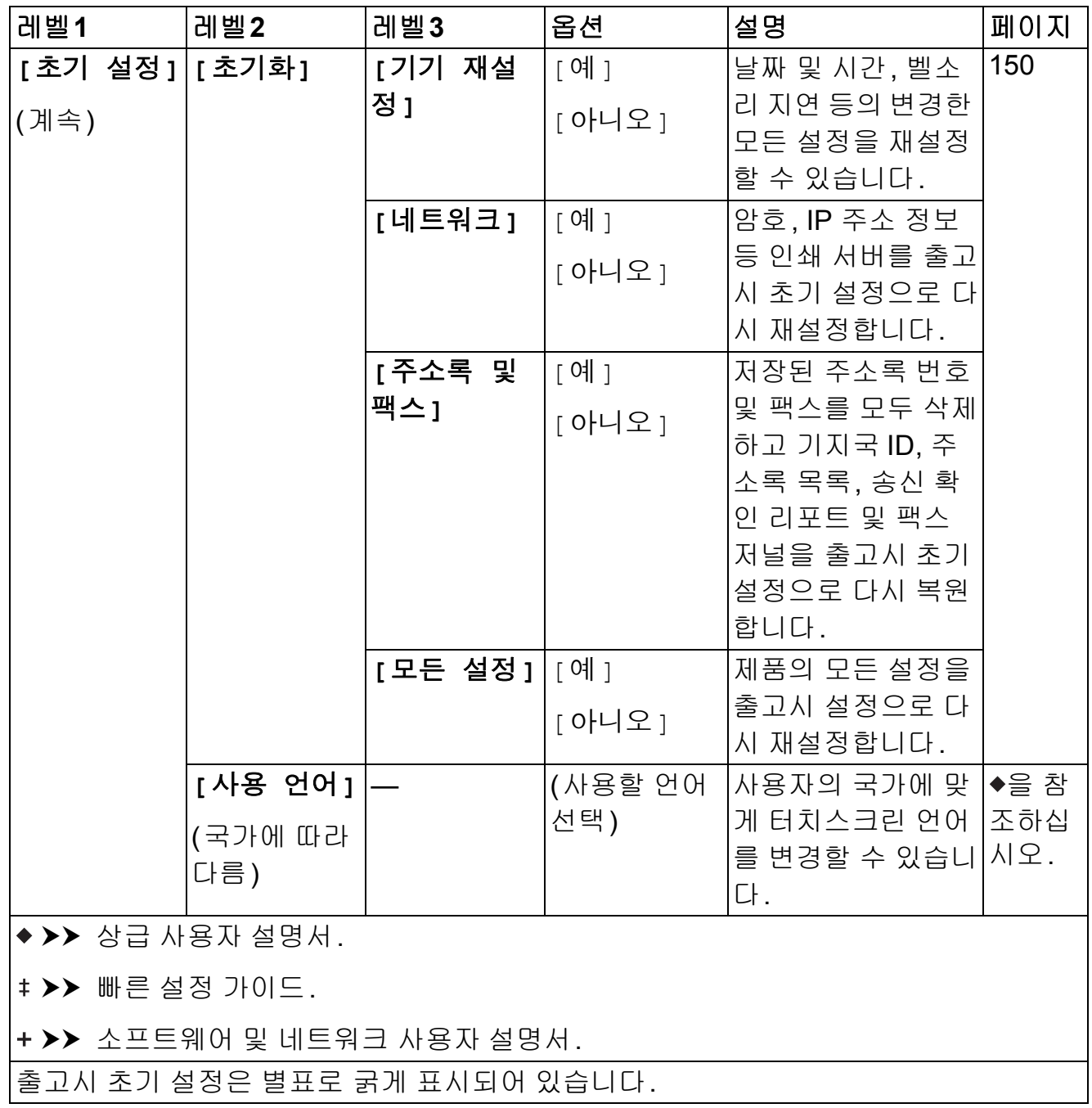

## 기능 표 **<sup>C</sup>**

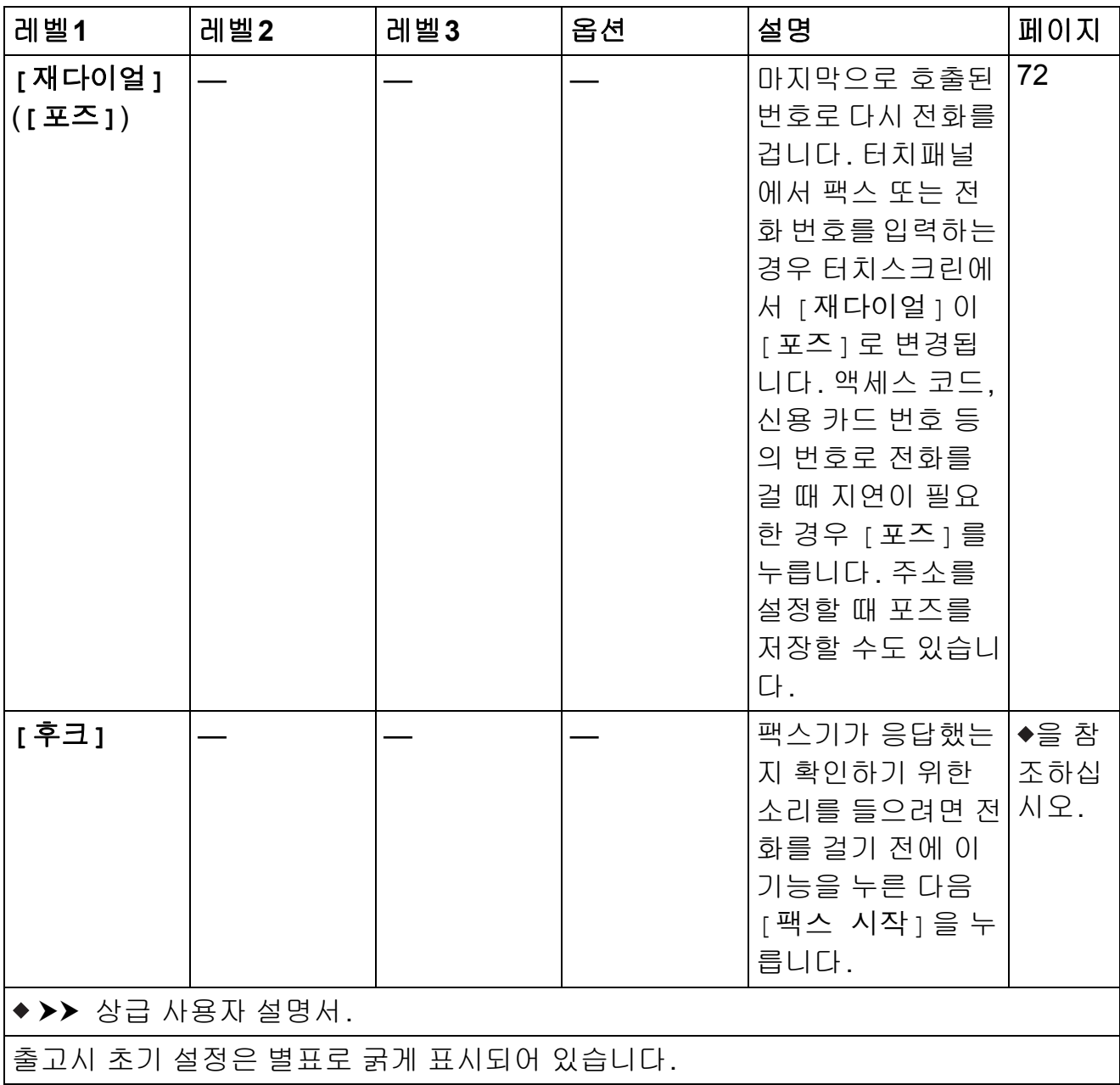

## <span id="page-184-0"></span>**[**팩스**](**팩스 미리보기를 해제한 경우**) <sup>C</sup>**

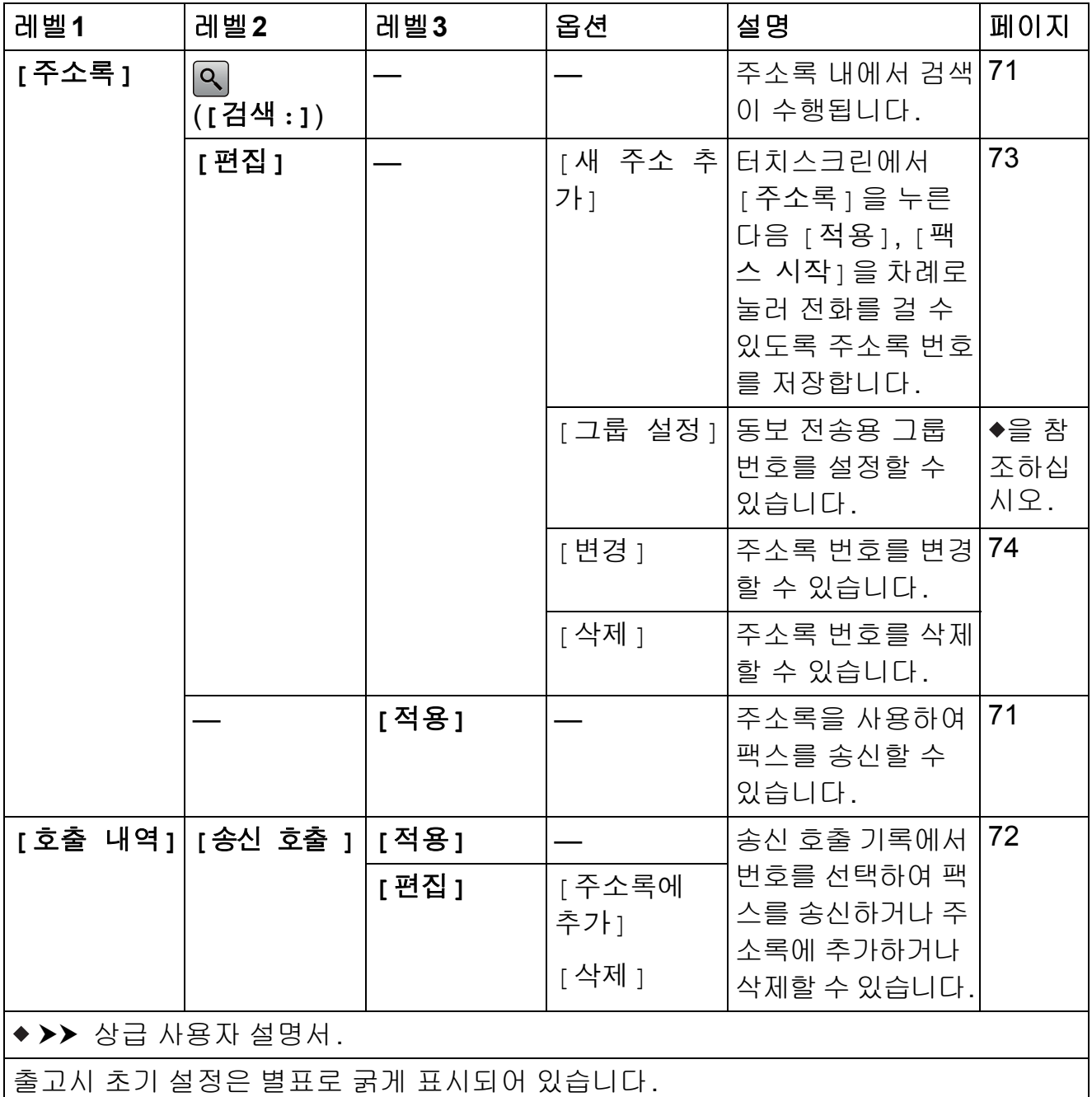

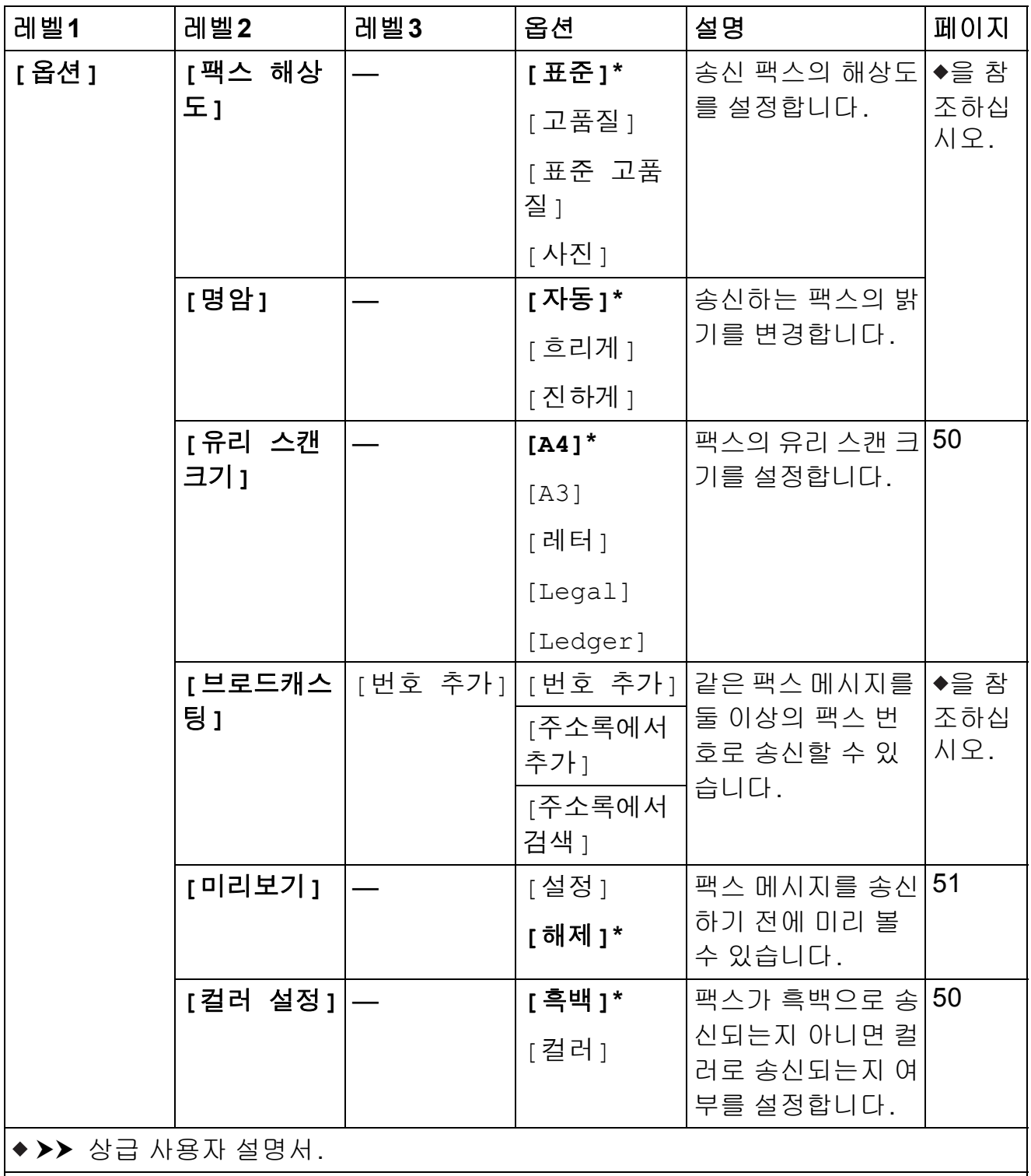

출고시 초기 설정은 별표로 굵게 표시되어 있습니다.

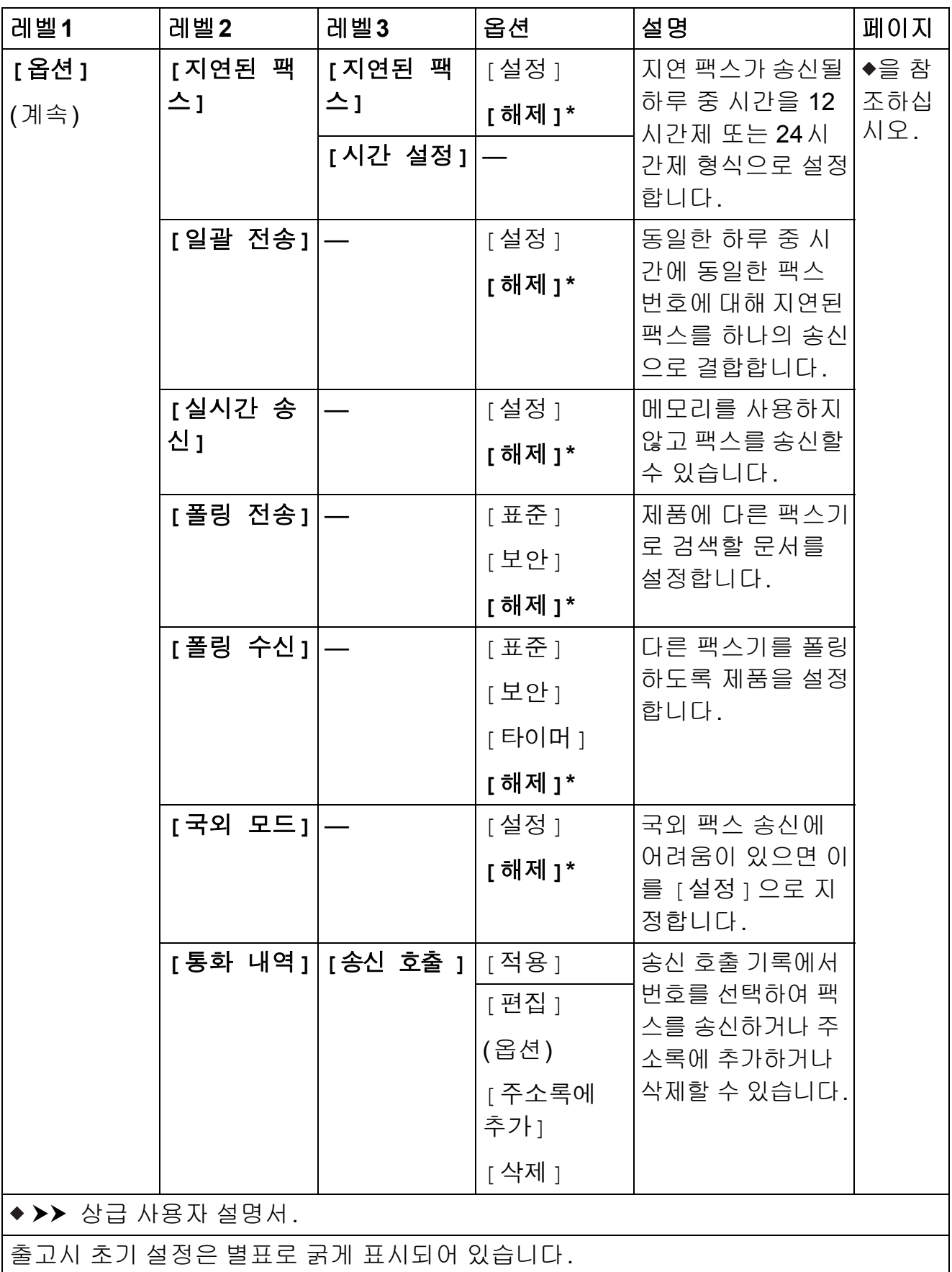

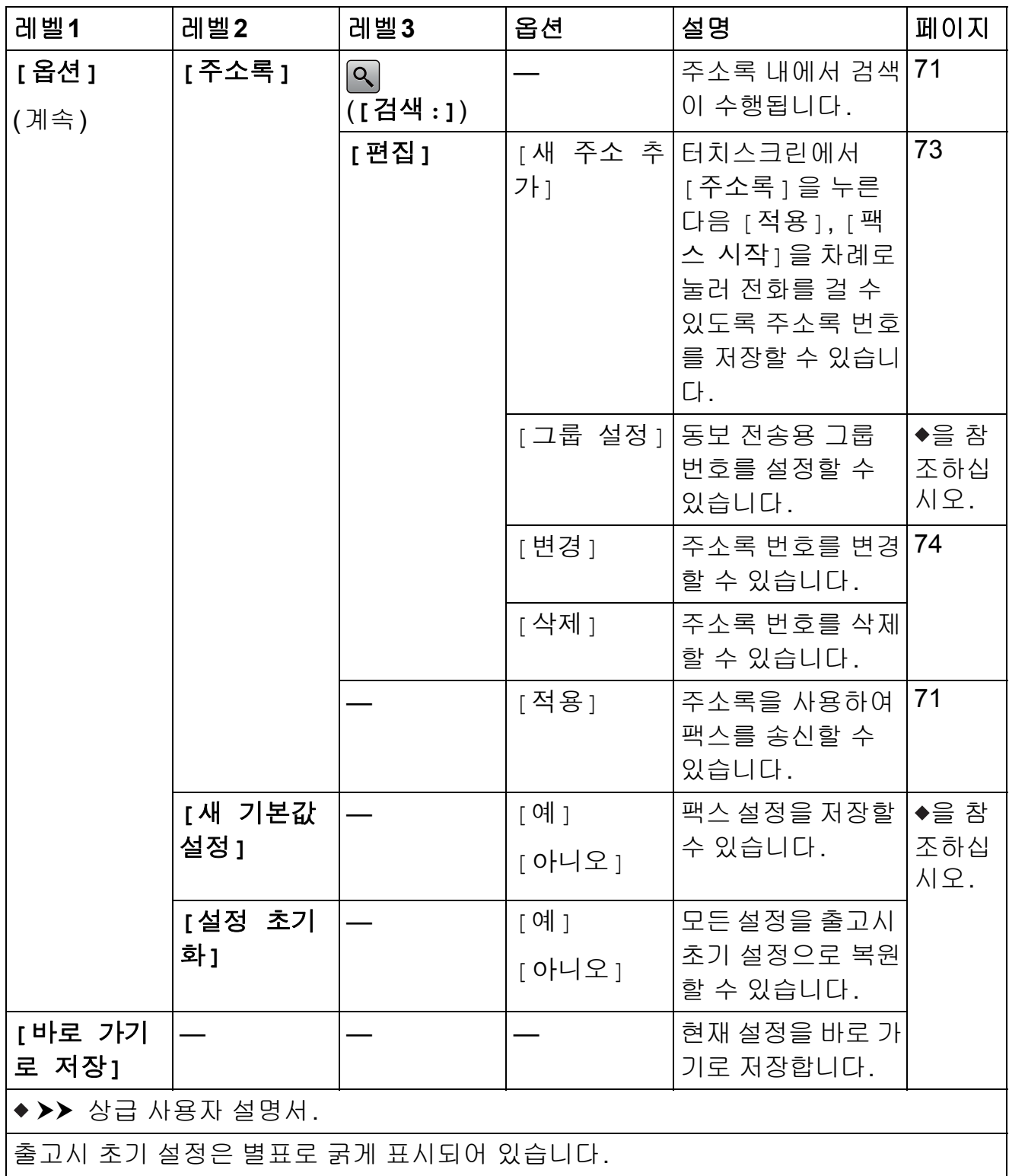

# **[**팩스**](**팩스 미리보기를 설정한 경우**) <sup>C</sup>**

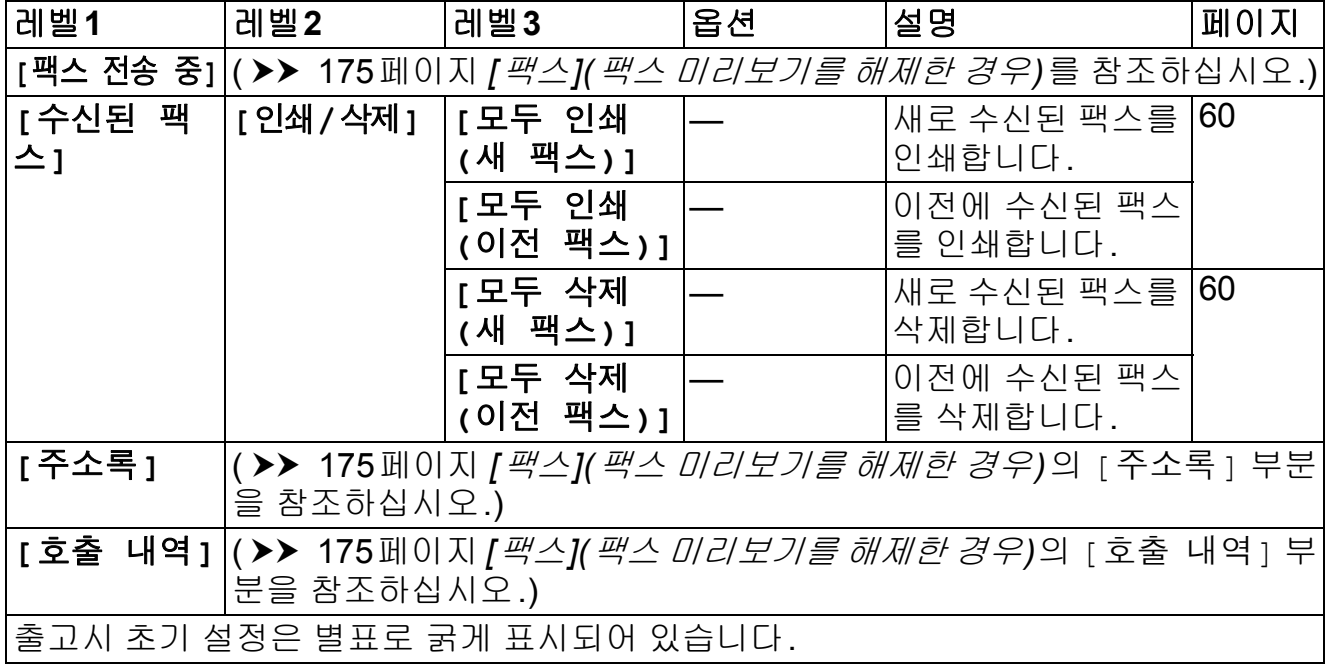

## <span id="page-189-0"></span>**[**복사**] <sup>C</sup>**

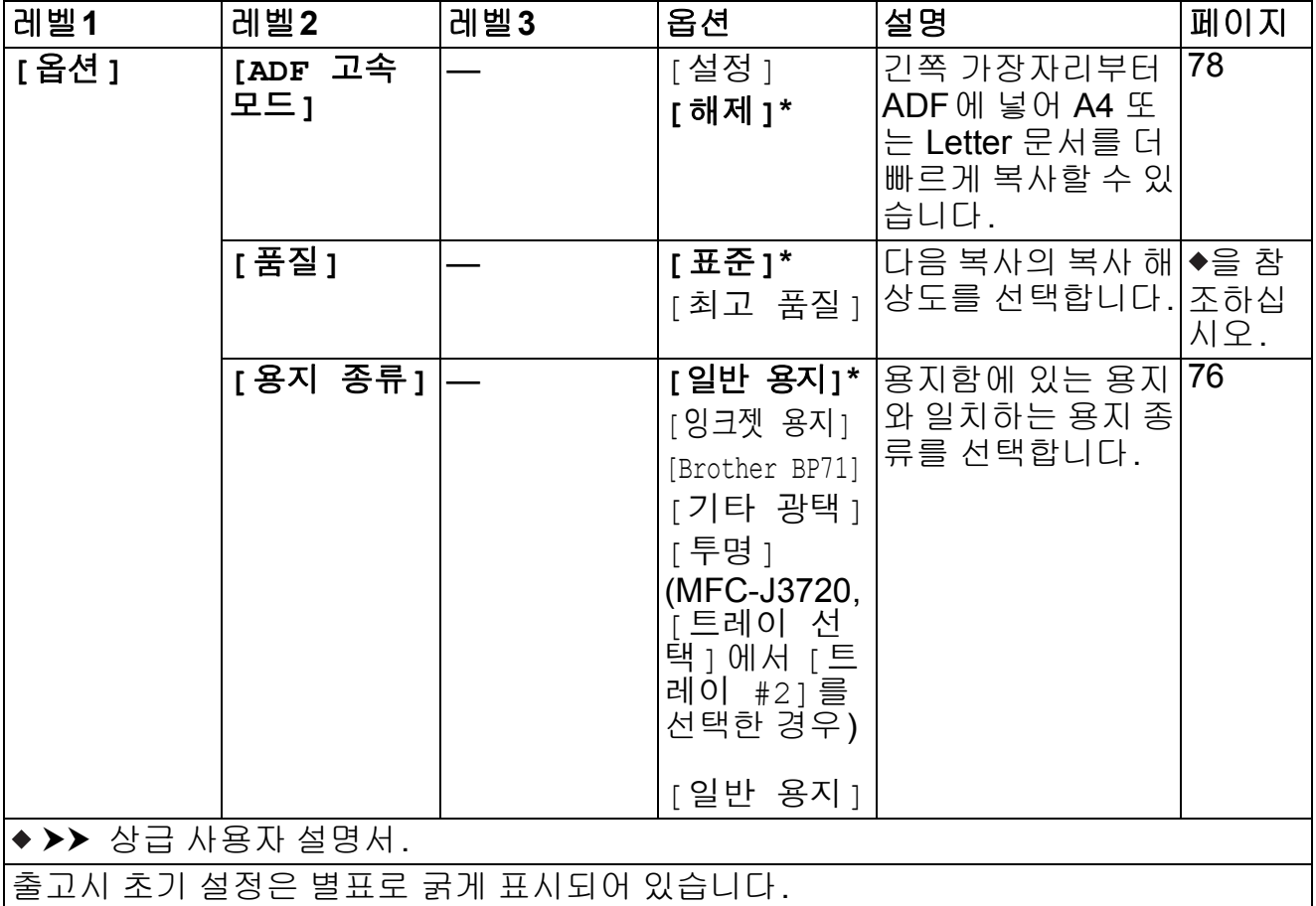

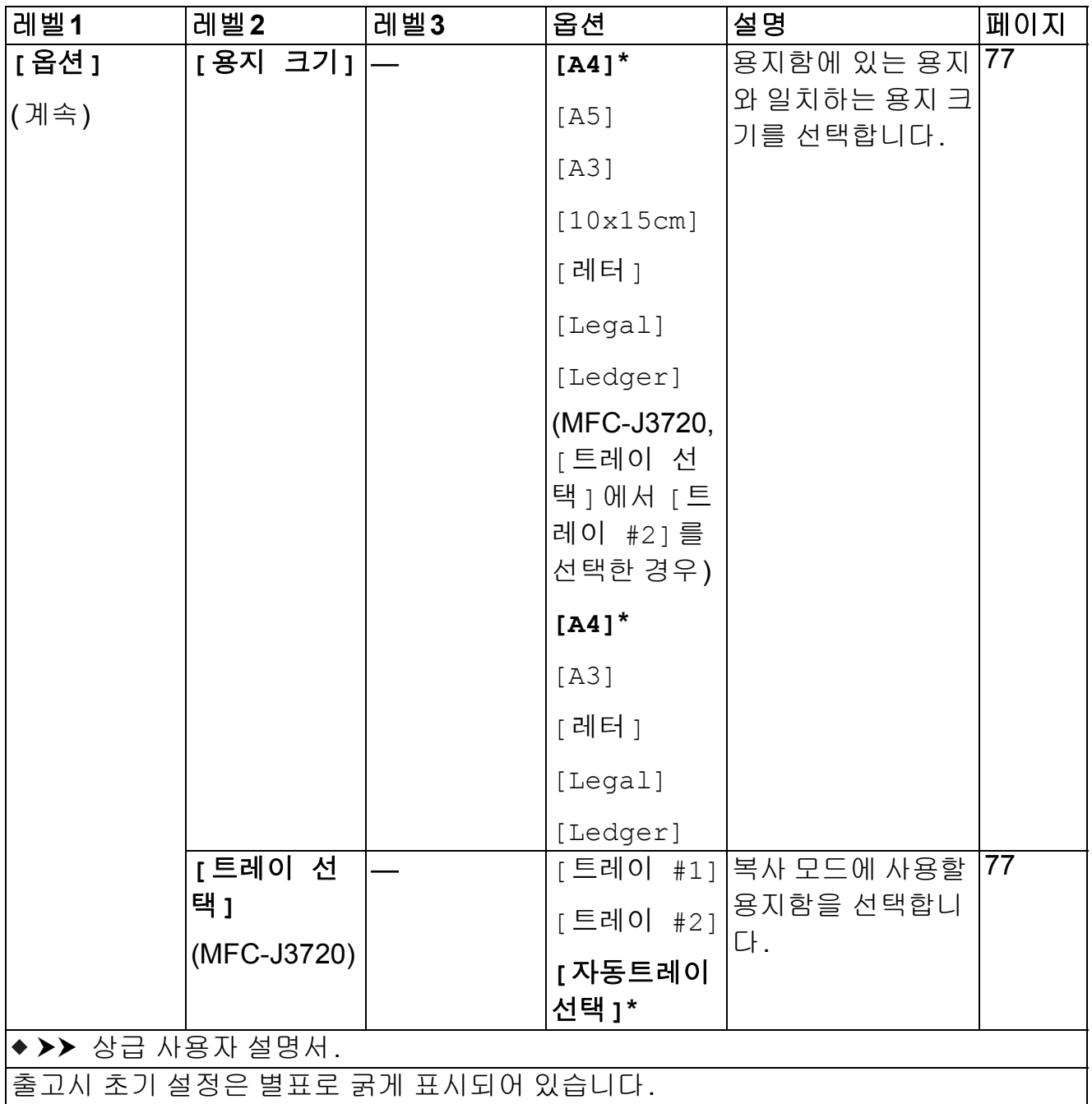

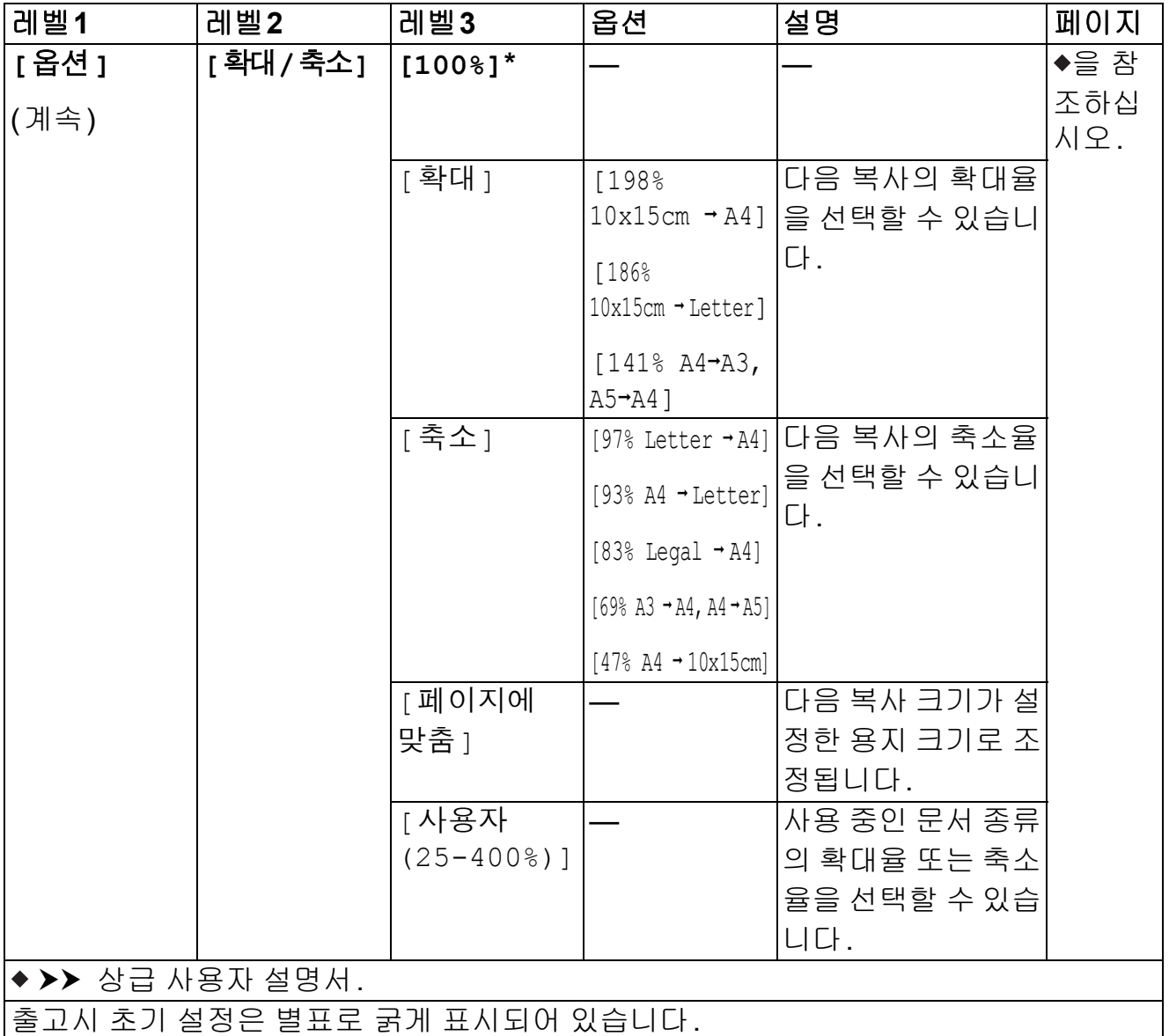

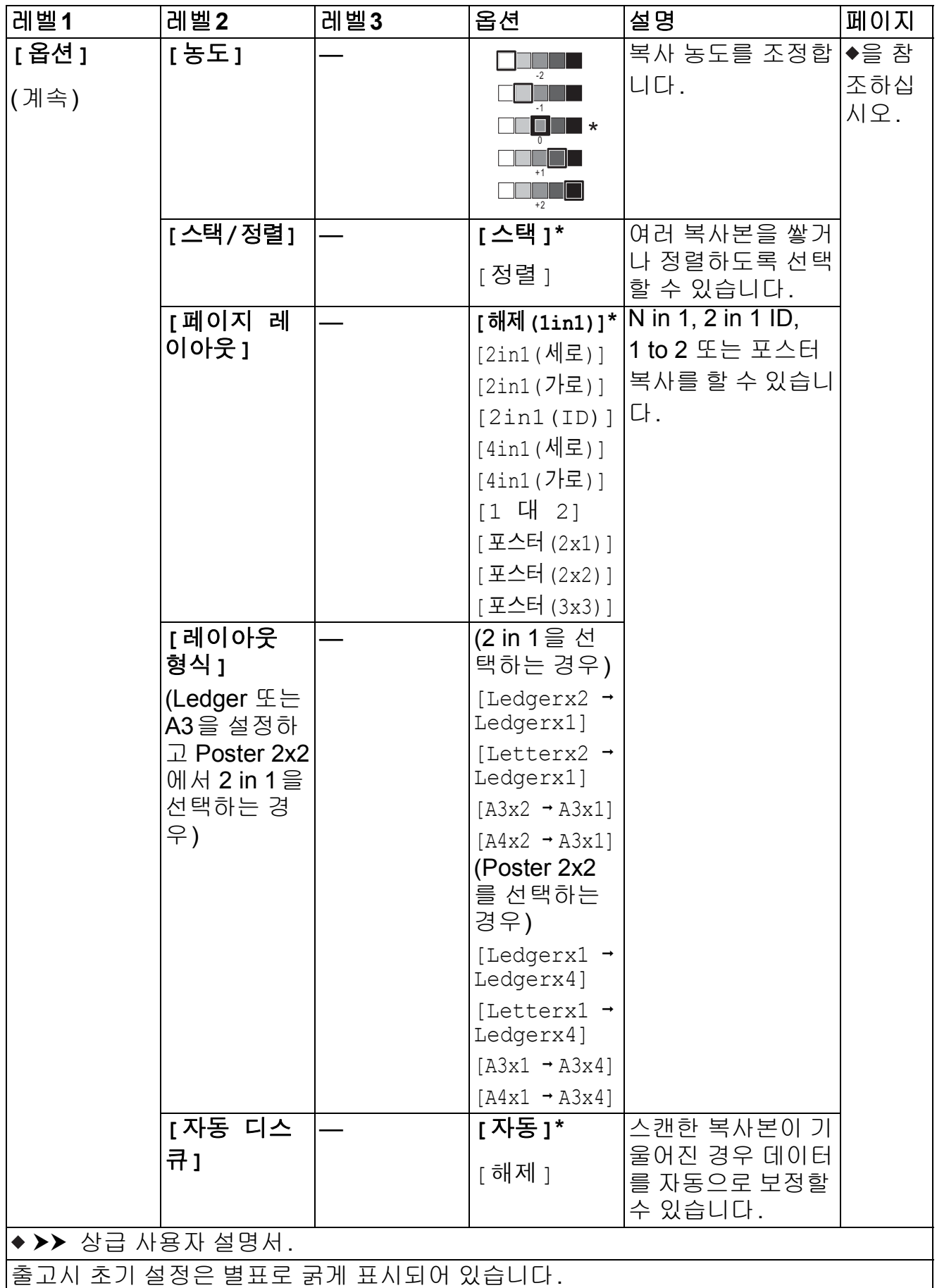

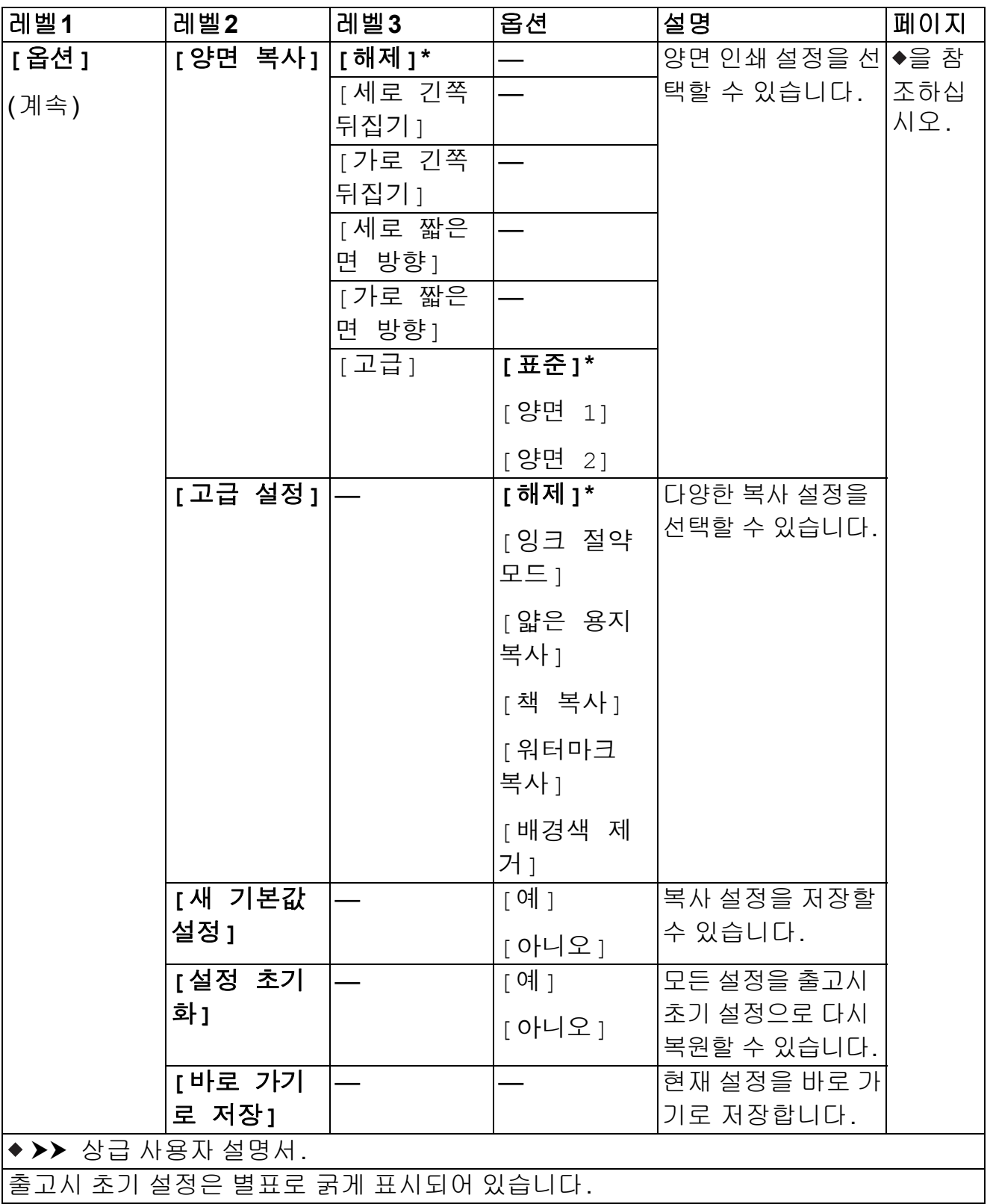

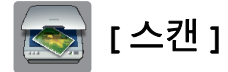

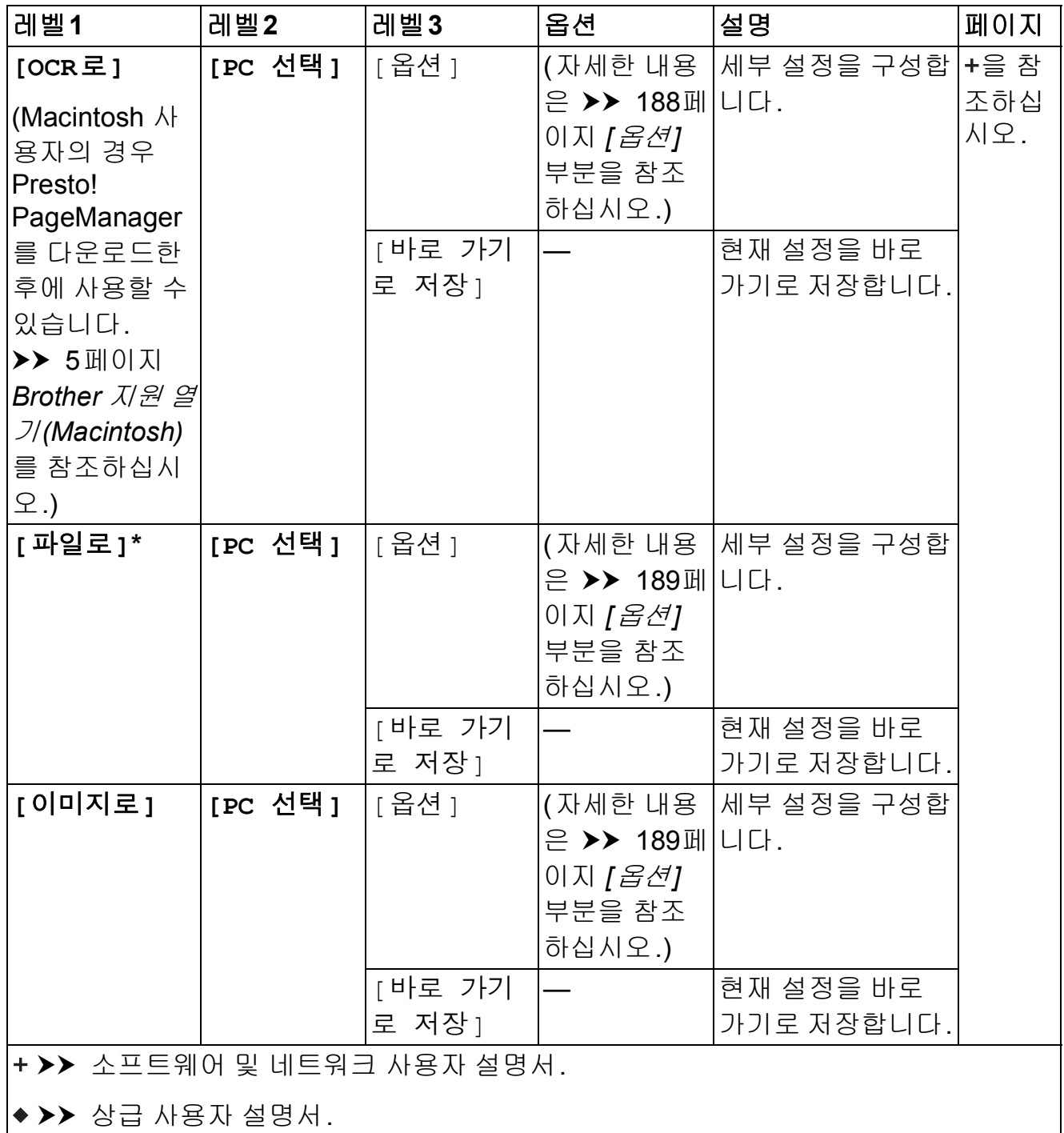

출고시 초기 설정은 별표로 굵게 표시되어 있습니다.

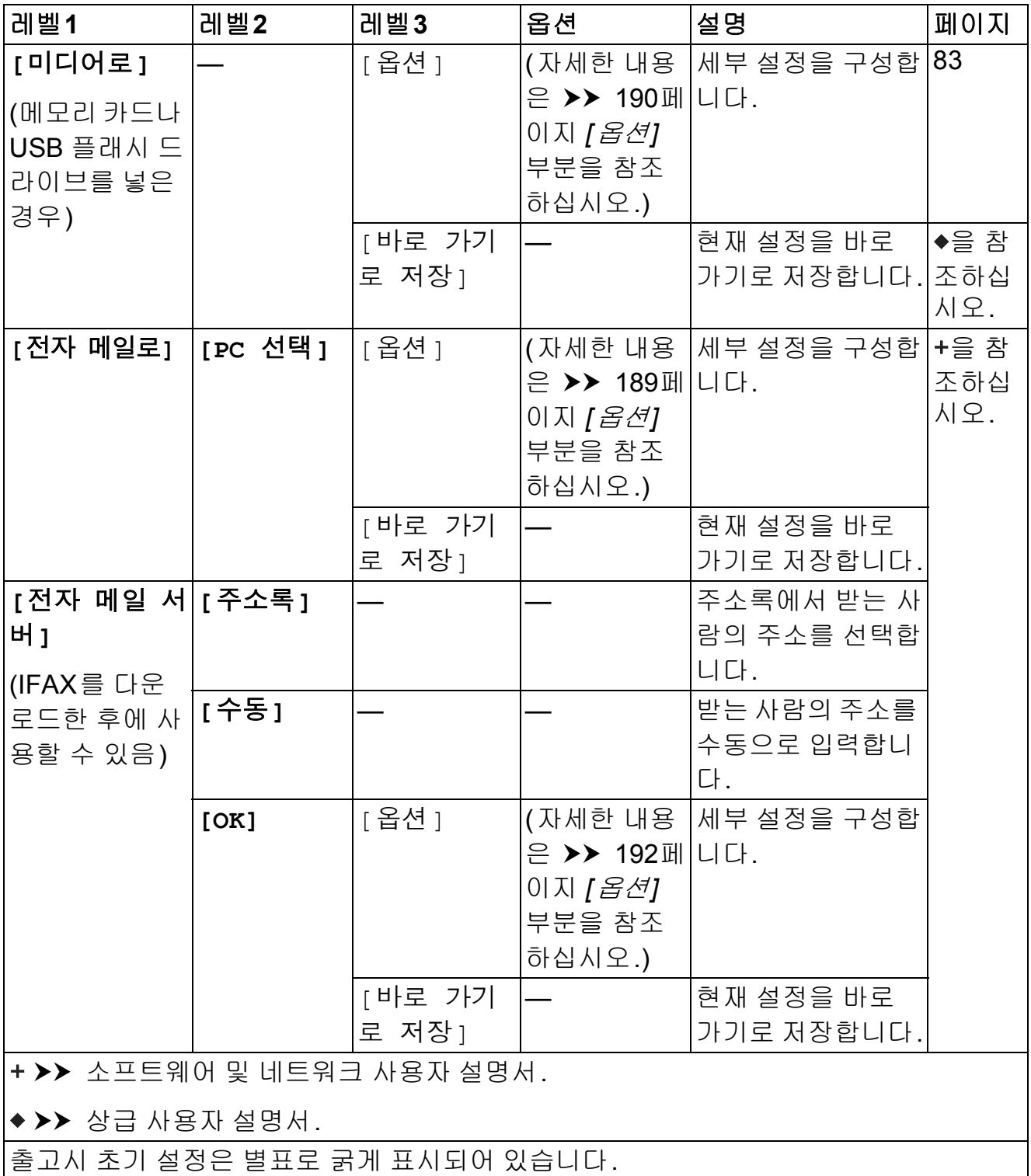

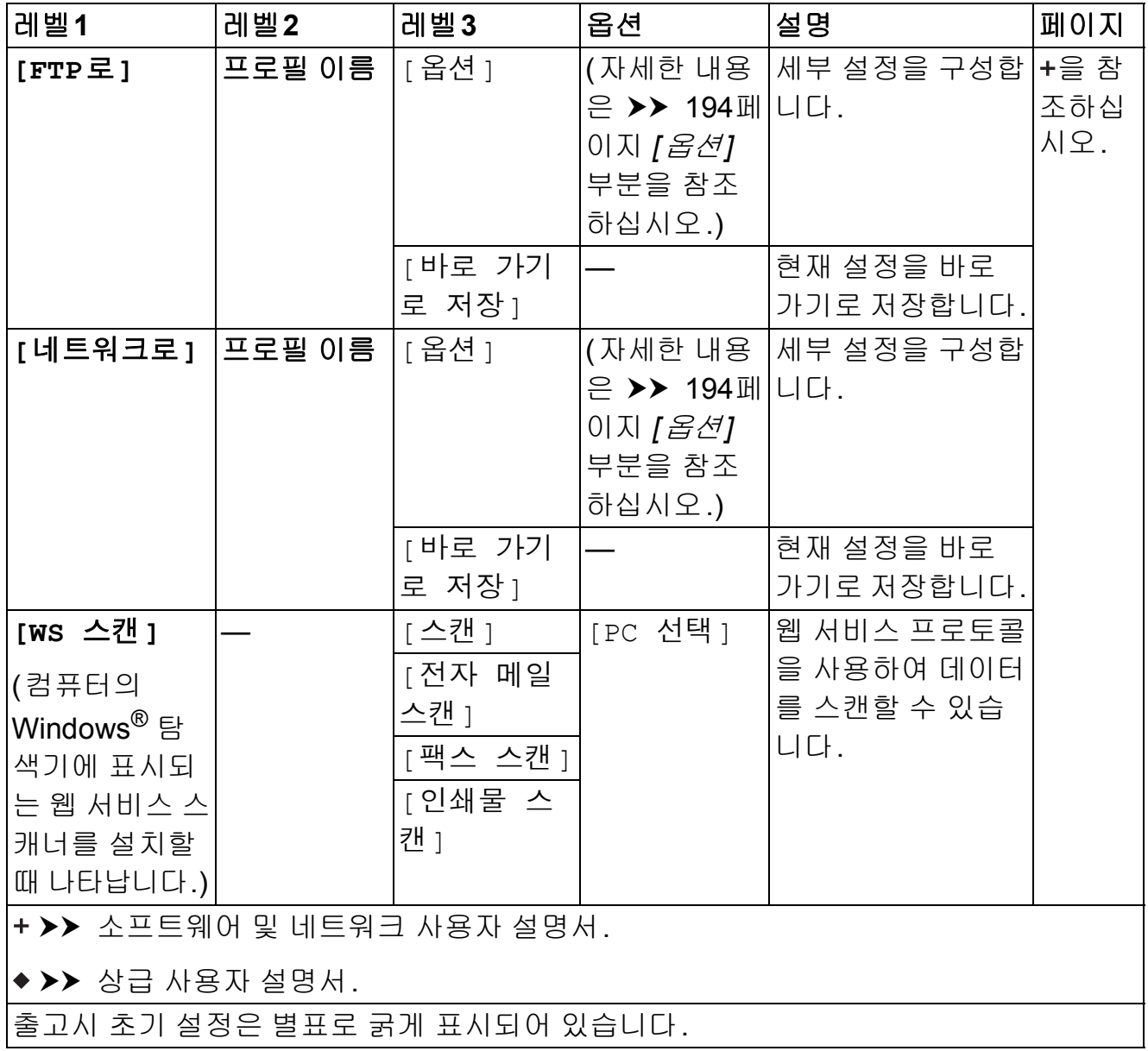

<span id="page-197-0"></span>**([OCR**로**]**의 경우**)**

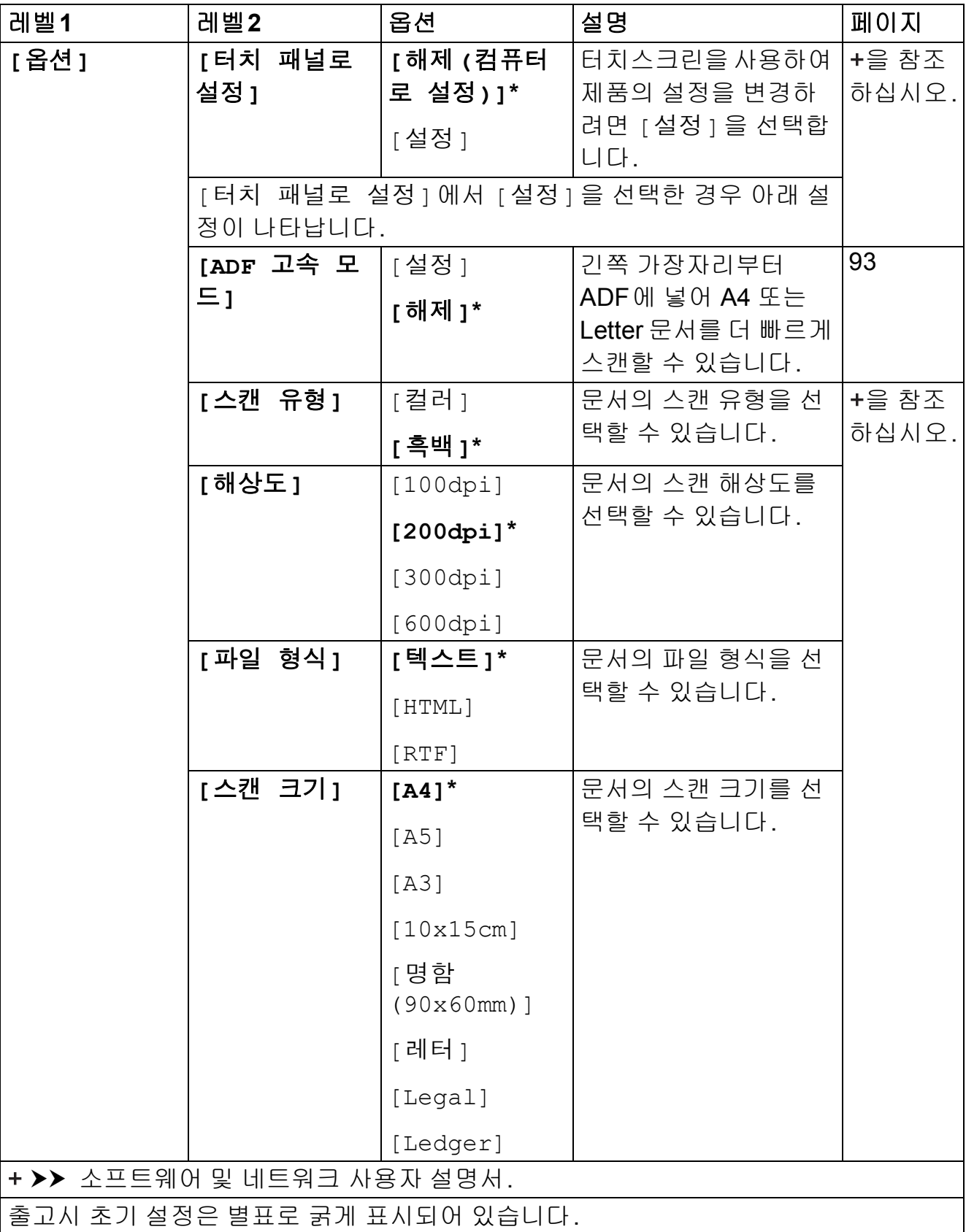

### <span id="page-198-0"></span>**([**파일로**], [**이미지로**]** 또는 **[**전자 메일로**]**의 경우**)**

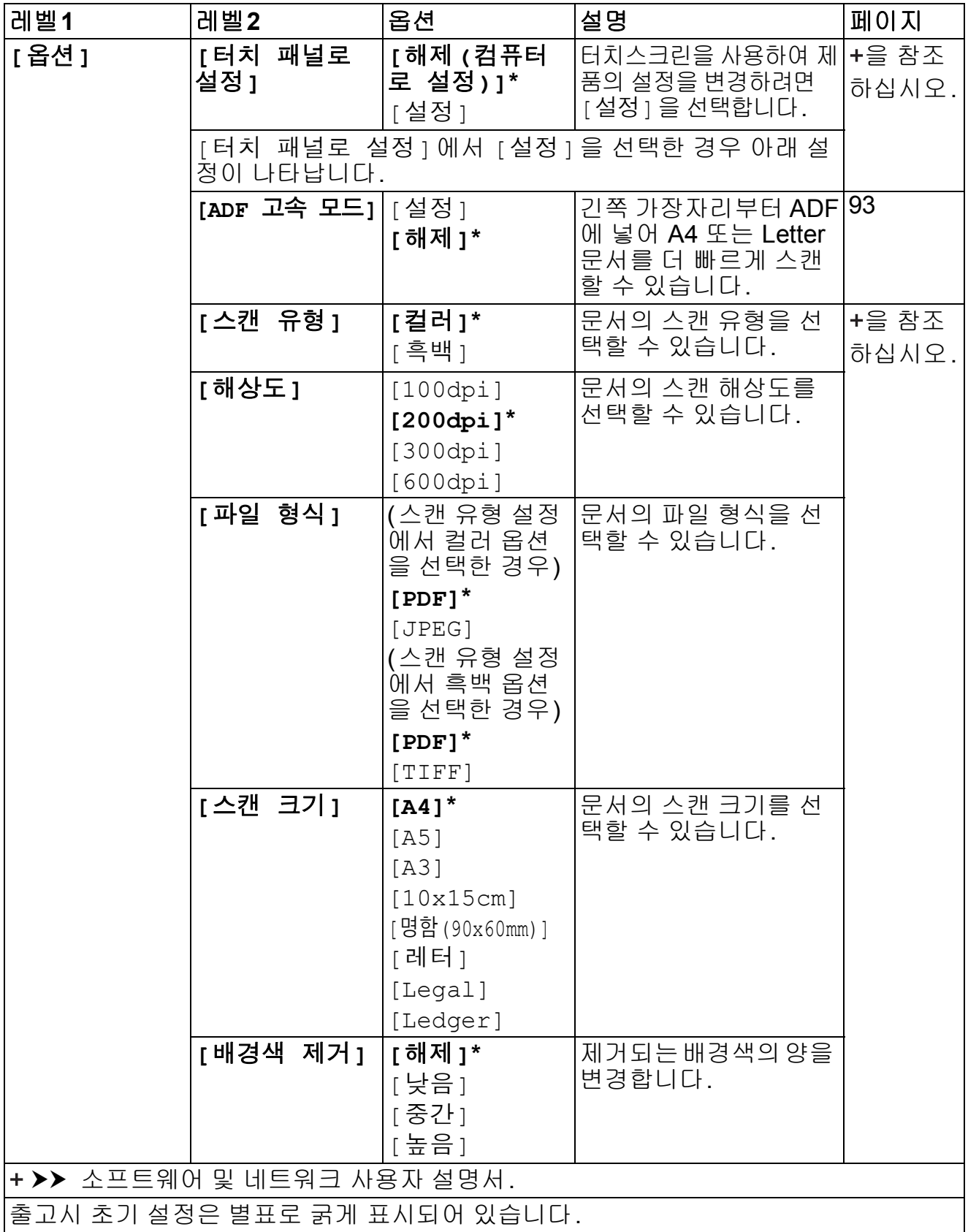

<span id="page-199-0"></span>**([**미디어로**]**의 경우**)**

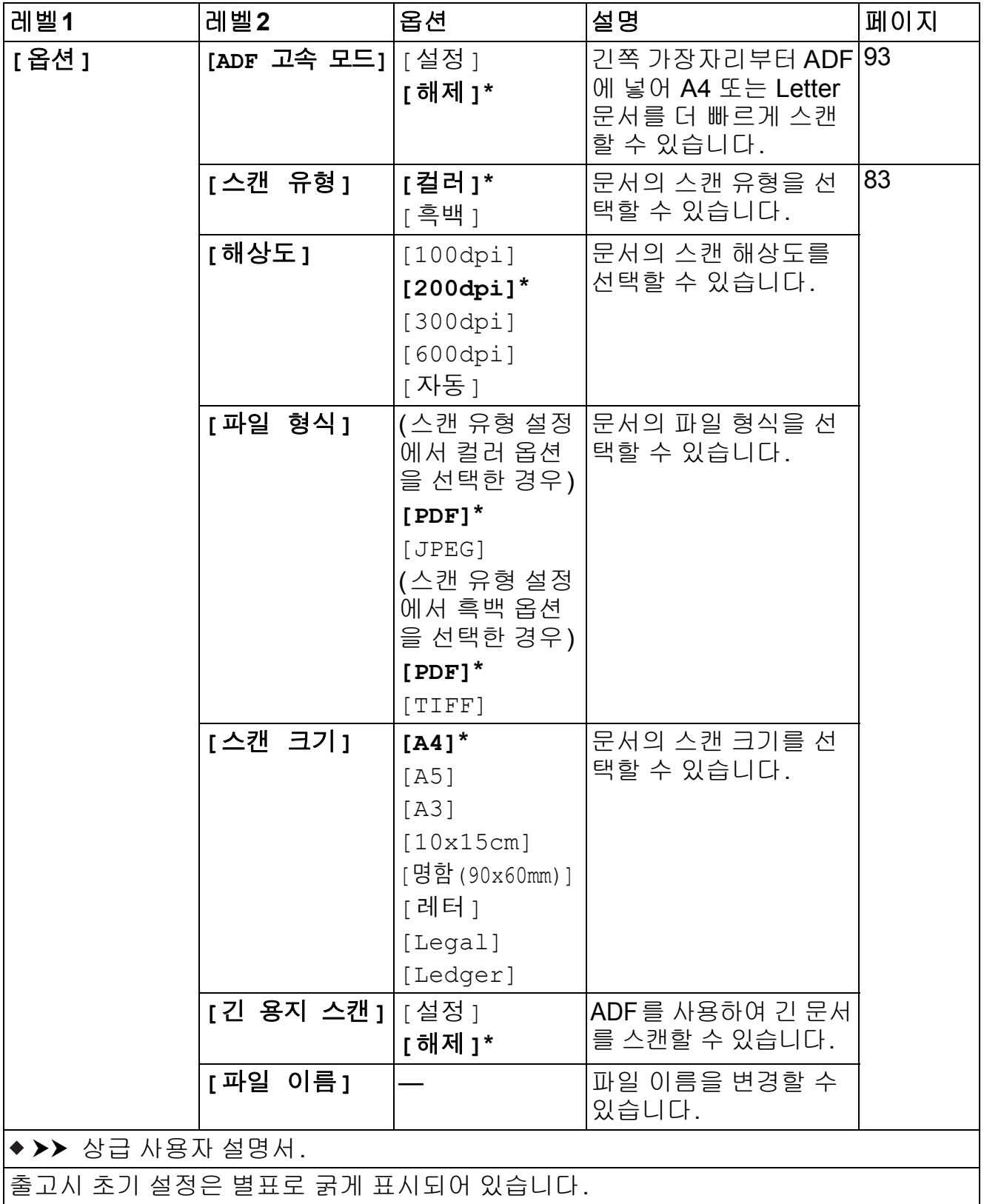

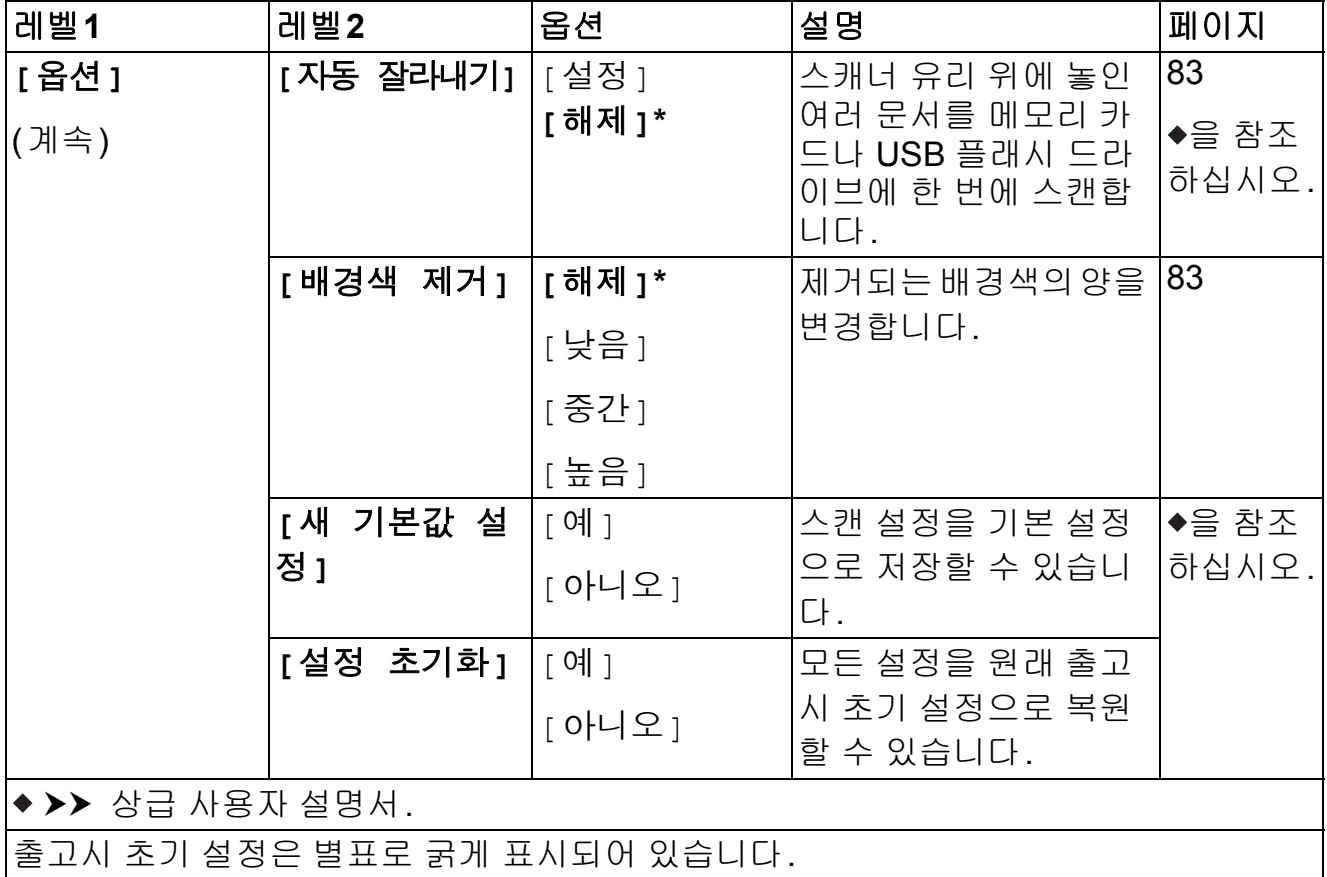

<span id="page-201-0"></span>**([**전자 메일 서버**]**의 경우**)**

#### 참고

IFAX가 다운로드된 후에 사용할 수 있습니다.

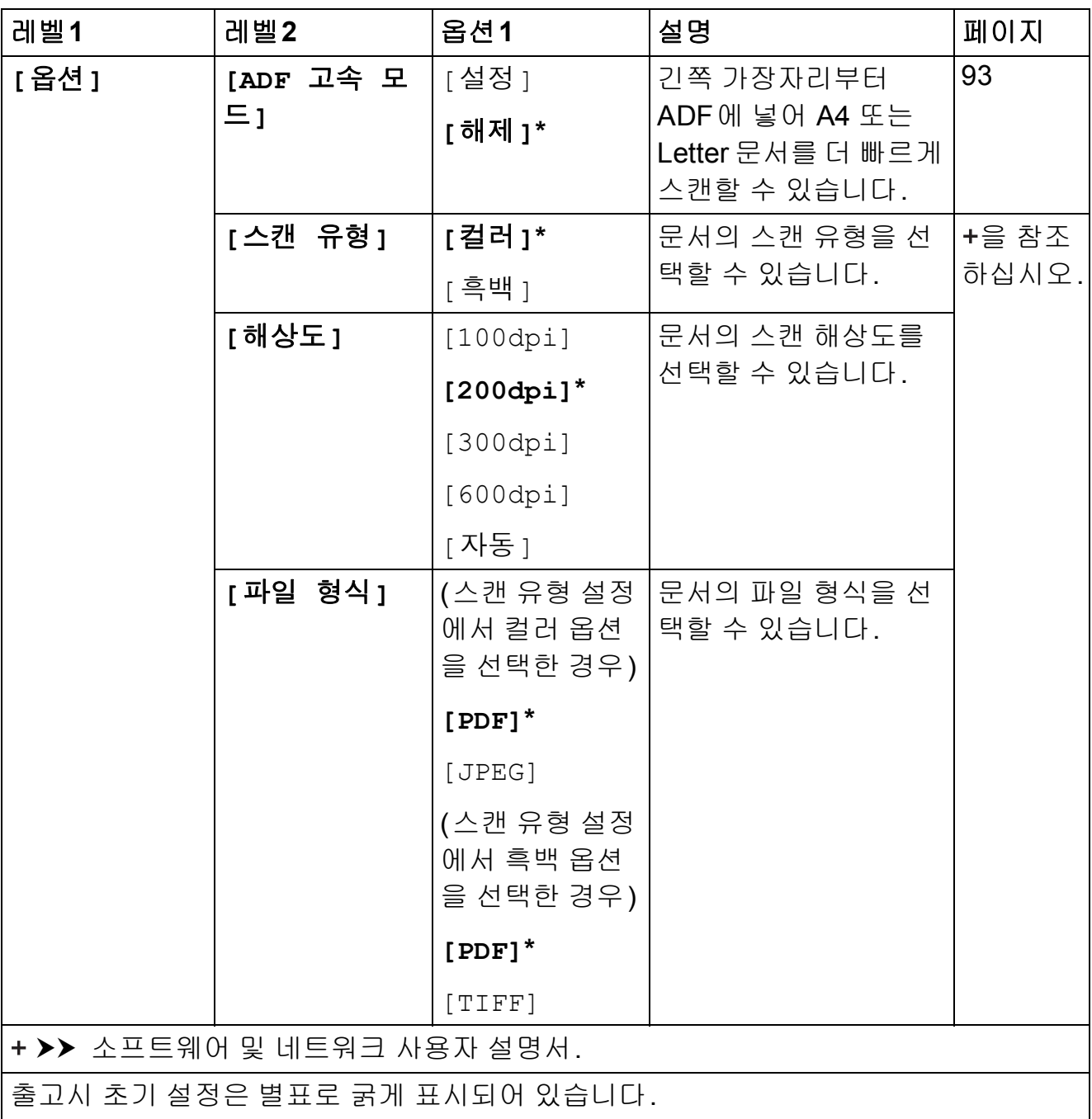

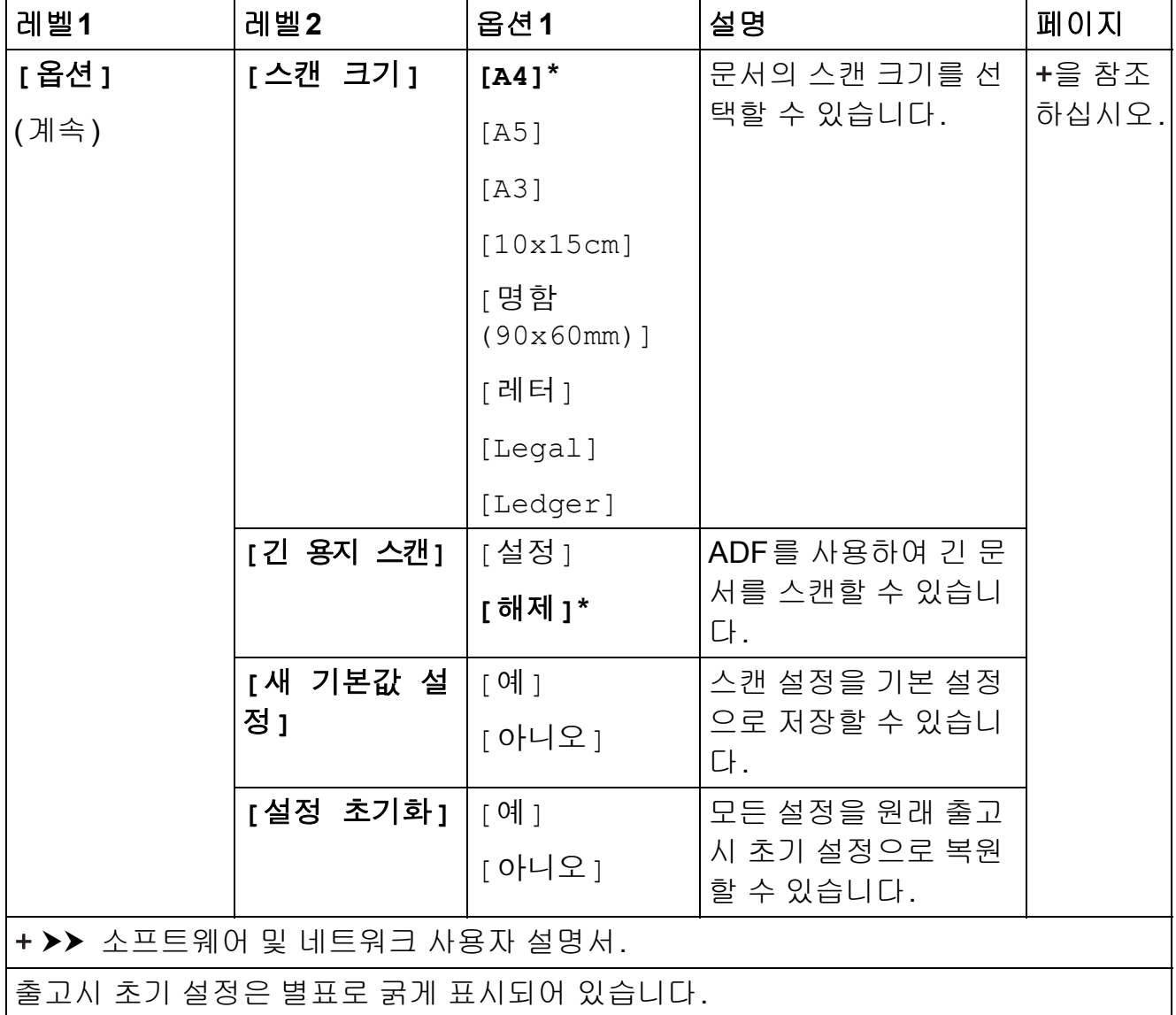

<span id="page-203-0"></span>**([FTP**로**]** 또는 **[**네트워크로**]**의 경우**)**

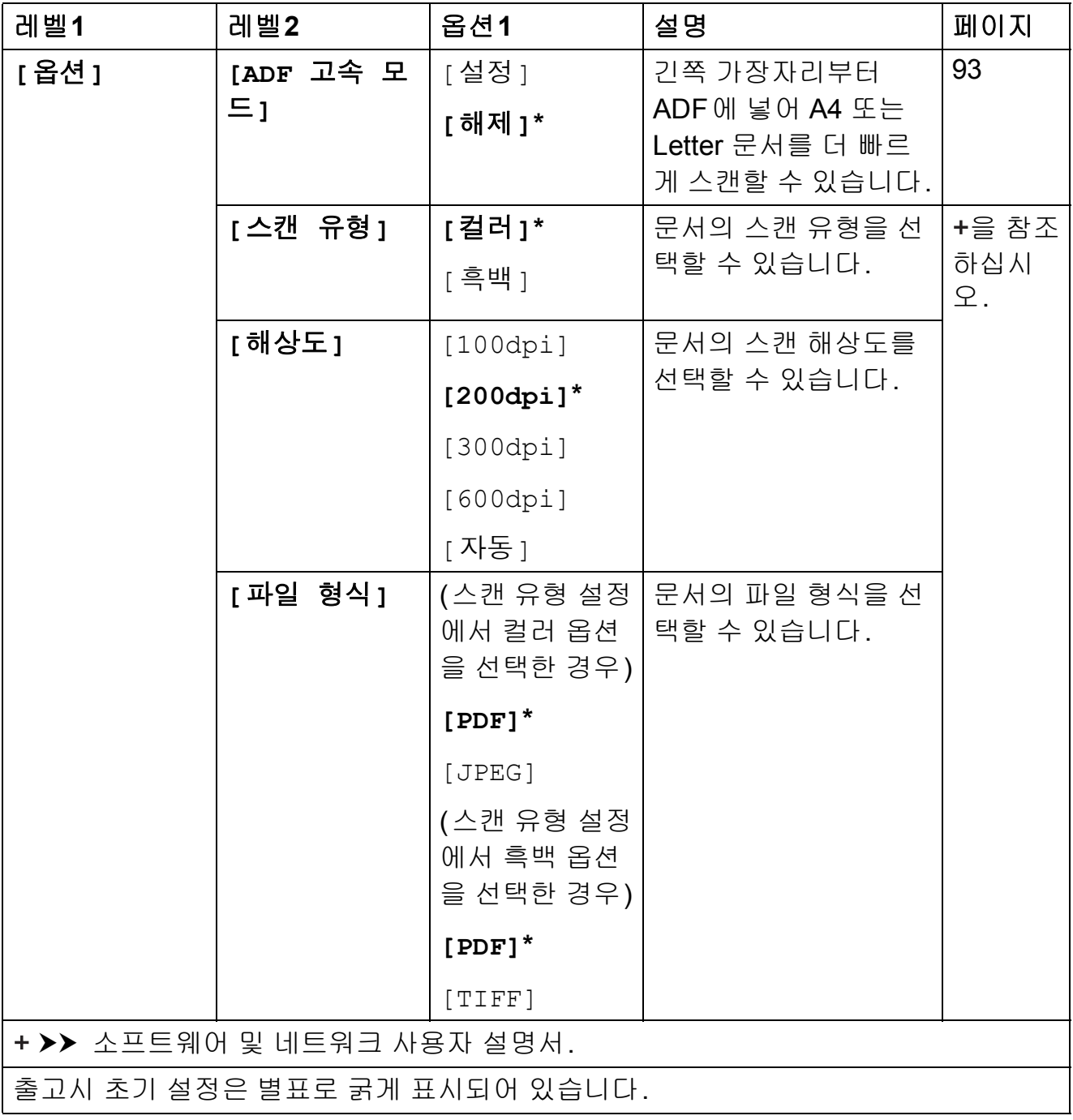

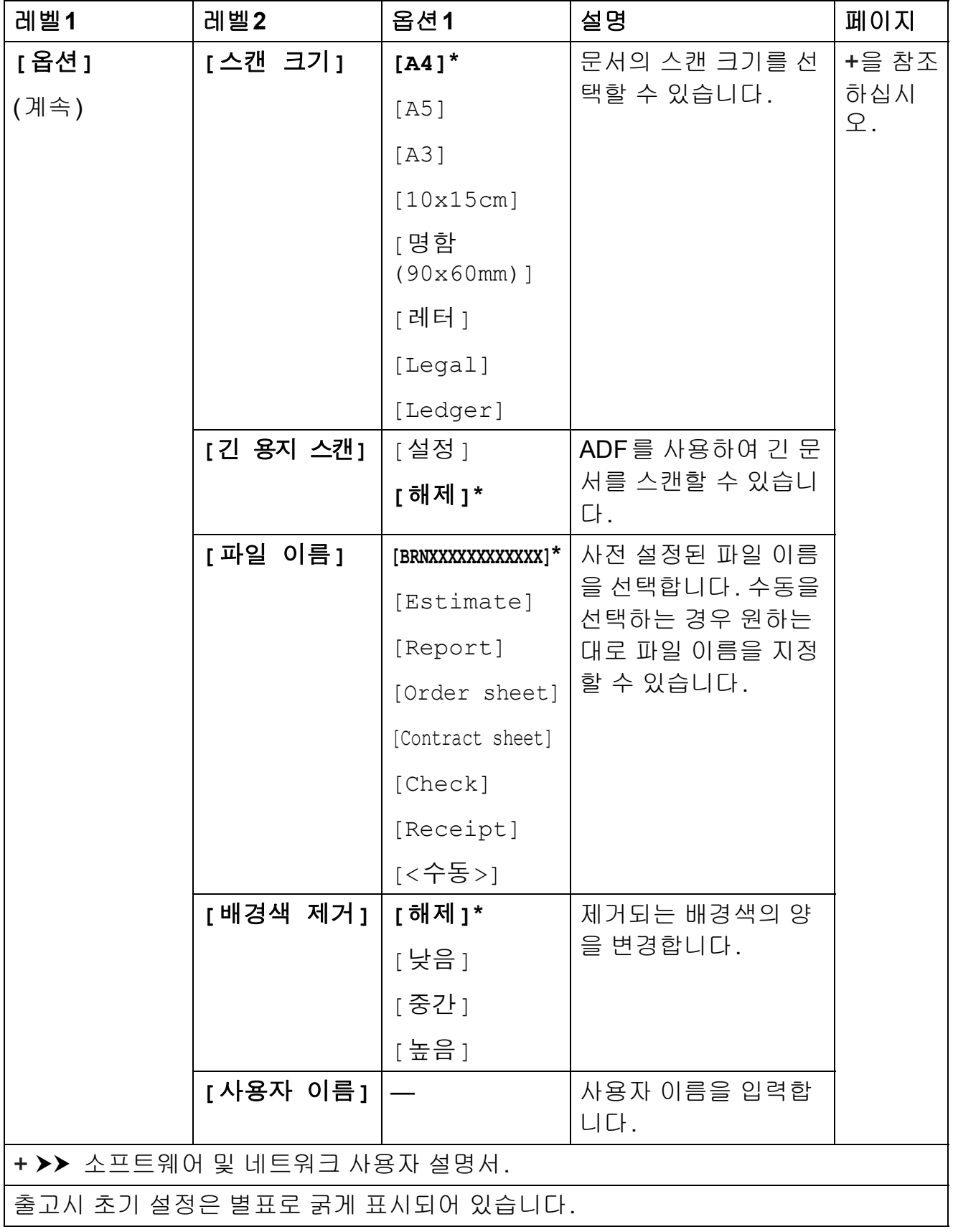

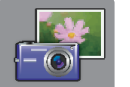

# **[**사진**] <sup>C</sup>**

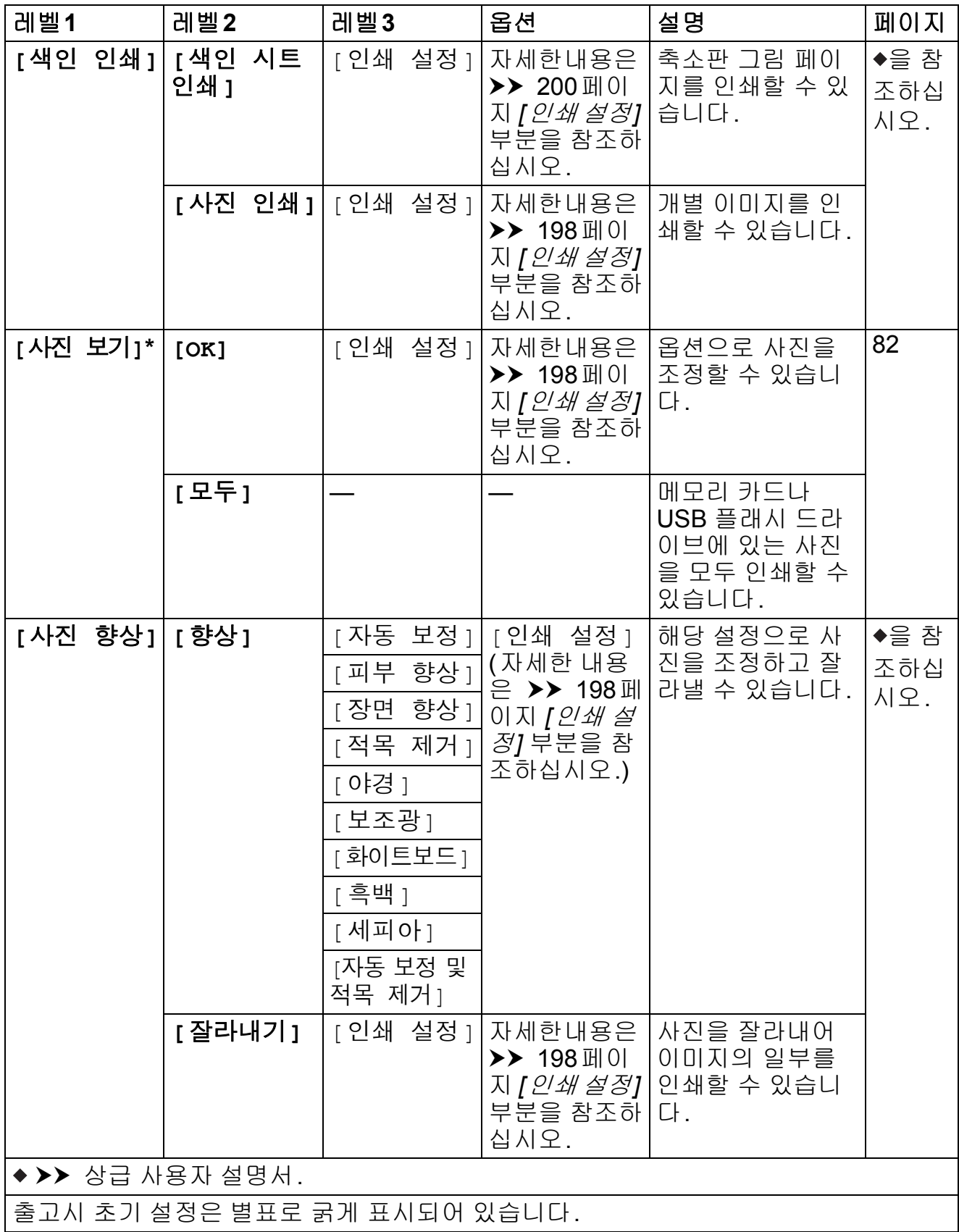

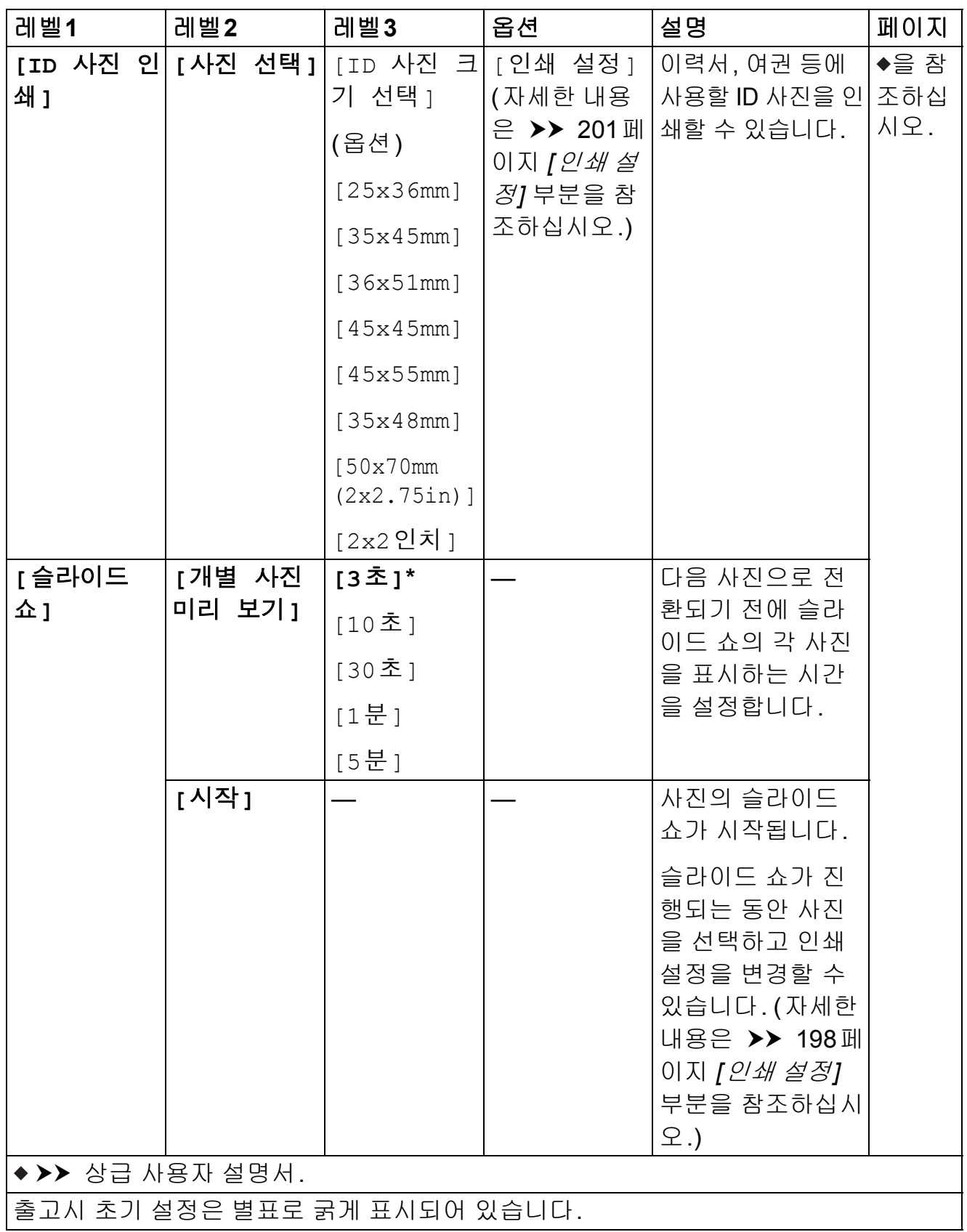

#### <span id="page-207-0"></span>**[**인쇄 설정**] <sup>C</sup>**

#### **([**사진 보기**], [**사진 인쇄**], [**사진 향상**]** 또는 **[**슬라이드 쇼**]**의 경우**)**

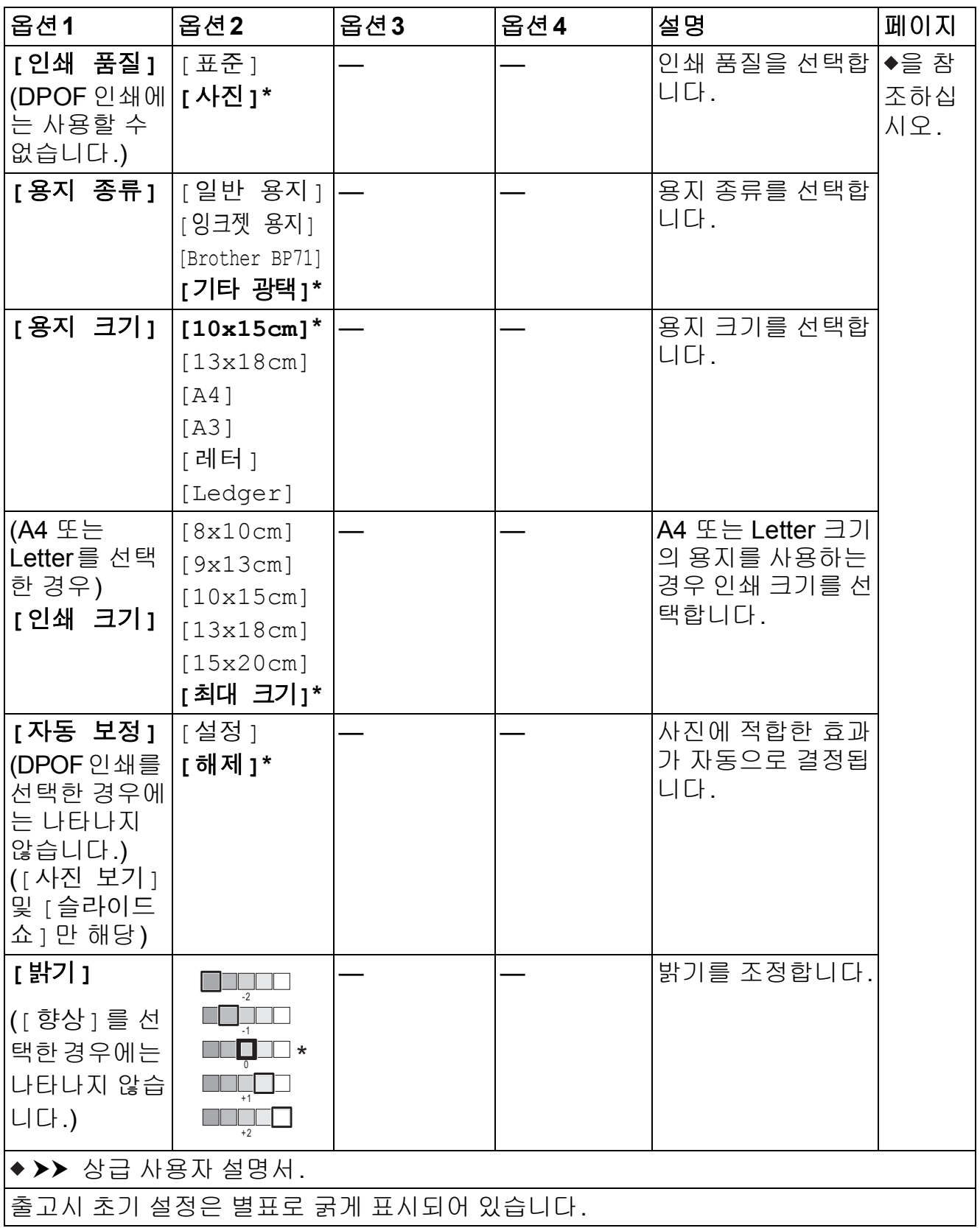

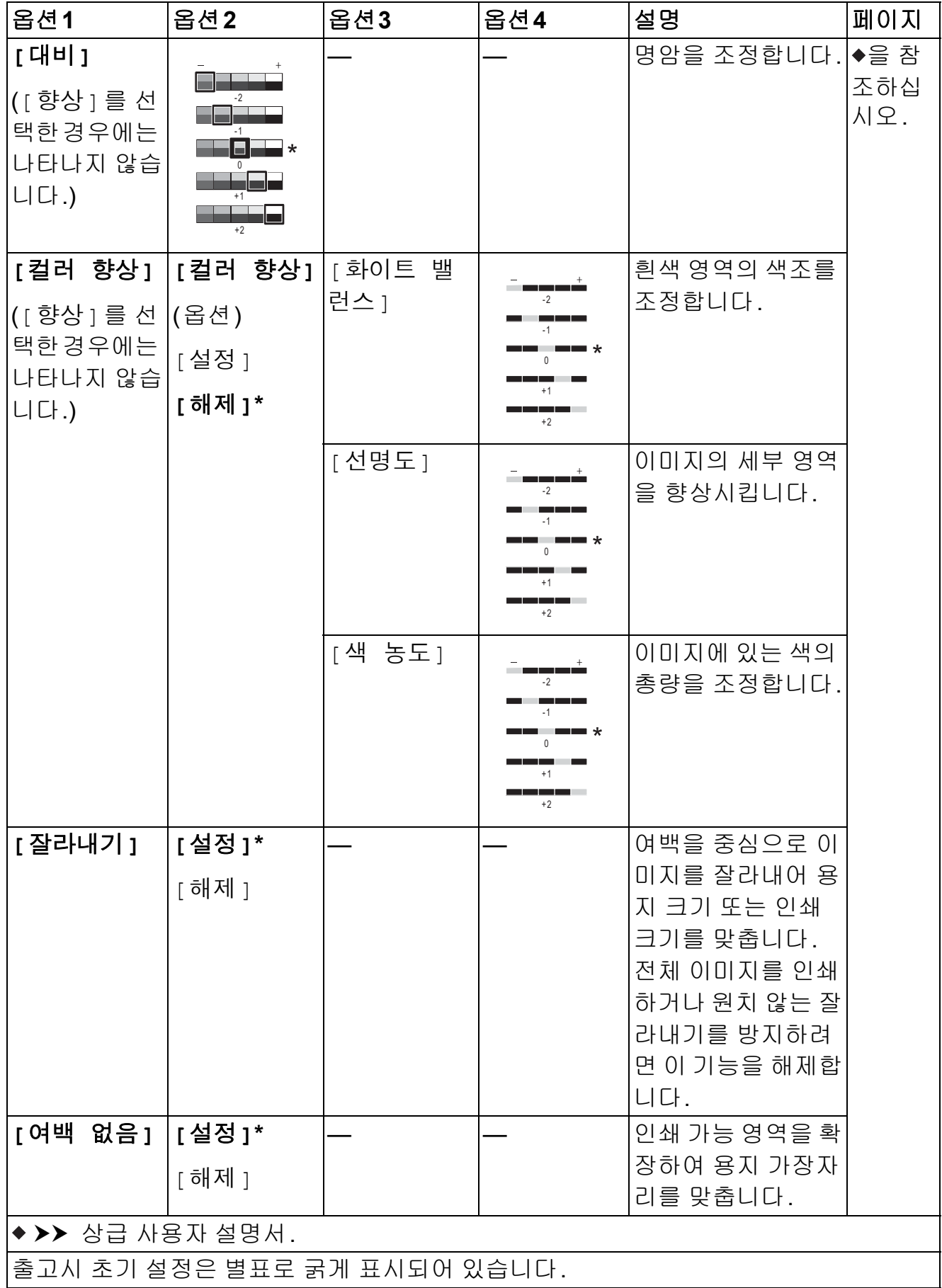

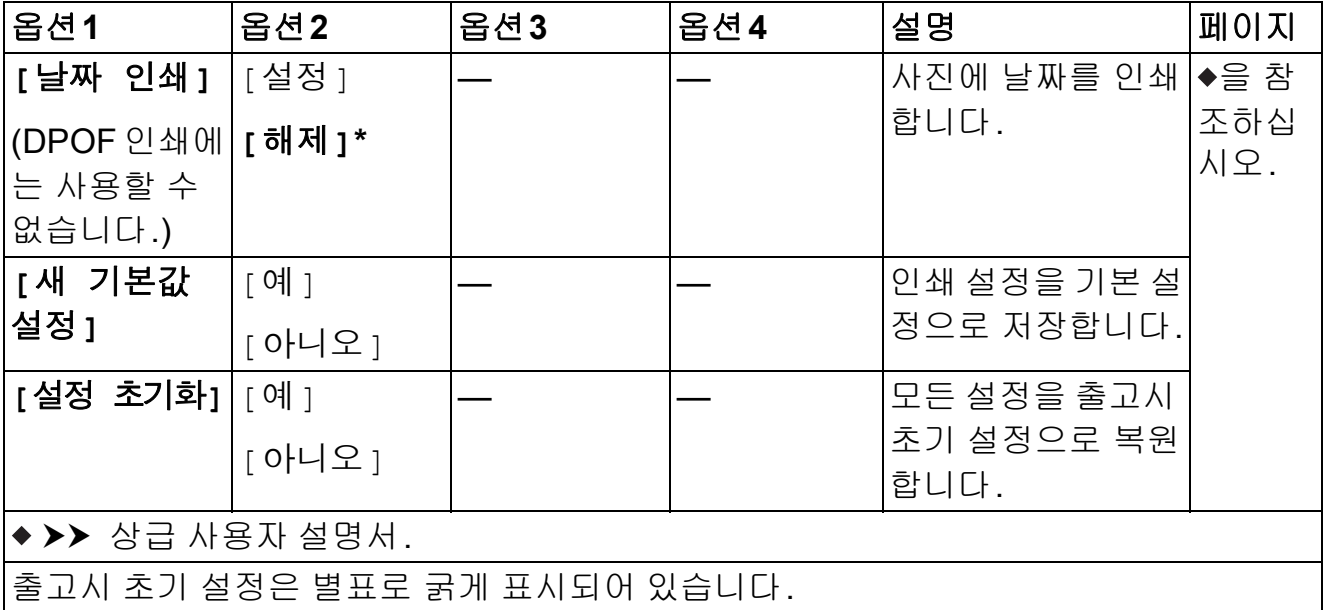

#### <span id="page-209-0"></span>**[**인쇄 설정**] <sup>C</sup>**

**([**색인 시트 인쇄**]**의 경우**)**

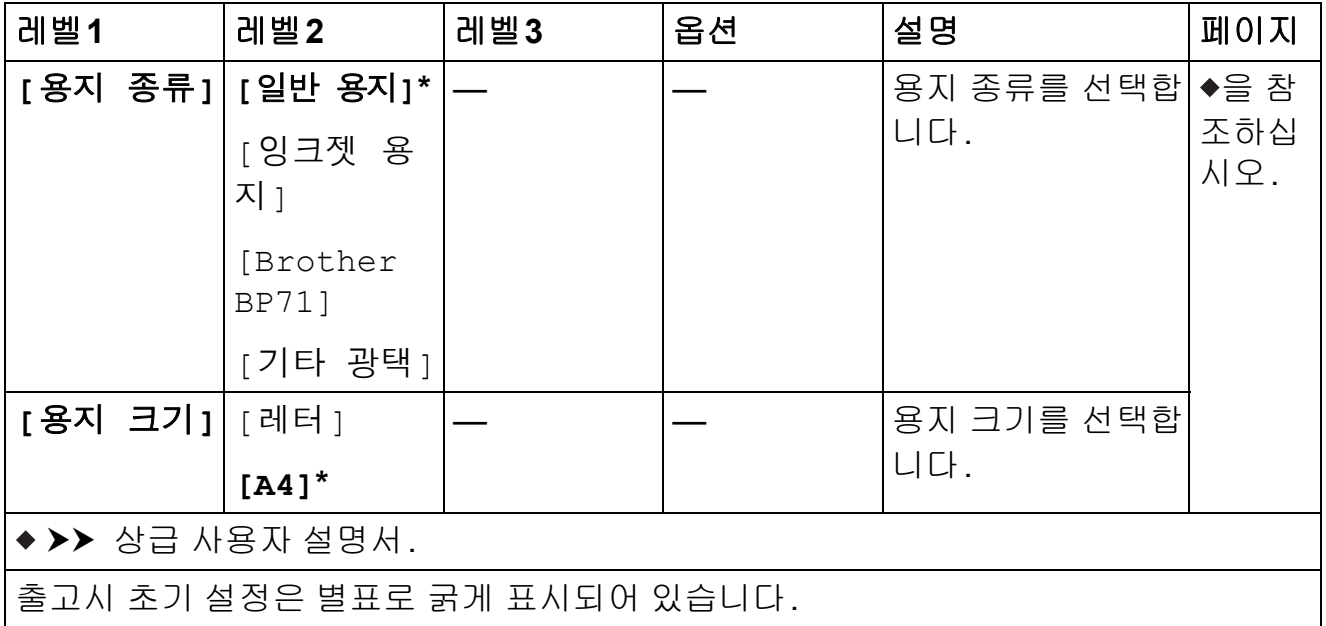

#### <span id="page-210-0"></span>**[**인쇄 설정**] <sup>C</sup>**

**([ID** 사진 인쇄**]**의 경우**)**

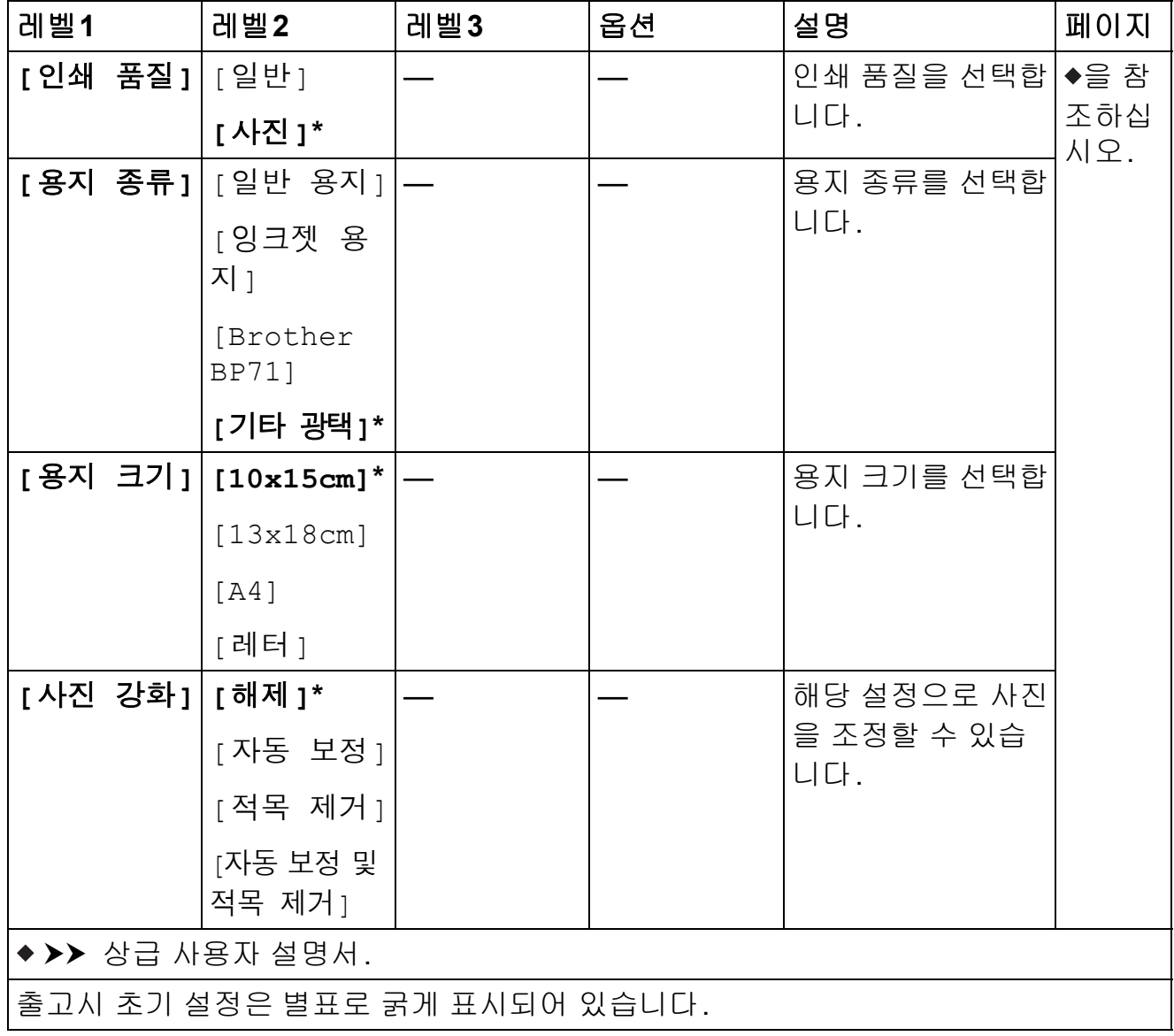

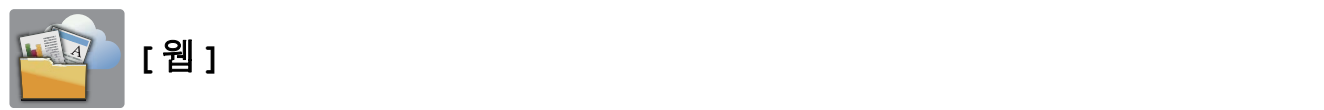

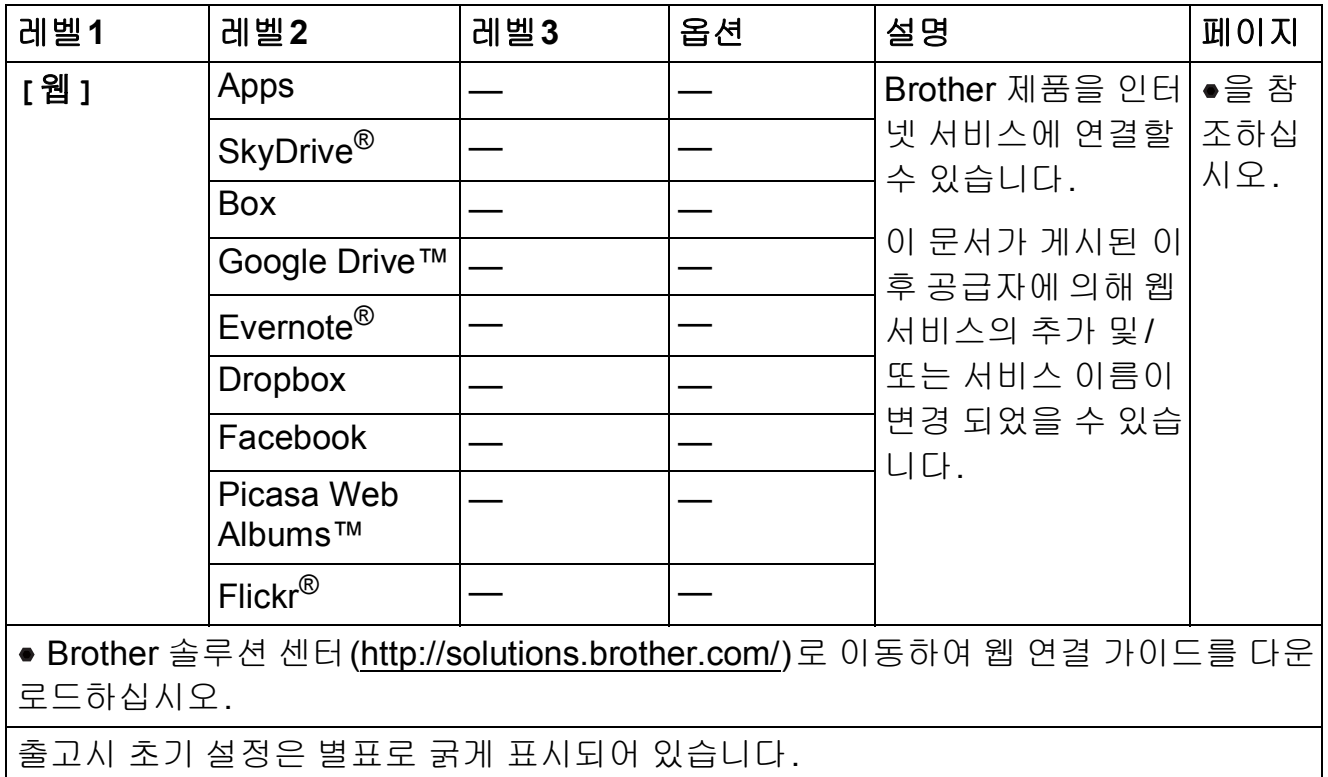

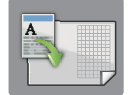

# **[A3** 복사 바로 가기**] <sup>C</sup>**

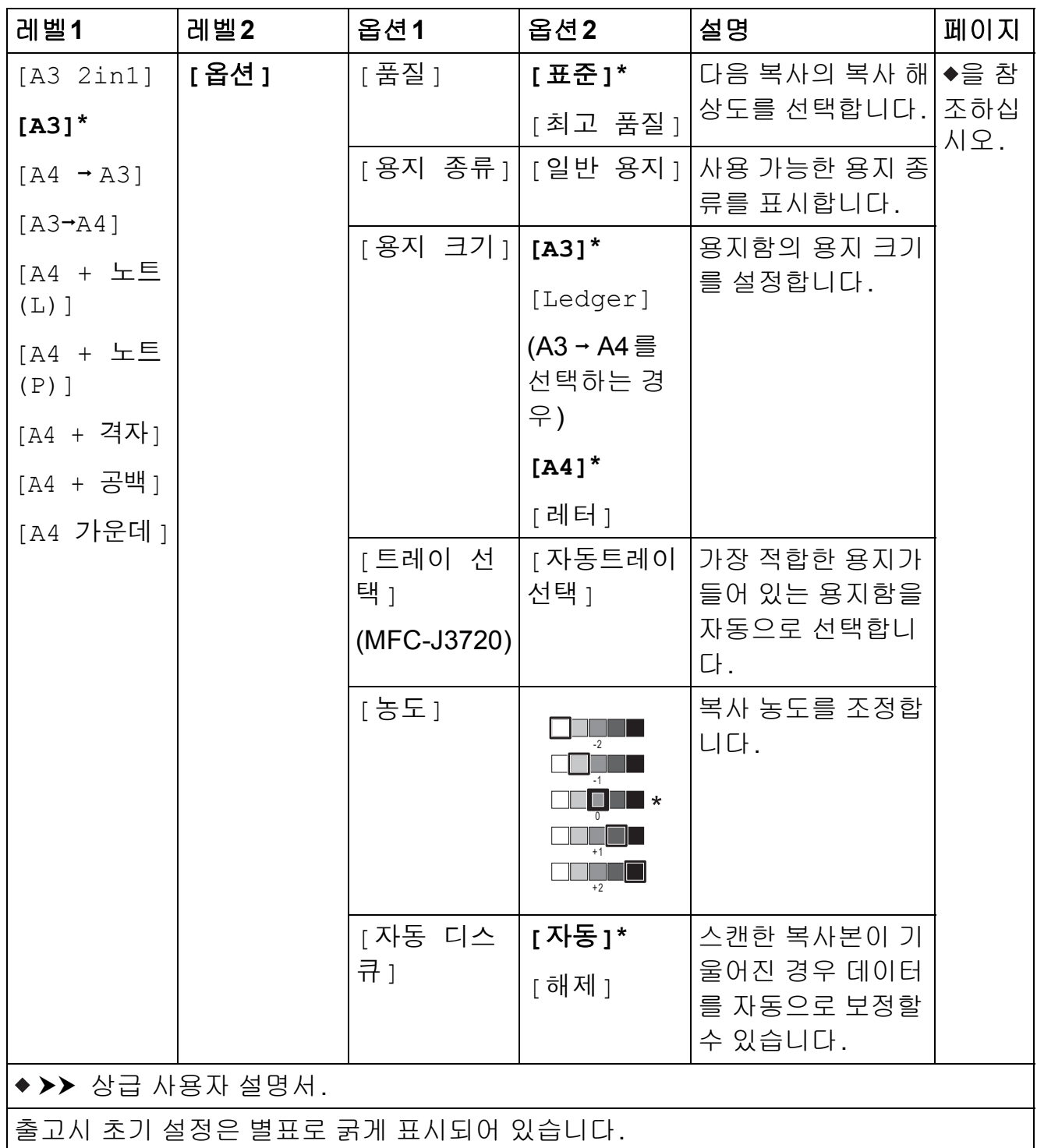

## **([**바로 가기**]) <sup>C</sup>**

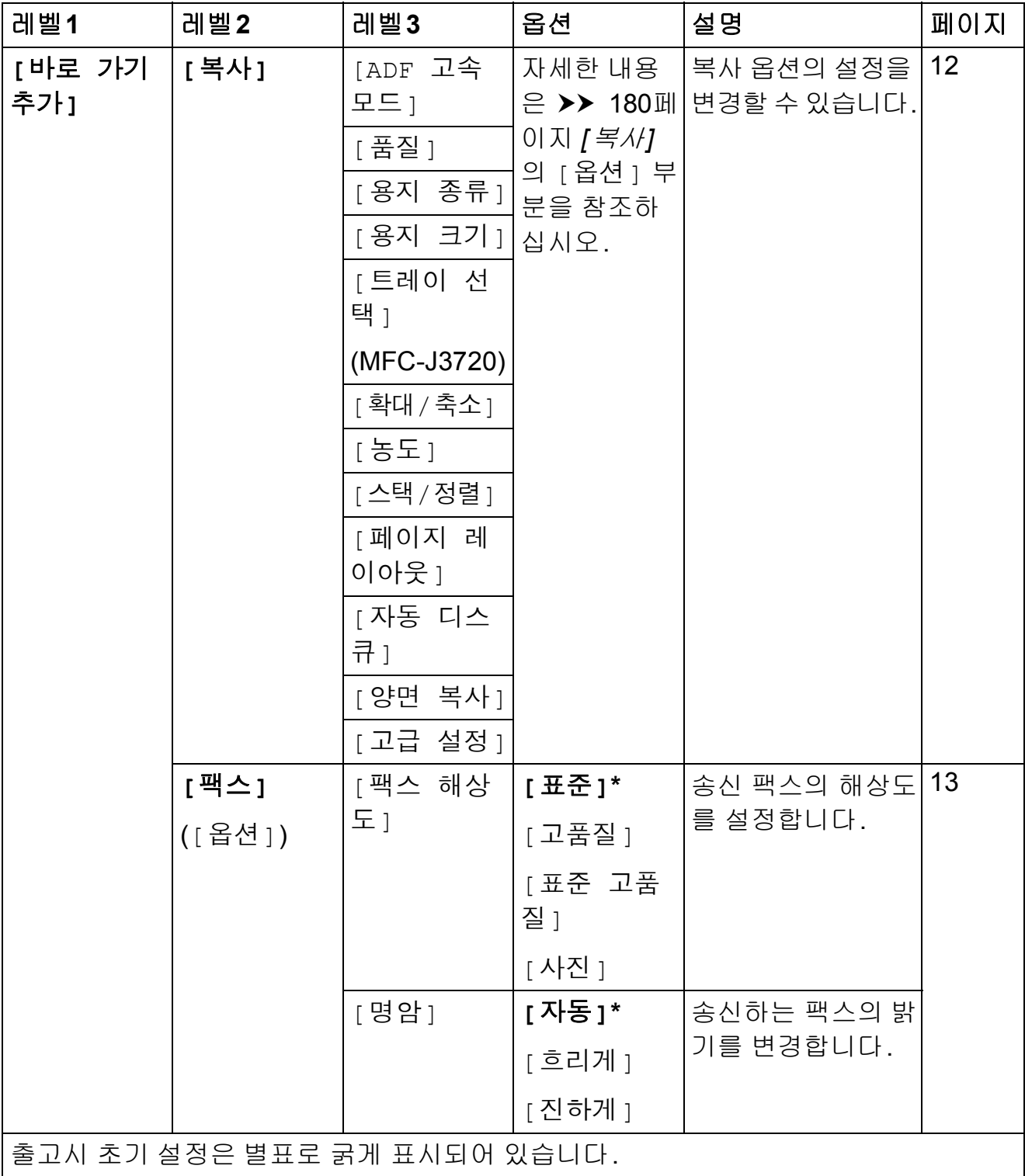

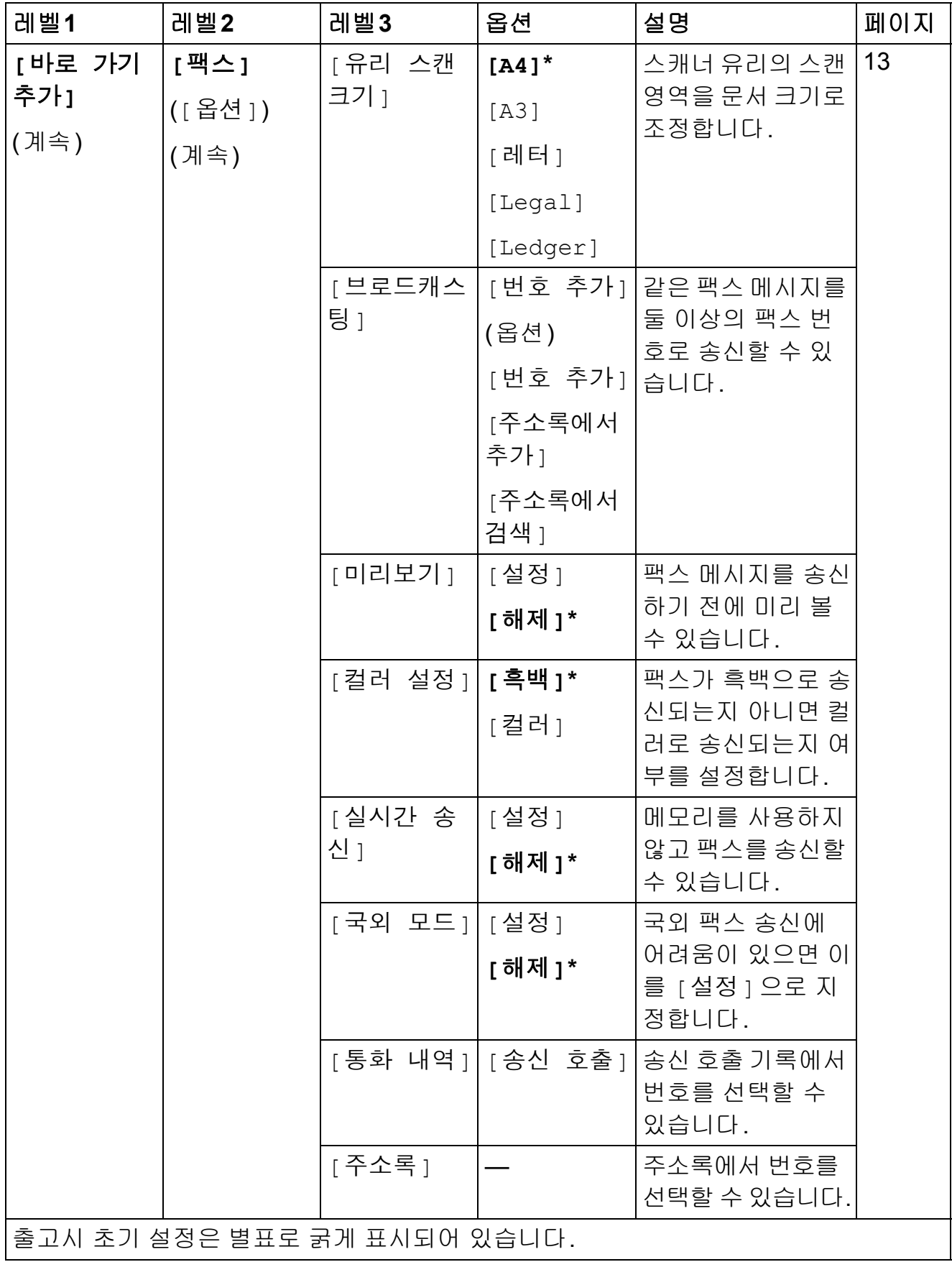

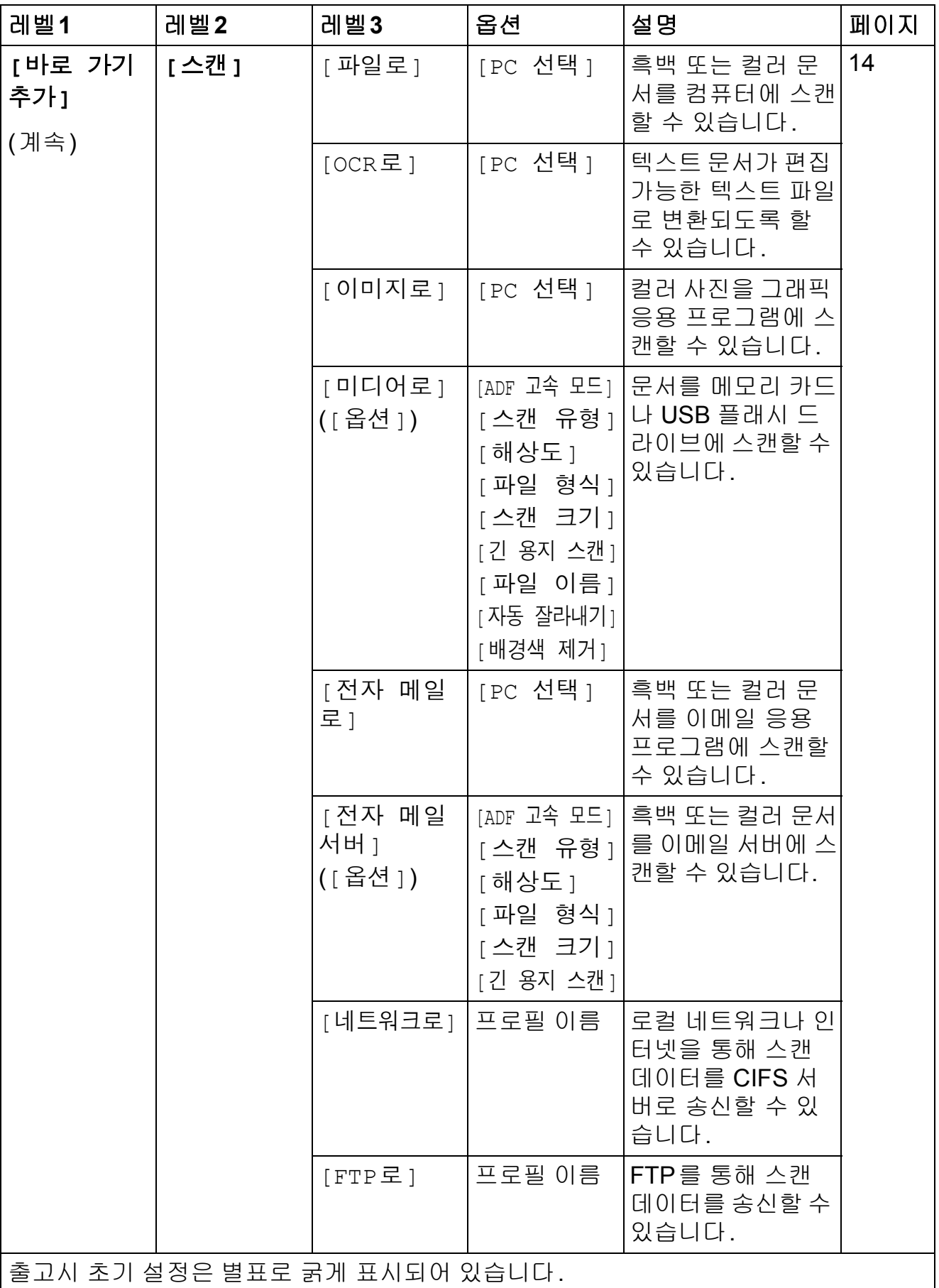
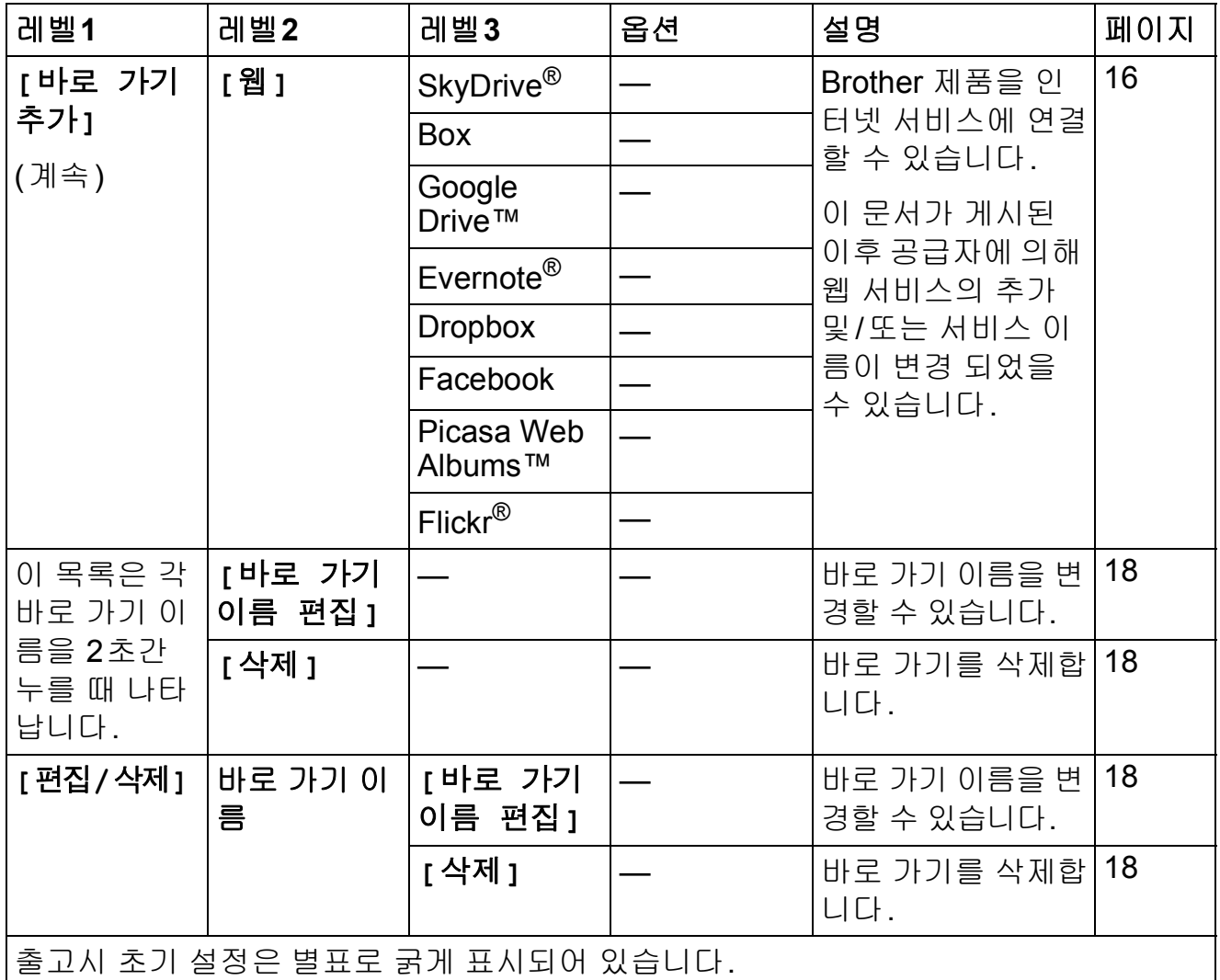

# **([**잉크**]) <sup>C</sup>**

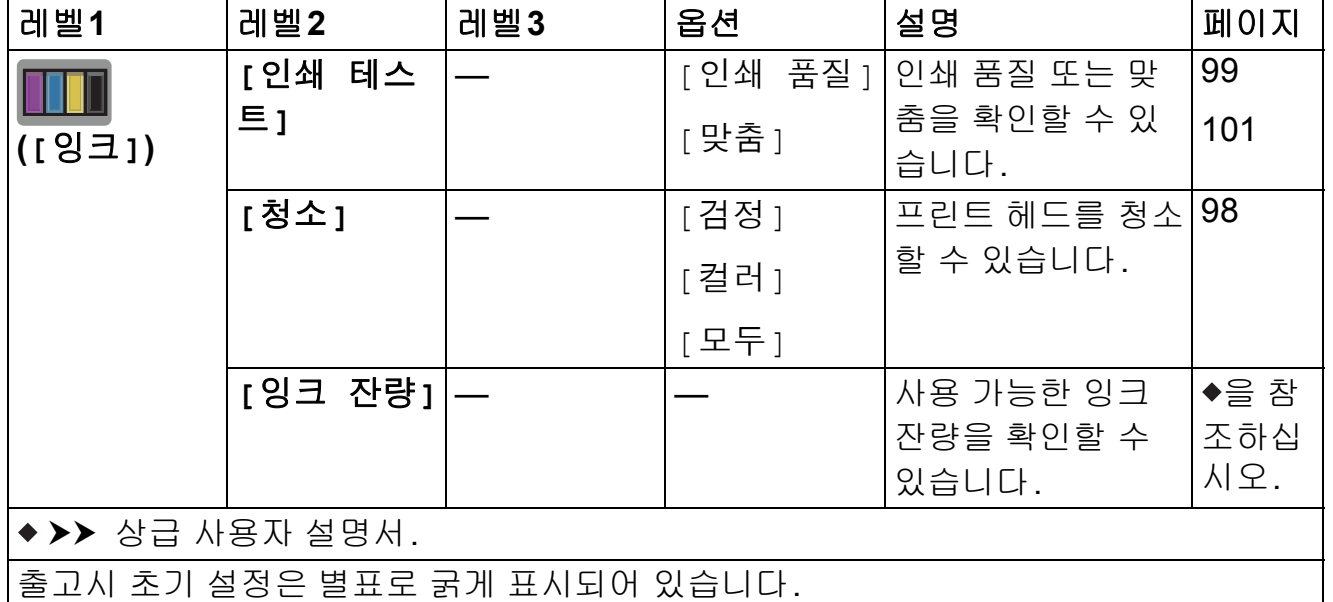

**C**

## **(Wi-Fi** 설정**) <sup>C</sup>**

## 참고 —

Wi-Fi®가 설정된 후에는 홈 화면에서 설정을 변경할 수 없습니다. 설정 화면에서 모든 Wi-Fi 연결 설정을 변경합니다.

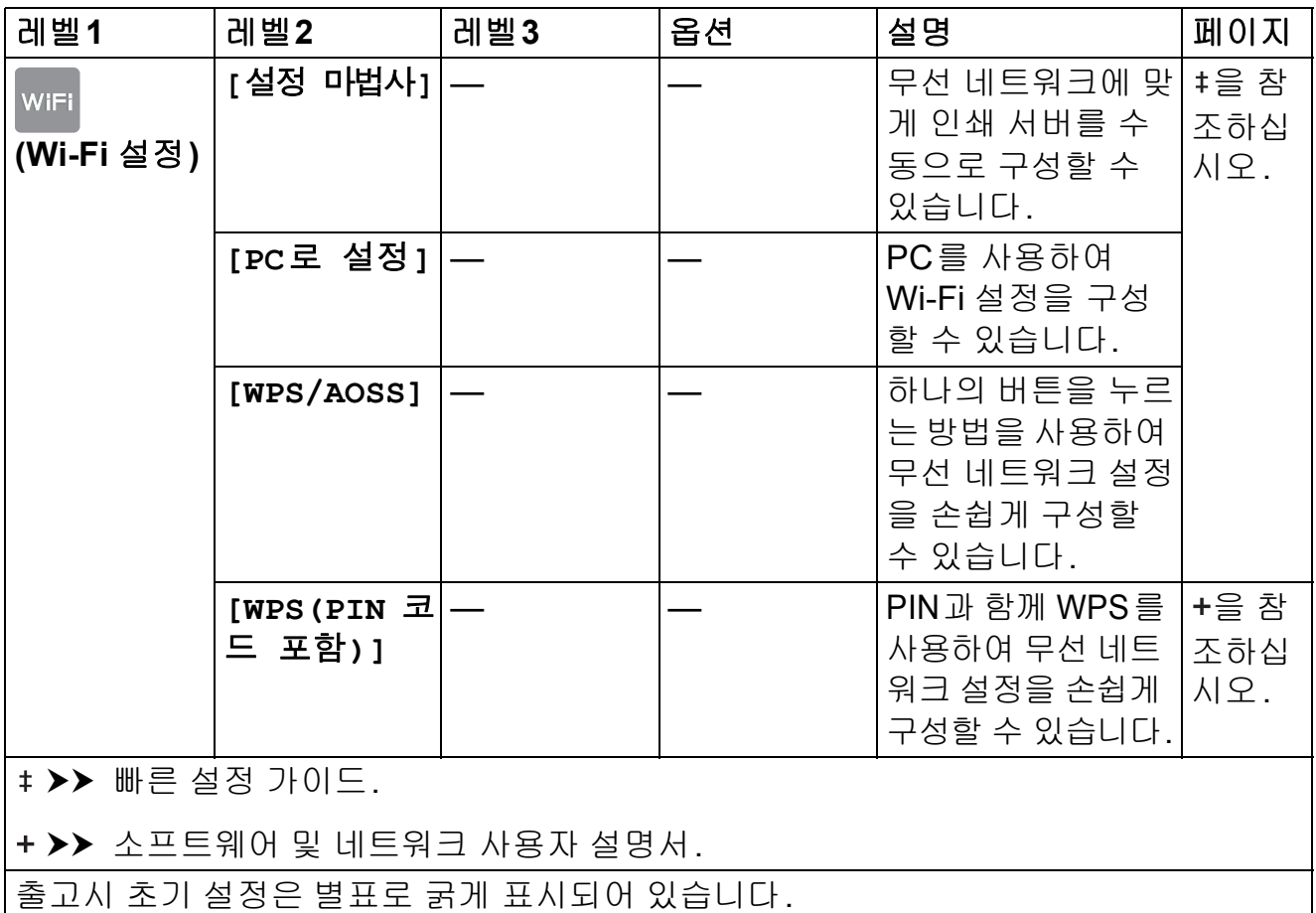

## 올바른 슬롯에서 메모리 카드나 **USB** 플래시 드라이브를 사용하는 경우 **<sup>C</sup>**

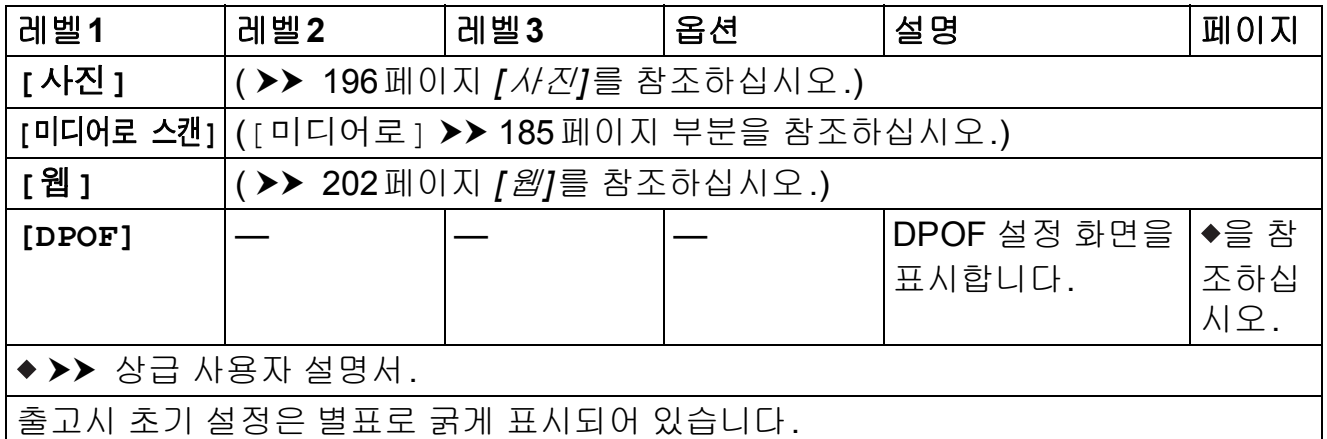

## <span id="page-218-0"></span>텍스트 입력 **<sup>C</sup>**

제품에 텍스트를 입력해야 할 경우 터치스크린에 키보드가 나타납니다. A1 @ 을 누르면 글자, 숫자, 특수 문자 간에 전환됩니다.

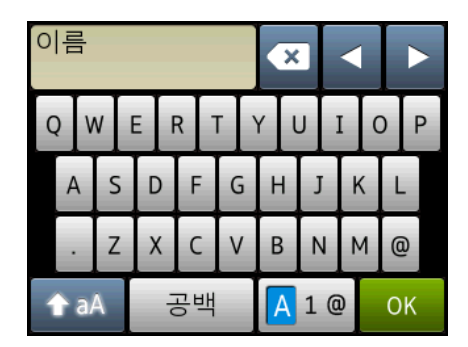

참고

- 소문자나 대문자 간에 변경하려면 ^ AA 을 누릅니다.
- 터치스크린의 키보드 설정을 변경할 수 있습니다.

(자세한 내용은 >> 12[페이지](#page-21-0) *키보드 설정 변경*을 참조하십시오.)

## 공백 넣기 **<sup>C</sup>**

공백을 넣으려면 [공백]을 누릅니다. 또는 **c**을 눌러 커서를 이동할 수 있습니다.

## 참고

사용 가능한 문자는 국가에 따라 다를 수 있습니다.

## 수정 **<sup>C</sup>**

잘못 입력한 문자를 변경하려면 **d**을 눌러 커서를 이동하여 잘못된 문자를 강조 표 시하고 을 누릅니다. 올바른 문자를 입력하십시오. 커서를 사용하여 뒤로 돌아 가서 글자를 삽입할 수도 있습니다.

지우려는 문자 각각에 대해 ◙을 누릅니다. 또는 ◙을 누르고 있으면 모든 문자 가 지워집니다.

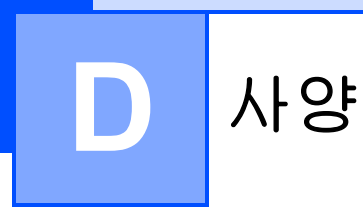

# 일반 **<sup>D</sup>**

참고

이 장에서는 제품 사양을 요약합니다. 자세한 사양은<http://www.brother.com/> 을 참조하십시오.

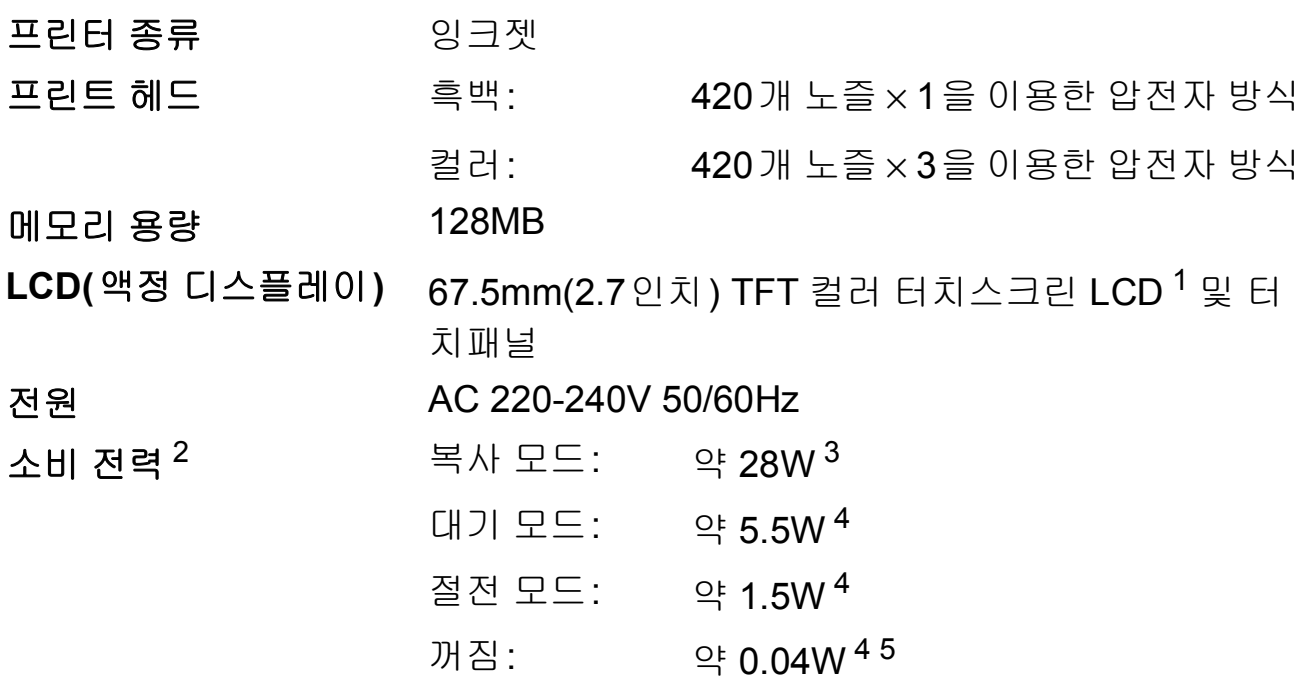

- <span id="page-219-0"></span><sup>1</sup> 대각선으로 측정한 것입니다.
- <span id="page-219-1"></span><sup>2</sup> 제품을 USB 인터페이스에 연결한 상태로 측정한 것입니다. 소비 전력은 사용 환경이나 부품 마 모에 따라 약간씩 다릅니다.
- <span id="page-219-2"></span><sup>3</sup> ADF, 단면 인쇄, 해상도: 표준/문서: ISO/IEC 24712 인쇄 패턴을 사용하는 경우입니다.
- <span id="page-219-3"></span><sup>4</sup> IEC 62301 Edition 2.0에 따라 측정되었습니다.
- <span id="page-219-4"></span><sup>5</sup> 제품이 꺼져 있더라도 프린트 헤드 유지보수를 위해 정기적으로 자동으로 켜졌다가 꺼집니다.

<span id="page-220-0"></span><sup>1</sup> 소음은 인쇄 조건에 따라 다릅니다.

# <span id="page-221-0"></span>인쇄 용지 **<sup>D</sup>**

### 용지 입력 용지함 **#1 <sup>D</sup>**

■ 용지 종류:

일반 용지, 잉크젯 용지(코팅지), 광택지<sup>[1](#page-222-0)</sup> 및 투명 용지<sup>12</sup>

■ 용지 크기<sup>[3](#page-222-2)</sup>:

(가로)

A4, Letter, Executive, JIS B5

(세로)

A3, Ledger, JIS B4, Legal, Folio, A5, A6, 봉투용지 (C5, Com-10, DL, Monarch), Photo(10×15cm), Photo L(89×127mm), Photo 2L(13×18cm) 및 인덱스 카드 (127×203mm)

너비: 89-297mm

길이: 127-431.8mm

자세한 내용은 ▶▶ 44[페이지](#page-53-0) *용지 중량 및 두께*를 참조하 십시오.

최대 용지함 용량:

약 250매의 80gsm 일반 용지

**D**

용지함 **#2(MFC-J3720) <sup>D</sup>**

■ 용지 종류:

일반 용지

용지 크기:

(가로)

A4, Letter

(세로)

A3, JIS B4, Ledger, Legal

너비: 210-297mm

길이: 279.4-431.8mm

자세한 내용은 > 44[페이지](#page-53-0) *용지 중량 및 두께*를 참조하 십시오.

■ 최대 용지함 용량:

약 250매의 80gsm 일반 용지

- <span id="page-222-0"></span><sup>1</sup> 광택지나 투명 용지의 경우 제품에서 배출되는 즉시 출력 용지함에서 인쇄된 페이지를 꺼내어 번짐이 발생하지 않도록 하십시오.
- <span id="page-222-3"></span><span id="page-222-1"></span><sup>2</sup> 잉크젯 인쇄용으로 권장되는 투명 용지만 사용하십시오.
- <span id="page-222-2"></span><sup>3</sup> ▶▶ 42[페이지](#page-51-0) *각 작업의 용지 종류 및 크기*를 참조하십시오.

#### <span id="page-223-3"></span>용지 입력

#### 수동 급지 슬롯 **<sup>D</sup>**

용지 종류:

(계속)

일반 용지, 잉크젯 용지(코팅지), 광택지 [1](#page-223-0), 투명 용지 [1](#page-223-0) [2](#page-223-1) 및 봉투용지

■용지 크기 $3$ :

(가로)

A4, Letter, Executive, JIS B5

(세로)

A3, JIS B4, Ledger, Legal, Folio, A5, A6, 봉투용지 (C5, Com-10, DL, Monarch), Photo(10×15cm), Photo L(89×127mm), Photo 2L(13×18cm) 및 인덱스 카드 (127×203mm)

너비: 89-297mm

길이: 127-431.8mm

자세한 내용은 ▶▶ 44[페이지](#page-53-0) *용지 중량 및 두께*를 참조하 십시오.

■ 최대 용지함 용량:

특수 인쇄 용지 1매

- 용지 출력 최대 50매의 80gsm 일반 용지 (인쇄면이 위로 향하도록 하여 출력 용지함에 배출됨) [1](#page-223-0)
- <span id="page-223-0"></span><sup>1</sup> 광택지나 투명 용지의 경우 제품에서 배출되는 즉시 출력 용지함에서 인쇄된 페이지를 꺼내어 번짐이 발생하지 않도록 하십시오.
- <span id="page-223-4"></span><span id="page-223-1"></span><sup>2</sup> 잉크젯 인쇄용으로 권장되는 투명 용지만 사용하십시오.
- <span id="page-223-2"></span><sup>3</sup> ▶▶ 42[페이지](#page-51-0) *각 작업의 용지 종류 및 크기*를 참조하십시오.

사양

**D**

# <span id="page-224-2"></span>팩스 **<sup>D</sup>**

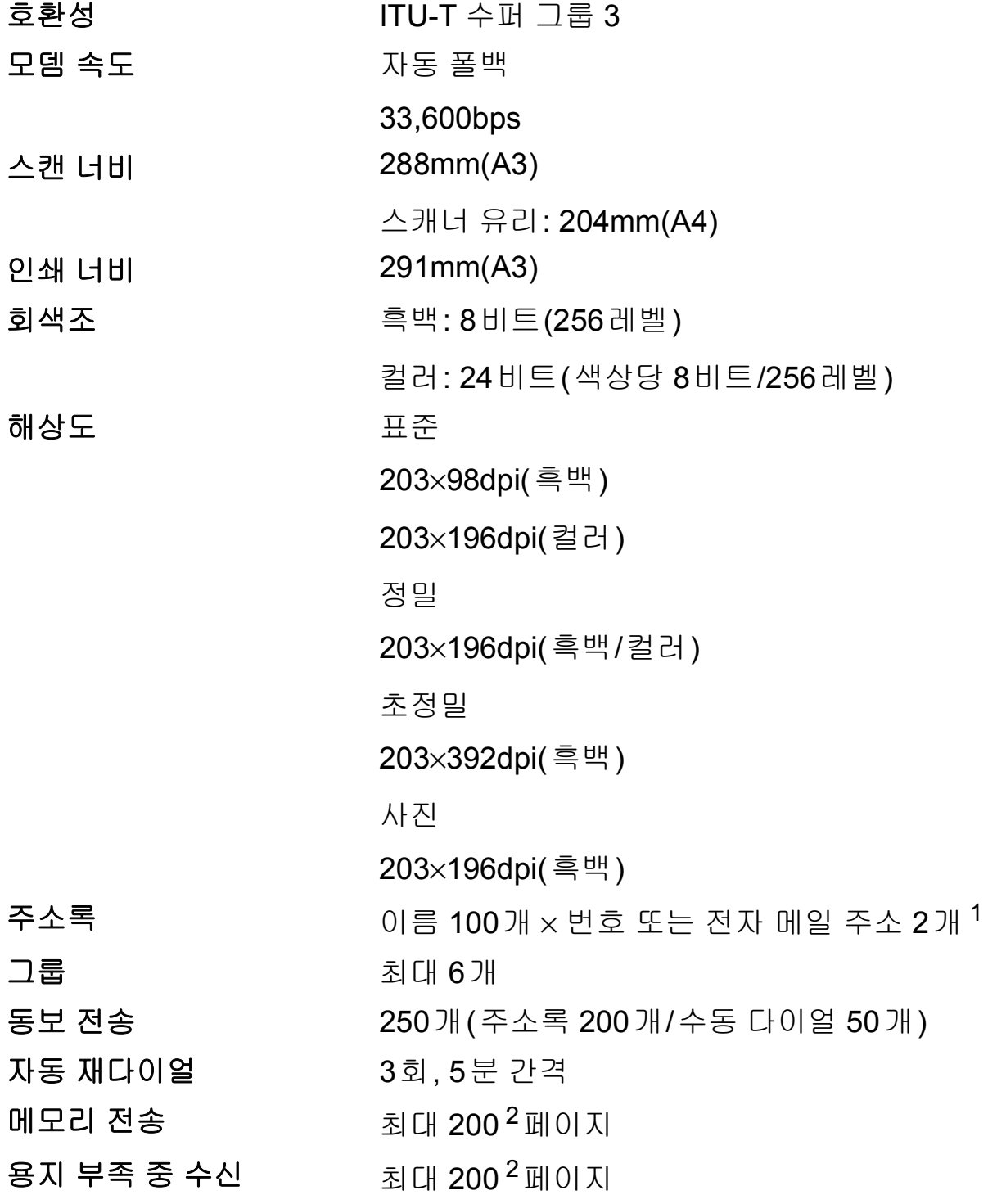

<span id="page-224-0"></span><sup>1</sup> IFAX가 다운로드된 후 전자 메일 주소를 사용할 수 있습니다.

<span id="page-224-1"></span><sup>2</sup> "페이지"는 "ITU-T Test Chart #1" 규정에 의거합니다(일반 업무 서한, 표준 해상도, MMR 코드). 사양 및 인쇄물은 사전 통지 없이 변경될 수 있습니다.

# <span id="page-225-1"></span>복사 **<sup>D</sup>**

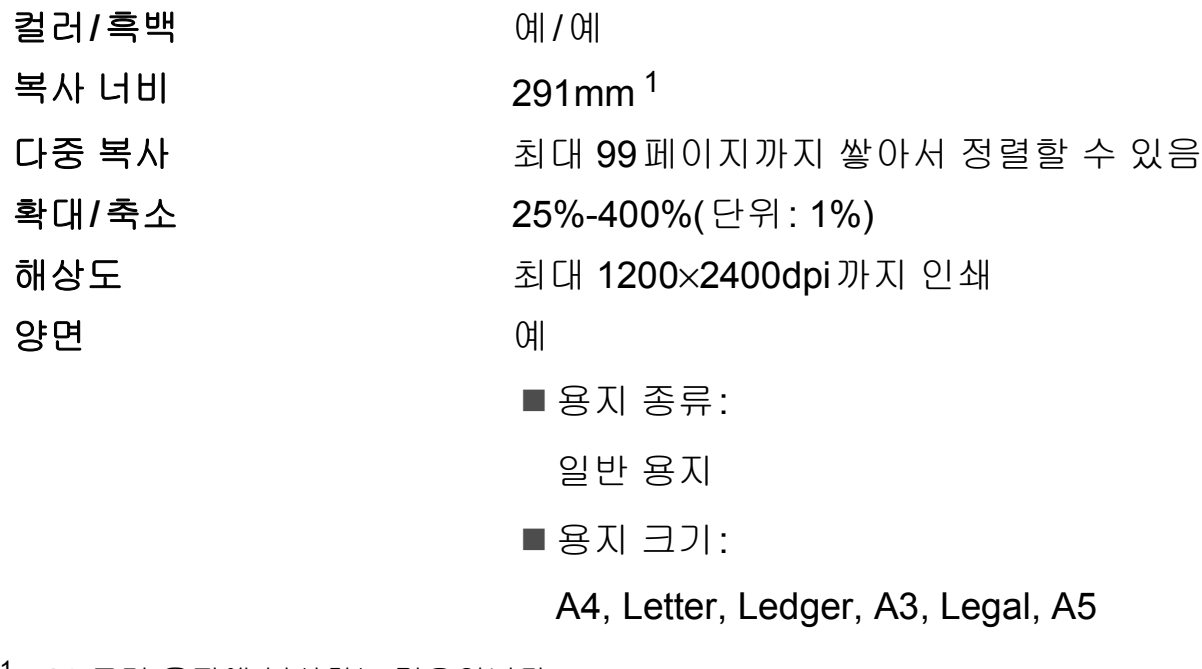

<span id="page-225-0"></span><sup>1</sup> A3 크기 용지에 복사하는 경우입니다.

# <span id="page-226-5"></span>**PhotoCapture Center™**

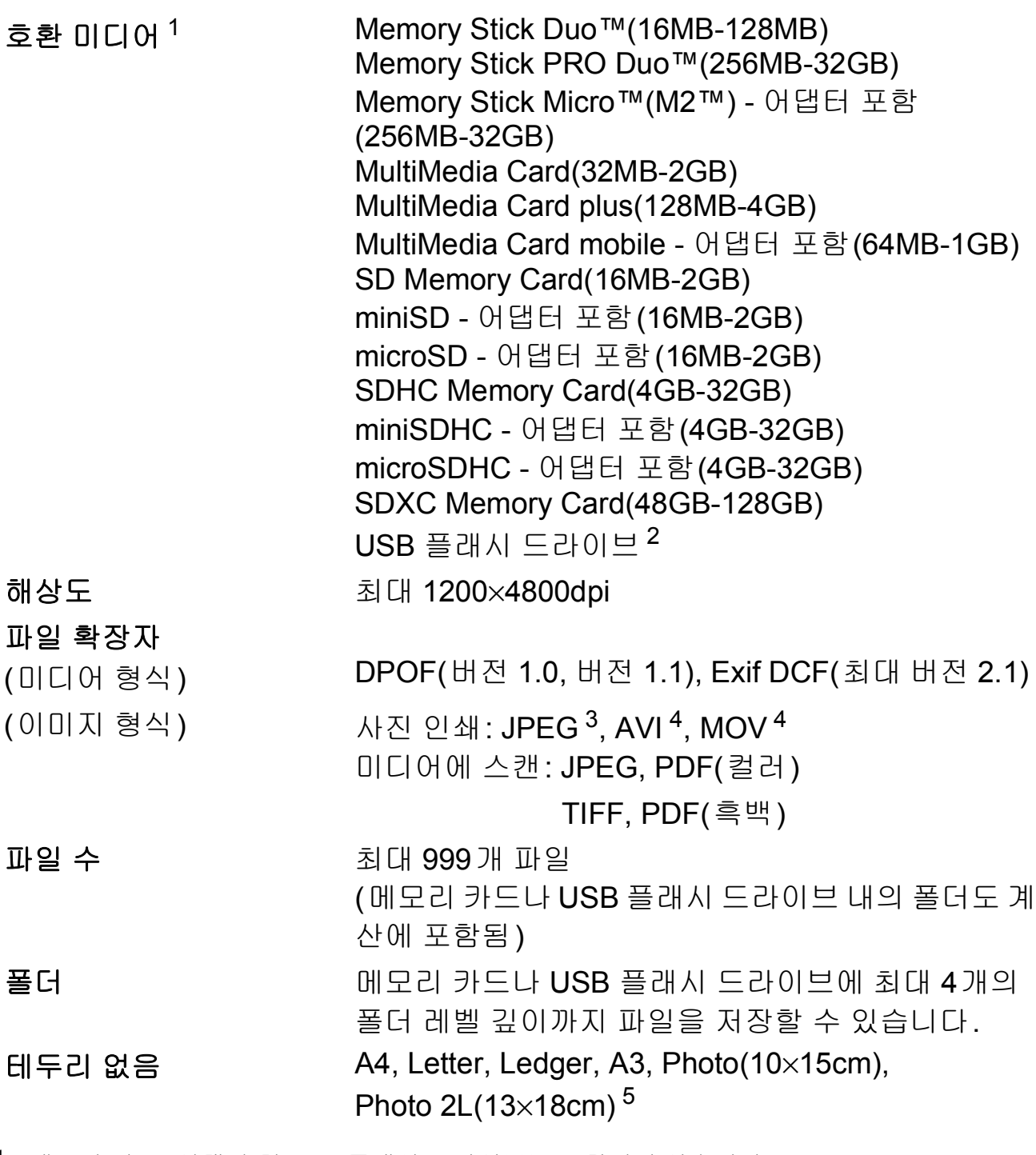

- <span id="page-226-0"></span><sup>1</sup> 메모리 카드, 어댑터 및 USB 플래시 드라이브는 포함되지 않습니다.
- <span id="page-226-1"></span><sup>2</sup> USB 2.0 표준 USB 대용량 저장 장치 표준(최대 64GB) 지원 형식: FAT12/FAT16/FAT32/exFAT
- <span id="page-226-2"></span><sup>3</sup> Progressive JPEG 형식은 지원되지 않습니다.
- <span id="page-226-3"></span><sup>4</sup> Motion JPEG만 해당
- <span id="page-226-4"></span>-<br>5 ▶▶ 42[페이지](#page-51-0) *각 작업의 용지 종류 및 크기*를 참조하십시오.

# **PictBridge**

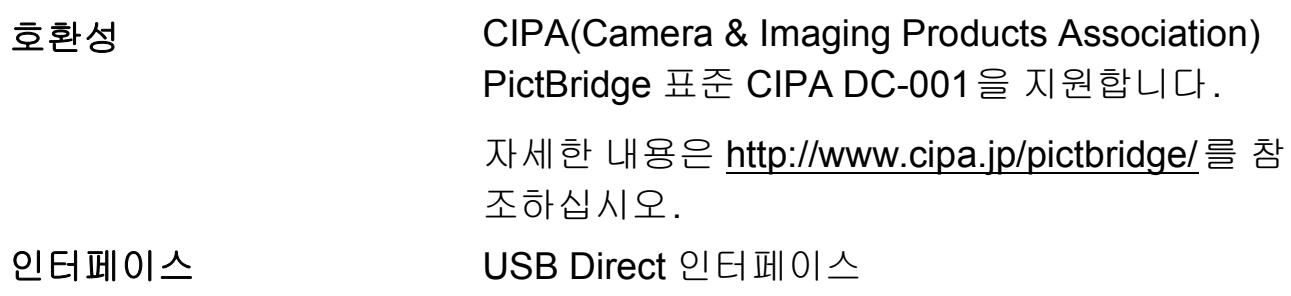

# <span id="page-228-2"></span>스캐너 **<sup>D</sup>**

<span id="page-228-3"></span>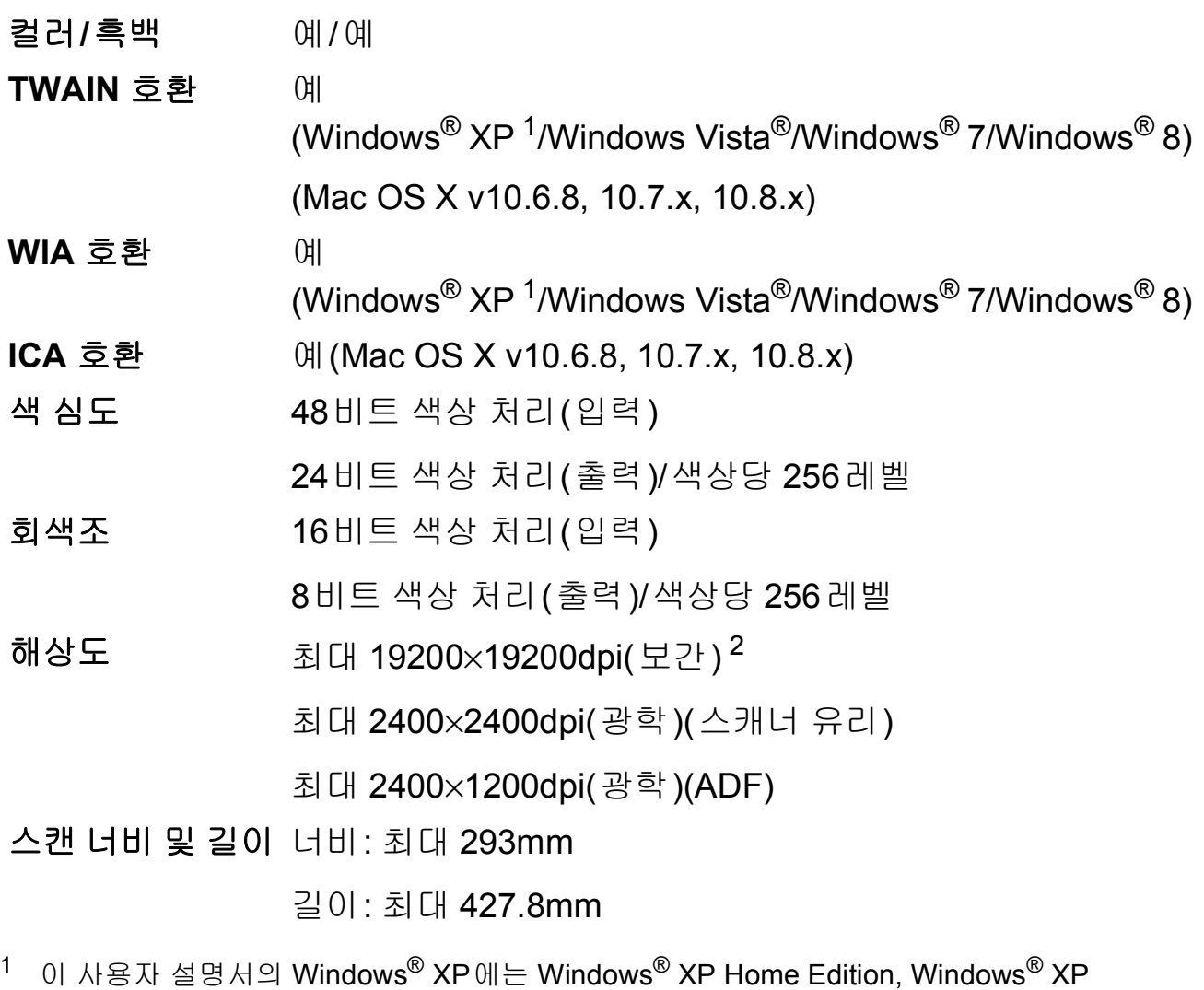

<span id="page-228-1"></span><span id="page-228-0"></span>Professional 및 Windows® XP Professional x64 Edition이 포함됩니다. <sup>2</sup> Windows® XP, Windows Vista®, Windows® 7 및 Windows® 8용 WIA 드라이버를 사용하는 경 우 최대 1200×1200dpi로 스캔할 수 있습니다(Brother 스캐너 유틸리티를 사용하여 최대 19200×19200dpi의 해상도를 선택할 수 있음).

# <span id="page-229-4"></span>프린터 **<sup>D</sup>**

해상도 200×6000dpi

인쇄 너비  $3$  29[1](#page-229-1)mm[297mm(테두리 없음) <sup>1</sup>]

테두리 없음<sup>[2](#page-229-2)</sup> A4, Letter, Ledger, A3, A6, Photo(10×15cm), Photo L(89×127mm), Photo 2L(13×18cm), 인 덱스 카드(127×203mm)

양면 용지 종류:

일반 용지

■ 용지 크기:

A4, Letter, A3, Ledger, Legal, Folio, A5, Executive, JIS B4, JIS B5

## 인쇄 속도 [4](#page-229-3)

- <span id="page-229-1"></span><sup>1</sup> 테두리 없음 기능을 설정으로 지정한 경우입니다.
- <span id="page-229-2"></span><sup>2</sup> ▶▶ 42[페이지](#page-51-0) *각 작업의 용지 종류 및 크기*를 참조하십시오.
- <span id="page-229-0"></span> $3$  A3 크기 용지에 인쇄하는 경우입니다.
- <span id="page-229-3"></span><sup>4</sup> 자세한 사양은 <http://www.brother.com/>을 참조하십시오.

# 인터페이스 **<sup>D</sup>**

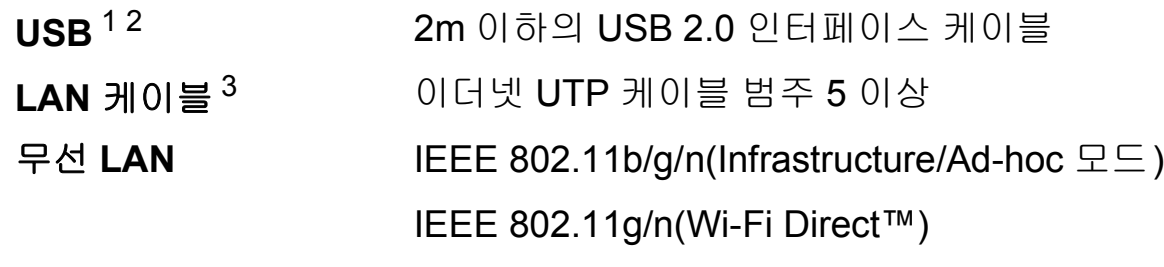

- <span id="page-230-0"></span><sup>1</sup> 구입하신 제품에는 Hi-Speed USB 2.0 인터페이스가 있습니다. USB 1.1 인터페이스가 있는 컴 퓨터에도 제품을 연결할 수 있습니다.
- <span id="page-230-1"></span><sup>2</sup> 타사 USB 포트는 지원되지 않습니다.
- <span id="page-230-2"></span><sup>3</sup> ▶▶ 222페이지 *[네트워크](#page-231-0)*를 참조하십시오. ▶▶ 소프트웨어 및 네트워크 사용자 설명서.

# <span id="page-231-0"></span>**네트워크**

참고

네트워크 사양에 대한 자세한 내용 >> 소프트웨어 및 네트워크 사용자 설명서.

제품을 네트워크에 연결하여 네트워크 인쇄, 네트워크 스캔, PC 팩스 송신, PC 팩 스 수신(Windows<sup>®</sup>만 해당), 원격 설정, PhotoCapture Center™에서의 사진 액세 스 등을 수행할 수 있습니다 <sup>1</sup>. Brother BRAdmin Light <sup>[2](#page-231-2)</sup> Network Management 소 프트웨어도 포함되어 있습니다.

무선 네트워크 보안 SSID(32자), WEP 64/128비트, WPA-PSK(TKIP/AES), WPA2-PSK(AES) 무선 설정 지원 유틸 리티 **AOSS™** 예 **WPS** 예

<span id="page-231-1"></span><sup>1</sup> →▶ 223[페이지](#page-232-0) *컴퓨터 요구 사항*을 참조하십시오.

<span id="page-231-2"></span><sup>2</sup> (Windows®) 상급 프린터 관리가 필요하면 <http://solutions.brother.com/>에서 다운로드할 수 있 는 최신 Brother BRAdmin Professional 유틸리티 버전을 사용하십시오. (Macintosh) 최신 Brother BRAdmin Light는<http://solutions.brother.com/>에서 다운로드할 수 있 습니다.

# <span id="page-232-0"></span>컴퓨터 요구 사항 **<sup>D</sup>**

<span id="page-232-4"></span><span id="page-232-3"></span><span id="page-232-2"></span><span id="page-232-1"></span>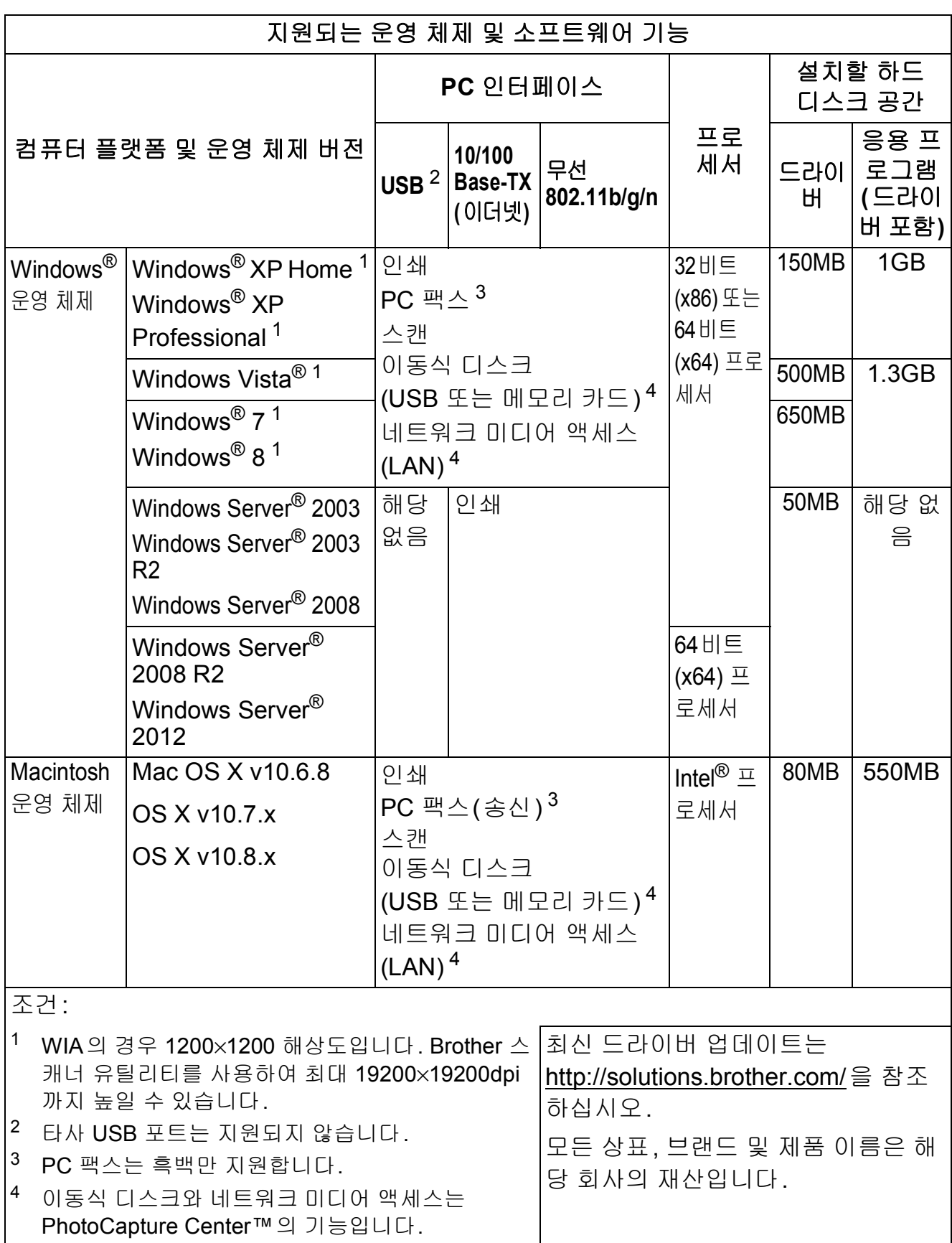

사양

# <span id="page-233-1"></span>소모품 **<sup>D</sup>**

잉크 기대 구입하신 제품에는 프린트 헤드 어셈블리에서 분리되는 개별 검정, 노랑, 파랑 및 빨강 잉크 카트리지가 사용됩니 다.

잉크 카트리지 사용 수명 일련의 잉크 카트리지를 처음 설치하면 고품질 인쇄를 위 해 소량의 잉크를 사용하여 잉크 이동경로에 채워집니다. 이 과정은 한 번만 발생합니다. 이 과정이 완료되면 구입 하신 제품과 함께 제공된 카트리지의 산출량이 일반 용량 카트리지보다 낮아집니다(65%). 이후의 모든 잉크 카트 리지에서는 지정된 매수만큼 페이지를 인쇄할 수 있습니 다.

## 교체용 소모품 <초고성능 검정> LC569XLBK

- <초고성능 노랑> LC565XLY <초고성능 파랑> LC565XLC
- <초고성능 빨강> LC565XLM

검정 - 약 2,400페이지 [1](#page-233-0)

노랑, 파랑, 빨강 - 약 1,200페이지 [1](#page-233-0)

<고성능 검정> LC563BK

- <고성능 노랑> LC563Y
- <고성능 파랑> LC563C
- <고성능 빨강> LC563M
- 검정, 노랑, 파랑, 빨강 약 600페이지 [1](#page-233-0)
- <span id="page-233-0"></span><sup>1</sup> 대략적인 카트리지 산출량은 ISO/IEC 24711에 따라 산출한 것입 니다.

교체용 소모품에 대한 자세한 내용은

<http://www.brother.com/pageyield/>를 참조하십시오.

#### <span id="page-234-0"></span>**Innobella™**란**?**

Innobella™는 Brother에서 제공하는 다양한 정품 소모품 입니다. "Innobella™"는 "Innovation"(혁신)과 "Bella"(이 탈리아어에서 "Beautiful"(아름다움)을 의미하는 단어)에 서 파생된 이름으로, "아름답고" "오래 가는" 인쇄 결과를 제공하는 "혁신적인" 기술을 나타냅니다.

사진 이미지를 인쇄할 때는 높은 품질을 위해 Innobella™ 광택 인화지(BP71 시리즈)를 사용하는 것이 좋습니다. Innobella™ 잉크와 용지로 멋진 인쇄물을 보다 쉽게 얻을 수 있습니다.

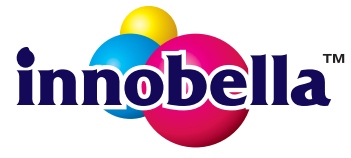

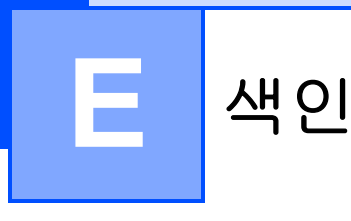

# **A**

ADF(자동 문서 공급 장치) [................45](#page-54-0) Apple Macintosh

소프트웨어 및 네트워크 사용자 설명서 를 참조하십시오.

## **B**

Brother CreativeCenter [.................................. 5](#page-14-0)

# **C**

#### **ControlCenter**

소프트웨어 및 네트워크 사용자 설명서 를 참조하십시오.

## **I**

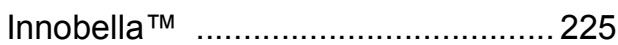

## **L**

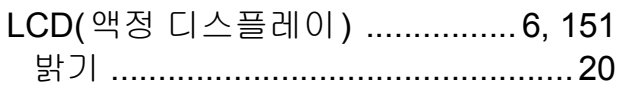

## **M**

#### **Macintosh**

소프트웨어 및 네트워크 사용자 설명서 를 참조하십시오.

## **P**

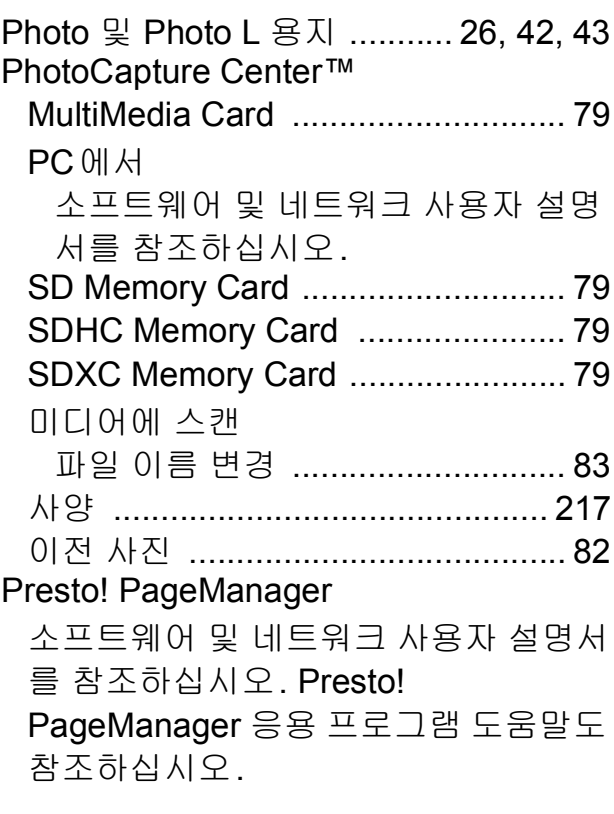

## **T**

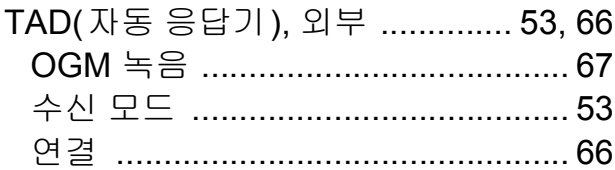

## **W**

## Windows®

소프트웨어 및 네트워크 사용자 설명서 를 참조하십시오.

# ㄱ

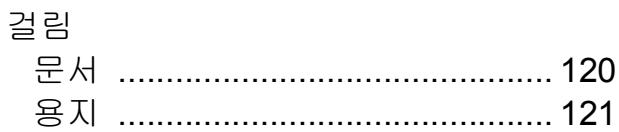

#### $\sqsubseteq$

네트워크 스캔 소프트웨어 및 네트워크 사용자 설명 서를 참조하십시오. 인쇄 소프트웨어 및 네트워크 사용자 설명 서를 참조하십시오.

### $\equiv$

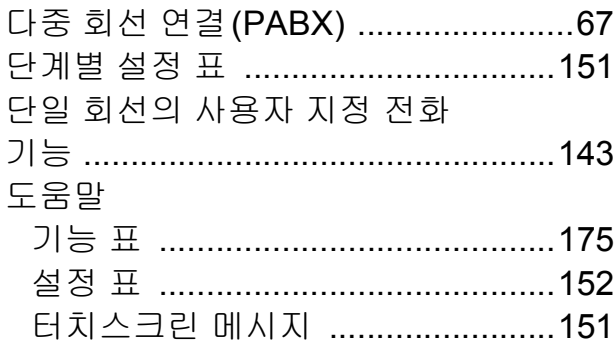

#### $\qquad \qquad \Box$

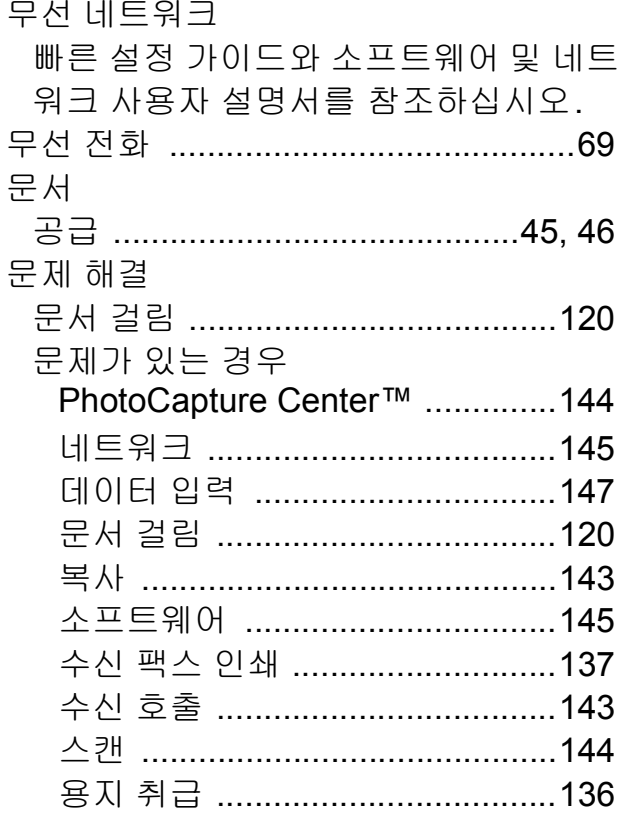

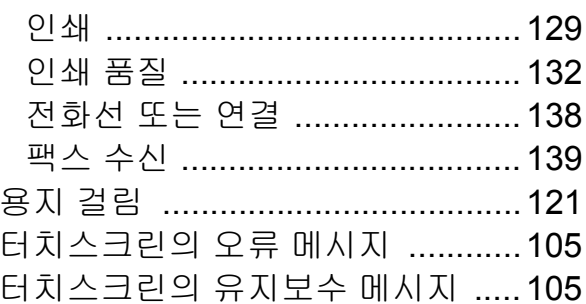

#### $\blacksquare$

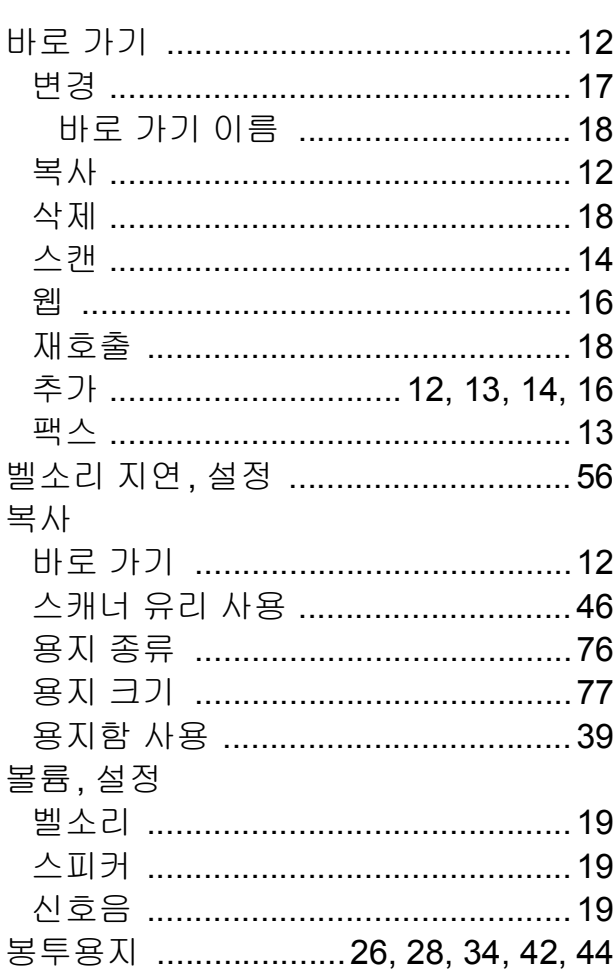

#### 人

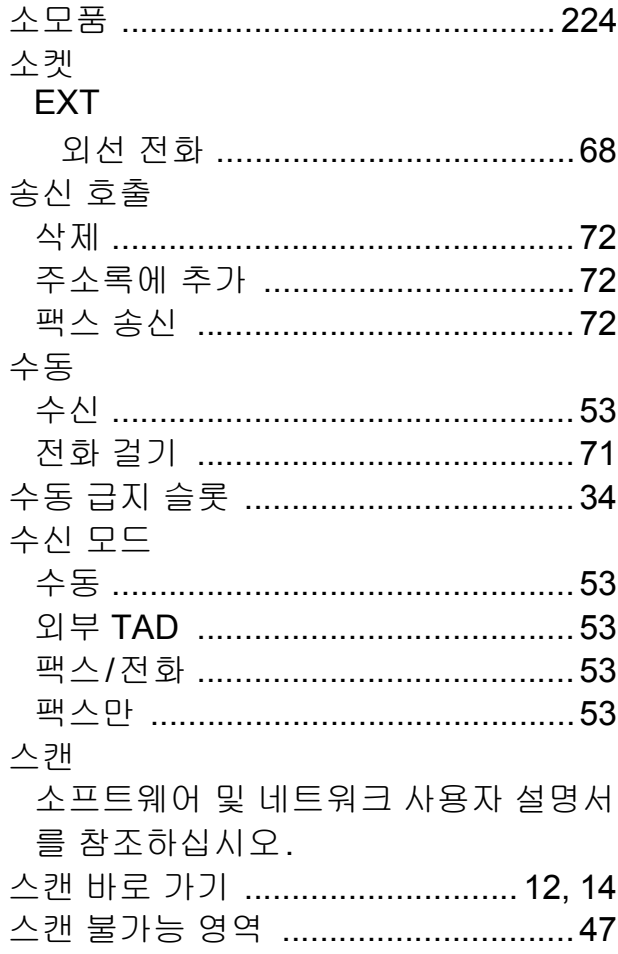

#### $\bullet$

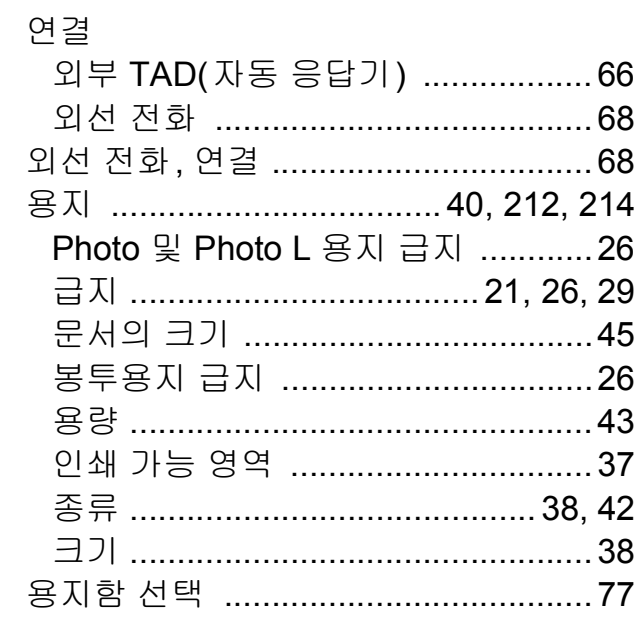

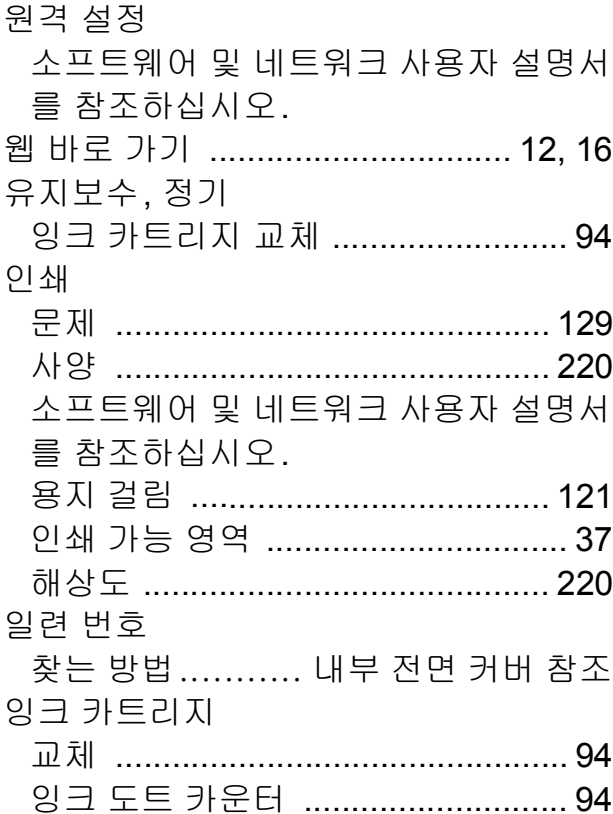

## 大

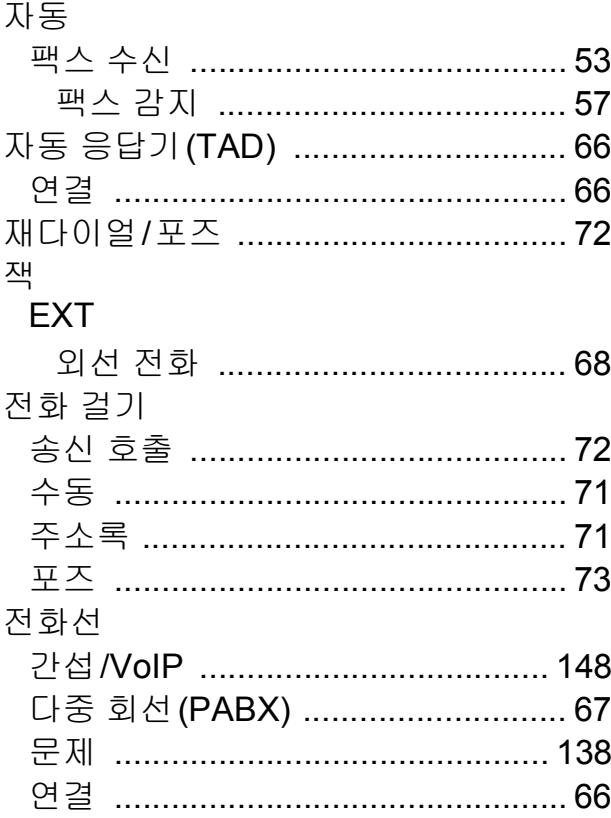

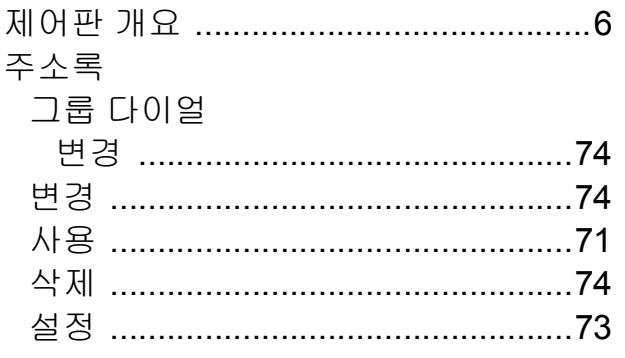

#### 仧

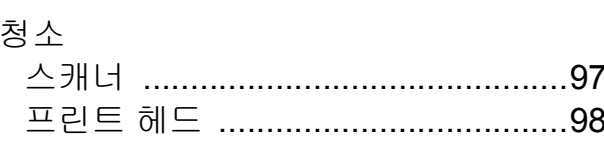

## $\equiv$

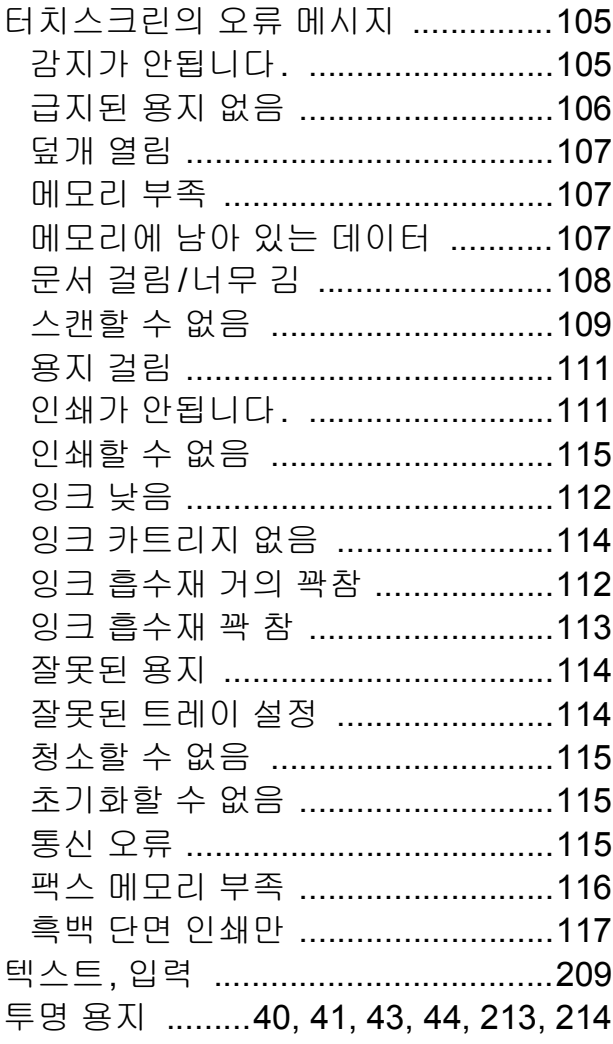

### $\overline{\mathbf{H}}$

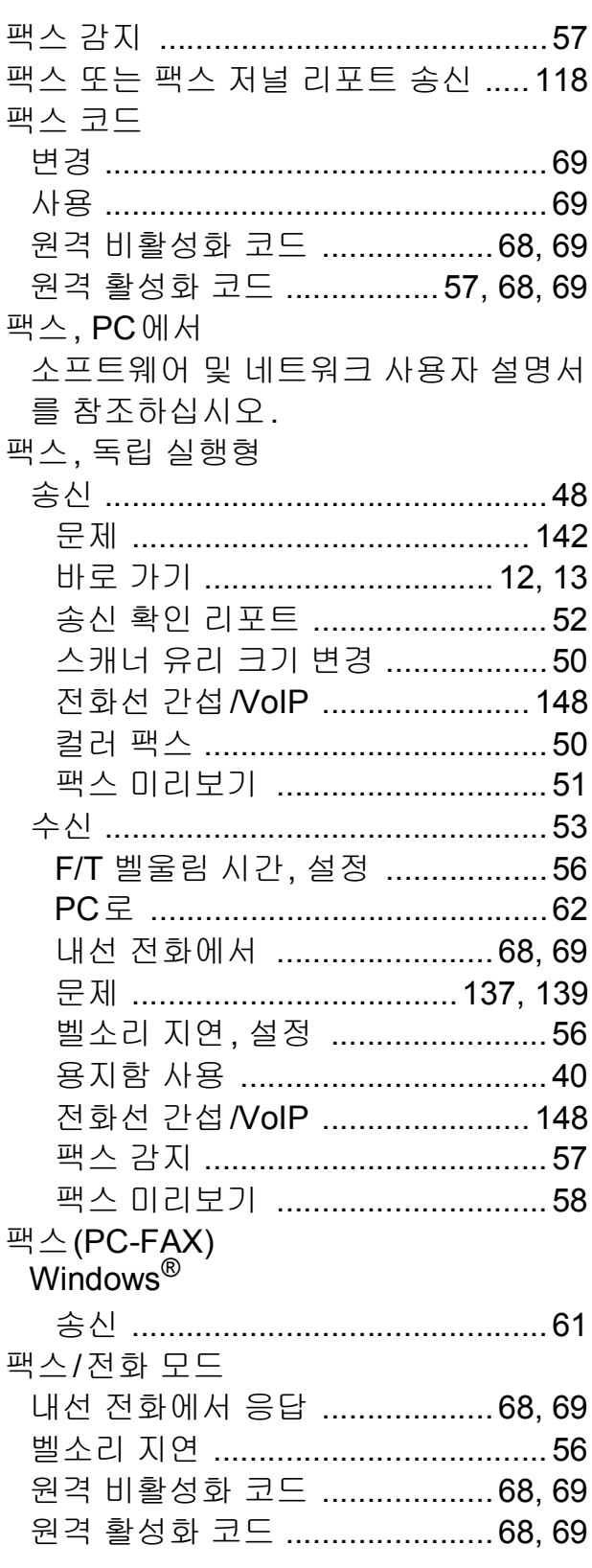

#### Е

## $\ddot{\sigma}$

# 해상도

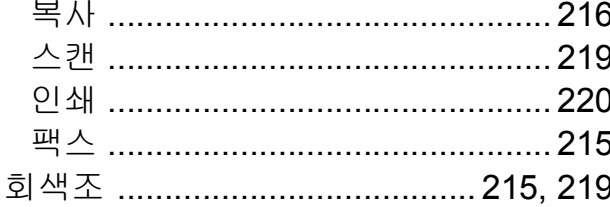

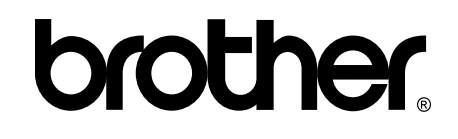

## 글로벌 홈페이지를 방문하십시오 **<http://www.brother.com/>**

이 제품은 구입한 국가에서만 사용하도록 승인되었습니다. 현지 Brother 회사나 그 대리 점은 해당 국가에서 구입한 제품만 지원합니다.

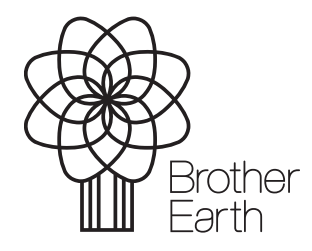

[www.brotherearth.com](http://www.brotherearth.com)